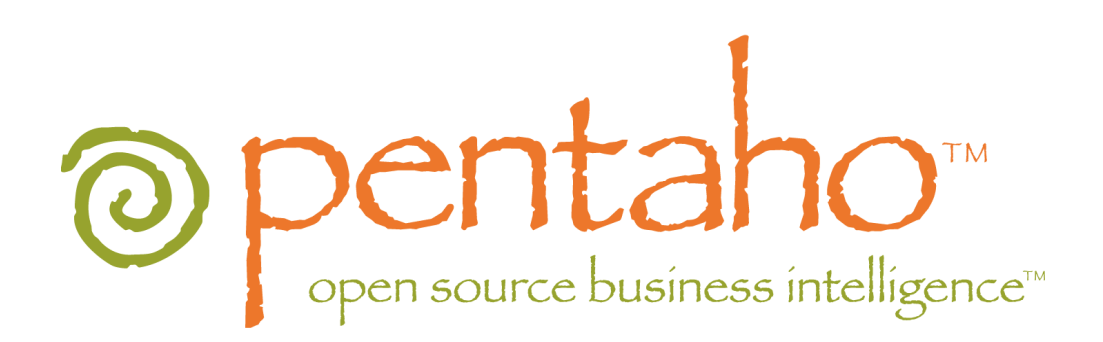

# **Pentaho Data Integration**

Spoon 2.5.0 User Guide

Copyright © 2007 Pentaho Corporation. Redistribution permitted. All trademarks are the property of their respective owners. For the latest information, please visit our web site at [www.pentaho.org](http://www.pentaho.org/)

Last Modified on April 20<sup>th</sup>, 2007

Copyright © 2005 Pentaho Corporation. Redistribution permitted. All trademarks are the property of their respective owners. For the latest information, please visit our web site at [www.pentaho.org](http://www.pentaho.org/)

# <span id="page-1-0"></span>1. Contents

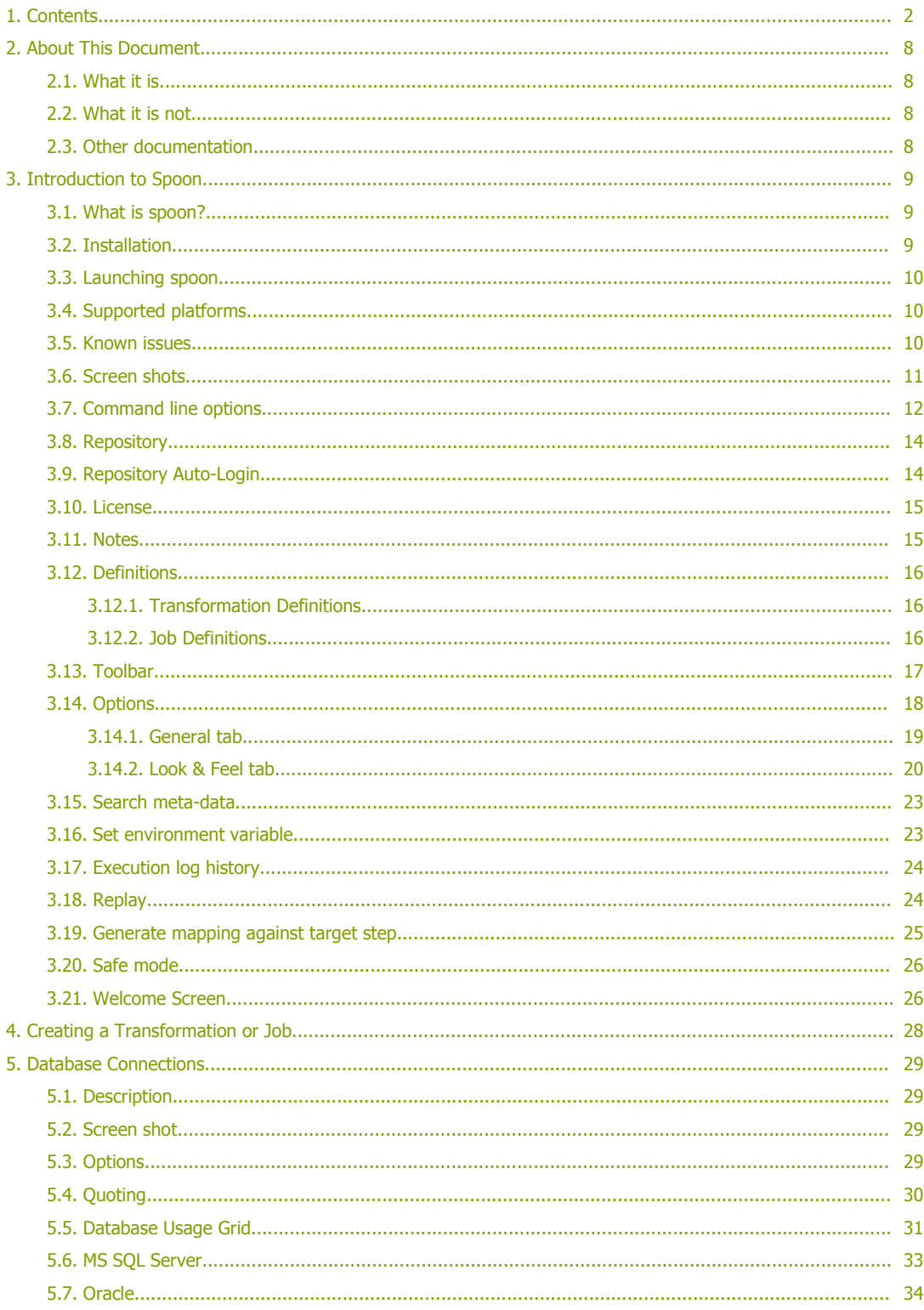

**Spoon User Guide** 

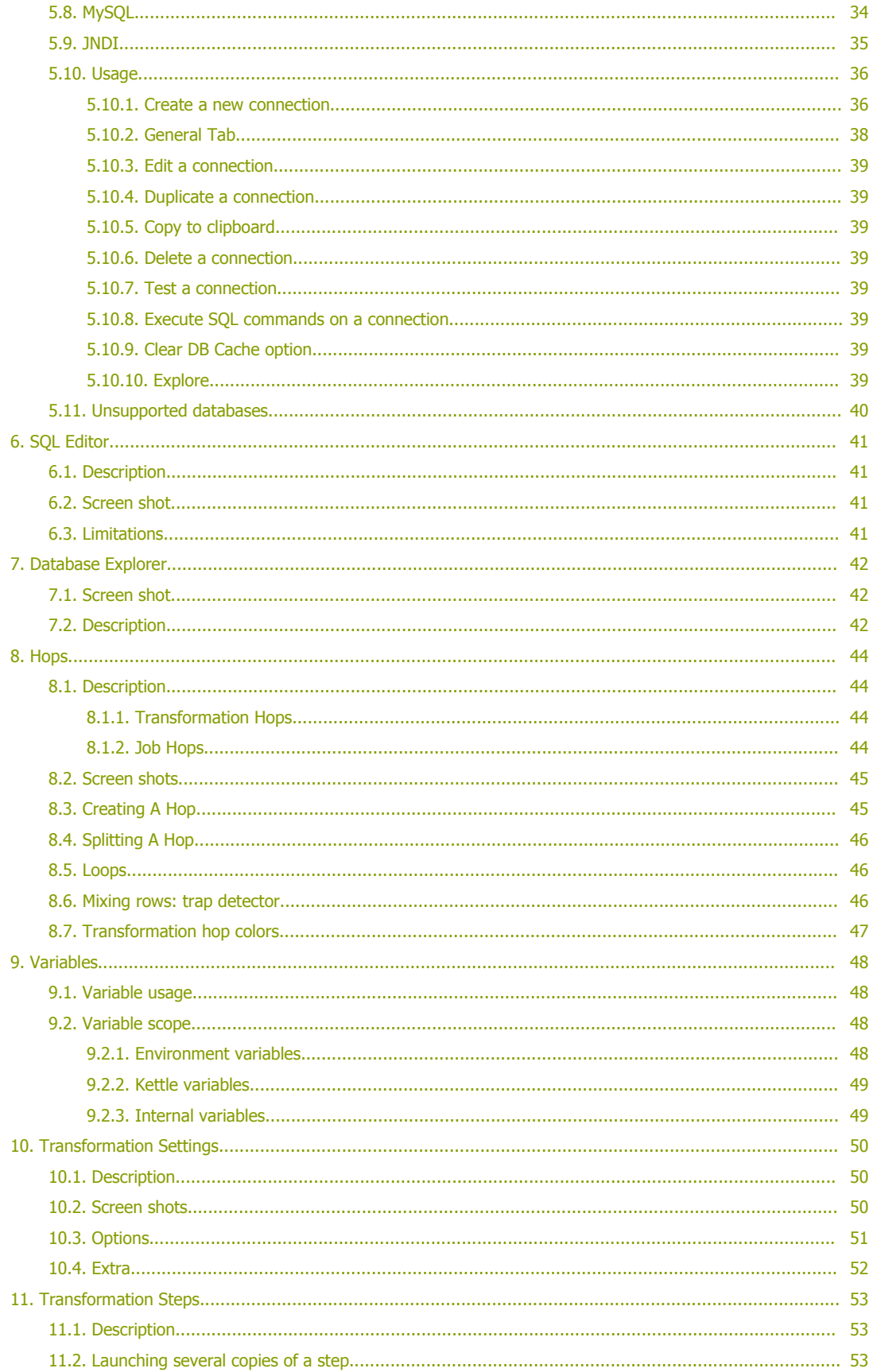

**Spoon User Guide** 

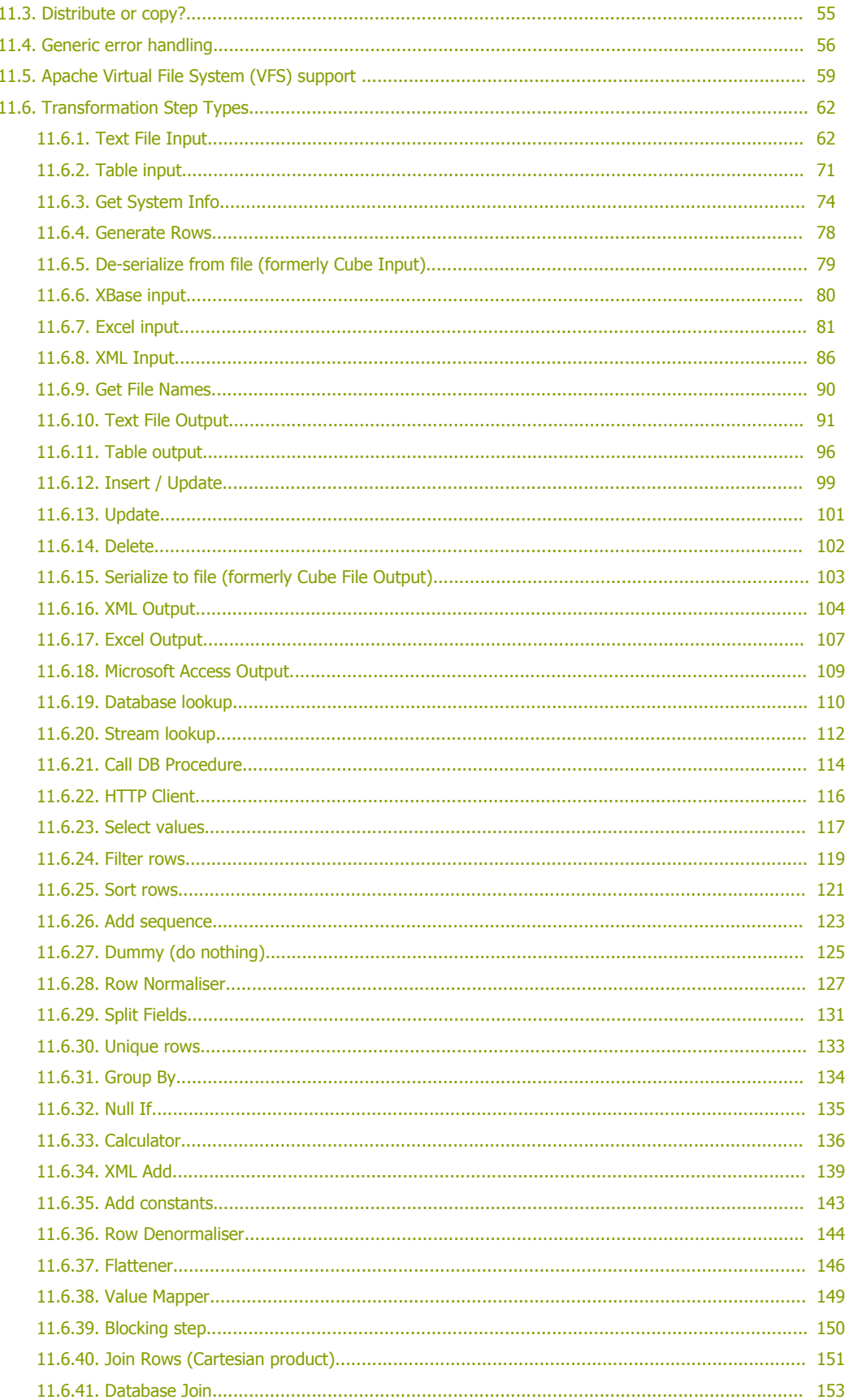

**Spoon User Guide** 

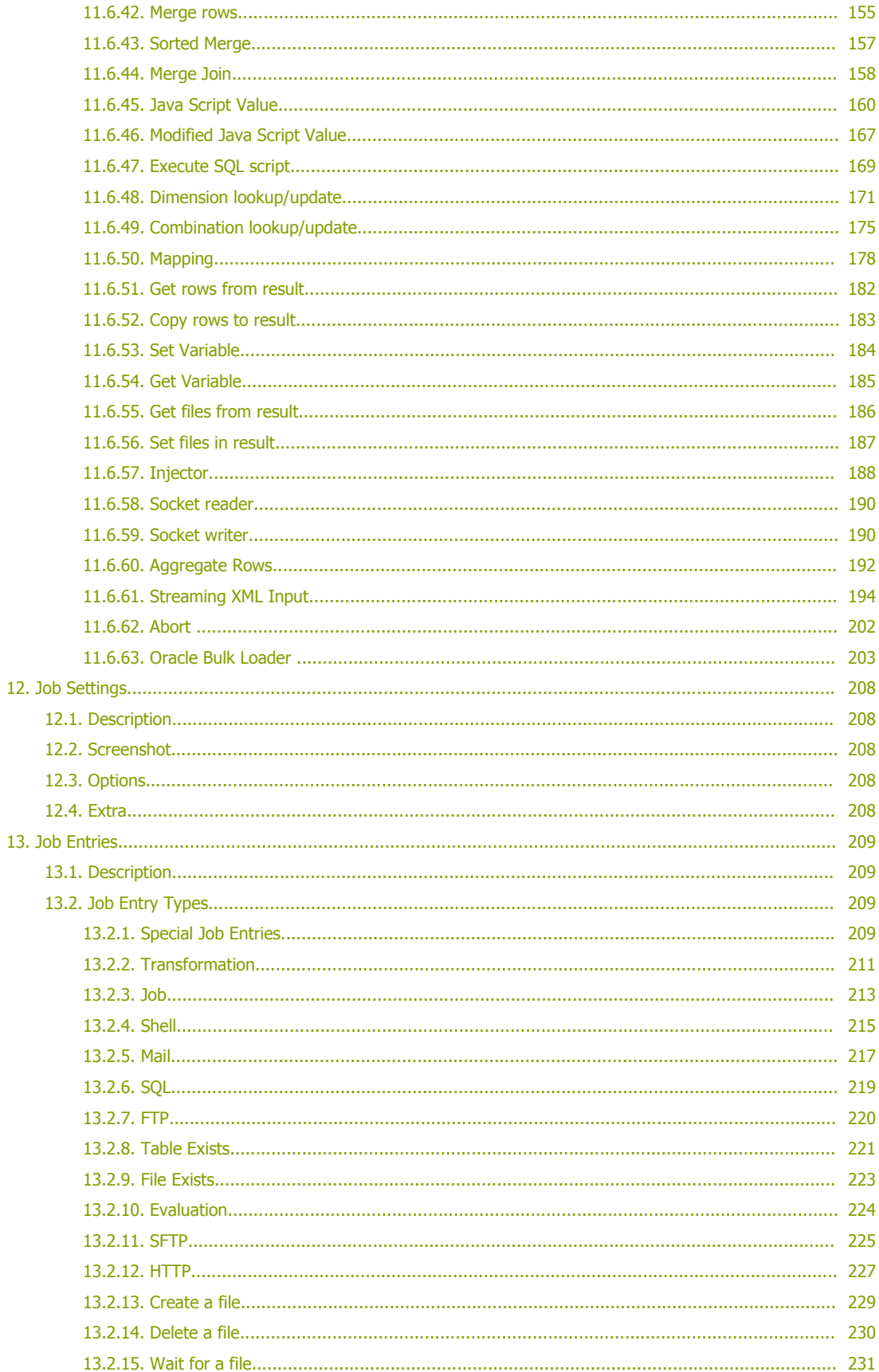

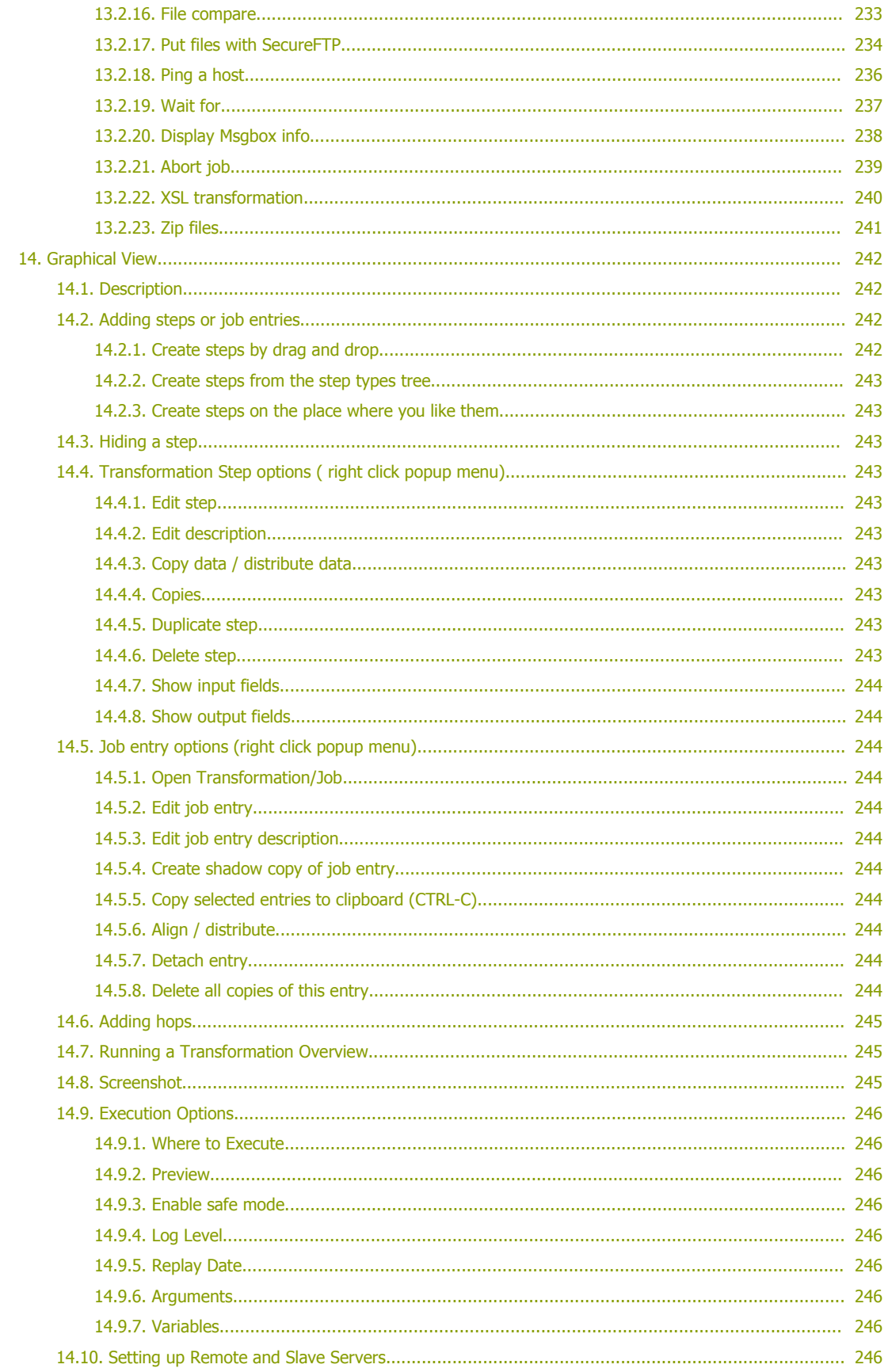

<span id="page-6-1"></span><span id="page-6-0"></span>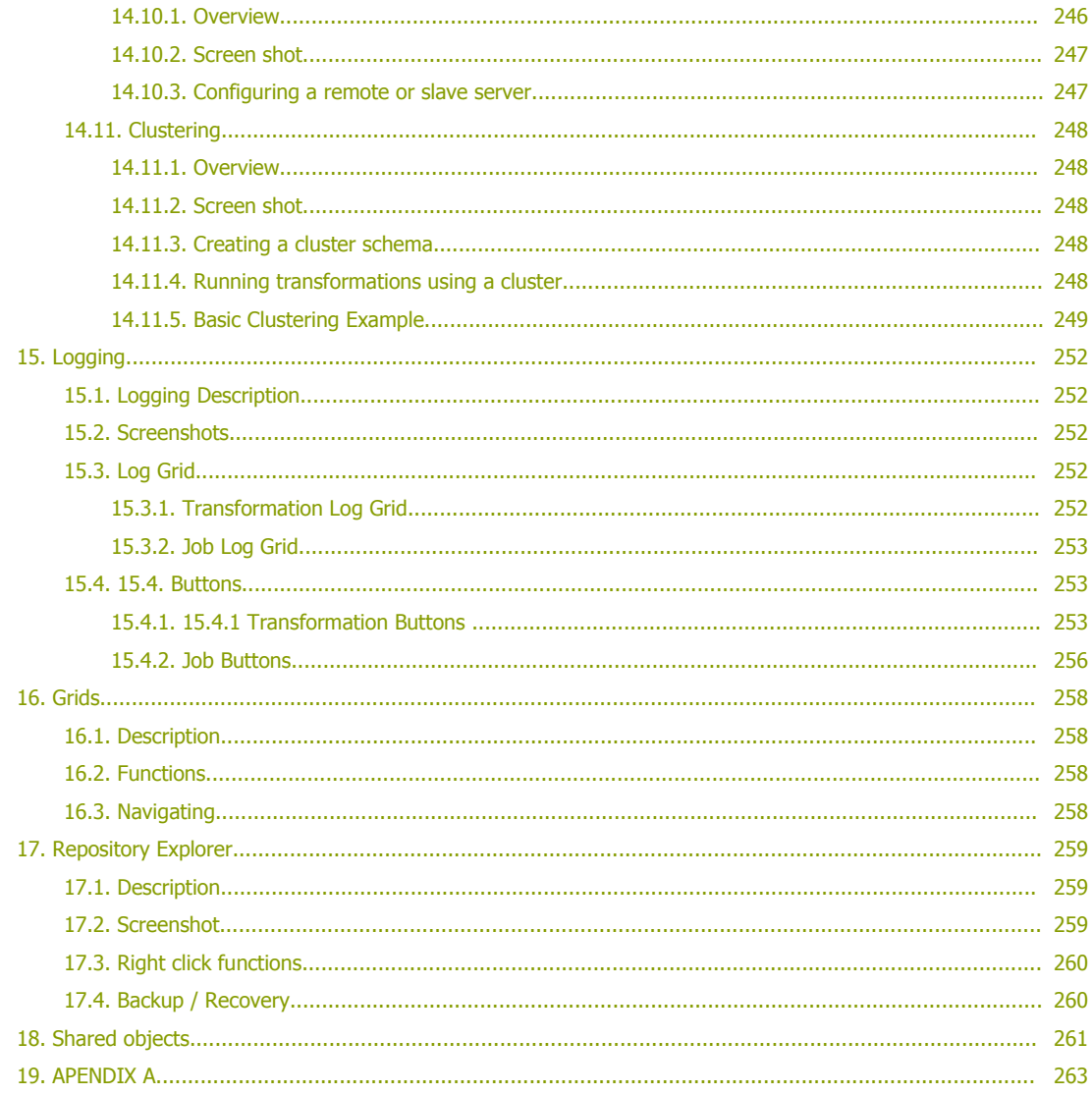

# <span id="page-7-3"></span>**2. About This Document**

### **2.1. What it is**

<span id="page-7-2"></span>This document is a technical description of Spoon, the graphical transformation and job designer of the Pentaho Data Integration suite a.k.a. Kettle.

### **2.2. What it is not**

<span id="page-7-1"></span>In this document we do not describe in great detail on how to create jobs and transformations in all possible situations. Obviously, different developers might take a different route to creating a data integration solution. And that's the way it should be. Spoon is trying to give the users of this tool a freedom in how to implement solutions.

## **2.3. Other documentation**

<span id="page-7-0"></span>Here are links to other documents that you might be interesting to go through when you're building transformations:

Flash demos, screen shots, and an introduction to building a simple transformation: <http://kettle.pentaho.org/screenshots/>

Pentaho Data Integration community website – news, case studies, weekly tips and more: [http://kettle.pentaho.org](http://kettle.pentaho.org/)

Pentaho Data Integration Forum – discussions on design, features, bugs and enhancements: <http://forums.pentaho.org/forumdisplay.php?f=69>

Running transformations in batch using Pan: Pan-2.5.pdf

Running jobs in batch using Kitchen: Kitchen-2.5.pdf

An introduction to Pentaho Data Integration in Roland Bouman's blog: <http://rpbouman.blogspot.com/2006/06/pentaho-data-integration-kettle-turns.html>

Nicholas Goodman is also blogging on Kettle and BI: [http://www.nicholasgoodman.com](http://www.nicholasgoodman.com/) (Nick is director of Business Intelligence at Pentaho)

# <span id="page-8-2"></span>**3. Introduction to Spoon**

### **3.1. What is spoon?**

<span id="page-8-1"></span>Kettle is an acronym for "Kettle E.T.T.L. Environment". This means it has been designed to help you with your ETTL needs: the Extraction, Transformation, Transportation and Loading of data.

Spoon is a graphical user interface that allows you to design transformations and jobs that can be run with the Kettle tools Pan (transformations) and Kitchen(jobs). Pan is a data transformation engine that is capable of performing a multitude of functions such as reading, manipulating and writing data to and from various data sources. Kitchen is a program that can execute jobs designed by Chef in XML or in a database repository. Usually jobs are scheduled in batch mode to be run automatically at regular intervals.

**NOTE:** For <sup>a</sup> complete description of Pan or Kitchen, please check out the Pan and Kitchen documentation.

Transformations and Jobs can describe themselves using an XML file or can be put in a Kettle database repository. This information can then be read by Pan or Kitchen to execute the described steps in the transformation or run the job.

In short: **Pentaho Data Integration makes data warehouses easier to build, update and maintain!**

### **3.2. Installation**

<span id="page-8-0"></span>The first step is the installation of Sun Microsystems Java Runtime Environment version 1.4 or higher. You can download a JRE for free at <http://www.javasoft.com/>.

After this, you can simply unzip the zip-file: Kettle-2.5.0.zip in a directory of your choice. In the Kettle directory where you unzipped the file, you will find a number of files. Under Unix-like environments (Solaris, Linux, MacOS, …) you will need to make the shell scripts executable. Execute these commands to make all shell scripts in the Kettle directory executable:

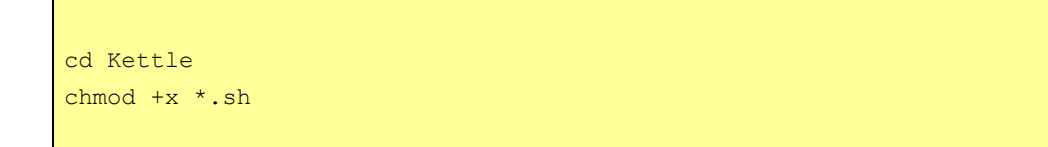

## **3.3. Launching spoon**

<span id="page-9-2"></span>To launch Spoon on the different platforms these are the scripts that are provided:

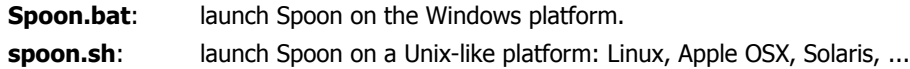

If you want to make a shortcut under the Windows platform an icon is provided: "spoon.ico" to set the correct icon. Simply point the shortcut to the Spoon.bat file.

## **3.4. Supported platforms**

<span id="page-9-1"></span>The Spoon GUI is supported on the following platforms:

- Microsoft Windows: all platforms since Windows 95, including Vista
- Linux GTK: on i386 and x86\_64 processors, works best on Gnome
- Apple's OSX: works both on PowerPC and Intel machines
- Solaris: using a Motif interface (GTK optional)
- AIX: using a Motif interface
- HP-UX: using a Motif interface (GTK optional)
- FreeBSD: preliminary support on i386, not yet on x86\_64

### **3.5. Known issues**

#### <span id="page-9-0"></span>**Linux**

Occasional JVM crashes running SuSE Linux and KDE. Running under Gnome has no problems. (detected on SUSE Linux 10.1 but earlier versions suffer the same problem)

#### **FreeBSD**

Problems with drag and drop. Workaround is to use the right click popup menu on the canvas. (Insert new step)

Please check the Tracker lists at [http://kettle.javaforge.com](http://kettle.javaforge.com/) for up-to-date information on discovered issues.

## **3.6. Screen shots**

<span id="page-10-0"></span>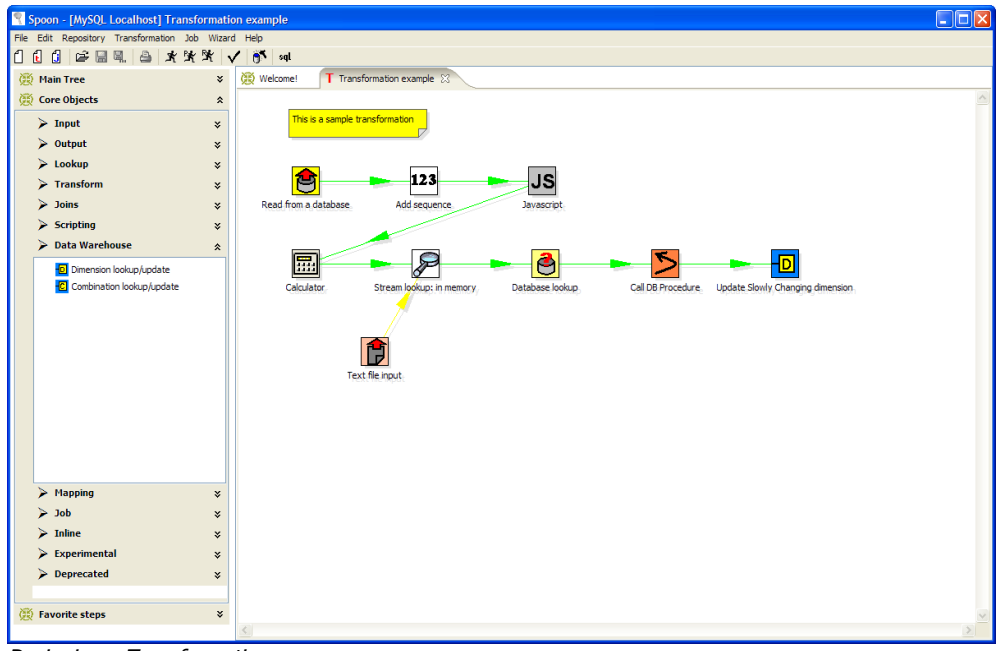

Designing a Transformation

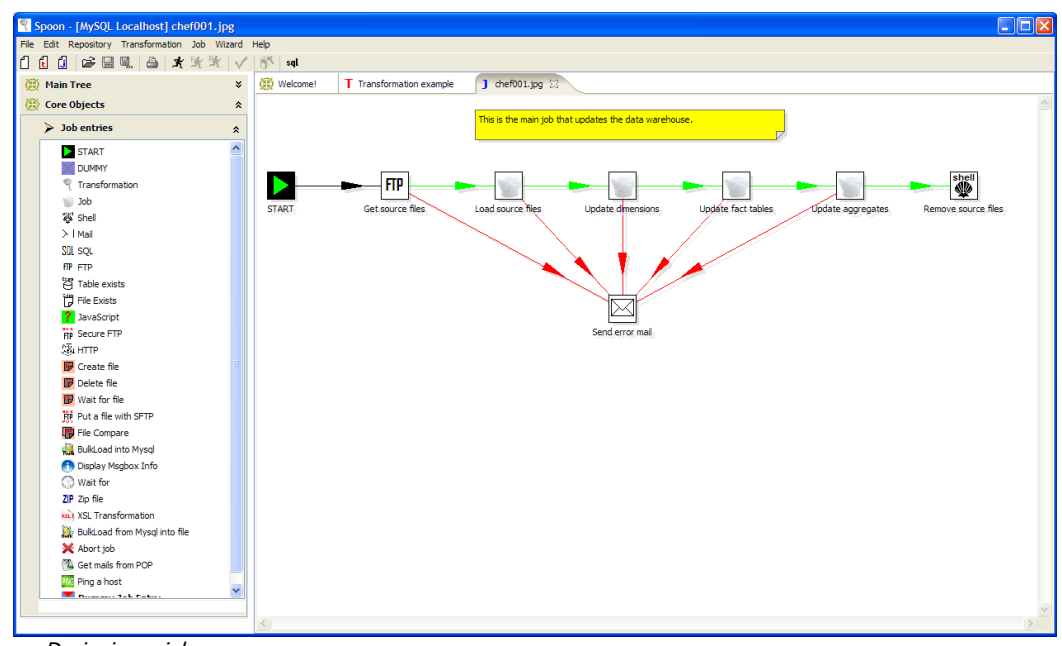

Designing a job

The upper left panel of Spoon allows you to browse connections along with the jobs and transformations you currently have open. When designing a transformation, the lower left panel contains the available steps used to build your transformation including input, output, lookup, transform, joins, scripting steps and more. When designing a job, the component tree contains the available job entries. When designing a job, the

Core Objects bar contains core job entry types. These items are described in detail in the chapters below: 4. Database [Connections,](#page-28-3) 7. [Hops,](#page-43-3) 10. [Transformation](#page-52-2) Steps, 12. Job [Entries](#page-208-3), 13. [Graphical](#page-241-3) View.

### **3.7. Command line options**

<span id="page-11-0"></span>These are the command line options that you can use.

#### **Important Notes:**

- On Windows we advice you to use the */option:value* format to avoid command line parsing problems by the MS-DOS shell.
- Fields in italic represent the values that the options use.
- It's important that if spaces are present in the option values, you use quotes or double quotes to keep them together. Take <sup>a</sup> look at the examples below for more info.

These are the command line options that you can use:

-file=*filename*

This option runs the transformation defined in the XML file. (.ktr : Kettle Transformation)

-logfile=*Logging Filename*

Specifies the log file. The default is the standard output.

-level=*Logging Level*

The level option sets the log level for the transformation that's being run.

These are the possible values:

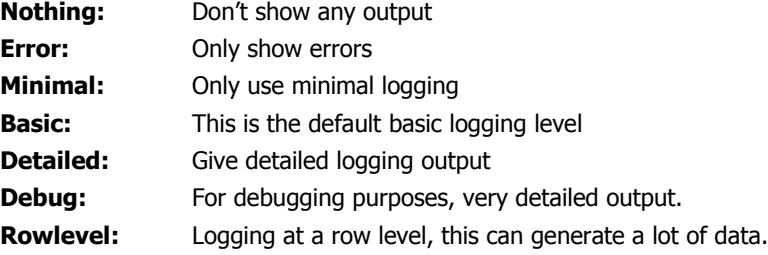

-rep=*Repository name*

Connect to the repository with name "Repository name".

You also need to specify the options –user, –pass and –trans.

The repository details are loaded from the file repositories.xml in the local directory or in the Kettle directory: \$HOME/.kettle/ or C:\Documents and Settings\<username>\.kettle on Windows.

-user=*Username*

This is the username with which you want to connect to the repository.

-pass=*Password*

The password to use to connect to the repository

-trans=*Transformation Name*

Use this option to select the transformation to run from the repository

-job=*Job Name*

Use this option to select the job to run from the repository

**NOTE:** It's important that if spaces are present in the option values, you use quotes or double quotes to keep them together.

## **3.8. Repository**

<span id="page-13-1"></span>A Kettle repository can contain among other things transformations. This means that in order to load a transformation from a database repository, you need to connect to this repository. To do this, you need to define a database connection to this repository. You can do this using the repositories dialog you are presented with when you start up Spoon.

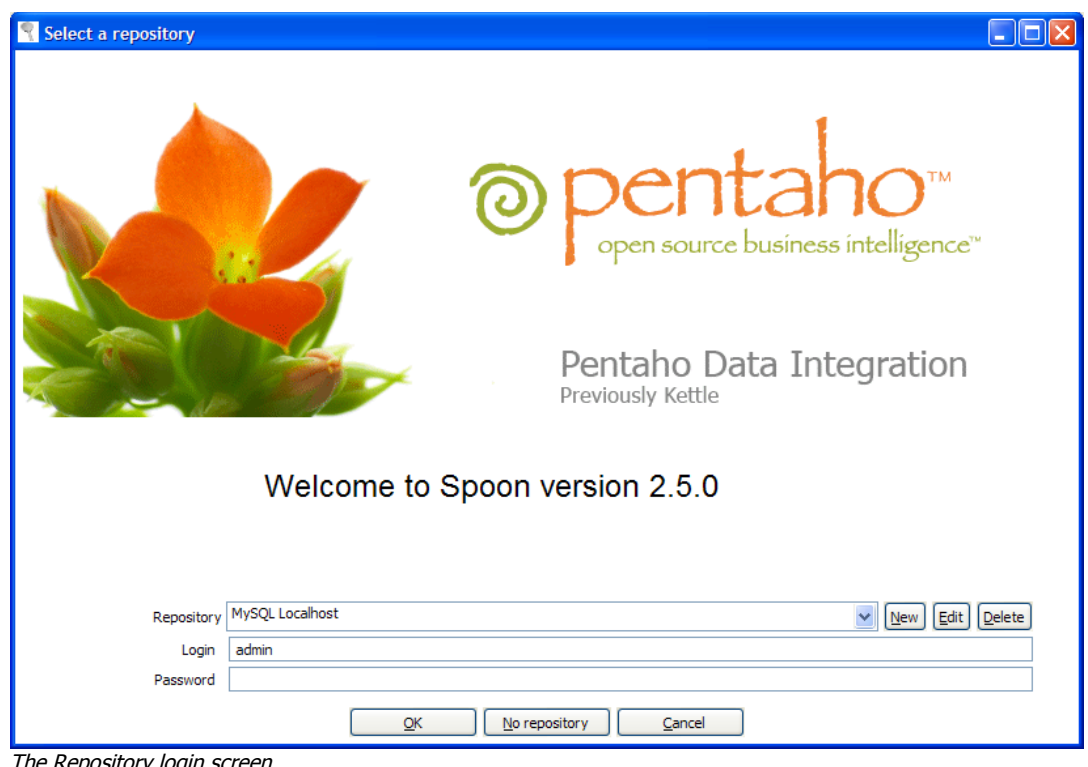

<u>The Repository login screen</u>

The information concerning repositories is stored in a file called "repositories.xml". This file resides in the hidden directory ".kettle" in your default home directory. On windows this is C:\Documents and Settings\<username>\.kettle

**HINT:** The complete path and filename of this file is displayed on the Spoon console.

If you don't want this dialog to be shown each time Spoon starts up, you can disable it using the Options dialog under the Edit / Options menu. See also 2.14. [Options](#page-17-0).

**IMPORTANT:** The default password for the *admin* user is also *admin*. You should change this default password right after the creation using the Repository Explorer or the "Repository/Edit User" menu.

### **3.9. Repository Auto-Login**

<span id="page-13-0"></span>You can have Spoon automatically log into the repository by setting the following environment variables: KETTLE\_REPOSITORY, KETTLE\_USER and KETTLE\_PASSWORD.

This saves you from having to log into the same repository every time. **Please note that this is <sup>a</sup> security risk and that you should always lock your computer to prevent unauthorized access to the repository.**

### **3.10. License**

<span id="page-14-1"></span>Starting with version 2.2.0, Kettle was released into the public domain under the LGPL license. Please refer to Appendix A for the full text of this license.

**Note:** Pentaho Data Integration is referred to as "Kettle" below.

Copyright (C) 2006 Pentaho Corporation

Kettle is free software; you can redistribute it and/or modify it under the terms of the GNU Lesser General Public License as published by the Free Software Foundation; either version 2.1 of the License, or (at your option) any later version.

Kettle is distributed in the hope that it will be useful, but WITHOUT ANY WARRANTY; without even the implied warranty of MERCHANTABILITY or FITNESS FOR A PARTICULAR PURPOSE. See the GNU Lesser General Public License for more details.

You should have received a copy of the GNU Lesser General Public License along with the Kettle distribution; if not, write to the Free Software Foundation, Inc., 51 Franklin St, Fifth Floor, Boston, MA 02110-1301 USA

### **3.11. Notes**

<span id="page-14-0"></span>You can put notes on the graphical view everywhere simply by clicking right on the canvas and selecting "Add note". Later these notes can be edited by double clicking on them and dragged around the screen by dragging on them with the mouse using the left button. Removing a note can be done by a right click on the note and by selecting "Delete note".

## **3.12. Definitions**

### <span id="page-15-2"></span>**3.12.1. Transformation Definitions**

<span id="page-15-1"></span>**Value:** Values are part of a row and can contain any type of data: Strings, floating point Numbers, unlimited precision BigNumbers, Integers, Dates or Boolean values.

**Row:** a row exists of 0 or more values

**Output stream:** an output stream is a stack of rows that leaves a step.

**Input stream:** an input stream is a stack of rows that enters a step.

**Hop:** a hop is a graphical representation of one or more data streams between 2 steps. A hop always represents the output stream for one step and the input stream for another. The number of streams is equal to the copies of the destination step. (1 or more)

**Note:** a note is a piece of information that can be added to a transformation

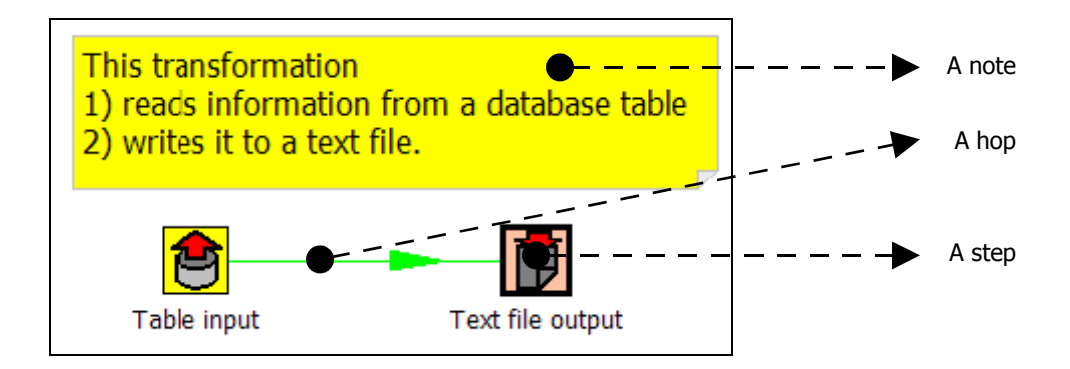

### **3.12.2. Job Definitions**

<span id="page-15-0"></span>**Job Entry:** A job entry is one part of a job and performs a certain

**Hop:** a hop is a graphical representation of one or more data streams between 2 steps. A hop always represents the link between two job entries and can be set (depending on the type of originating job entry) to execute the next job entry unconditionally, after successful execution or failed execution.

**Note:** <sup>a</sup> note is <sup>a</sup> piece of information that can be added to <sup>a</sup> job

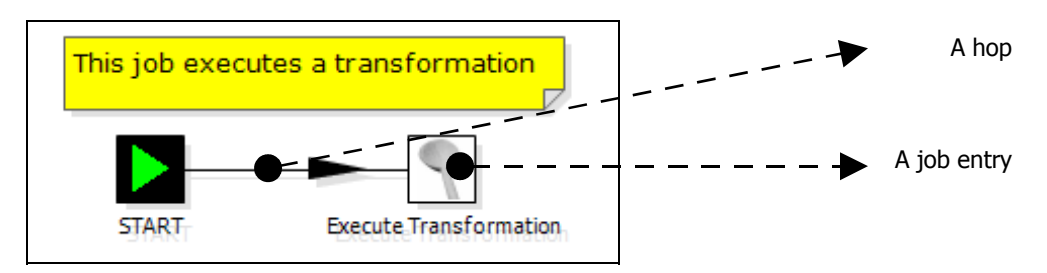

## **3.13. Toolbar**

<span id="page-16-0"></span>The icons on the toolbar of the main screen are from left to right:

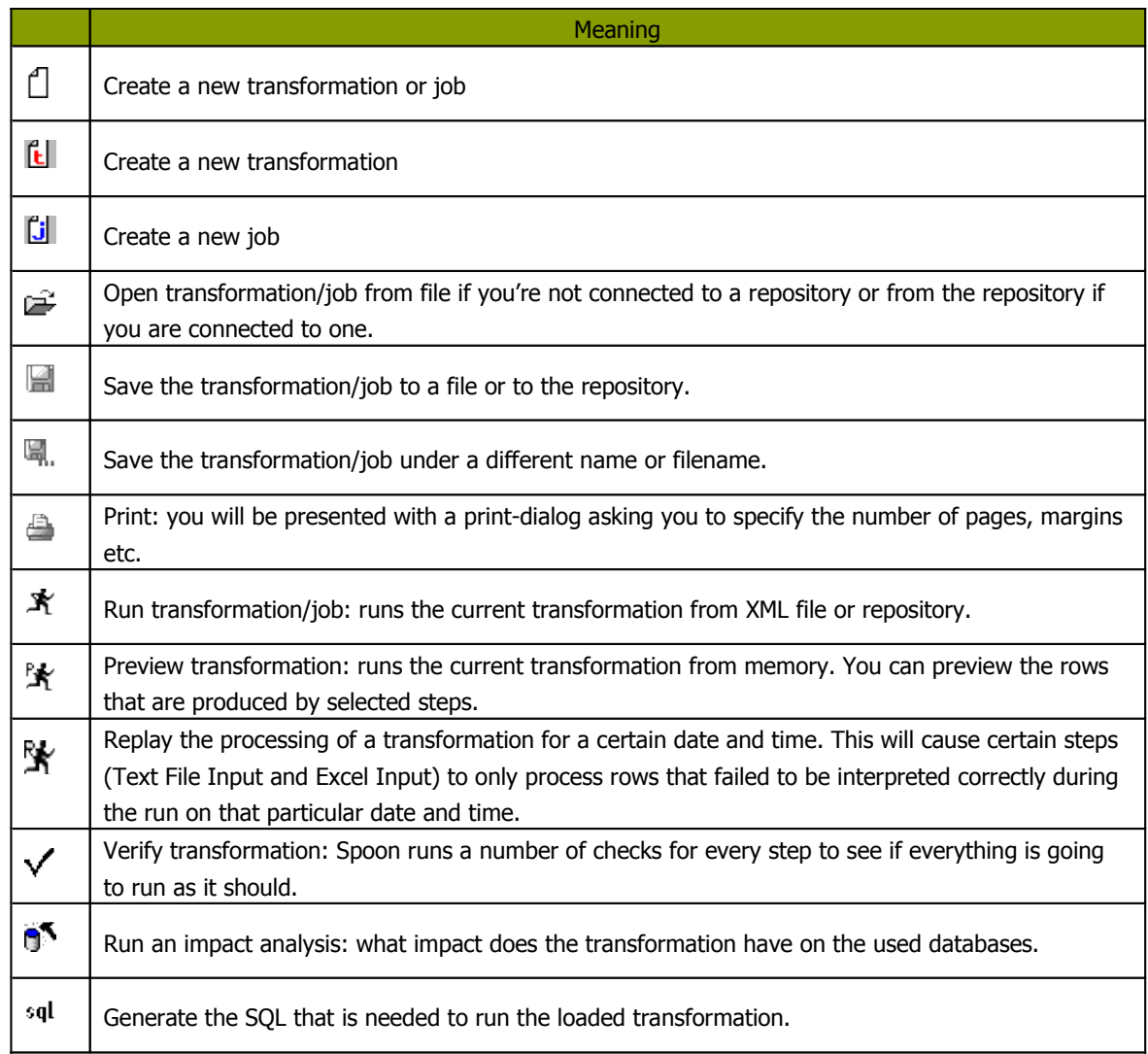

## **3.14. Options**

<span id="page-17-0"></span>There are a number of options that you can change to enhance the graphical user interface, such as the fonts and the colors of the screens. To change these options, please check out the Edit menu option "Options". These are screen shots of the options:

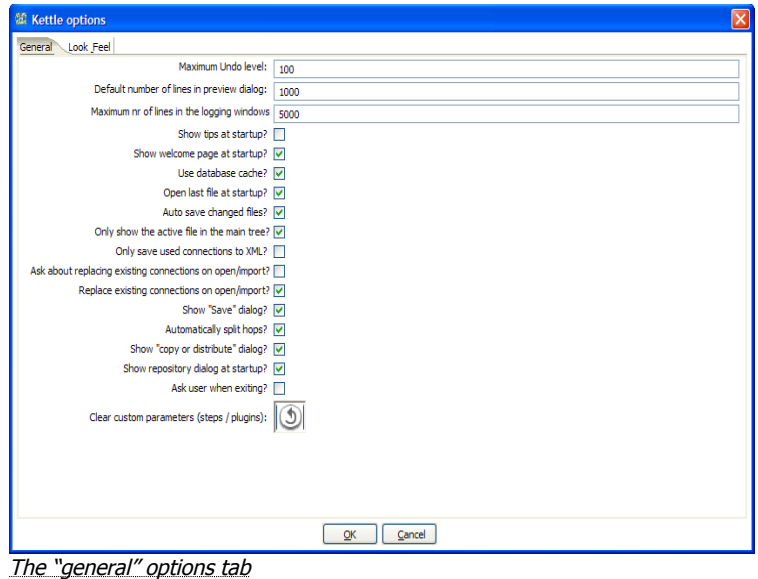

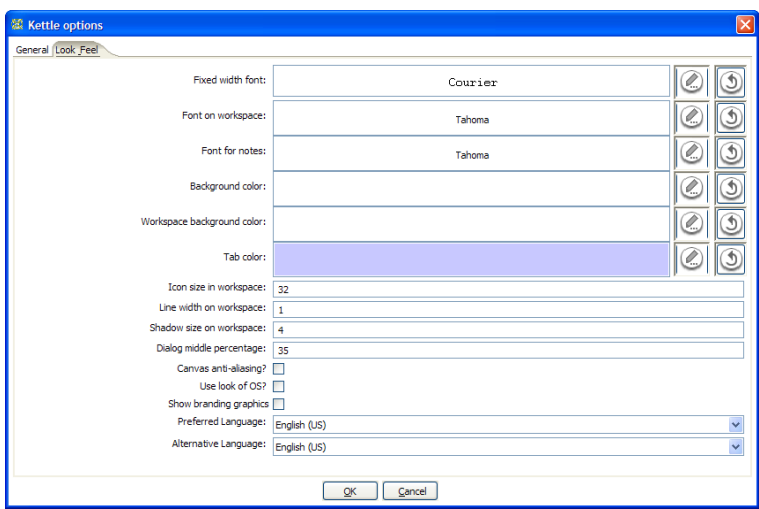

The "look and feel" options tab

### **3.14.1. General tab**

#### <span id="page-18-0"></span>**3.14.1.1. Maximum Undo Level**

This parameter sets the maximum number of steps that can be undone (or redone) by Spoon.

#### **3.14.1.2. Default preview size**

This parameter allows you to change the default number of rows that are requested from a step during transformation previews.

#### **3.14.1.3. Show tips at startup**

This option sets the display of tips at startup.

#### **3.14.1.4. Show welcome page at startup?**

This option will control whether or not to display the welcome page when launching spoon.

#### **3.14.1.5. Use database cache**

Spoon caches information that is stored on source and target databases. In some cases this can lead to incorrect results when you're in the process of changing those very databases. In those cases it is possible to disable the cache altogether instead of clearing the cache every time.

**NOTE:** Spoon automatically clears the database cache when you launch DDL (Data Definition Language) statements towards a database connection. However, when using 3<sup>d</sup> party tools, clearing the database cache manually may be necessary.

#### **3.14.1.6. Open last file at startup**

Enable this option to automatically (try to) load the last transformation you used (opened or saved) from XML or repository.

#### **3.14.1.7. Auto save changed file**

This option automatically saves a changed transformation before running.

#### **3.14.1.8. Only show the active file in the main tree**

This option reduces the number of transformation and job items in the main tree on the left by only showing the currently active file.

#### **3.14.1.9. Only save used connection in XML**

This option limits the XML export of a transformation to the used connections in that transformation. This comes in handy while exchanging sample transformations to avoid having all defined connections to be included.

#### **3.14.1.10. Ask about replacing existing connections on open/import**

This option asks before replacing existing database connections during import.

#### **3.14.1.11. Replace existing connections on open/import**

This is the action that's being taken when there is no dialog shown. (see previous option)

#### **3.14.1.12. Show save confirmation**

This flag allows you to turn off the confirmation dialogs you receive when a transformation has been changed.

#### **3.14.1.13. Automatically split hops**

This option turns off the confirmation dialogs you get when you want to split a hop. (see also 7.4. [Splitting](#page-45-2) [A Hop](#page-45-2))

#### **3.14.1.14. Show copy or distribute rows warning?**

This option turns off the warning message that appears when you link a step to multiple outputs. For example, if you have a transformation like this:

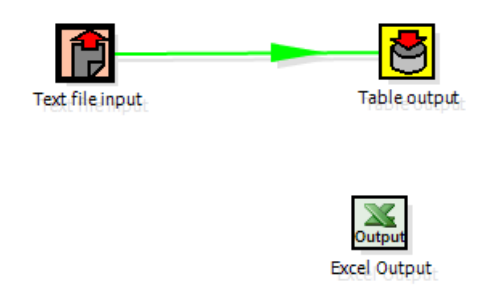

At the time you link step "Test file input" to "Excel Output", you will receive the following warning:

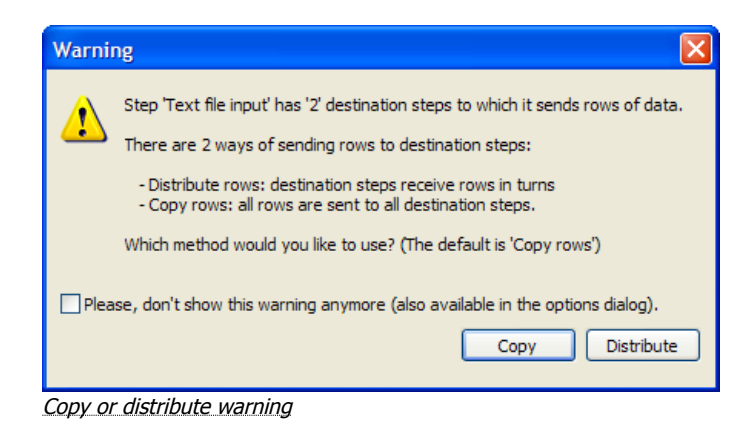

#### **3.14.1.15. show the repositories dialog at startup**

This option controls whether or not the repositories dialog shows up at startup.

#### **3.14.1.16. Clear custom flags and parameters**

<span id="page-19-0"></span>This option clears all parameters and flags that were set in the plugin or step dialogs.

#### **3.14.2. Look & Feel tab**

#### **3.14.2.1. Default font**

This is the font that is used in the dialog boxes, trees, input fields, etc.

#### **3.14.2.2. Graph font**

This is the font that is used on the graphical view.

#### **3.14.2.3. Grid font**

This font is used in all the grids that are used in Spoon.

#### **3.14.2.4. Note font**

This font is used in the notes that are displayed in the Graphical View.

#### **3.14.2.5. Background color**

Sets the background color in Spoon. It affects all dialogs too.

#### **3.14.2.6. Graph background color**

Sets the background color in the Graphical View of Spoon.

#### **3.14.2.7. Color of selected tabs**

This is the color that is being used to indicate tabs that are active/selected.

#### **3.14.2.8. Icon size**

This affects the size of the icons in the graph window. The original size of an icon is 32x32 pixels. The best results (graphically) are probably at sizes 16,24,32,48,64 and other multiples of 32.

#### **3.14.2.9. Line width**

This affects the line width of the hops on the Graphical View and the border around the steps.

#### **3.14.2.10. Shadow size**

If this size is larger then 0, a shadow of the steps, hops and notes is drawn on the canvas, making it look like the transformation floats above the canvas.

#### **3.14.2.11. Dialog middle percentage**

By default, a parameter is drawn at 35% of the width of the dialog, counted from the left. You can change this with this parameter. Perhaps this can be useful in cases where you use unusually large fonts.

#### **3.14.2.12. Canvas anti-aliasing enabled?**

Some platforms like Windows, OSX and Linux support anti-aliasing through GDI, Carbon or Cairo. Check this to enable smoother lines and icons in your graph view. If you enable this and your environment doesn't work any more afterwards, change the value for option "EnableAntiAliasing" to "N" in file \$HOME/.kettle/.spoonrc (C:\Documents and Settings\<user>\.kettle\.spoonrc on Windows)

#### **3.14.2.13. Take over look from the OS?**

Checking this on Windows allows you to use the default system settings for fonts and colors in Spoon. On other platforms, this is always the case.

#### **3.14.2.14. Show branding graphics?**

Enabling this option will draw Pentaho Data Integration branding graphics on the canvas and in the left hand side "expand bar".

#### **3.14.2.15. Default locale to use**

Here you can specify the default language setting. If a certain text hasn't been translated into this locale, Kettle will fall back to the fail over locale.

#### **3.14.2.16. Fail over locale to use**

Because the original language in which Kettle was written is English, it's best to set this locale to English.

## **3.15. Search meta-data**

<span id="page-22-1"></span>This feature is accessible through the Edit menu or through CTRL-F.

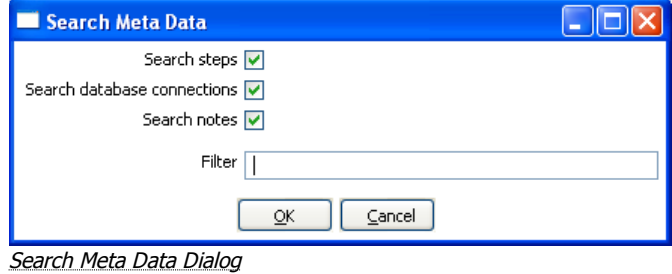

This option will search in any available fields, connectors or notes of all loaded jobs and transformations. A detailed result is shown.

### **3.16. Set environment variable**

<span id="page-22-0"></span>The possibility to set an environment variable was added because it becomes easier that way to test transformations that use dynamically set variables. Normally these variables are set by a different transformation in a job. However, during development and testing, you might want to set these manually.

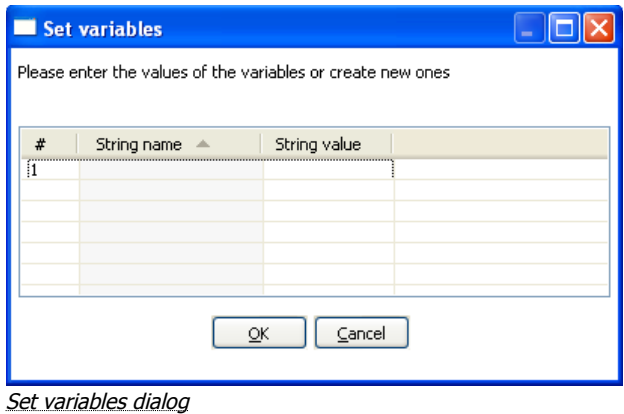

This feature is available from the Edit menu as well as with the CTRL-J keyboard shortcut. This screen is also presented when you run a transformation that use undefined variables. That way you can define them right before execution time.

## **3.17. Execution log history**

<span id="page-23-1"></span>If you store the logging of the transformation or job in a database table (using the Transformations| Settings: logging tab or Job|Settings) you can see the overview of the runs by opening the history view. To open the history for a transformation, right-clicking on the transformation in the tree view to the left and select 'Open History View':

| Welcome!<br>LoadCustomer |          | Trans History: LoadCustomer X<br>Trans log: LoadCustomer |      |         |         |       |        |        |                         |                         |                                                       |
|--------------------------|----------|----------------------------------------------------------|------|---------|---------|-------|--------|--------|-------------------------|-------------------------|-------------------------------------------------------|
| 一                        | Batch ID | <b>Status</b>                                            | Read | Written | Updated | Input | Output | Errors | Start date              | End date                |                                                       |
|                          |          | end                                                      |      |         |         |       |        |        | 1899/12/31 18:00:00.000 | 2007/01/18 15:24:24.046 |                                                       |
|                          |          | start                                                    | Ω.   |         |         |       |        | 0.     | 1899/12/31 18:00:00.000 | 2007/01/18 15:24:24.046 | $\begin{array}{c c} 2007/0 & \\ 2007/0 & \end{array}$ |
|                          |          |                                                          |      |         |         |       |        |        |                         |                         |                                                       |

Transformation History Tab

NOTE: The log history for a job or transformation will also open by default each next time you open or execute the file.

## **3.18. Replay**

<span id="page-23-0"></span>The Replay feature allows you to re-run a transformation that failed. Replay functionality is implemented for Text File Input and Excel input. It allows you to send files that had errors back to the source and have the data corrected. ONLY the lines that failed before are then processed during the replay if a .line file is present. It uses the date in the filename of the .line file to match the entered replay date.

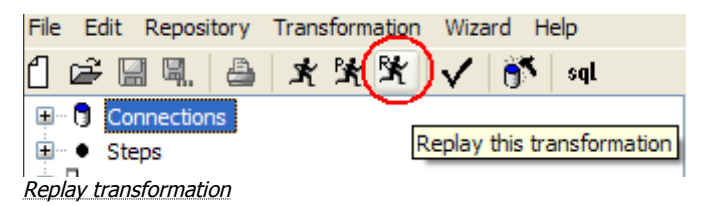

## **3.19. Generate mapping against target step**

<span id="page-24-0"></span>In cases where you have a fixed target table, you want to map the fields that go into the table output:

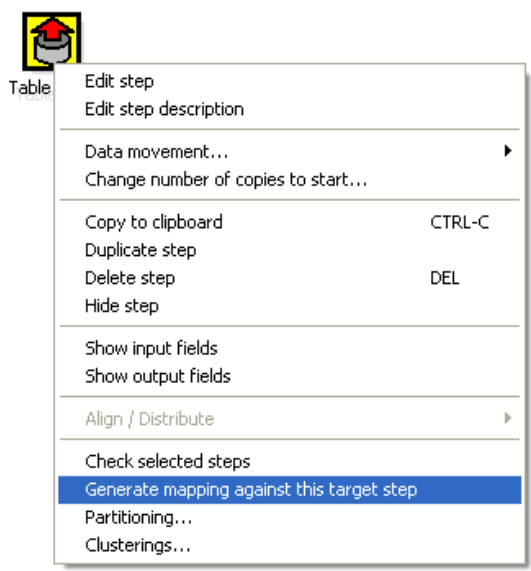

Generate Mapping Against Target Step

A dialog is then shown that helps you to determine which input fields goes to which table field:

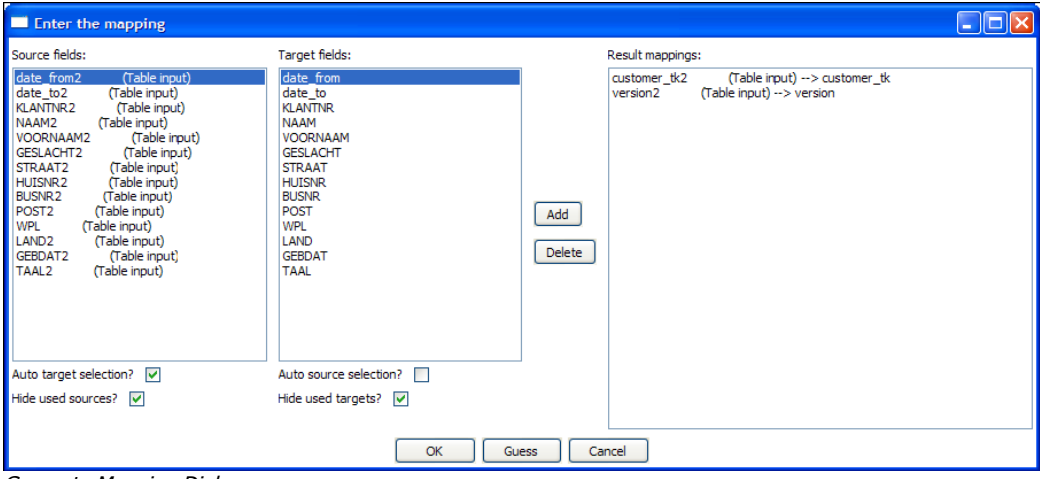

Generate Mapping Dialog

The selection of the target fields are done semi-automatic based on (parts of) the field name. As a result of this dialog, a new Select Values step is generated:

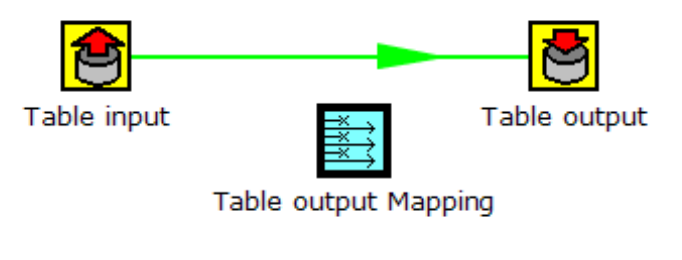

Split hop before

We can simply place this step between the two and the mapping from input to output is done:

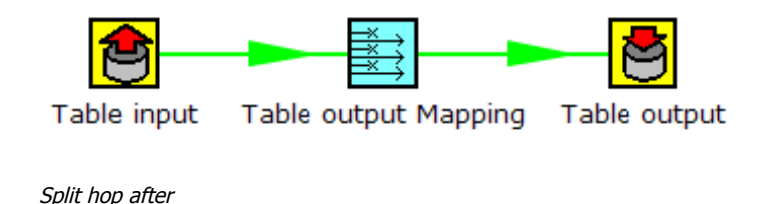

### **3.20. Safe mode**

<span id="page-25-1"></span>In cases where you are mixing the rows from various sources, you need to make sure that these row all have the same layout in all conditions. For this purpose, we added a "safe mode" option that is available in the Spoon logging window or on the Execute a Transformation/Job window. When running in "safe mode", the transformation will check every row that passes and will see if the layouts are all identical.

If a row is found that does not have the same layout as the first row, an error is thrown and the step and offending row are reported on.

<span id="page-25-0"></span>**Note:** this option is also available in Pan with the "safe mode" option.

### **3.21. Welcome Screen**

The welcome screen will display the first time you launch Spoon 2.5.0 providing you with links to additional information about Pentaho Data Integration. You can disable the launching of the welcome page in using options (Edit|Options).

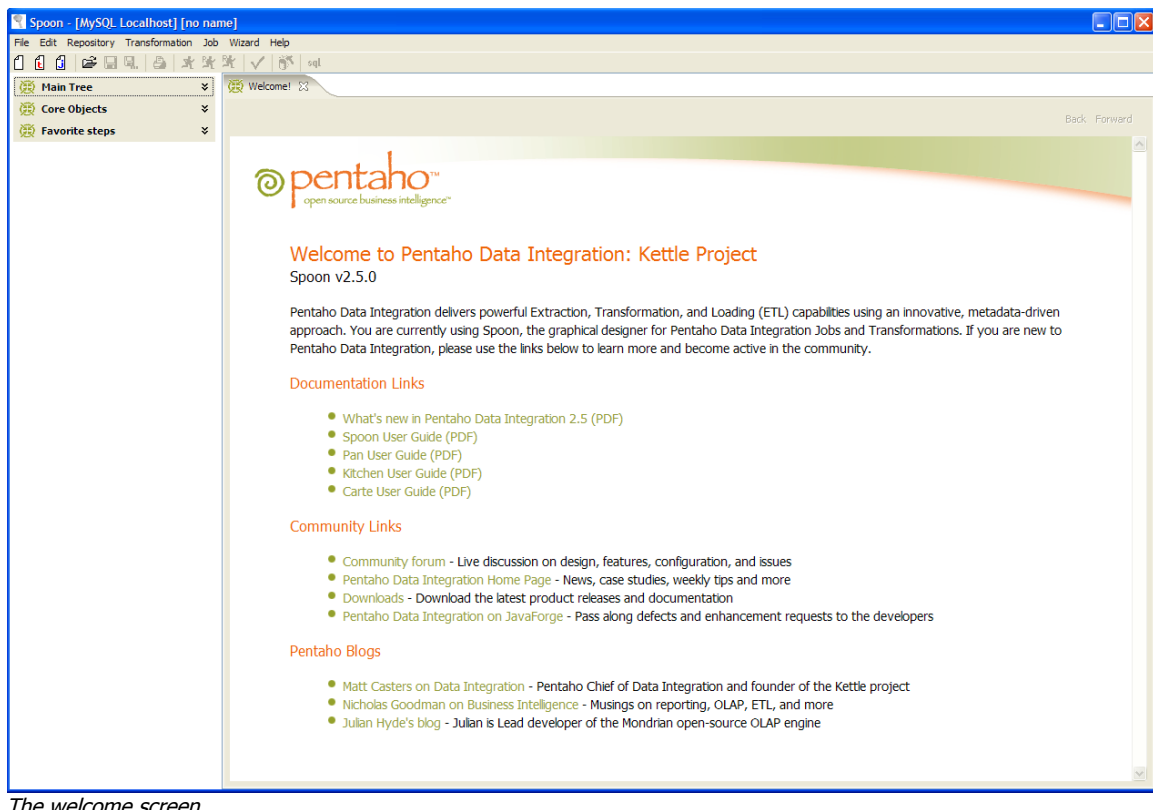

The welcome screen

# <span id="page-27-0"></span>**4. Creating a Transformation or Job**

To create a new Transformation or Job, either click the New button on the Toolbar, Select "File|New" from the menu:

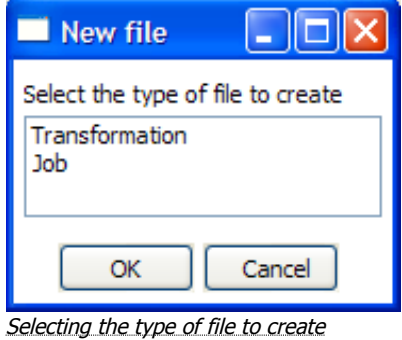

After selecting the type of file you wish to create, a new tab will open showing the graphical view of your job or transformation (See 13. [Graphical](#page-241-3) View for more details).

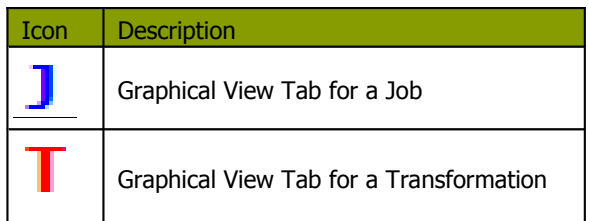

Shortcuts have been made in the toolbar to create new transformations and jobs easier and faster:

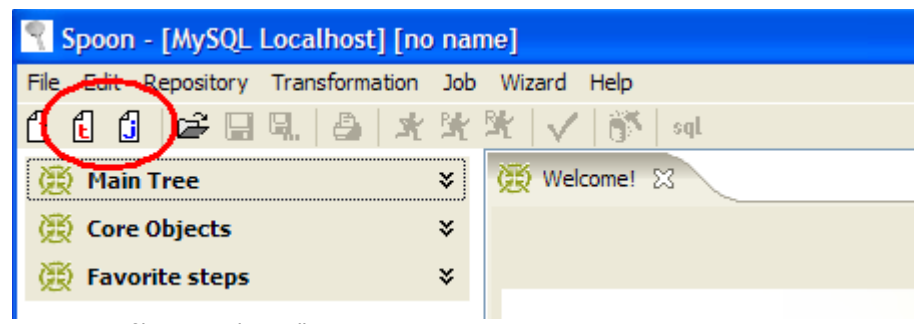

Create new files using the toolbar

# <span id="page-28-3"></span>**5. Database Connections**

### **5.1. Description**

<span id="page-28-2"></span>A connection describes the method by which Kettle can connect to a database. The top entries in the tree on the left describe the available connections.

## **5.2. Screen shot**

<span id="page-28-1"></span>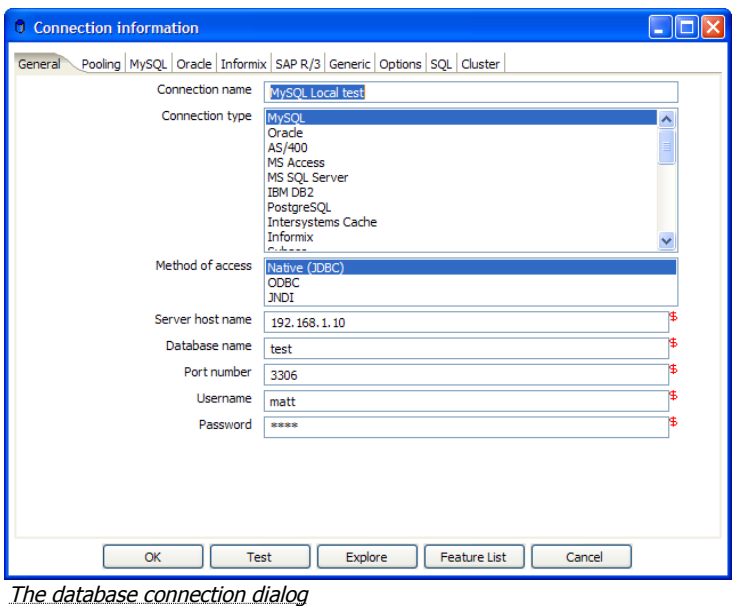

### **5.3. Options**

<span id="page-28-0"></span>**Connection name**: a connection name uniquely name defines a connection across transformations and jobs.

**Connection type**: the type of database you're connecting to.

**Method of access**: This can be either Native (JDBC), ODBC, or OCI.

**Server host name**: specify the host name of the server on which the database resides. You can also specify it's IP-address.

**Database name**: identifies the database name you want to connect to. In case of ODBC specify the DSN name here (see also 2.4. Database Usage Grid).

**Port number**: sets the TCP/IP port number on which the database listens.

**User name/password**: optionally specifies the user name and password to connect to the database.

#### **EXTRA:**

- For Oracle you can specify the default tablespaces in which Kettle will places objects generating SQL for tables and indexes.
- For Informix, you need to specify the Informix Server name in the Informix tab in order for a connection to be usable.
- For SAP R/3 connections, extra parameters Language, System Number and SAP Client can be specified in the SAP R/3 tab.
- Feature list: exposes the JDBC URL, class and various database settings for the connection such as the list of reserved words.
- Options: this new tab allows you to set database specific option on the database connections by adding parameters to the generated URL.

### **5.4. Quoting**

<span id="page-29-0"></span>We had more and more people complain about the handling of reserved words, field names with spaces in it, field names with decimals (.) in it, table names with dashes and other special characters in it ... we implemented a database specific quoting system that allows you to pretty much use any name or character that the database is comfortable with.

Pentaho Data Integration contains a list of reserved words for many (but not all) of the supported databases.

To correctly implement quoting, we had to go for a strict separation between the schema (user/owner) of a table and the tablename itself. Otherwise it would be impossible to properly quote tables or fields with one or more periods in them. Putting dots in table and field names is apparently common practice in certain ERP systems. (for example fields like "V.A.T.")

Because we too can be wrong when doing the quoting, we have added a new rule in version 2.5.0: when there is a start or end-quote in the tablename or schema, Pentaho Data Integration refrains from doing the quoting. This allows you to specify the quoting mechanism yourself. This leaves you all the freedom you need to get out of any sticky situation that might be left. Nevertheless, feel free to let us know about it so that we can improve our quoting algorithms.

# **5.5. Database Usage Grid**

<span id="page-30-0"></span>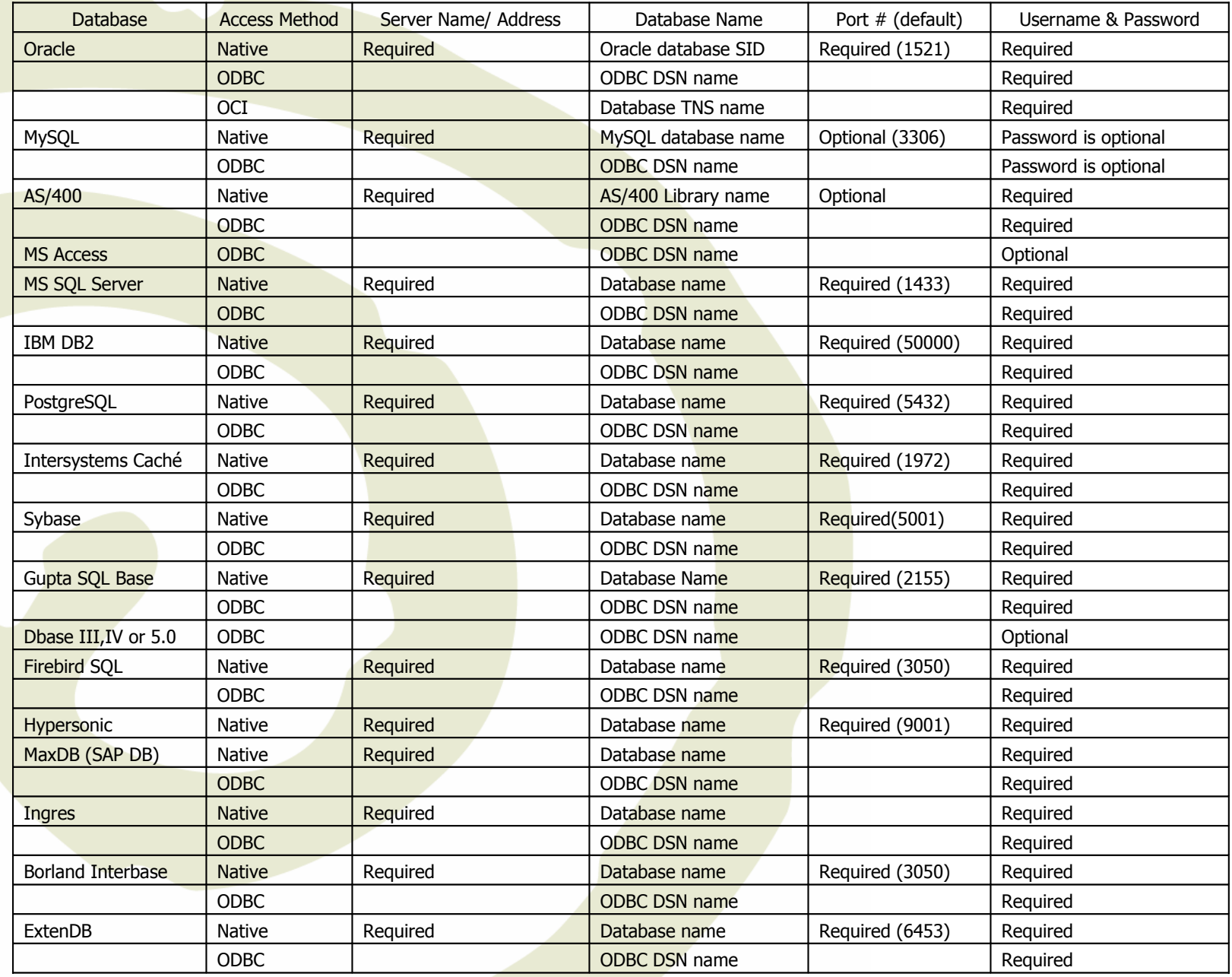

**Last Modified on January 24, 2007**

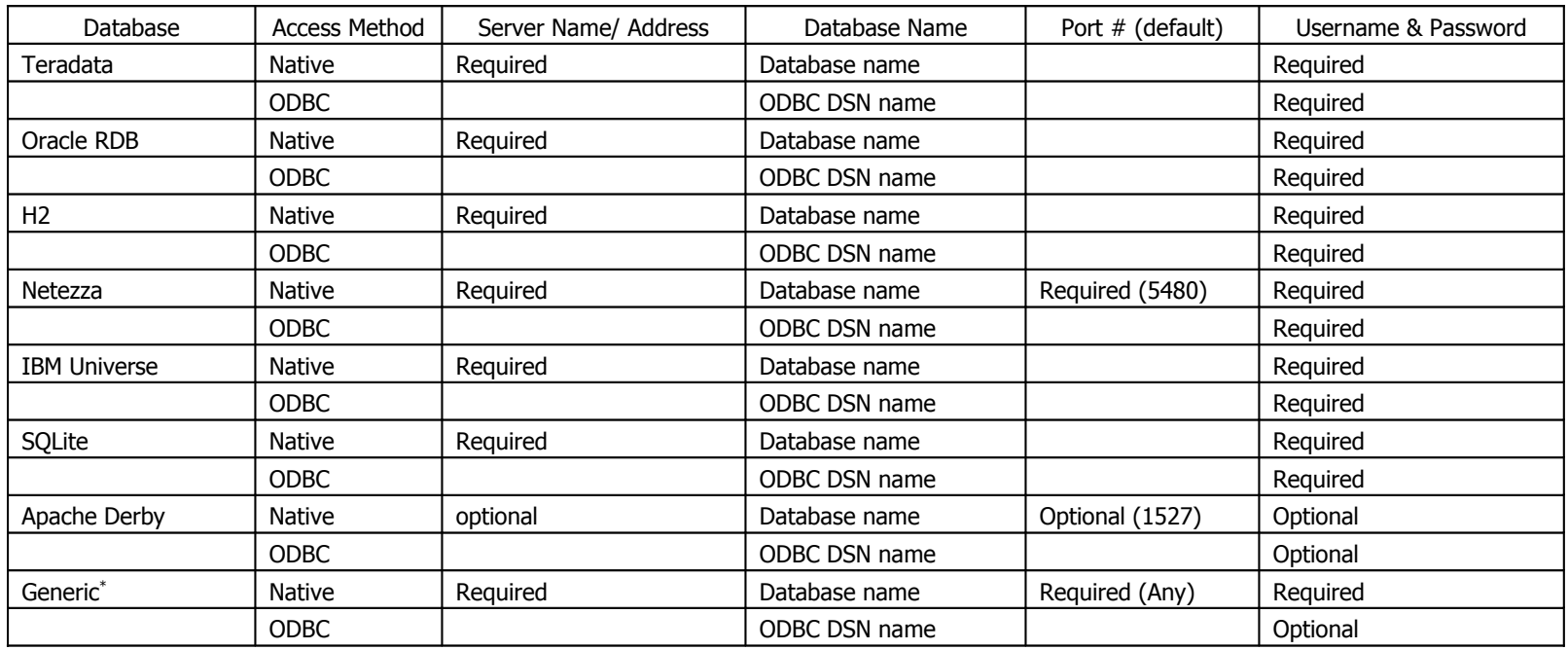

(\*) The generic database connection also needs to specify the URL and Driver class in the Generic tab! We now also allow these fields to be specified using <sup>a</sup> variable. That way you can access data from multiple database types using the same transformations and jobs. Make sure to use clean ANSI SQL that works on all used database types in that case.

## **5.6. MS SQL Server**

To specify the SQL Server instance name, go to the Options tab and specify the parameter as shown:

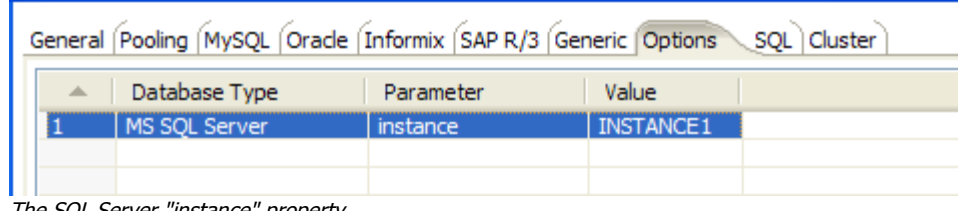

<u>The SQL Server "instance" property</u>

<span id="page-32-0"></span>To enable single sign-on login you can specify in a similar fashion the **domain** option: From the jTDS FAQ on <http://jtds.sourceforge.net/faq.html>:

Specifies the Windows domain to authenticate in. If present and the user name and password are provided, jTDS uses Windows (NTLM) authentication instead of the usual SQL Server authentication (i.e. the user and password provided are the domain user and password). This allows non-Windows clients to log in to servers which are only configured to accept Windows authentication.

If the *domain* parameter is present but no user name and password are provided, jTDS uses its native Single-Sign-On library and logs in with the logged Windows user's credentials (for this to work one would obviously need to be on Windows, logged into <sup>a</sup> domain, and also have the SSO library installed -- consult README.SSO in the distribution on how to do this).

## **5.7. Oracle**

This version of Pentaho Data Integration ships with the Oracle JDBC driver version 10.2.0. It is in general the most stable and recent driver we could find. However, if you do have issues with Oracle connectivity or other strange problems, you might want to consider replacing the 10.2. JDBC driver to match your database server. Replace files "ojdbc14.jar" and "orai18n.jar" in the directory libext/JDBC of your distribution with the files found in the \$ORACLE\_HOME/jdbc directory on your server.

If you want to use OCI and an Oracle Net8 client, please read on. For OCI to work, the JDBC driver version used in Kettle needs to match your Oracle client version. Oracle 2.5.0 shipped with version 10.1, 2.5.0 ships with version 10.2. You can either install that version of the Oracle client or (probably easier) change the JDBC driver in PDI if versions don't match up. (see above)

### **5.8. MySQL**

<span id="page-33-0"></span>Because by default, MySQL gives back complete query results in one block to the client (Kettle in this case) we had to enable "result streaming" by default. The big drawback of this is that it allows only 1 (one) single query to be opened at any given time. If you run into trouble because of that, you can disable this option in the MySQL tab of the database connection dialog.

Another issue you might come across is that the default timeout in the MySQL JDBC driver is set to 0. (no timeout) This leads to a problem in certain situations as it doesn't allow Kettle to detect a server crash or sudden network failure if it happens in the middle of a query or open database connection. This in turn leads to the infinite stalling of a transformation or job. To solve this, set the "connectTimeout" and "socketTimeout" parameters for MySQL in the Options tab. The value to be specified is in milliseconds: for a 2 minute timeout you would specify value  $120000$  ( $2 \times 60 \times 1000$ ).

<span id="page-33-1"></span>Also check out the other options on the linked MySQL help page. You can access this page using the supplied button.

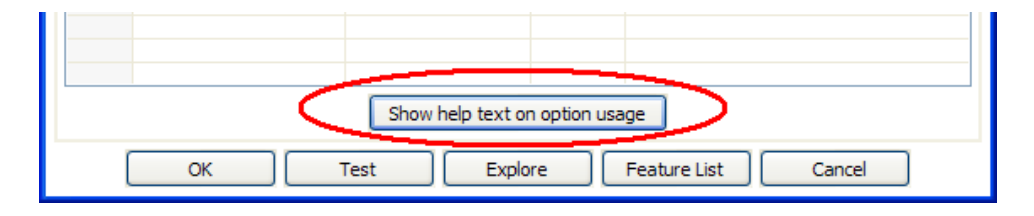

## **5.9. JNDI**

If you are developing transformations and jobs that will be deployed on an application server such as the Pentaho platform running on JBoss, you can configure your database connections using JNDI.

Because you don't want to have an application server running all the time during development or testing of the transformations, we have supplied a way of configuring a JNDI connection for "local" Kettle use.

To configure, edit properties file called "simple-jndi/jdbc.properties"

For example, to connect to the databases used in Pentaho Demo platform download, use this information in the properties file:

<span id="page-34-0"></span>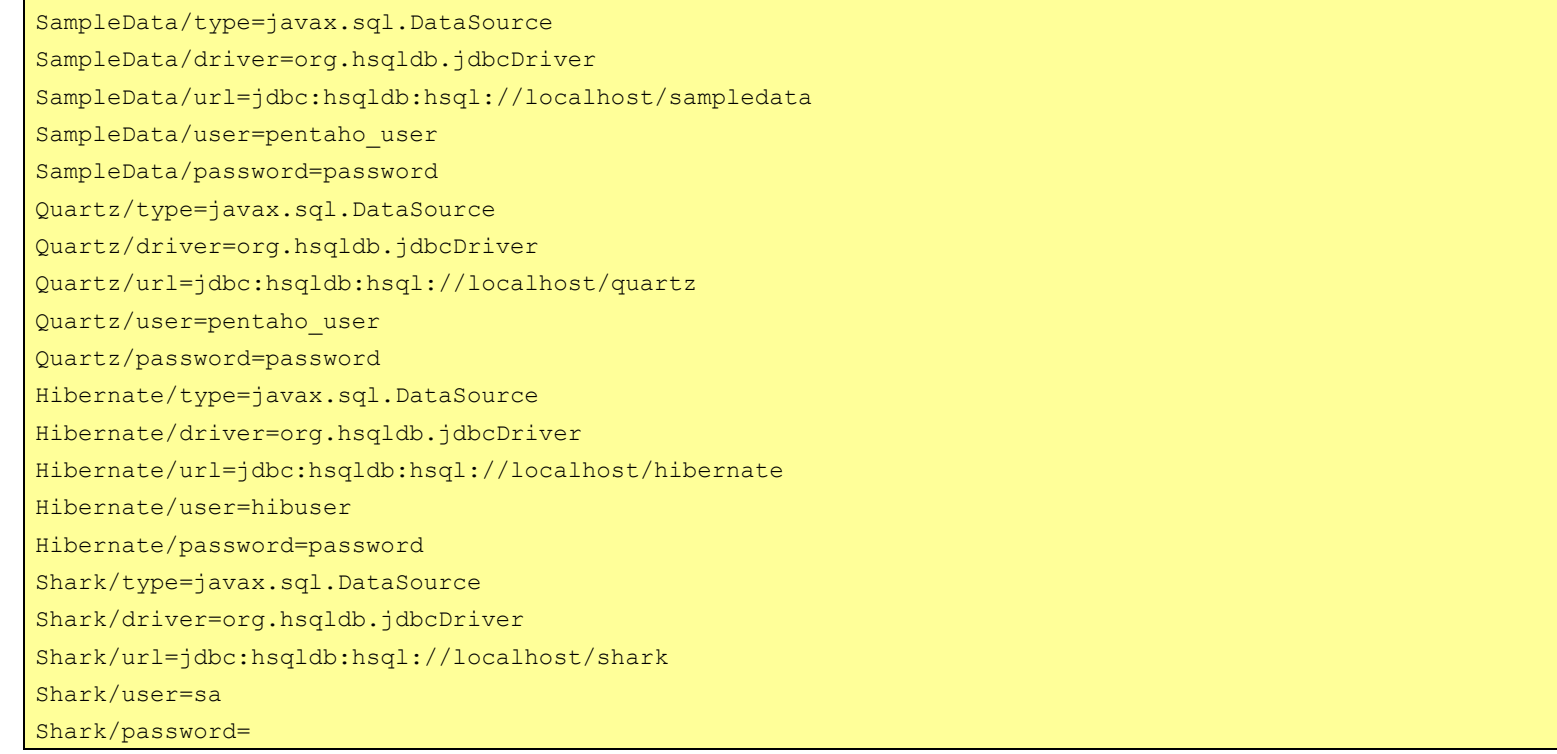

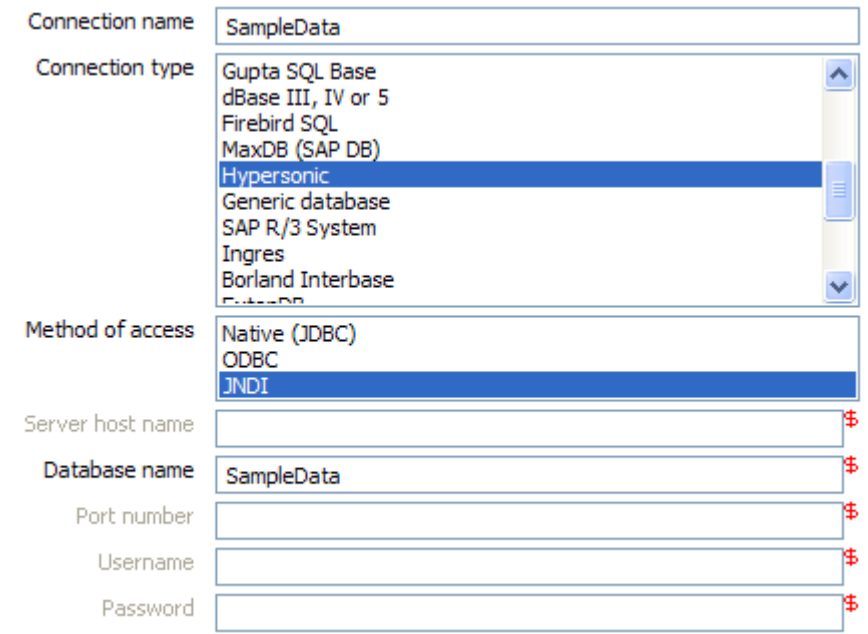

It is obviously important that the information stored in this file in the simple-jndi directory mirrors the content of your application server data sources.

## **5.10. Usage**

#### **5.10.1. Create a new connection**

<span id="page-35-1"></span><span id="page-35-0"></span>You can create a new connection by right clicking on the "Connections" tree entry and selecting "new".
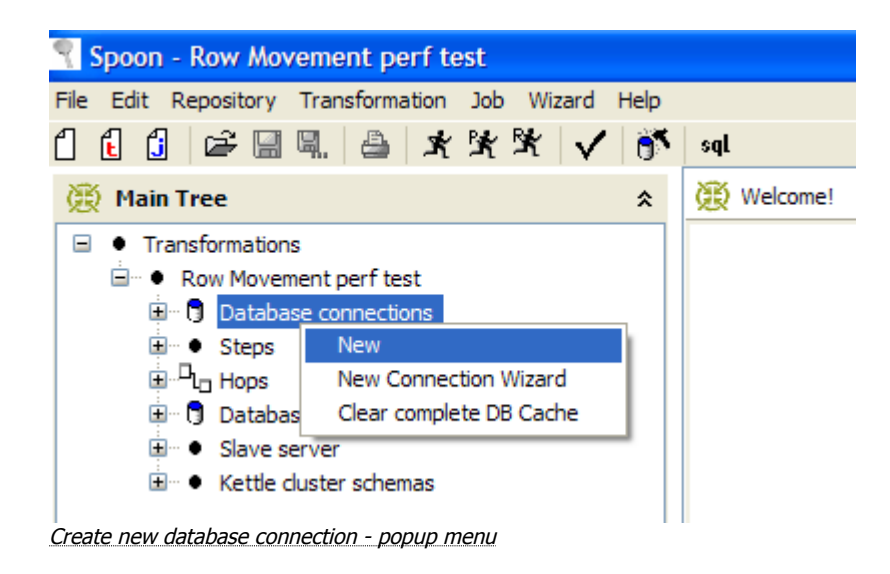

Or : simply double click on the Connections tree entry.

Or : press F3 to start the "new connection" wizard.

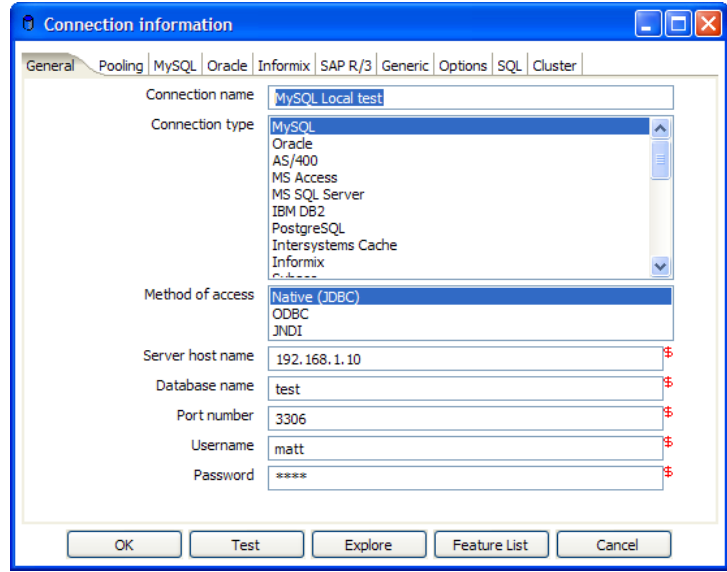

Database connection dialog

### **5.10.2. General Tab**

The general tab is where you setup the basic information about your connection like the connection name, type, access method, server name and login credentials.

### **5.10.2.1. Pooling Tab**

The pooling tab allows you to configure your connection to use connection pooling and define options related to connection pooling like the initial pool size, maximum pool size and connection pool parameters.

### **5.10.2.2. Options Tab**

This tab displays a variety of configurable, data source specific options (i.e. defaultFetchSize, useCursorFetch, etc.). Clicking on the 'Show help text on option usage' button will launch a browser window inside Spoon:

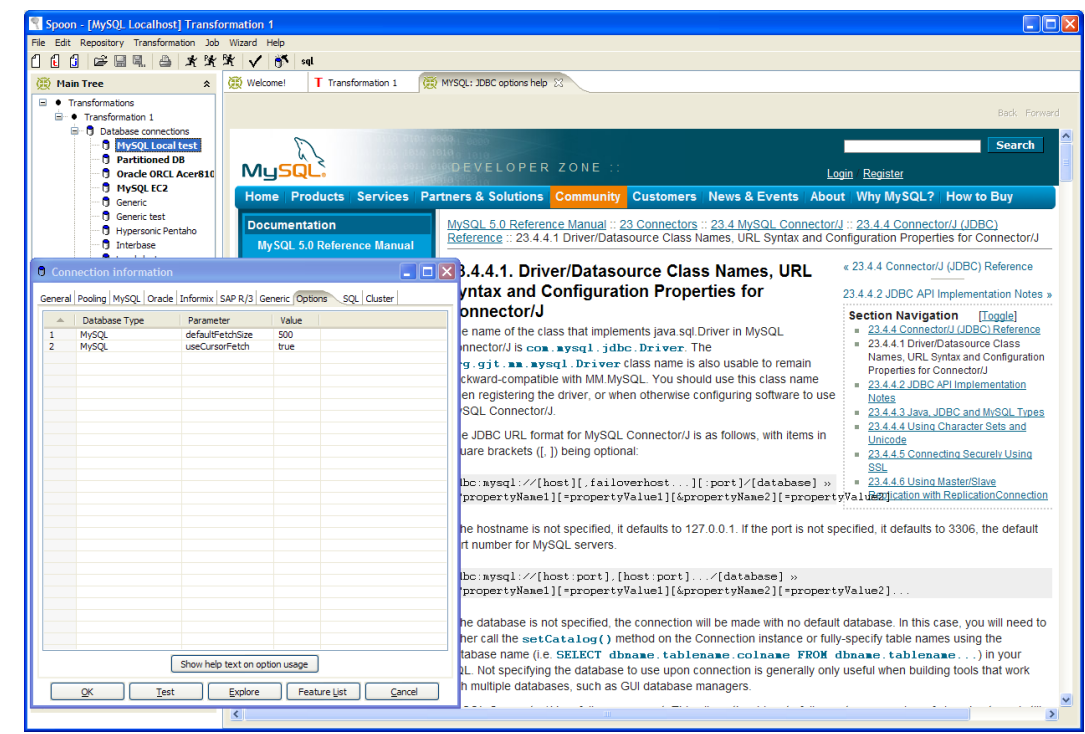

Display options help in a Spoon browser

#### **5.10.2.3. SQL Tab**

This tab allows you to enter a number of SQL commands immediately after connecting to the database. This is sometimes needed for various reasons like licensing, configuration, logging, tracing, etc.

#### **5.10.2.4. Cluster Tab**

This tab allows you to enable clustering for the database connection and create connections to the data partitions. To create a new data partition, enter a partition ID and the hostname, port, database, username and password for connecting to the partition.

#### **5.10.3. Edit a connection**

Double click on the connection name in the left tree. Or right click on the name and select "Edit connection".

#### **5.10.4. Duplicate a connection**

Right click on the connection name and select "Duplicate".

#### **5.10.5. Copy to clipboard**

Copies the XML describing the connection to the clipboard.

#### **5.10.6. Delete a connection**

Right click on the connection name and select "Delete".

#### **5.10.7. Test a connection**

In the edit window (see above), select the "Test" button. If Spoon can connect, an OK message is displayed after a short delay.

#### **5.10.8. Execute SQL commands on a connection**

Right click on the connection name and select "SQL Editor". See also 5. SQL [editor](#page-40-0) for more information.

#### **5.10.9. Clear DB Cache option**

To speed up connections Spoon uses a database cache. Use this option when the information in the cache no longer represents the layout of the database. This is the case when databases tables have been changed, created or deleted.

#### <span id="page-38-0"></span>**5.10.10. Explore**

This option will start the database explorer for the selected database connection. Please see 4.5.9. [Database](#page-38-0) Explorer for more information.

# **5.11. Unsupported databases**

If you want to access a database type that is not yet supported, let us know and we will try to find a solution. A few database types are not supported in this release because of the lack of sample database and/or software.

Please note that it is usually still possible to read from these databases by using the Generic database driver through an ODBC or JDBC connection.

# <span id="page-40-0"></span>**6. SQL Editor**

## **6.1. Description**

Sometimes a simple SQL Editor can be nice to have, especially when you're creating tables, dropping indexes and modifying fields. The simple SQL editor supplied in Spoon, allows you to do this. In fact, most of the DDL (Data Definition Language) such as "create/alter table", "create index" and "create sequence" SQL commands are created automatically for you via the SQL Editor window.

**NOTE:** Multiple SQL Statements have to be separated by semi-colons (;).

**NOTE:** Before these SQL Statements are sent to the database to be executed, Spoon removes returns, line-feeds and the separating semi-colons. **NOTE:** Kettle clears the database cache for the database connection on which you launch DDL statements.

## **6.2. Screen shot**

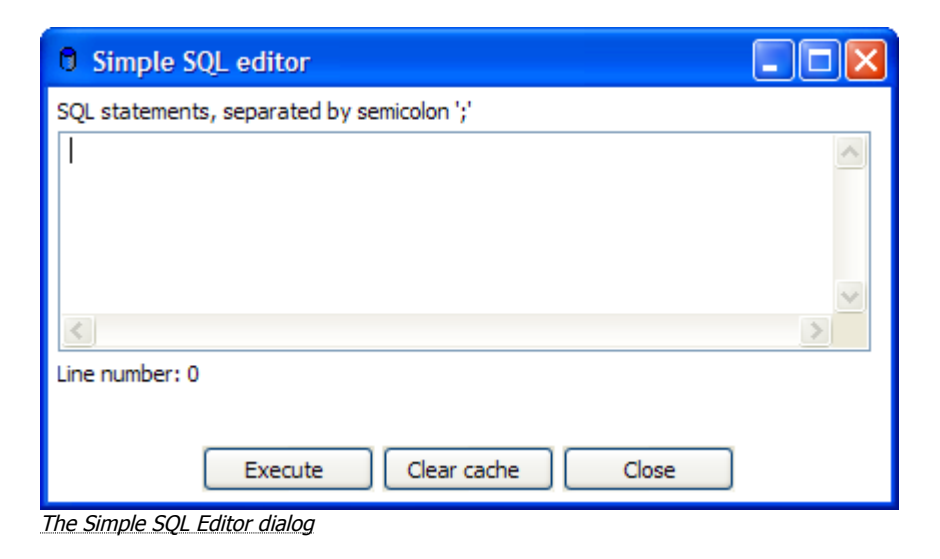

### **6.3. Limitations**

This is a simple SQL editor. It doesn't know all the dialects of all the more than 20 supported databases. That means that creating stored procedures, triggers and other database specific objects might pose problems. Please consider using the tools that came with the database in that case.

# **7. Database Explorer**

# **7.1. Screen shot**

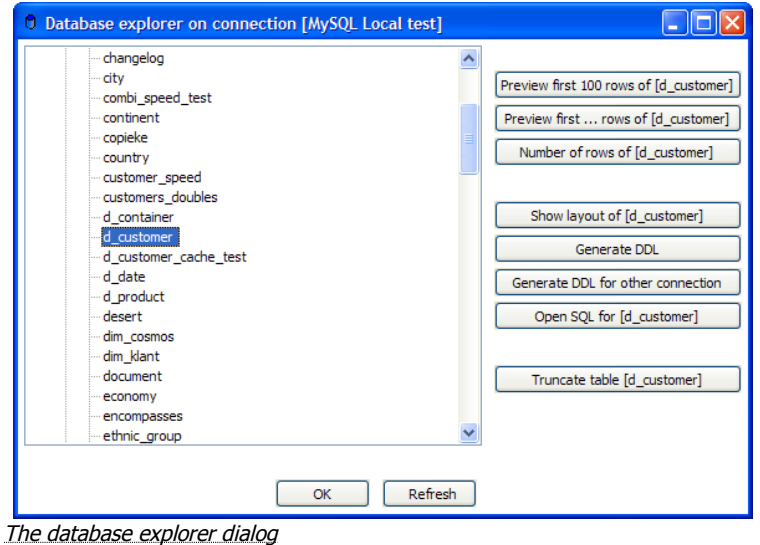

## **7.2. Description**

The database explorer allows you to explore the database to which the database connection points. At the moment, it only shows available tables and the catalog and/or schema to which the table belongs.

It is possible to use the buttons on the right or to right click on a shown table or view at the lowest level in the tree. You can then select one of the following options:

- Display the first 100 rows of the table (also available through double-click on table name)
- Display the first ... lines of the table
- Show the size (in rows) of the table
- Show layout of the table
- Generate the DDL statement (create table ...) for this table
- Generate the DDL statement (create table ...) for this table on another database connection
- Show the SQL statement to read from this table (in SQL Editor)
- Truncate table ... : generates a *commented out* "Truncate table" statement.

# **8. Hops**

# **8.1. Description**

A hop connects one step with another. The direction of the data flow is indicated with an arrow on the graphical view pane. A hop can be enabled or disabled (for testing purposes for example).

### **8.1.1. Transformation Hops**

When a hop is disabled in a transformation, the steps downstream of the disabled hop are cut off from any data flowing upstream of the disabled hop. This may lead to unexpected results when editing the downstream steps. For example, if a particular step-type offers a "Get Fields" button, clicking the button may not reveal any of the incoming fields as long as the hop is still disabled.

### **8.1.2. Job Hops**

Besides the execution order, it also specifies the condition on which the next job entry will be executed. You can specify the evaluation mode by right clicking on the job hop:

- "Unconditional" specifies that the next job entry will be executed regardless of the result of the originating job entry.
- "Follow when result is true" specifies that the next job entry will only be executed when the result of the originating job entry was true, meaning successful execution, file found, table found, without error, evaluation was false, ...
- "Follow when result is false" specifies that the next job entry will only be executed when the result of the originating job entry was false, meaning unsuccessful execution, file not found, table not found, error(s) occurred, evaluation was false, ...

## **8.2. Screen shots**

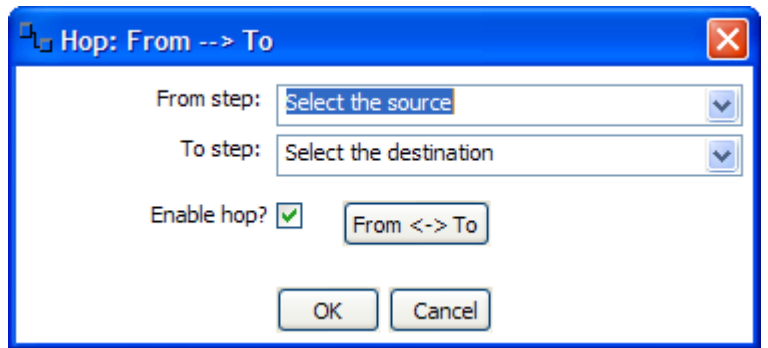

Editing a Transformation Hop

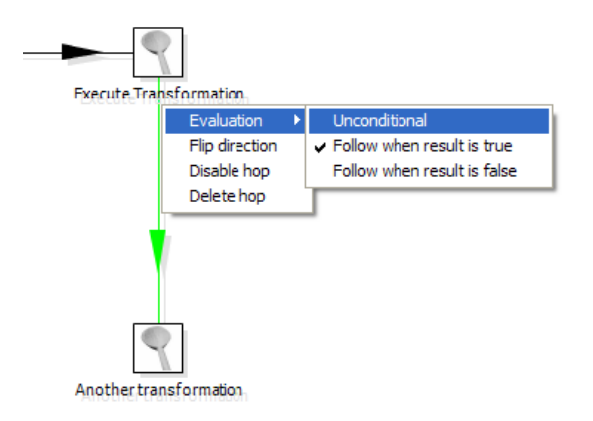

### **8.3. Creating A Hop** Editing a Job Hop

You can easily create a new hop between 2 steps by one of the following options:

- Dragging on the Graphical View between 2 steps while using the middle mouse button.
- Dragging on the Graphical View between 2 steps while pressing the SHIFT key and using the left mouse button.
- Selecting 2 steps in the tree, clicking right and selecting "new hop"
- Selecting 2 steps in the graphical view (CTRL + left mouse click), right clicking on a step and selecting "new hop"

# **8.4. Splitting A Hop**

You can easily insert a new step into a new hop between 2 steps by dragging the step (in the Graphical View) over a hop until the hop becomes drawn in bold. Release the left button and you will be asked if you want to split the hop. This works only with steps that have not yet been connected to another step.

### **8.5. Loops**

Loops are not allowed in transformations because Spoon depends heavily on the previous steps to determine the field values that are passed from one step to another. If we would allow loops in transformations we often would get endless loops and undetermined results.

Loops **are** allowed in jobs because Chef executes job entries sequentially. Just make sure you don't build endless loops. Please check out [Evaluation](#page-223-0) job entry (12.2.10. Evaluation). This job entry can help you exit closed loops based on the number of times a job entry was executed.

### **8.6. Mixing rows: trap detector**

Mixing rows with different layout is not allowed in a transformation. However, the developers still receive many bug reports when in fact people are mixing rows of data. This is causing steps to fail because fields can't be found where expected or the data type changes unexpectedly.

For that reason we added a "trap detector" when you by accident mix rows:

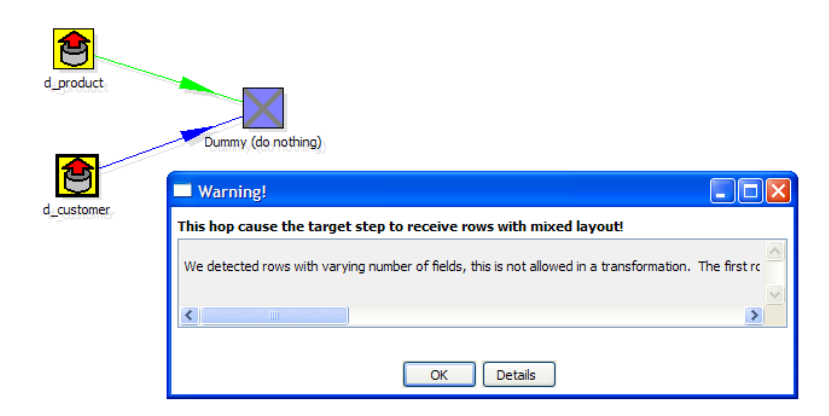

In this case the full eror report reads: We detected rows with varying number of fields, this is not allowed in a transformation. The first row contained 13 fields, another one contained 16 : [customer\_tk=0, version=0, date\_from=, date\_to=, CUSTOMERNR=0, NAME=, FIRSTNAME=, LANGUAGE=, GENDER=, STREET=, HOUSNR=, BUSNR=, ZIPCODE=, LOCATION=, COUNTRY=, DATE\_OF\_BIRTH=]

Please note that this is a warning and will not prevent you from performing the task you want to do.

# **8.7. Transformation hop colors**

Where the color coding of the job hops are fairly simple, transformation hops can have all kinds of appearances. Here is an overview:

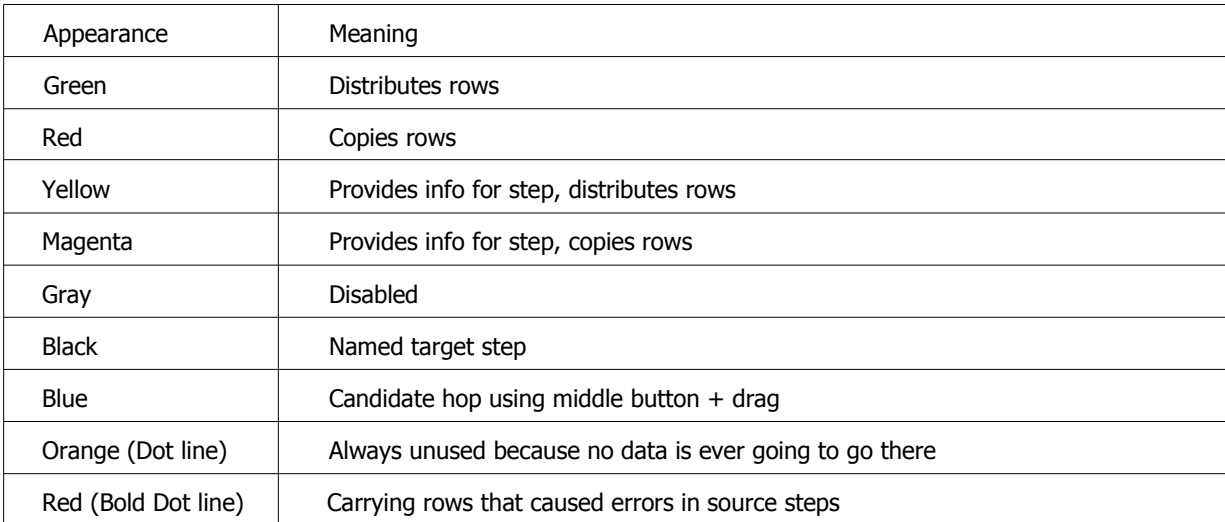

# **9. Variables**

## **9.1. Variable usage**

Variables can be used throughout Pentaho Data Integration, including transformation steps and job entries. Variables can be defined by setting them with the "Set Variable" step in a transformation or by setting them in the  $\text{kettle}$ . properties file in the directory:

\$HOME/.kettle (Unix/Linux/OSX) C:\Documents and Settings\<username>\.kettle\ (Windows)

The way to use them is either by grabbing them using step [11.4.45.](#page-184-0) Get Variable or by specifying meta-data strings like:

- \${VARIABLE} or
- %%VARIABLE%%

Both formats can be used and even mixed, the first is a UNIX derivative, the second is derived from Microsoft Windows. Dialogs that support variable usage throughout Pentaho Data Integration are visually indicated using a red dollar sign like this:

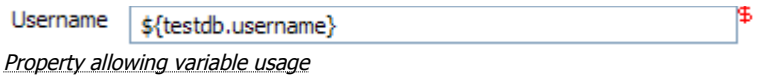

You can use the CTRL-SPACE keyboard to select a variable to be inserted into the property value. Mouse over the \$ sign to see a shortcut help text displayed.

# **9.2. Variable scope**

<span id="page-47-0"></span>The scope of a variable is defined by the place in which it is defined.

### **9.2.1. Environment variables**

The first usage (and only usage in previous Kettle versions) was to set an environment variable. This was traditionally done by passing options to the Java Virtual Machine (JVM) with the -D option. It's also an easy way to specify the location of temporary files in a platform independent way, for example using variable \${java.io.tmpdir}. This variable points to directory /tmp on Unix/Linux/OSX and to C:\Documents and Settings\<username\Local Settings\Temp on Windows machines.

The only problem with using environment variables is that the usage is not dynamic in nature and problems arise if you would try to use them in a dynamic way. That is because if you run 2 or more transformations or jobs run at the same time on an application server (for example the Pentaho framework) you would get conflicts. Changes to the environment variables are visible to all software running on the virtual machine.

### **9.2.2. Kettle variables**

Because the scope of an environment variable ([9.2.1.Environment](#page-47-0) variables) is too broad, we introduced Kettle variables that are local to the job in which the variable is set.

The "Set Variable" step in a transformation allows you to specify in which job you want to set the variable. (parent job, grand-parent job or the root job)

### **9.2.3. Internal variables**

#### These variables are always defined:

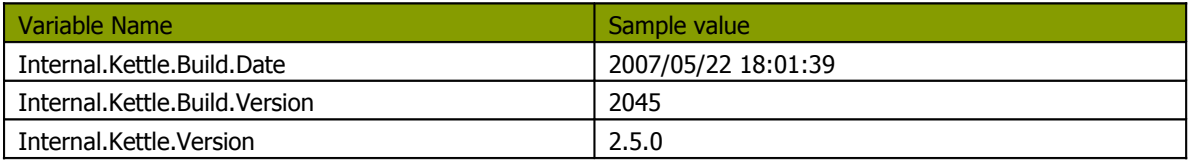

#### These variables are defined in a transformation:

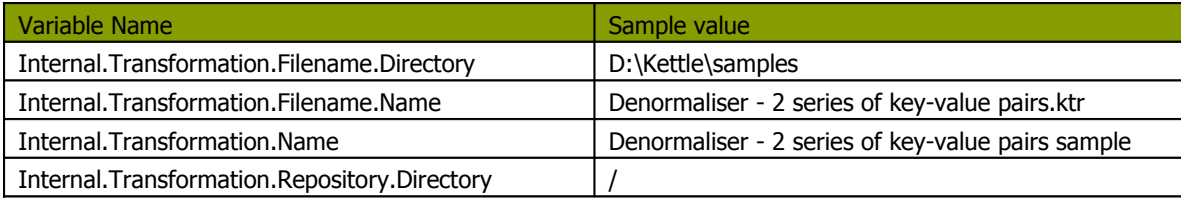

#### These are the internal variables that are defined in a Job:

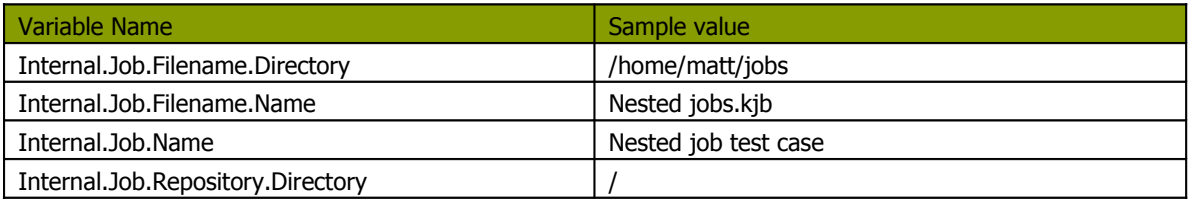

These variables are defined in a transformation running on a slave server, executed in clustered mode:

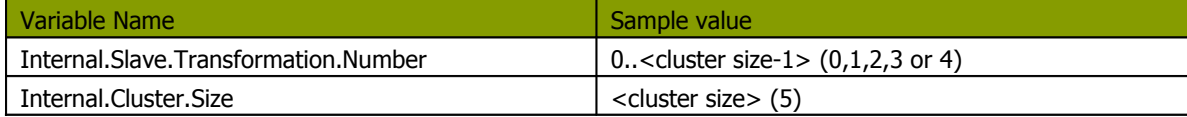

# **10. Transformation Settings**

## **10.1. Description**

There are a few options that control how a transformation is behaving and how it is logging what it is doing. Open the Transformation Settings from the main menu under Transformation|Settings

# **10.2. Screen shots**

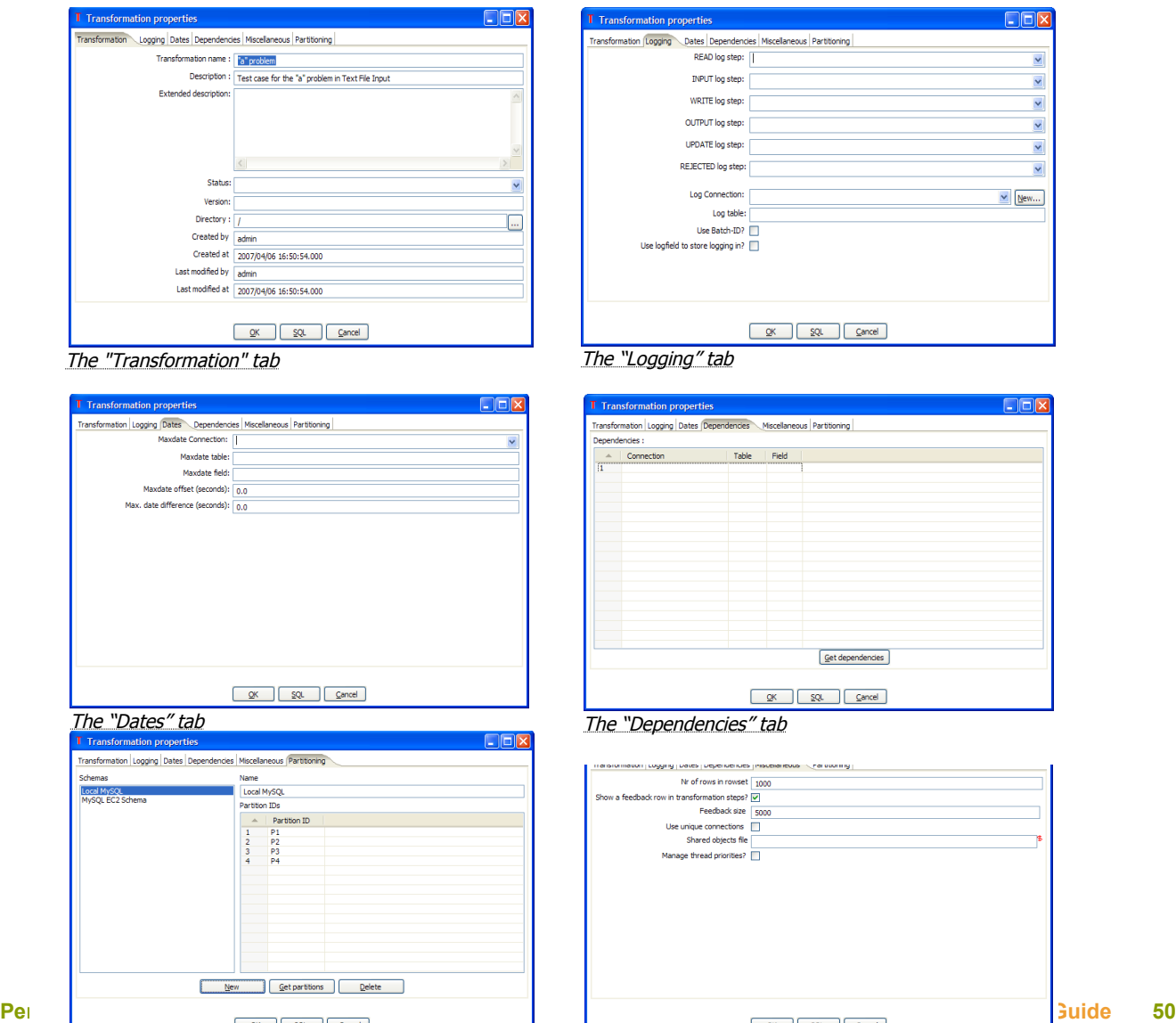

The "Miscellaneous" tab

# **10.3. Options**

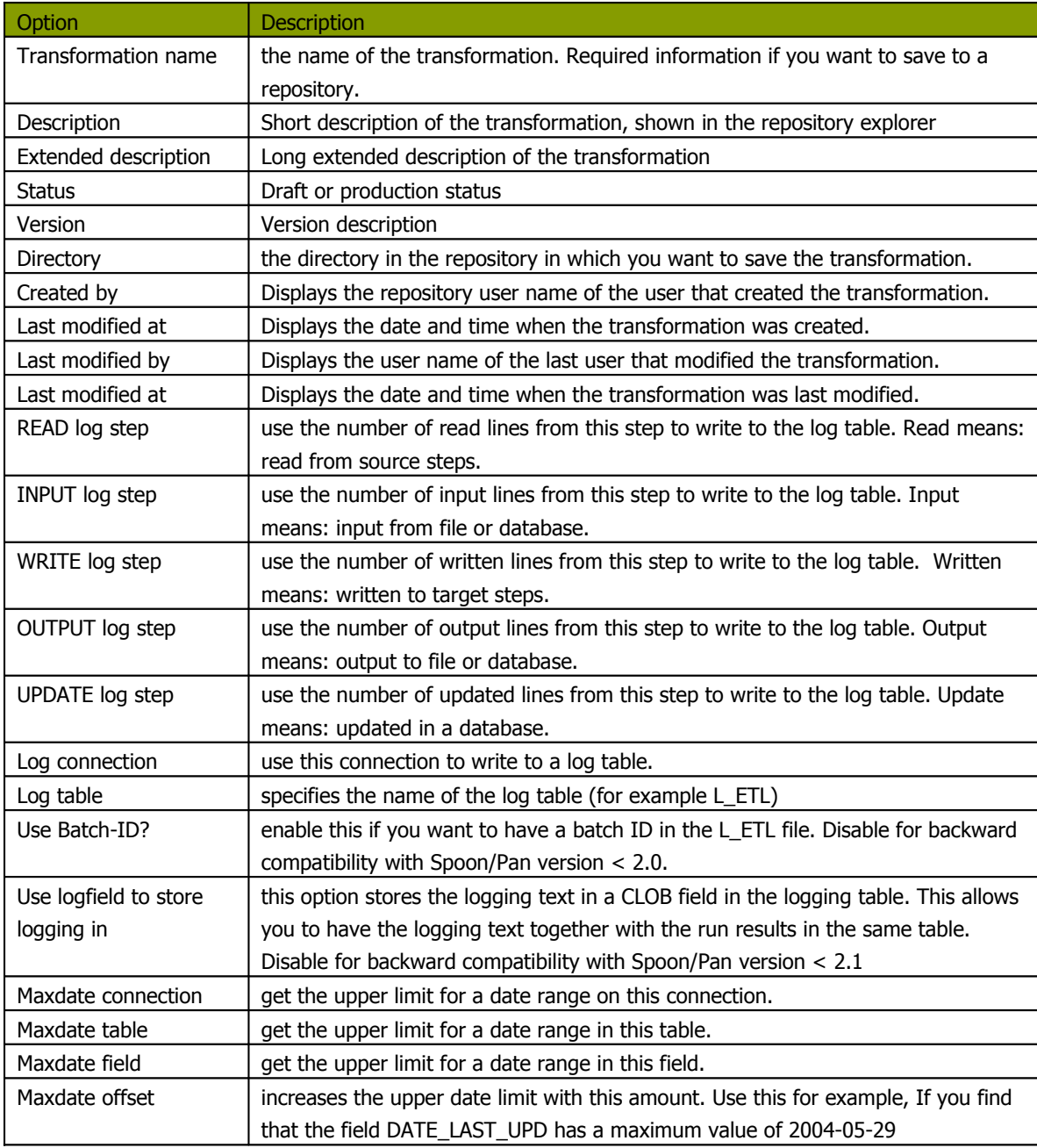

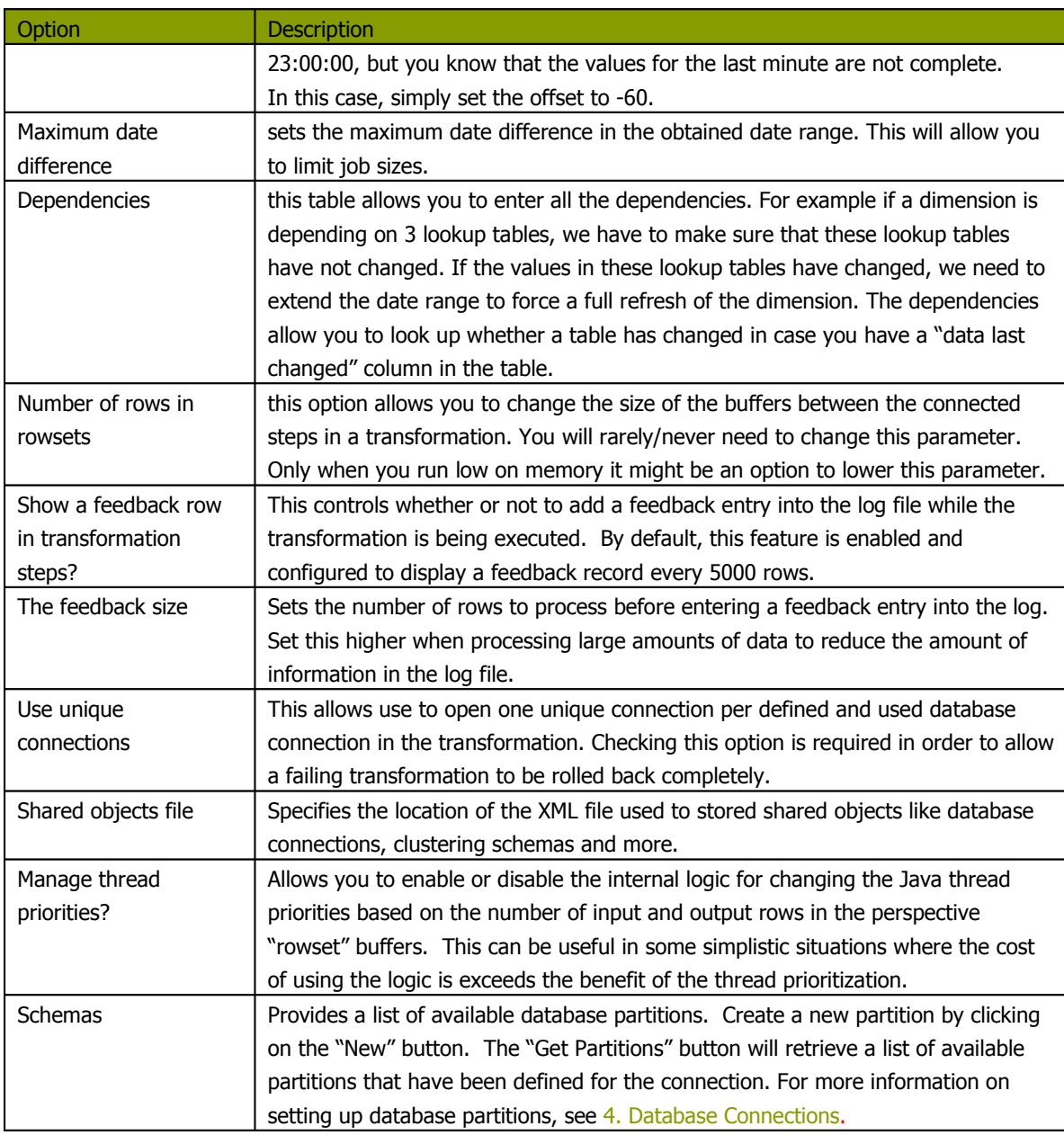

# **10.4. Extra**

- Get dependencies button: Tries to automatically detect dependencies.
- SQL button: generates the SQL needed to create the logging table and allows you to execute this SQL statement.

# **11. Transformation Steps**

## **11.1. Description**

A step is one part of a transformation. Steps can provide you with a wide range of functionality ranging from reading text-files to implementing slowly changing dimensions.

Please see below (10.4. Step [Types](#page-61-0)) for a complete list of all available step-types.

# **11.2. Launching several copies of a step**

Sometimes it can be useful to launch the same step several times. For example, for performance reasons it can be useful to launch a database lookup step 3 times or more. That is because database connections usually have a certain latency. Launching the same step several times keeps the database busy on different connections, effectively lowering the latency.

You can launch several copies of step in a transformation simply by clicking right on a step in the graphical view and then by selecting "change number of copies to start…"

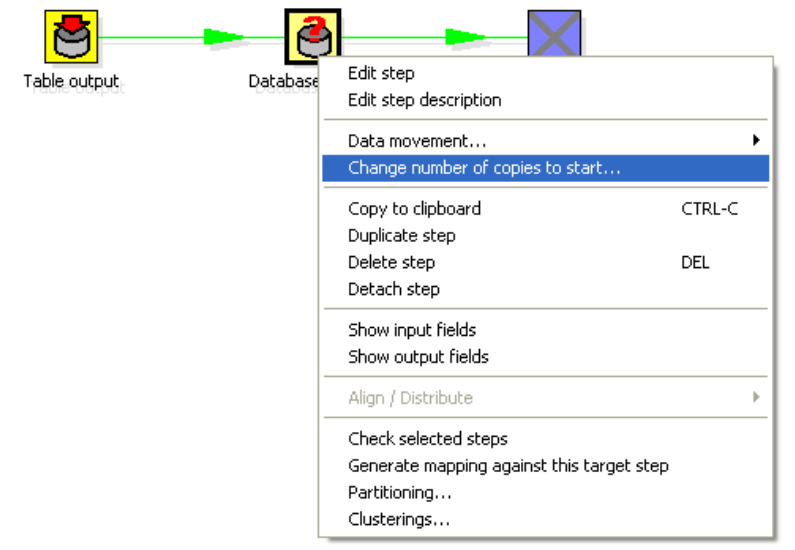

The "Step copies" popup menu

You will get this dialog:

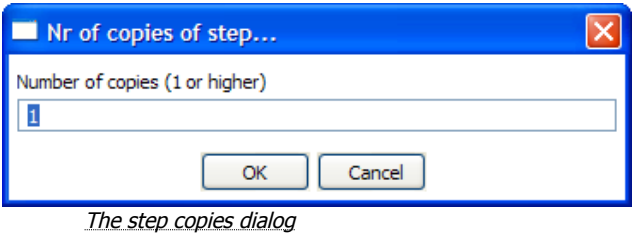

If you enter 3 this will be shown:

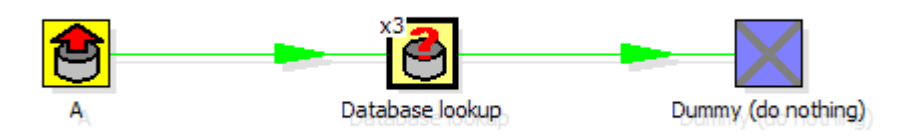

Multiple step copies example

It is technically the equivalent of this:

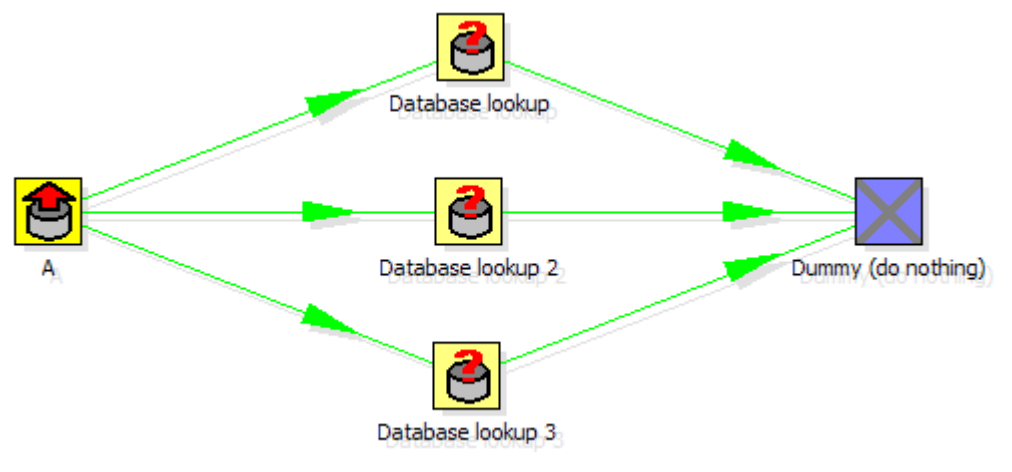

Multiple step copies equivalent

## **11.3. Distribute or copy?**

In the example above green lines are shown between the steps. This indicates that rows are distributed among the target steps. In this case it means that the first row coming from step "A" goes to step "database lookup 1", the second to "database lookup 2", the third to "Database lookup 3", the fourth back to "database lookup 1", etc.

However, if we right click on step "A", and select "Copy data", you will get the hops drawn in red:

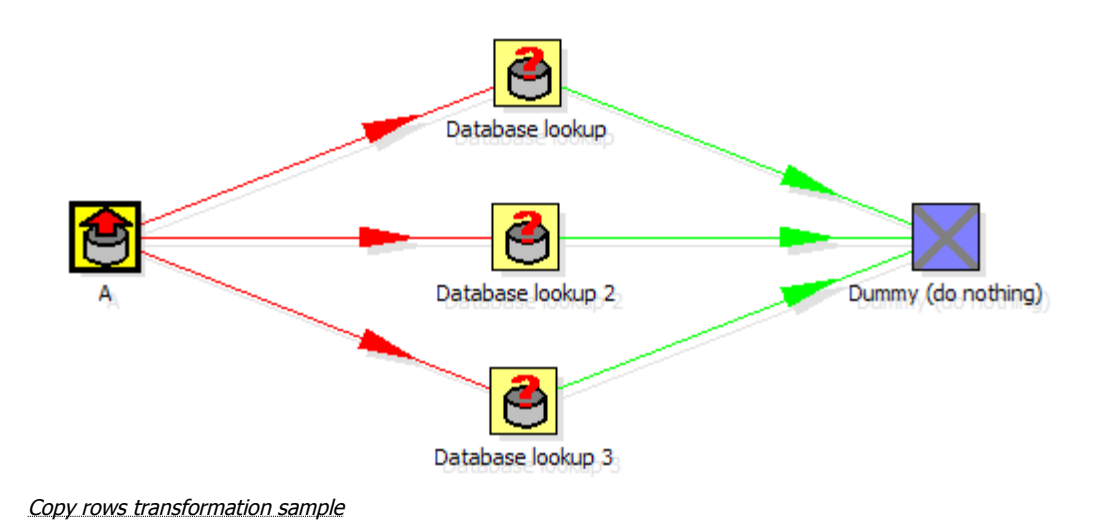

"Copy data" means that all rows from step "A" are copied to all 3 the target steps. In this case it means that step "B" gets 3 copies of all the rows that "A" has sent out.

**NOTE:** Because of the fact that all these steps are run as different threads, the order in which the single rows arrive at step "B" is probably not going to be the same as they left step "A".

## **11.4. Generic error handling**

This feature originated as a great idea from Sven Boden, one of the core developers of Pentaho Data Integration. The idea was simple: in stead of halting a transformation when an error occurs in a step, you should be able to pass those rows that cause an error to a different step.

In the example below we artificially generate an error in the Script Values step when an ID is higher than 5.

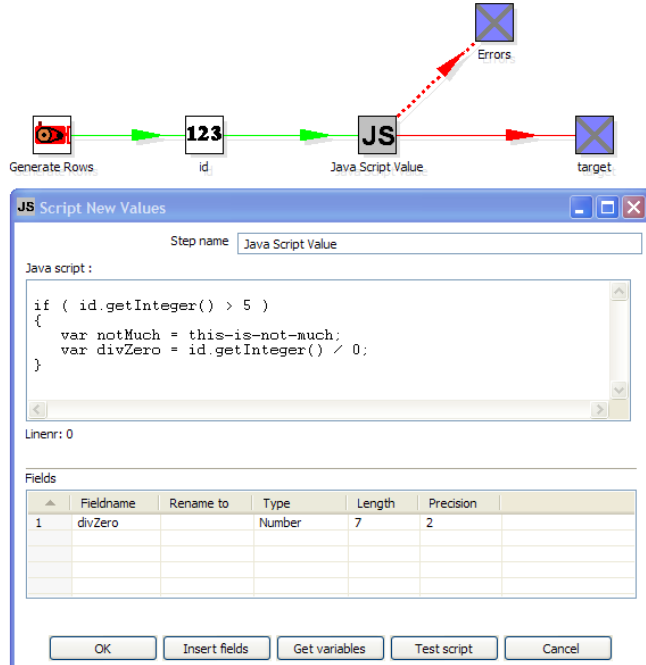

To configure the error handling, you can right click on the step involved and select the "Error handing..." menu item:

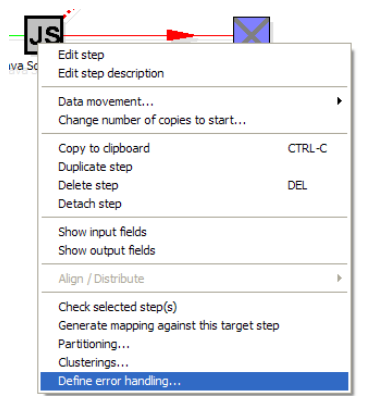

NOTE: this menu item only appears when clicking on steps that support the new error handling code.

The error handling dialog looks like this:

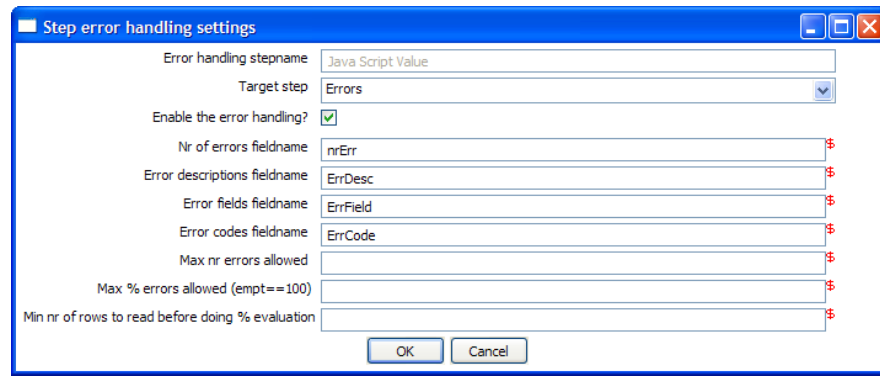

As you can see, you can add extra fields being to the "error rows":

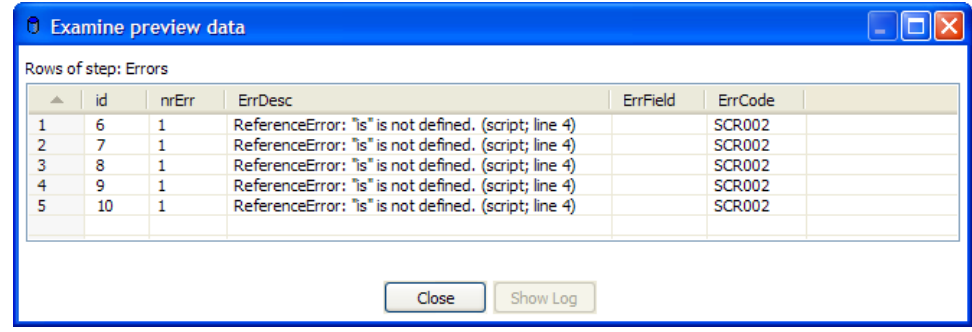

This way, we can easily define new data flows in our transformations. The typical use-case for this is an alternative way of doing an Upsert (Insert/Update):

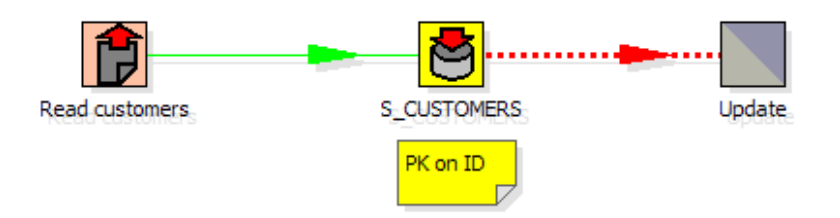

This transformation performs an insert regardless of the content of the table. If you put a primary key on the ID (in this case the customer ID) the insert into the table cause an error. Because of the error handling we can pass the rows in error to the update step. Preliminary tests have shown this strategy of doing upserts to be 3 times faster in certain situations. (with a low updates to inserts ratio)

## **11.5. Apache Virtual File System (VFS) support**

One of the new things that we implemented in version 2.5.0 is the ability to reference source files, transformations and jobs from any location you like.

The underlying libraries we use to do that is the [Apache Commons Virtual File System](http://jakarta.apache.org/commons/vfs/).

Here is a simple example that you can try out yourself:

**sh kitchen.sh -file:http://www.kettle.be/GenerateRows.kjb**

Let's have a look at this job in Spoon. To open it directly from the URL above follow this procedure:

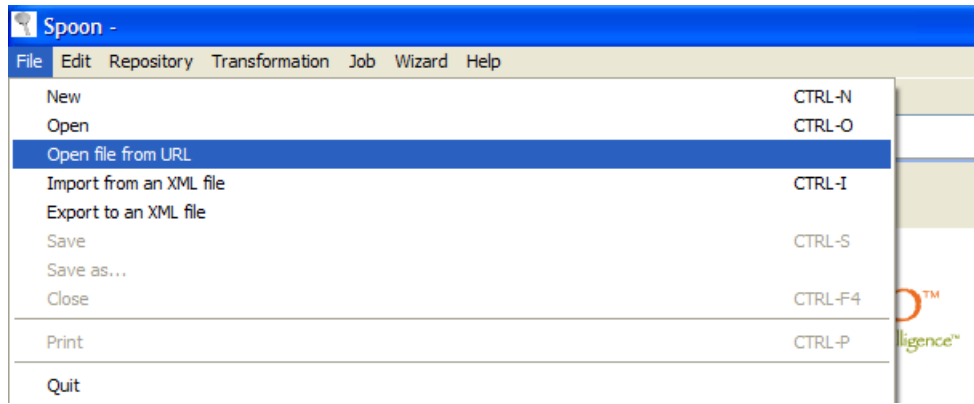

Type in the URL:

Selecting OK will then load the job in Spoon:

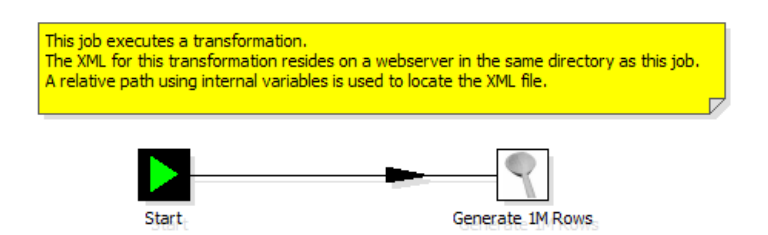

The transformation we are about to launch is also located on the webserver. The internal variable for the job name directory is:

### **Internal.Job.Filename.Directory http://www.kettle.be/**

This allows us to reference the transformation as follows:

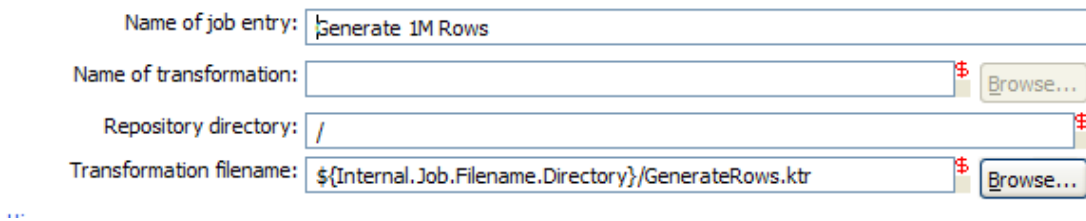

Please note that if you try this yourself you'll note that you can't save the job back to the webserver. That is not because we don't support that, but because you don't have the permission to so.

Please have a quick look at the almost endless list of possibilities [over here](http://jakarta.apache.org/commons/vfs/filesystems.html). These include direct loading from zip-files, gz-files, jar-files, ram drives, SMB, (s)ftp, (s)http, etc.

We will extend this list even further in the near future with our own drivers for the Pentaho solutions repository and later on for the Kettle repository (something like: psr:// and pdi:// URIs)

#### Below is another nice VFS example:

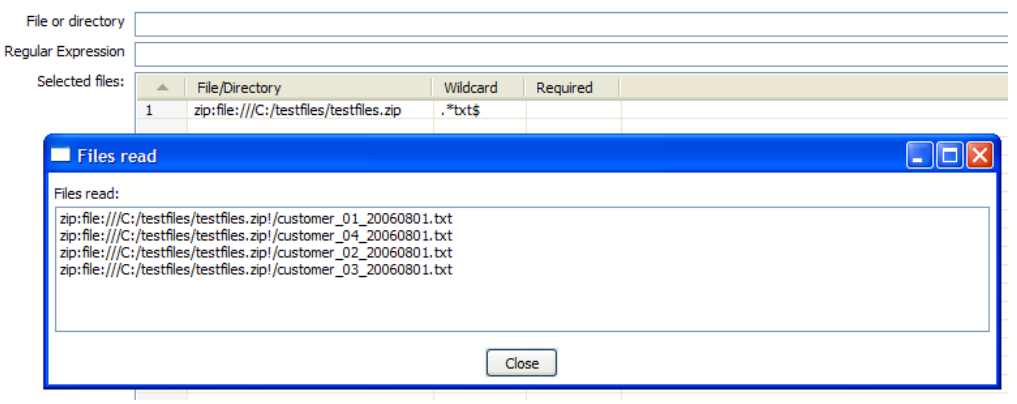

As you can see, you can use a wild-card to directly select files inside of a zip file.

Apache VFS support was implemented in all steps and job entries that are part of the Pentaho Data Integration suite as well as in the recent Pentaho platform code and in Pentaho Analyses (Mondrian).

# **11.6. Transformation Step Types**

### <span id="page-61-0"></span>**11.6.1. Text File Input**

### **11.6.1.1. Screen shots**

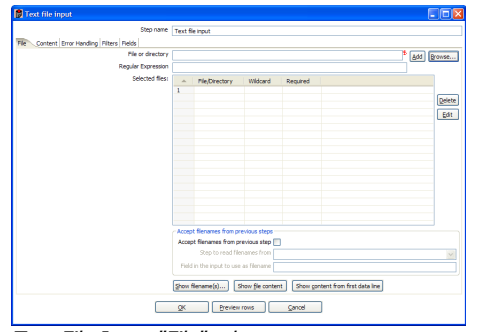

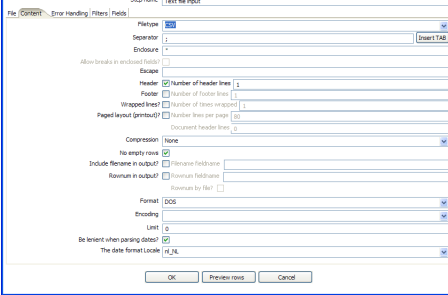

**The Community of The Community** 

Text File Input "File" tab Text File Input "Content" tab

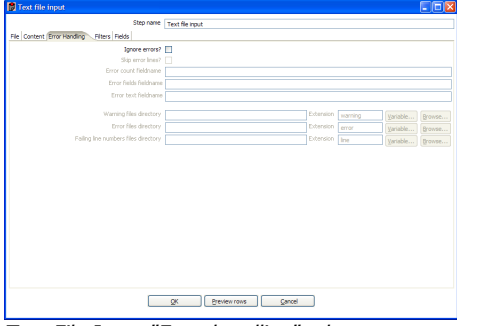

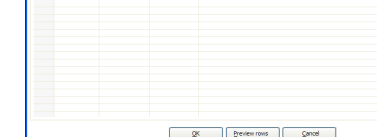

Step name Text file input

le Content Error Handing (Filters L. Relds - Filter string Filter position Stop on filter

Text File Input "Error handling" tab Text File Input "Filter" tab

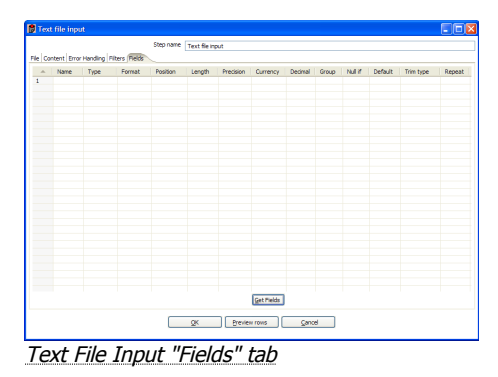

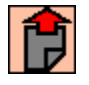

#### **11.6.1.3. General description**

You can use the Text File Input step to read a large number of different text-files. Most commonly these are Comma Separated Values (CSV files) generated by spreadsheets and the like. From version 2.1 on you can specify a list of files to read, or a list of directories with wild cards in the form of regular expressions. Version 2.3. added the ability to accept filenames from a previous step making filename handling more even more generic.

### **11.6.1.4. Options**

#### *11.6.1.4.1. Filename specification options*

By specifying the filename and pressing the "Add" button, you can add a file to the "selected files" list as seen below:

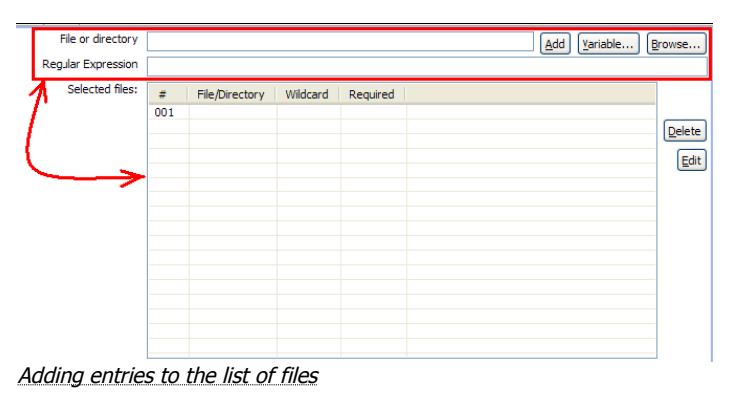

You can also have this step search for files by specifying a wild card in the form of a regular expression. Regular expressions are more sophisticated than simply using '\*' and '?' wild cards.

Here are a few examples of regular expressions:

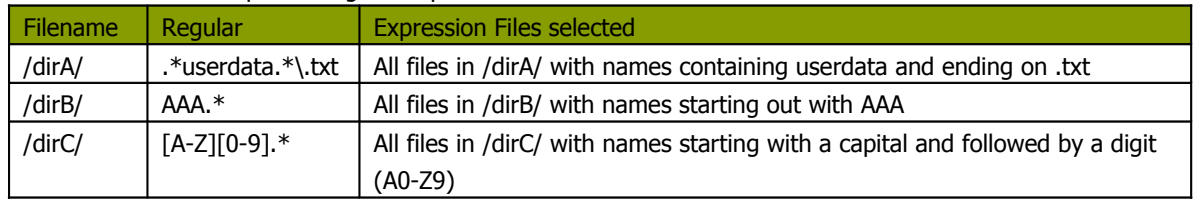

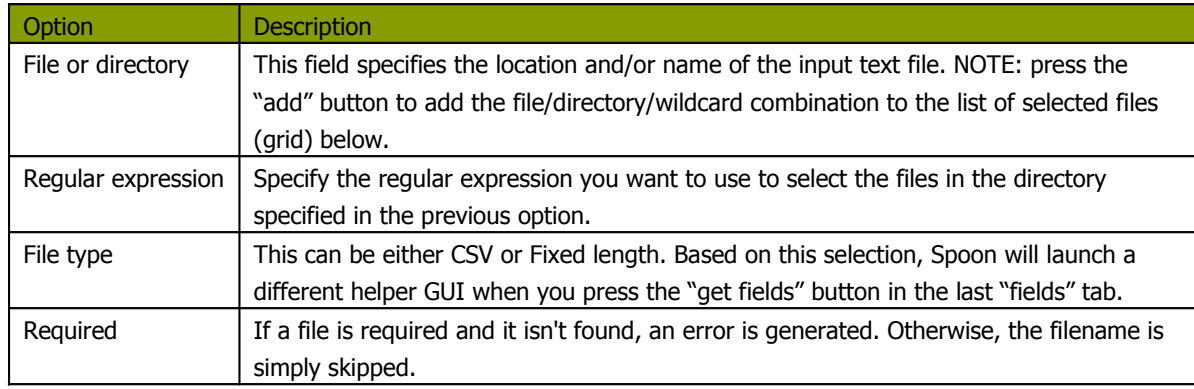

### *11.6.1.4.2. Accept filenames from previous step*

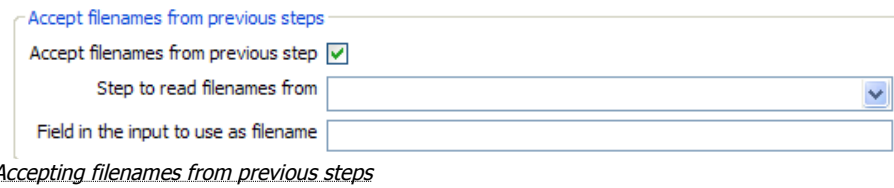

This option allows even more flexibility in combination with other steps like "Get Filenames" you can construct your filename and pass it to this step. This way the filename can come from any source: text file, database table, etc.

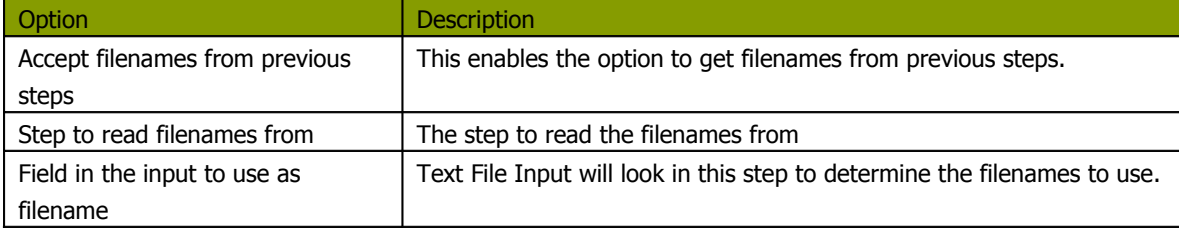

### *11.6.1.4.3. Content specification*

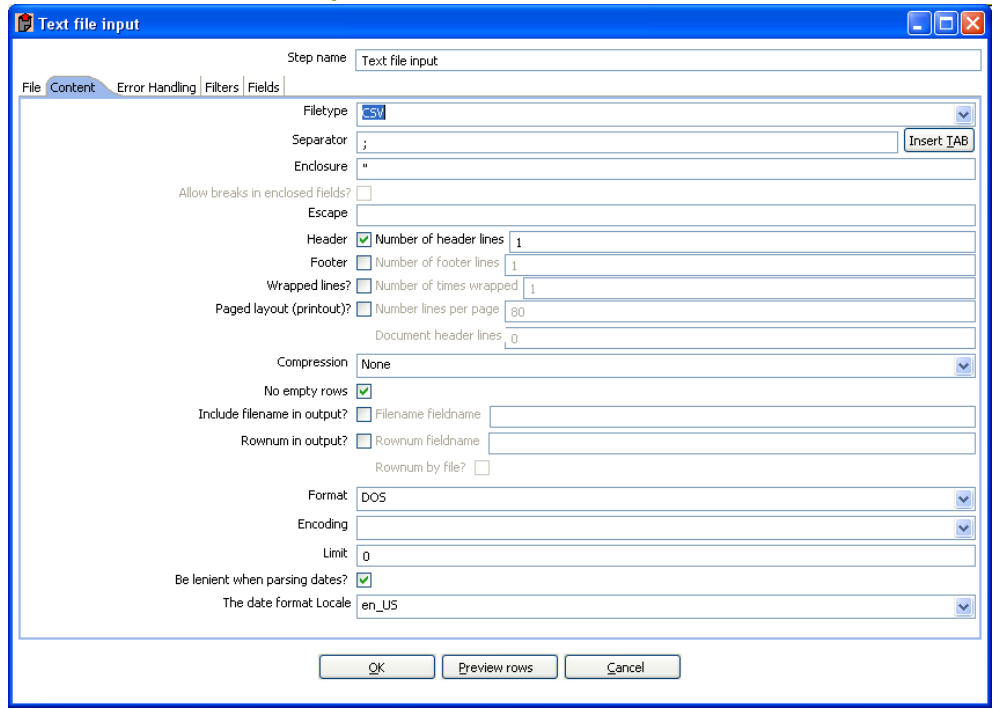

The content tab allows you to specify the format of the text files that are being read. Here is a list of the options on this tab:

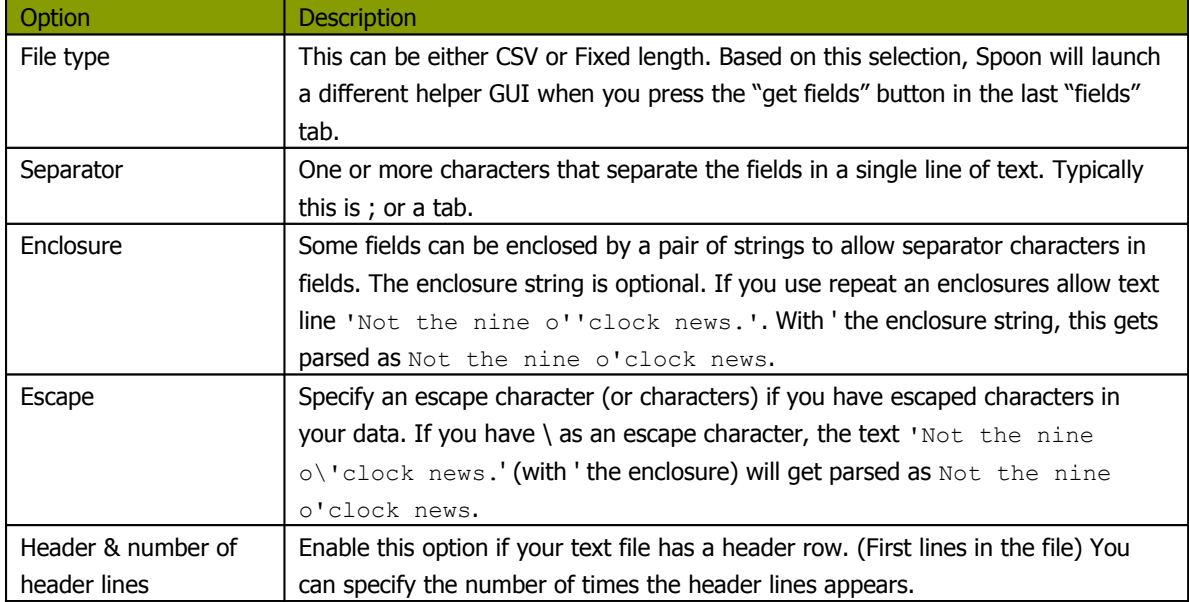

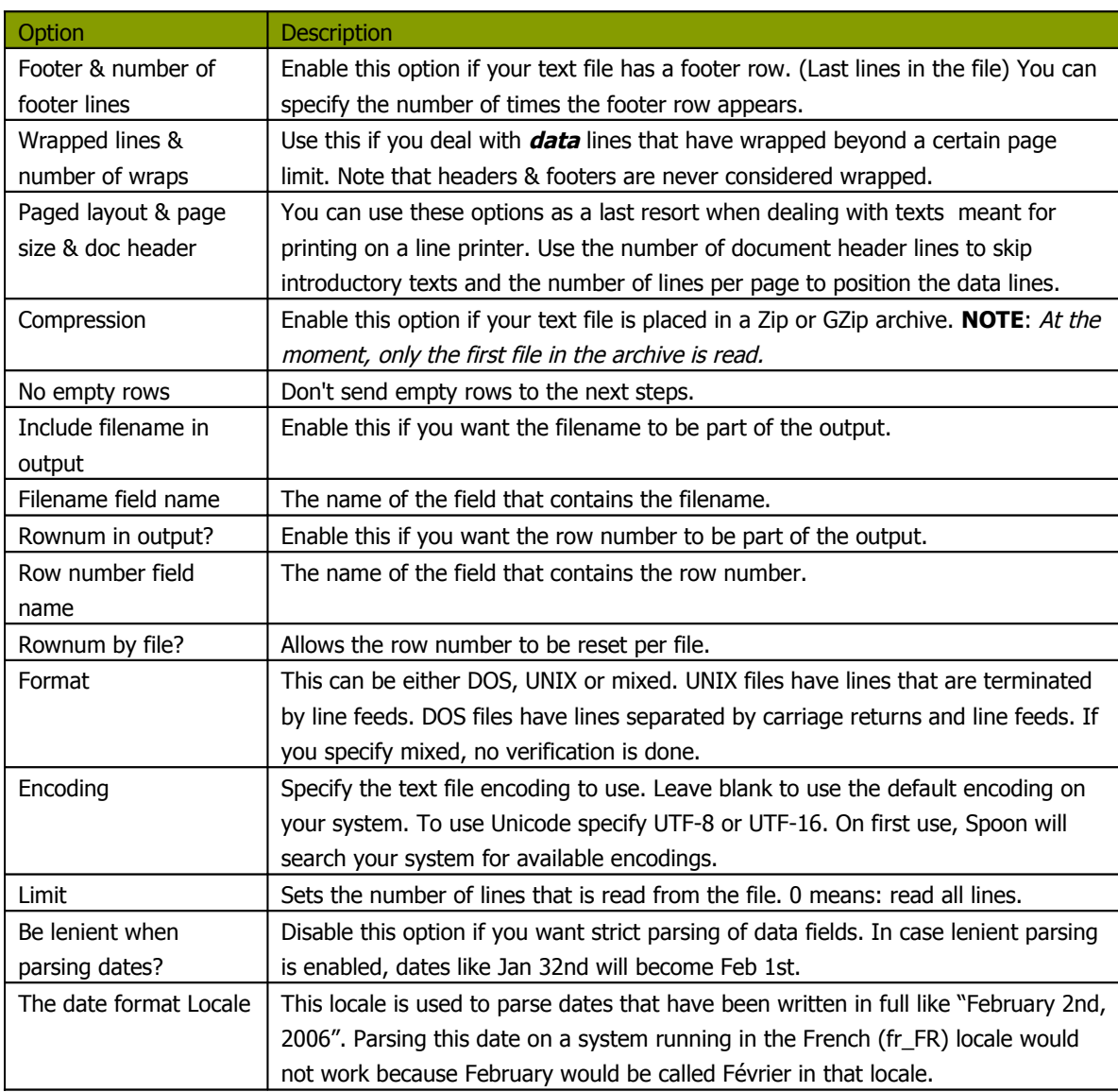

### *11.6.1.4.4. Error handling*

The error handling tab was added to allow you to specify how this step should react when errors occur.

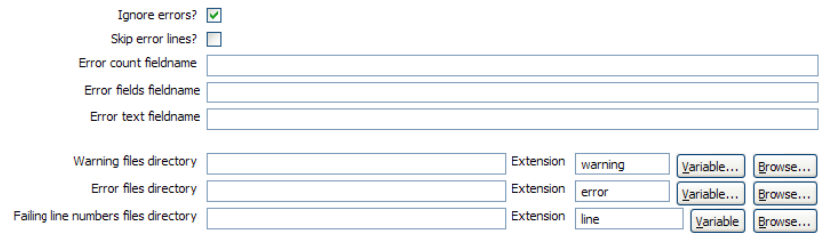

Specifiying the error handling

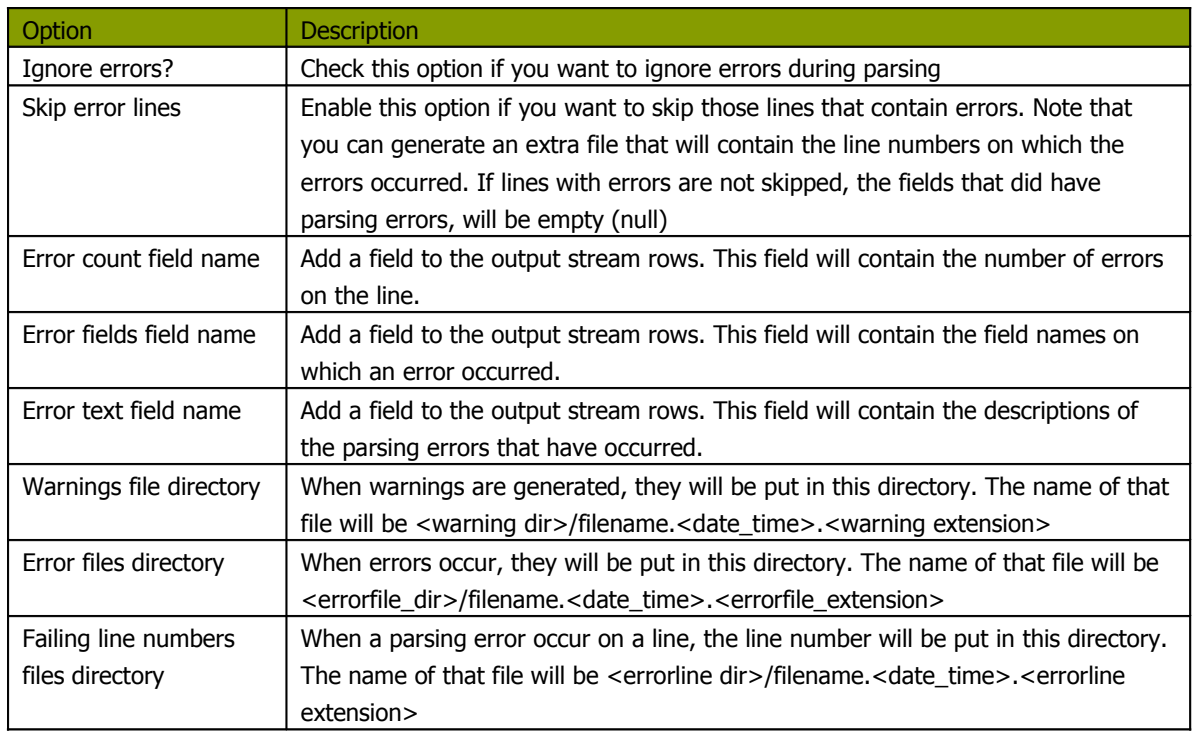

### *11.6.1.4.5. Filters*

On the "Filters" tab you can specify the lines you want to skip in the text file.

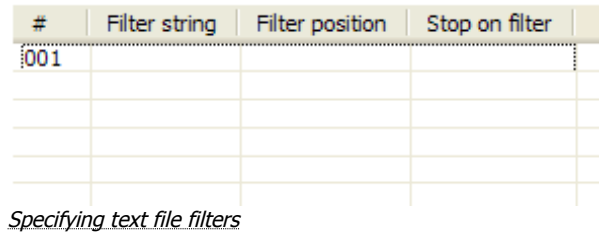

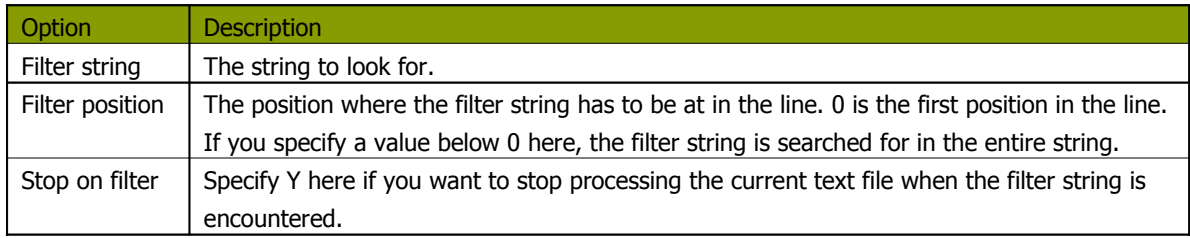

#### *11.6.1.4.6. Fields*

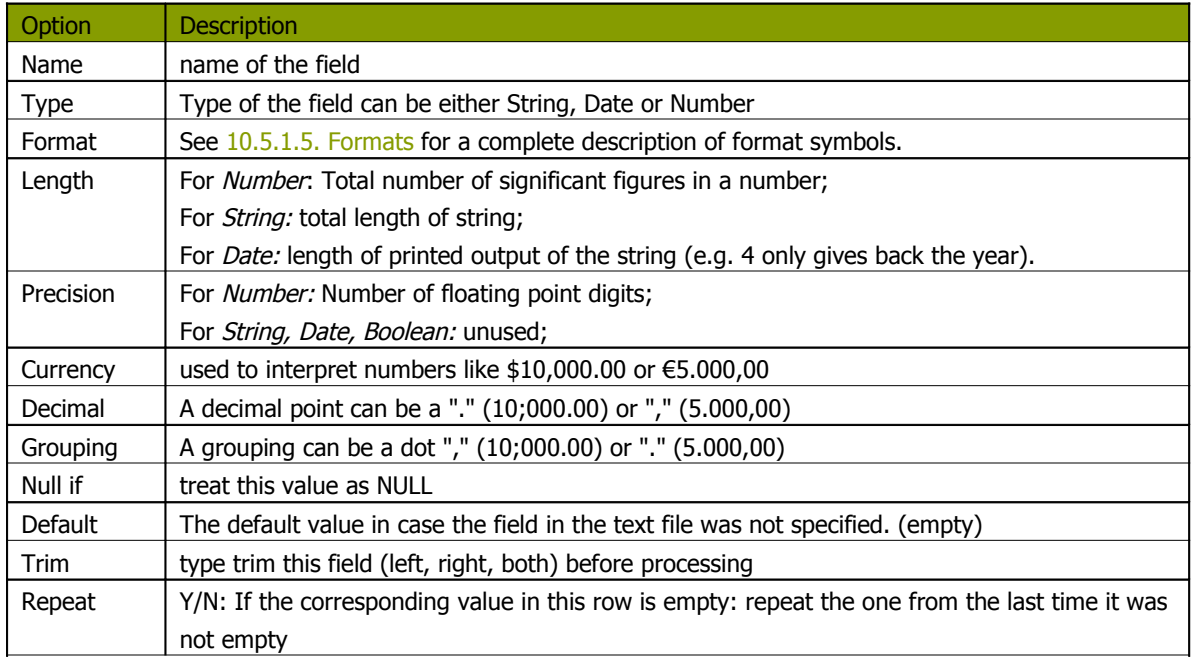

### **11.6.1.5. Formats**

### <span id="page-68-0"></span>*11.6.1.5.1. Number formats*

The information on Number formats was taken from the Sun Java API documentation, to be found here: <http://java.sun.com/j2se/1.4.2/docs/api/java/text/DecimalFormat.html>

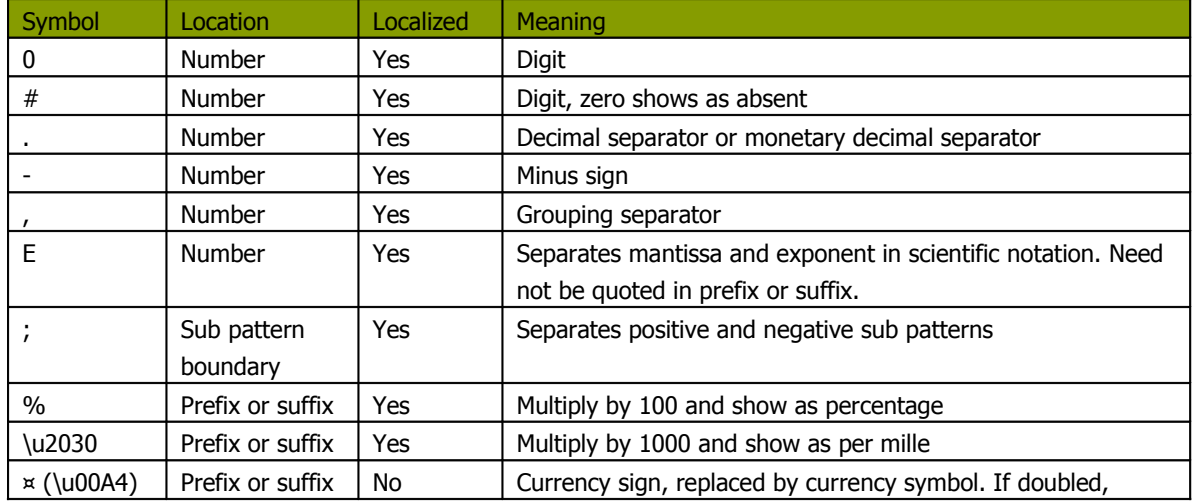

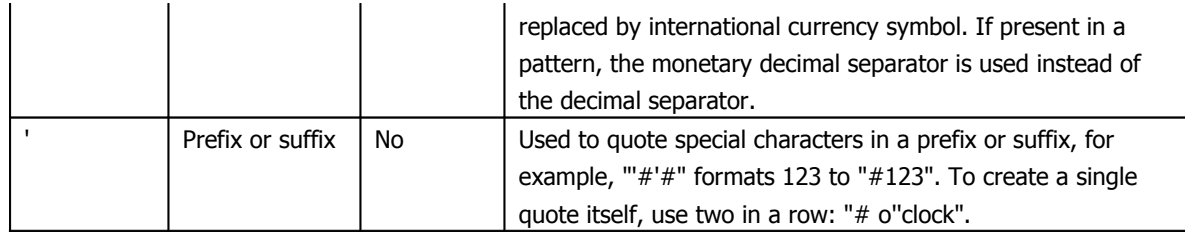

### Scientific Notation

In a pattern, the exponent character immediately followed by one or more digit characters indicates scientific notation. Example: "0.###E0" formats the number 1234 as "1.234E3".

### *11.6.1.5.2. Date formats*

The information on Date formats was taken from the Sun Java API documentation, to be found here:

<http://java.sun.com/j2se/1.4.2/docs/api/java/text/SimpleDateFormat.html>

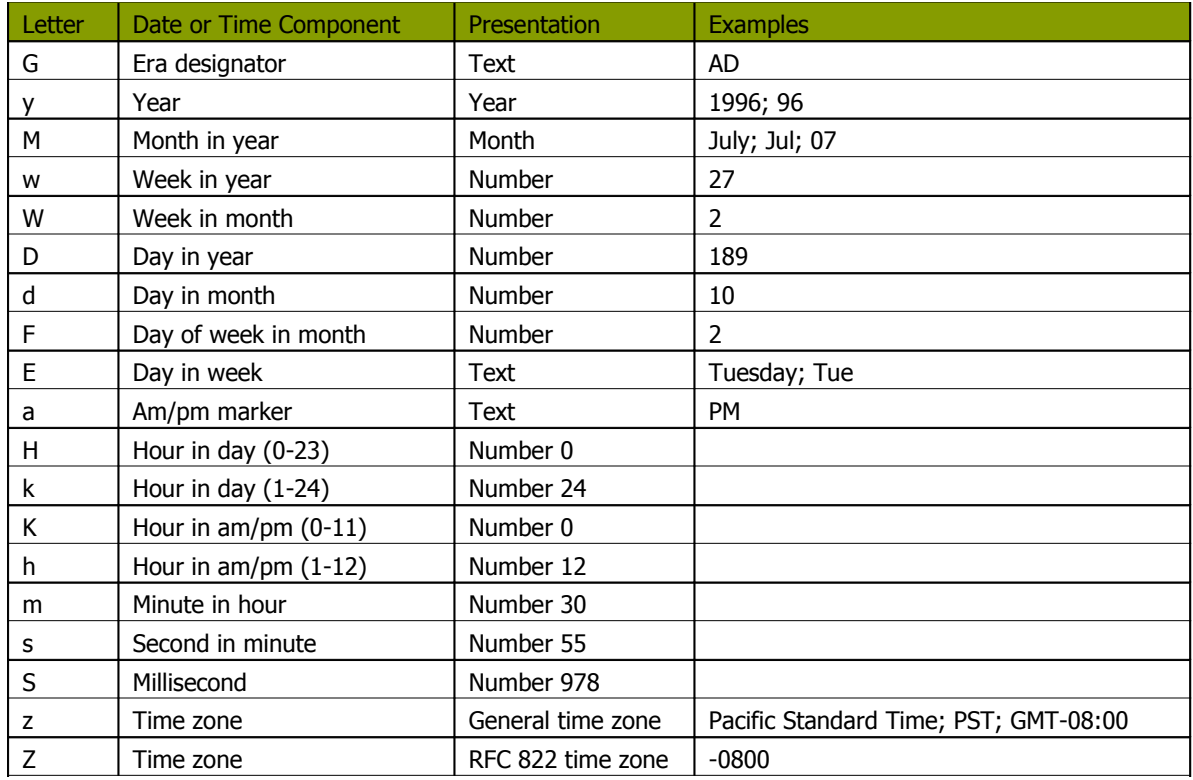

### **11.6.1.6. Extras**

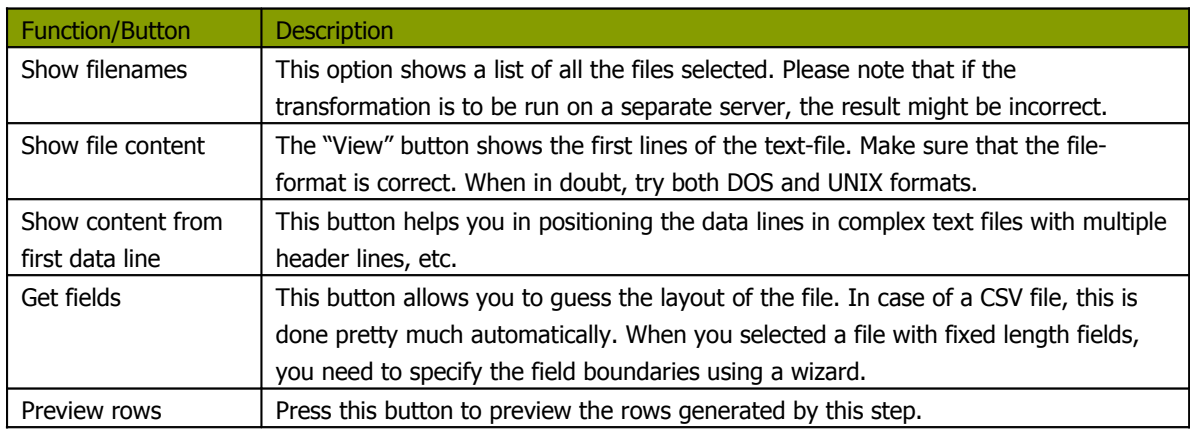

### **11.6.2. Table input**

### **11.6.2.1. Screenshot**

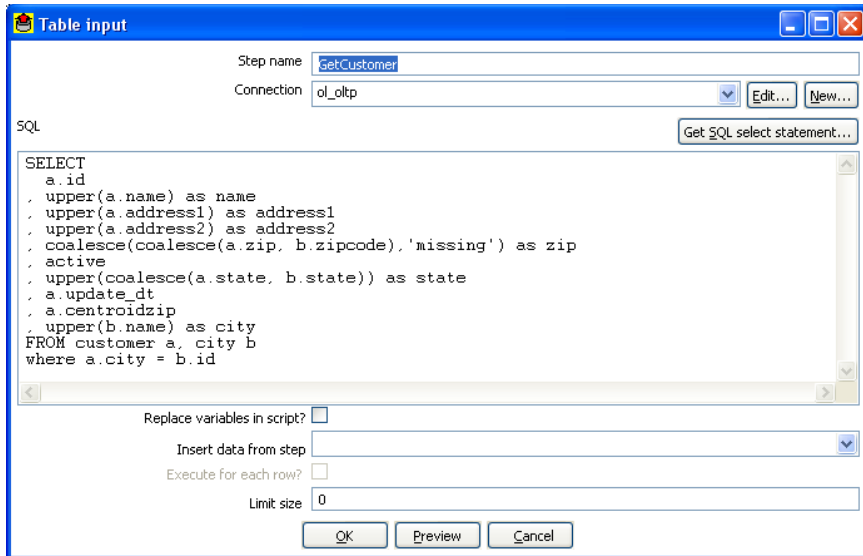

#### **11.6.2.2. Icon**

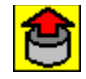

### **11.6.2.3. General description**

This step is used to read information from a database, using a connection and SQL. Basic SQL statements are generated automatically.

#### **11.6.2.4. Options**

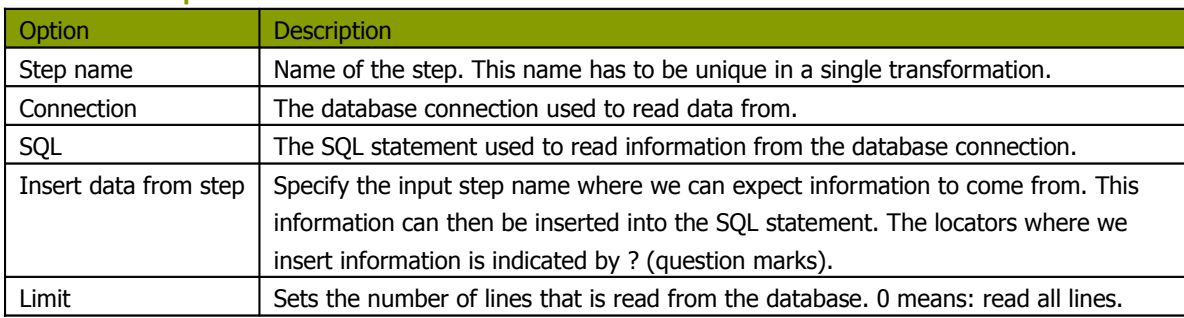

#### **11.6.2.5. Example**

Consider for example the following SQL statement:

SELECT \* FROM customers WHERE changed\_date BETWEEN ? AND ?

This statement needs 2 dates that are read on the "Insert data from" step.

**NOTE:** The dates can be provided using the "Get System Info" step type. For example if you want to read all customers that have had their data changed yesterday, you might do it like this:

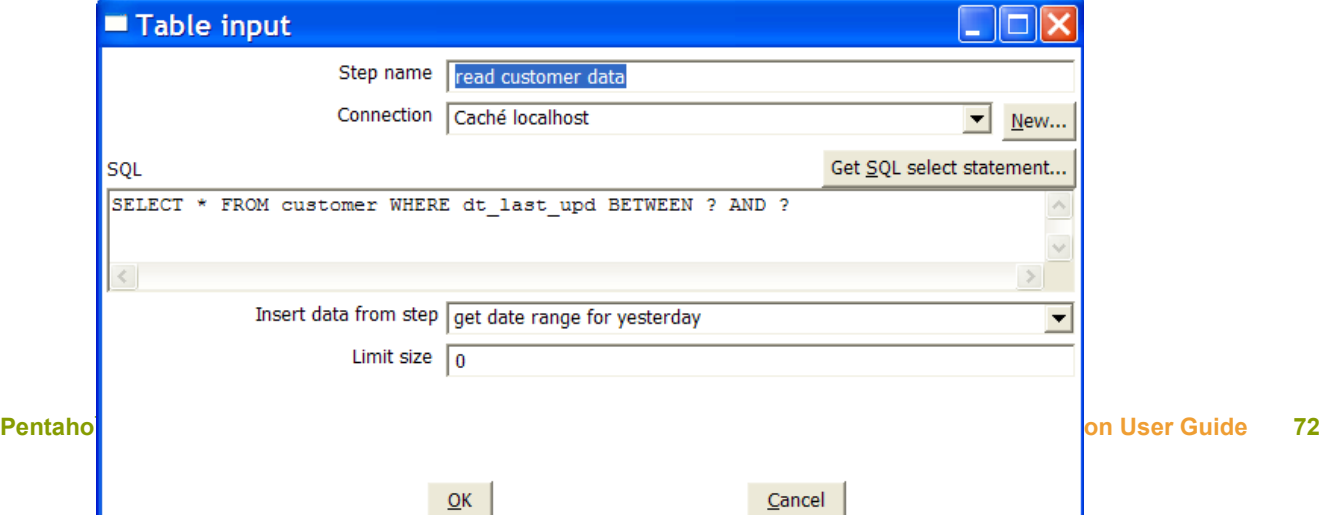
And the "get date range for yesterday" looks like this:

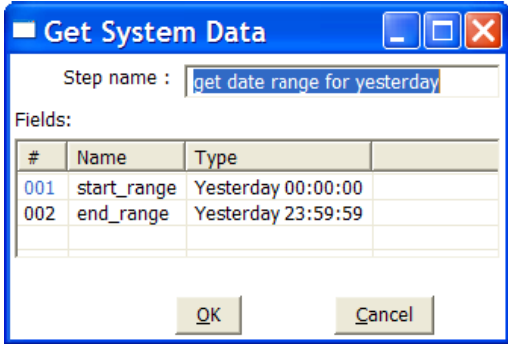

See also: Get System Data step 7.4.16. Get System Info.

# **11.6.2.6. Extras**

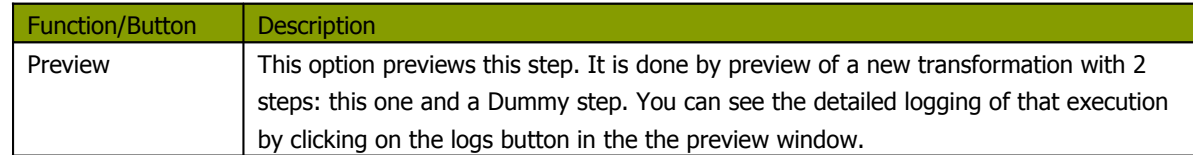

# **11.6.3. Get System Info**

# **11.6.3.1. Screenshot**

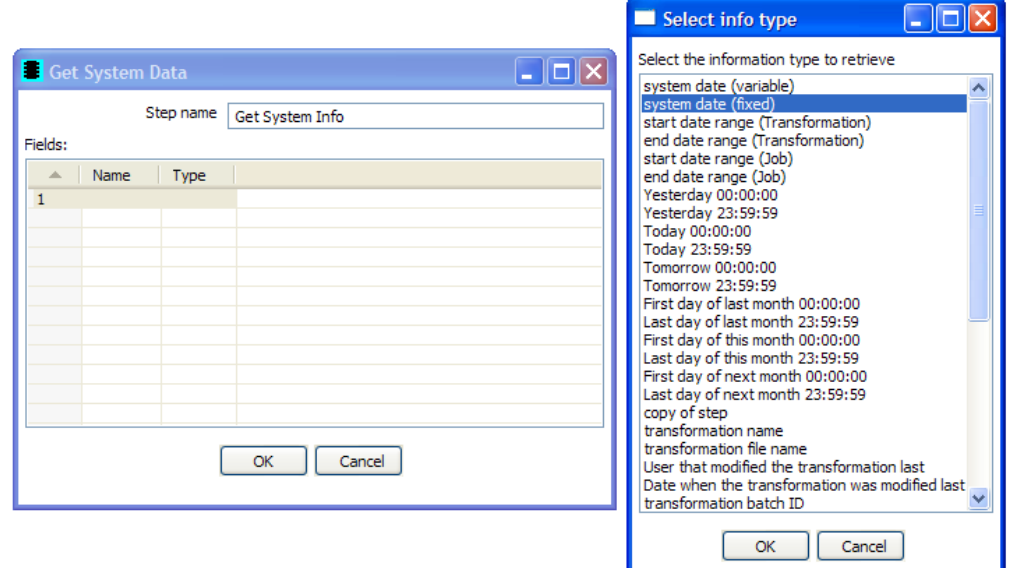

## **11.6.3.2. Icon**

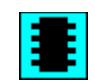

### **11.6.3.3. General description**

This step type retrieves information from the Kettle environment.

These are the possible pieces of information you can retrieve:

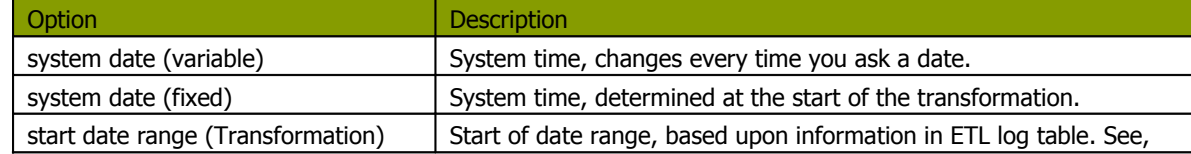

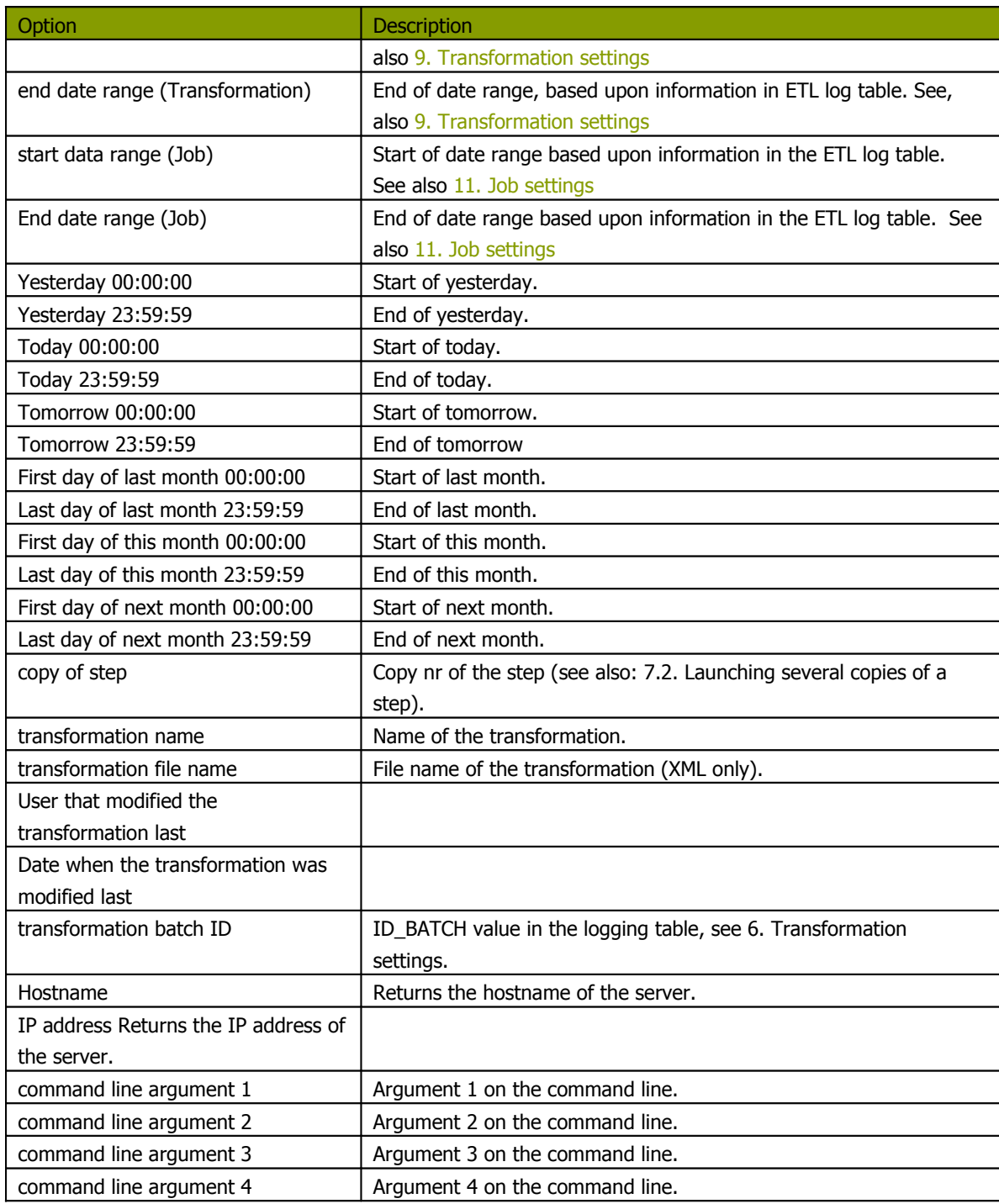

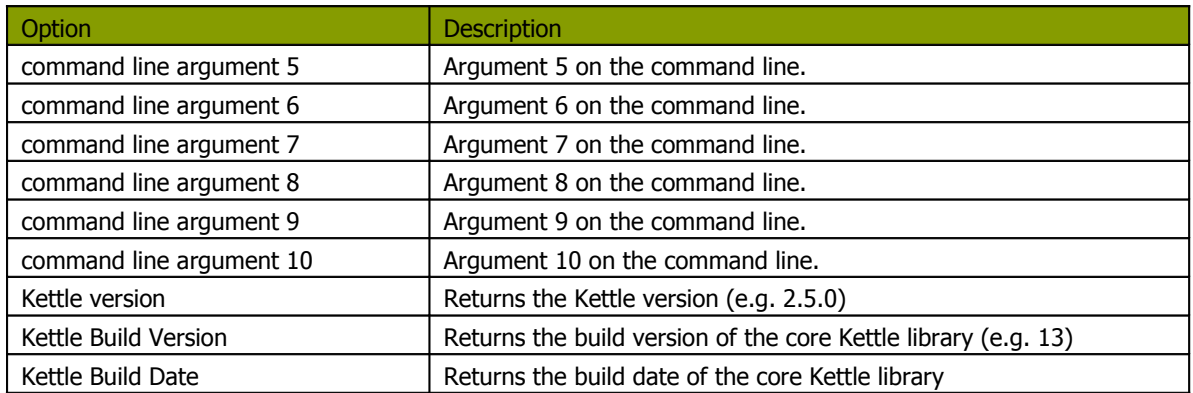

# **11.6.3.4. Options**

- **Step name**: Name of the step. This name has to be unique in a single transformation.
- **Fields**: The fields to output.

# **11.6.3.5. Usage**

The first type of usage is to simple get information from the system:

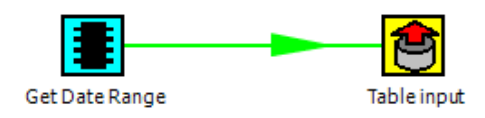

From version 2.3.0 on, this step also accepts input rows. The selected values will be added to the rows found in the input stream(s):

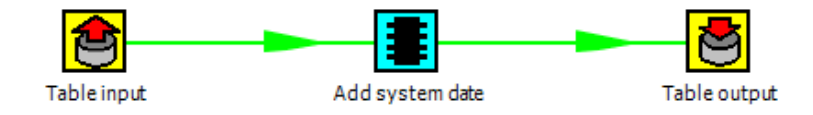

## **11.6.4. Generate Rows**

#### **11.6.4.1. Screenshot**

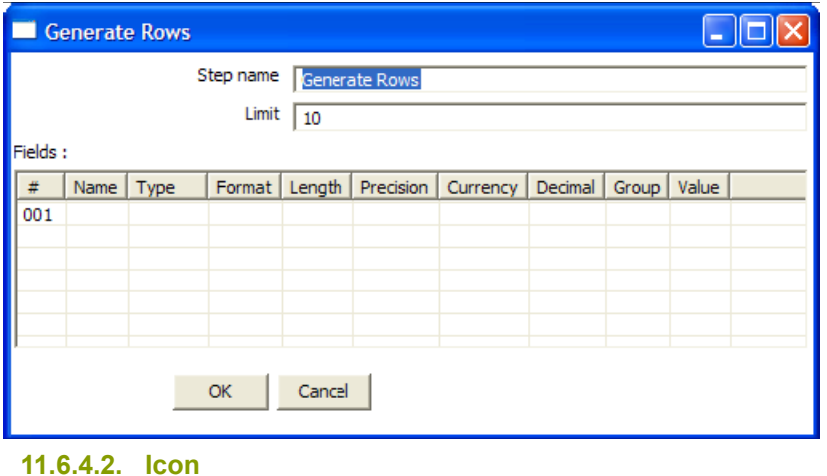

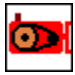

#### **11.6.4.3. General description**

This step type outputs a number of rows, default empty but optionally containing a number of static fields.

#### **11.6.4.4. Options**

- **Step name**: Name of the step. This name has to be unique in a single transformation.
- **Limit**: Sets the maximum number of rows you want to generate.
- **Fields**: Static fields you might want to include in the output row.

# **11.6.5. De-serialize from file (formerly Cube Input)**

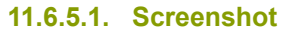

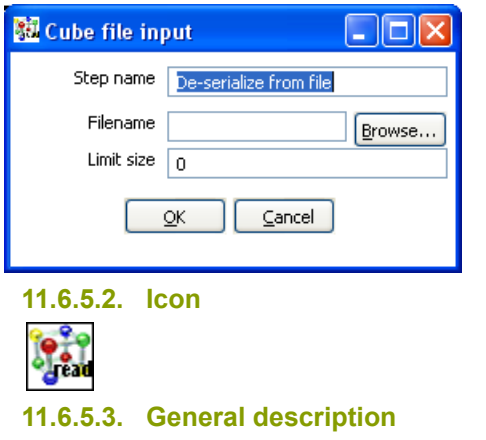

Read rows of data from a binary Kettle cube file. (see also "Serialize to file")

NOTE: This step should only be used to store short lived data. It is not guaranteed that the file format stays the same between **versions of Pentaho Data Integration.**

## **11.6.6. XBase input**

#### **11.6.6.1. Screenshot**

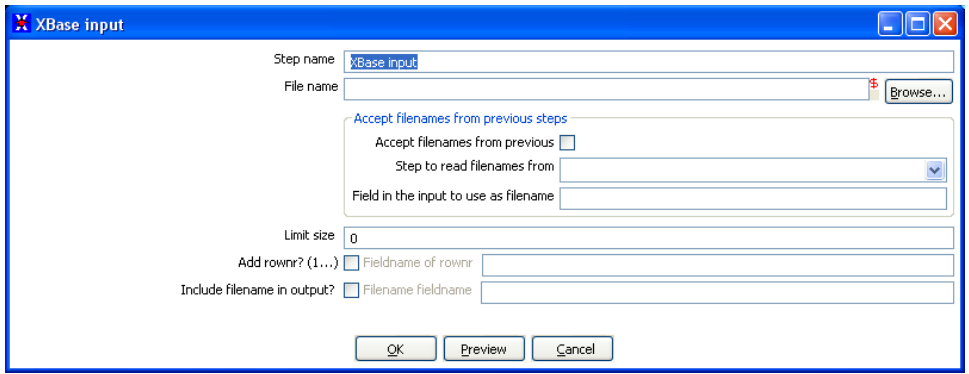

**11.6.6.2. Icon**

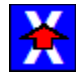

### **11.6.6.3. General description**

With this step it is possible to read data from most types of DBF file derivates called the XBase family. (dBase III/IV, Foxpro, Clipper, ...)

#### **11.6.6.4. Options**

- **Step name**: Name of the step. This name has to be unique in a single transformation.
- **The filename**: with variable support.
- **Limit size**: Only read this number of rows, 0 means: unlimited.
- **Add rownr?**: This option adds a field to the output with the specified name that contains the row number.

# **11.6.7. Excel input**

## **11.6.7.1. Screenshots**

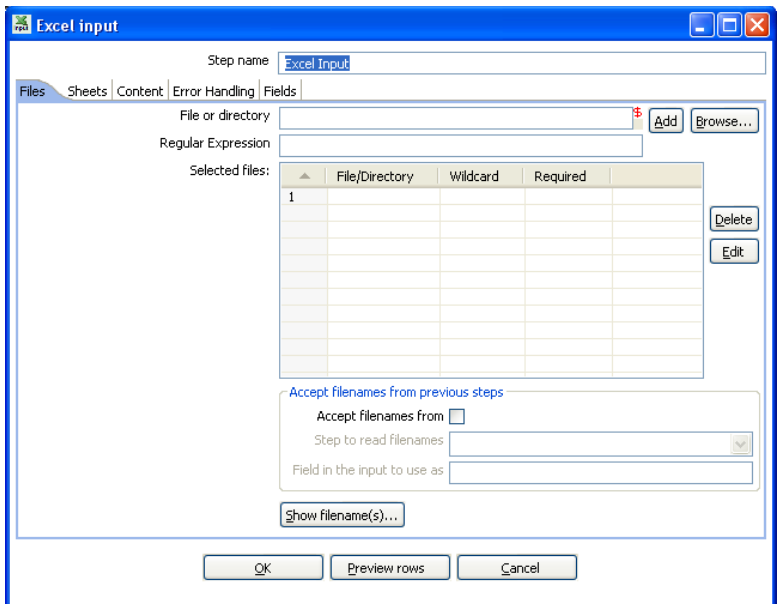

The "Files" tab

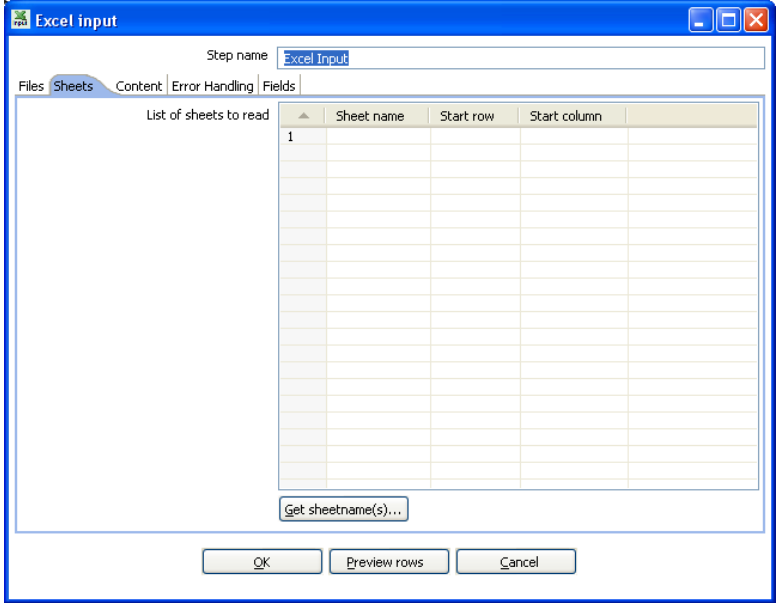

The "Sheets" tab

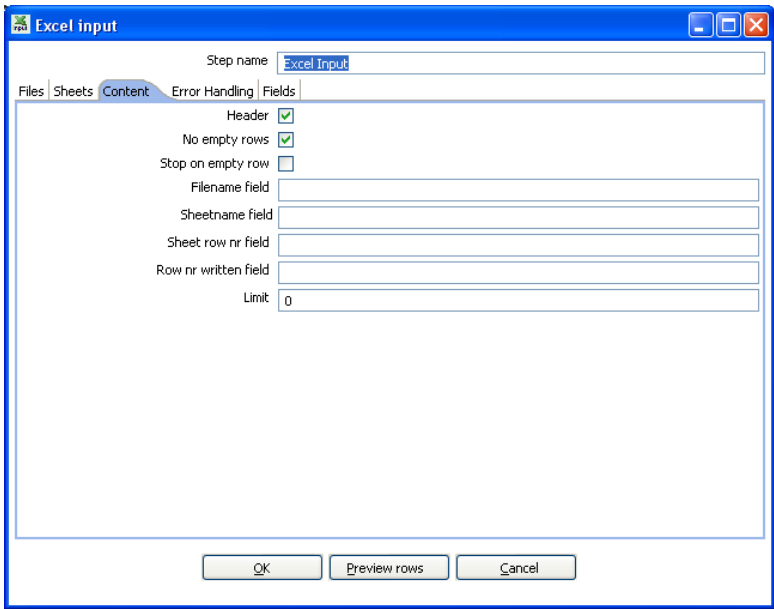

The "Content" tab

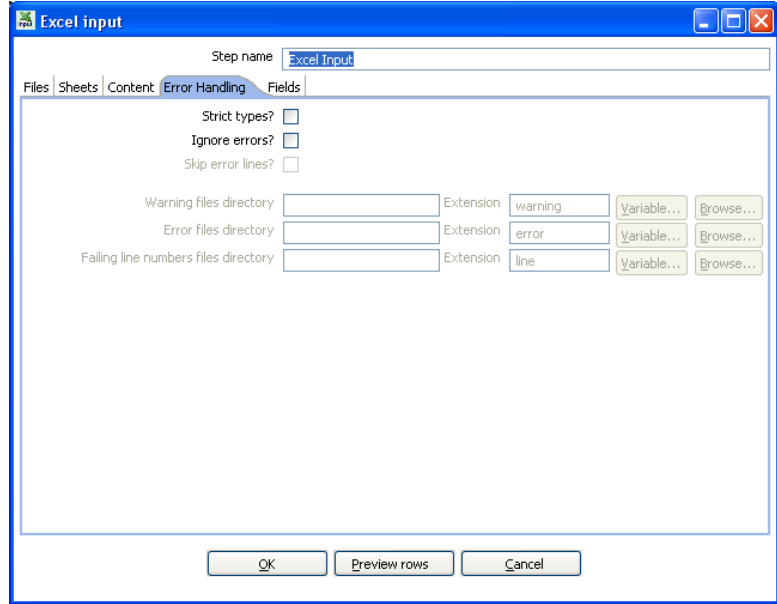

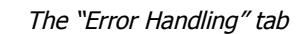

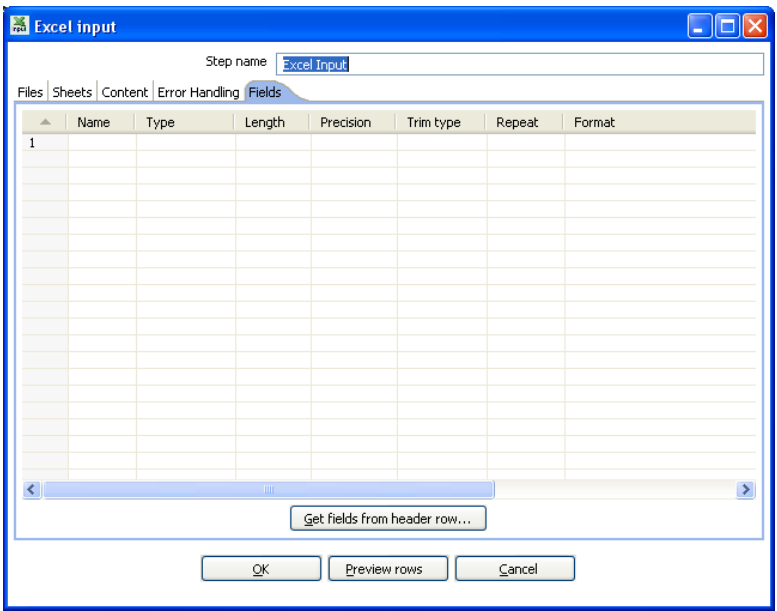

<span id="page-83-1"></span><span id="page-83-0"></span>The "Fields" tab

#### **11.6.7.2. Icon**

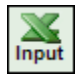

### **11.6.7.3. General description**

With this step you can read data from one or more Excel files. It works on any system on which Kettle is supported.

#### **11.6.7.4. Options**

• **Step name**: Name of the step. This name has to be unique in a single transformation.

#### **File tab**:

- The filenames, with variable support.
- Please also see: [11.4.1.4.1.Filename](#page-83-1) specification options
- Please also see: 11.4.1.4.2. Accept filenames from previous step

#### **Sheets tab**:

• The sheets to import. Use the "Get sheetname(s)" button to fill in the available sheets automatically. Please note that you need to specify the start row and column, the coordinate where the step should start reading.

### **Content tab:**

- **Header**: Check if the sheets specified have a header row that we need to skip.
- **No empty rows**: Check this if you don't want empty rows in the output of this step.
- **Stop on empty rows**: This will make the step stop reading the current sheet of a file when a empty line is encountered.
- **Filename field**: Specify a field name to include the filename in the output of this step.
- **Sheetname field:** Specify a field name to include the sheetname in the output of this step.
- **Sheet row nr field**: Specify a field name to include the sheet row number in the output of the step. The sheet row number is the actual row number in the Excel sheet.
- **Row nr written field**: Specify a field name to include the row number in the output of the step. "Row number written" is the number of rows processed, starting at 1 and counting up regardless of sheets and files.
- **Limit**: limit the number of rows to this number, 0 means: all rows.

## **Error handling tab:**

<span id="page-84-0"></span>• Please see 11.4.1.4.4. Error handling for a detailed description on error handling.

## **Fields tab:**

- Here you can specify the fields that need to be read from the Excel files. A button "Get fields from header row" is provided to automatically fill in the available fields if the sheets have a header row.
- To allow for conversion logic, there is now support for the specification of data types. For example if you want to read a Date and you have a String value in the Excel file, you can specify the conversion mask. Note: in the case of Number to Date conversion (example: 20051028 --> October 28th, 2005) you should simply specify the conversion mask yyyyMMdd because there will be an implicit Number to String conversion taking place before doing the String to Date conversion.

# **11.6.8. XML Input**

## **11.6.8.1. Screenshot**

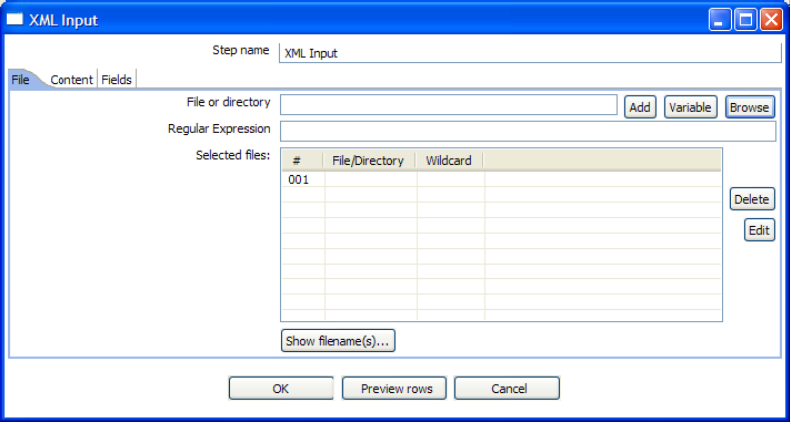

### The "files" tab

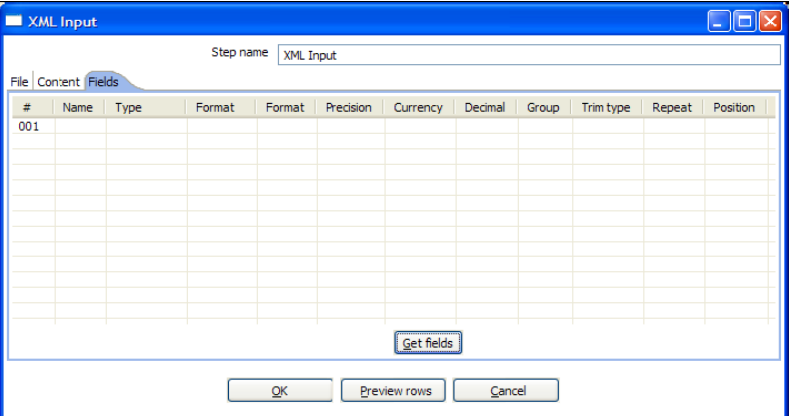

The "Content" tab

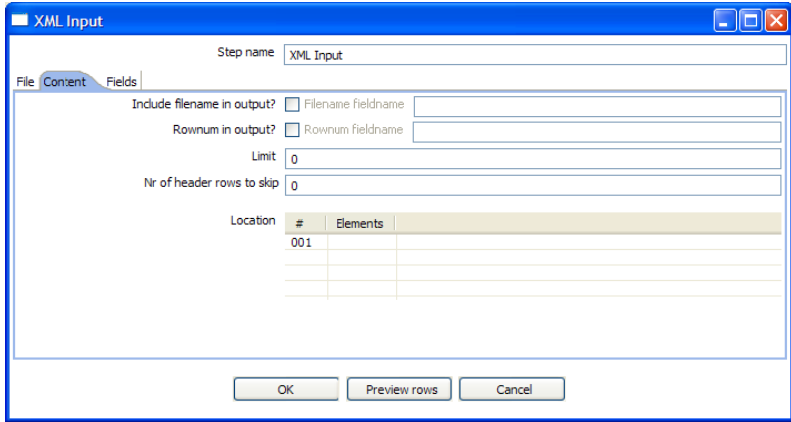

The "Fields" tab

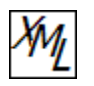

# **11.6.8.3. General description**

This step allows you to read information stored in XML files.

It does so by giving you an interface to define the filenames you want to read, the repeating part of the data part of the XML file and the fields to retrieve.

You specify the fields by the path to the Element or Attribute and by entering conversion masks, data types and other meta-data.

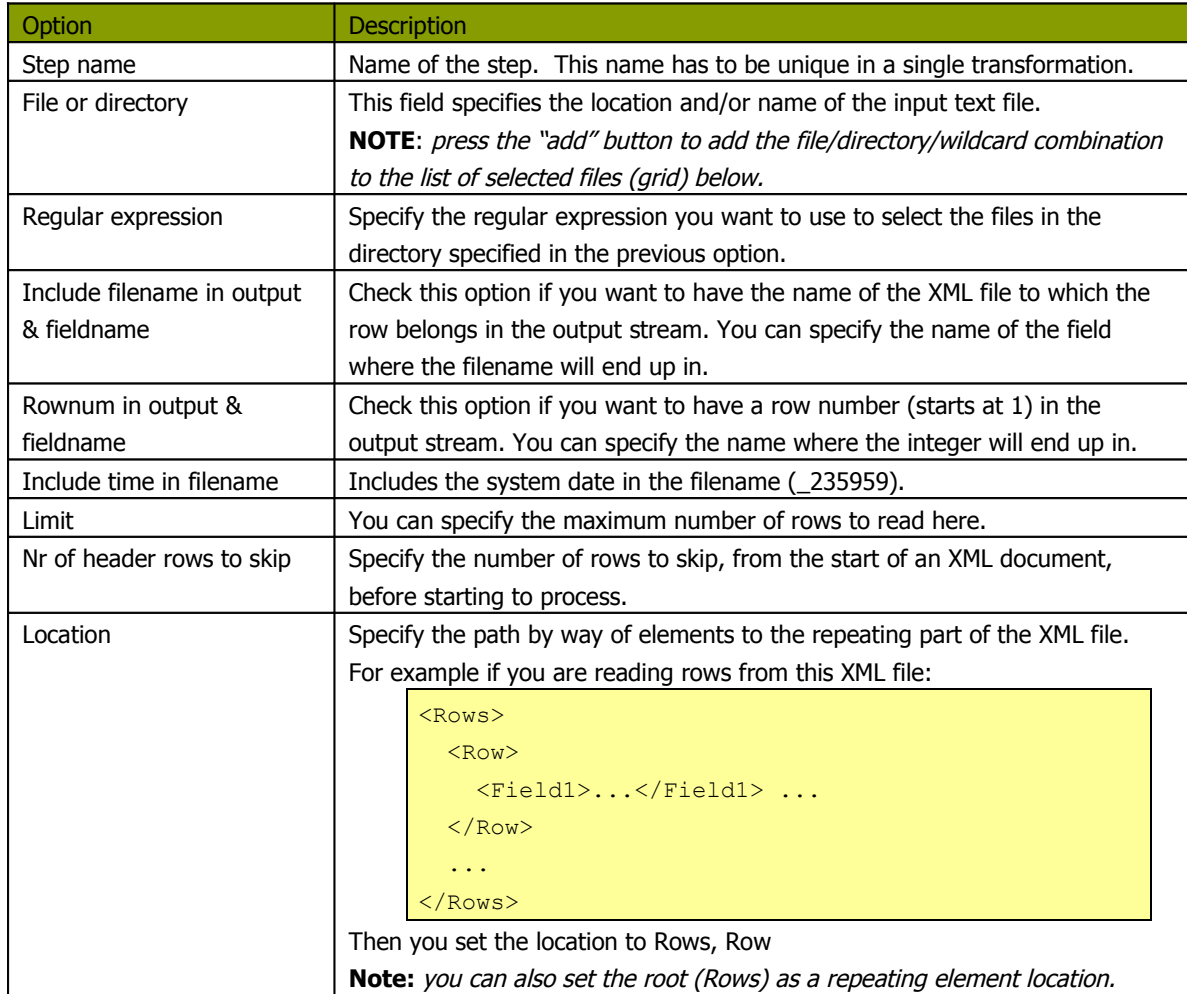

# **11.6.8.4. Options**

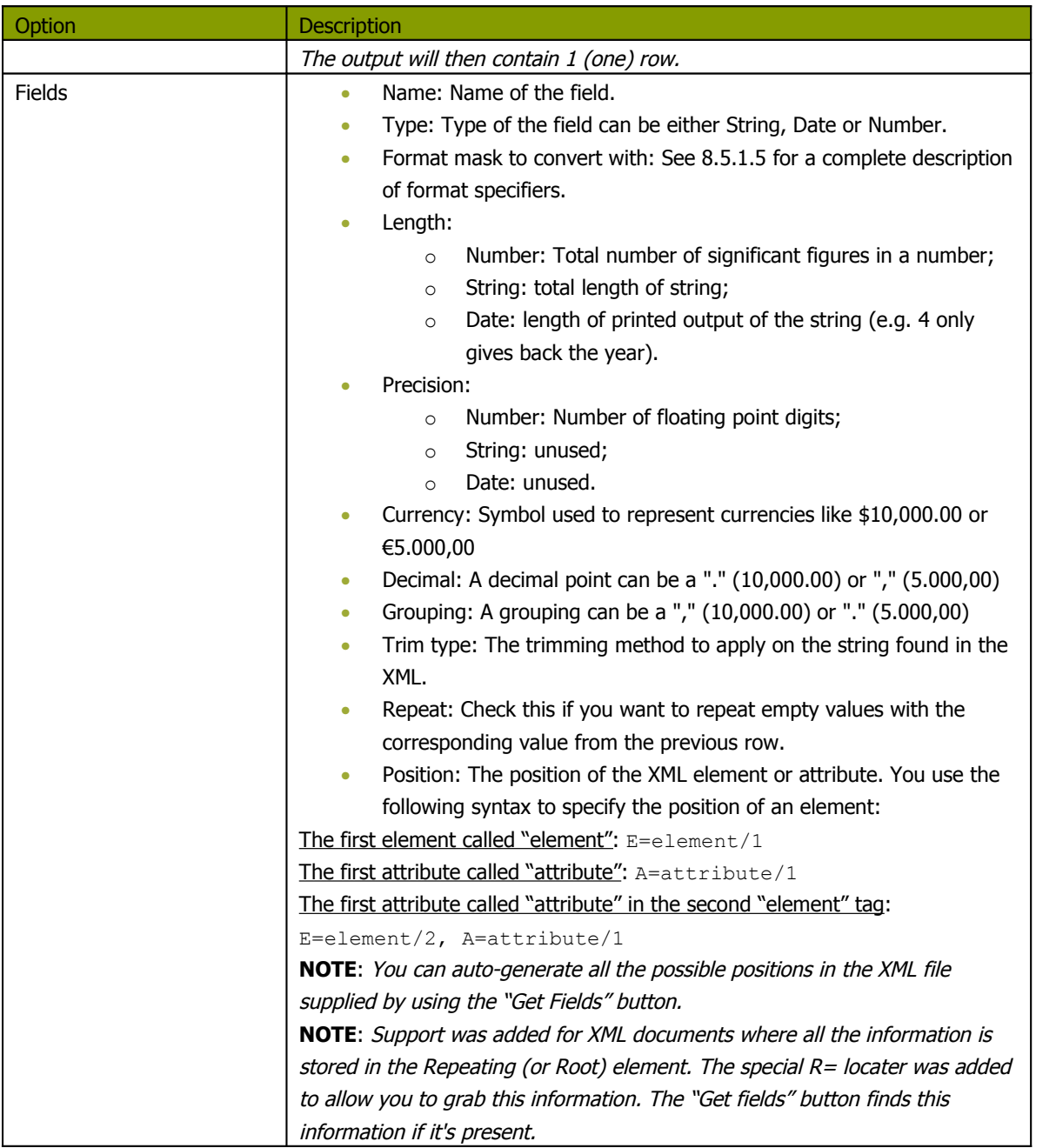

## **11.6.9. Get File Names**

#### **11.6.9.1. Screenshot**

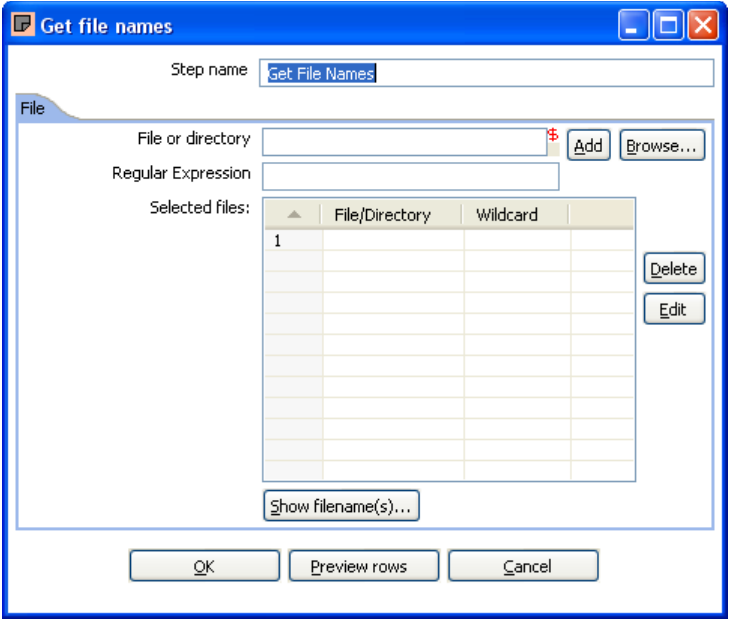

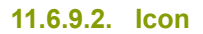

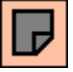

#### **11.6.9.3. General description**

This step allows you to get information regarding filenames on the file system on your system. Please also see [11.4.1.4.1.Filename specification options](#page-89-0) for a detailed description on how to use the specify filenames.

The output fields for this step are:

- <span id="page-89-0"></span>• filename: the complete filename, including the path (/tmp/kettle/somefile.txt)
- short\_filename: only the filename, without the path (somefile.txt)
- path: only the path (/tmp/kettle/)

# **11.6.10. Text File Output**

# **11.6.10.1. Screenshots**

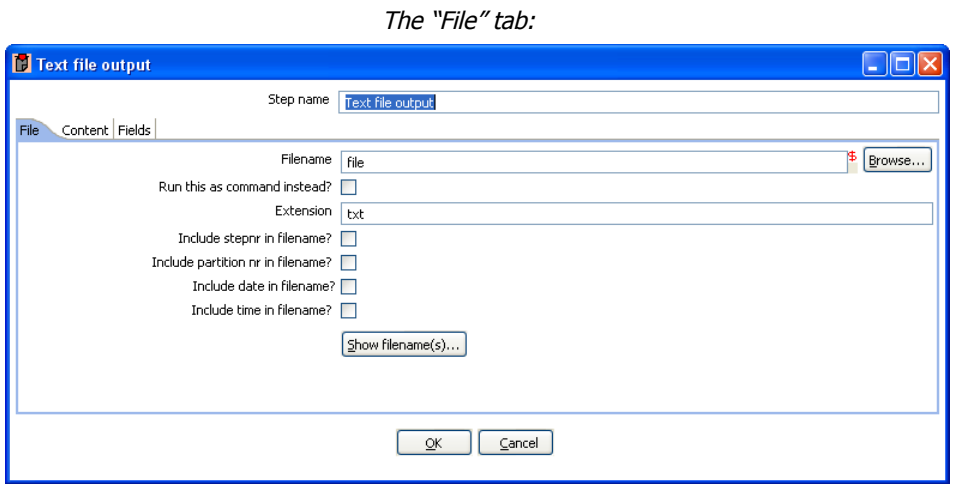

The "Content" tab:

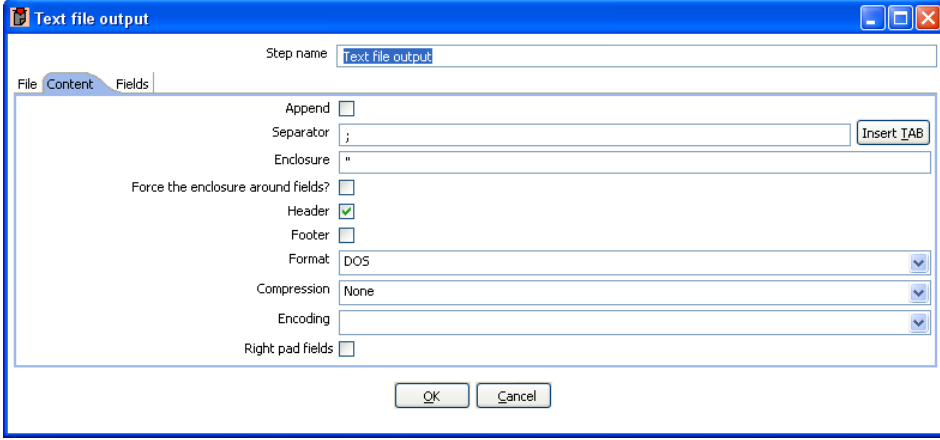

The "Fields" tab:

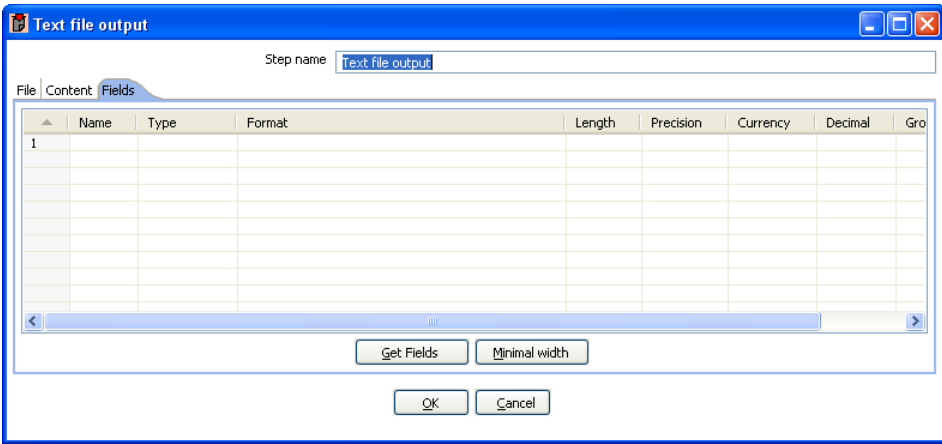

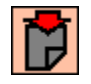

# **11.6.10.3. General Description**

You can use the Text File Output step to export data to text file format. Most commonly these are Comma Separated Values (CSV files) that can be read by spreadsheets and the like.

## **11.6.10.4. Options**

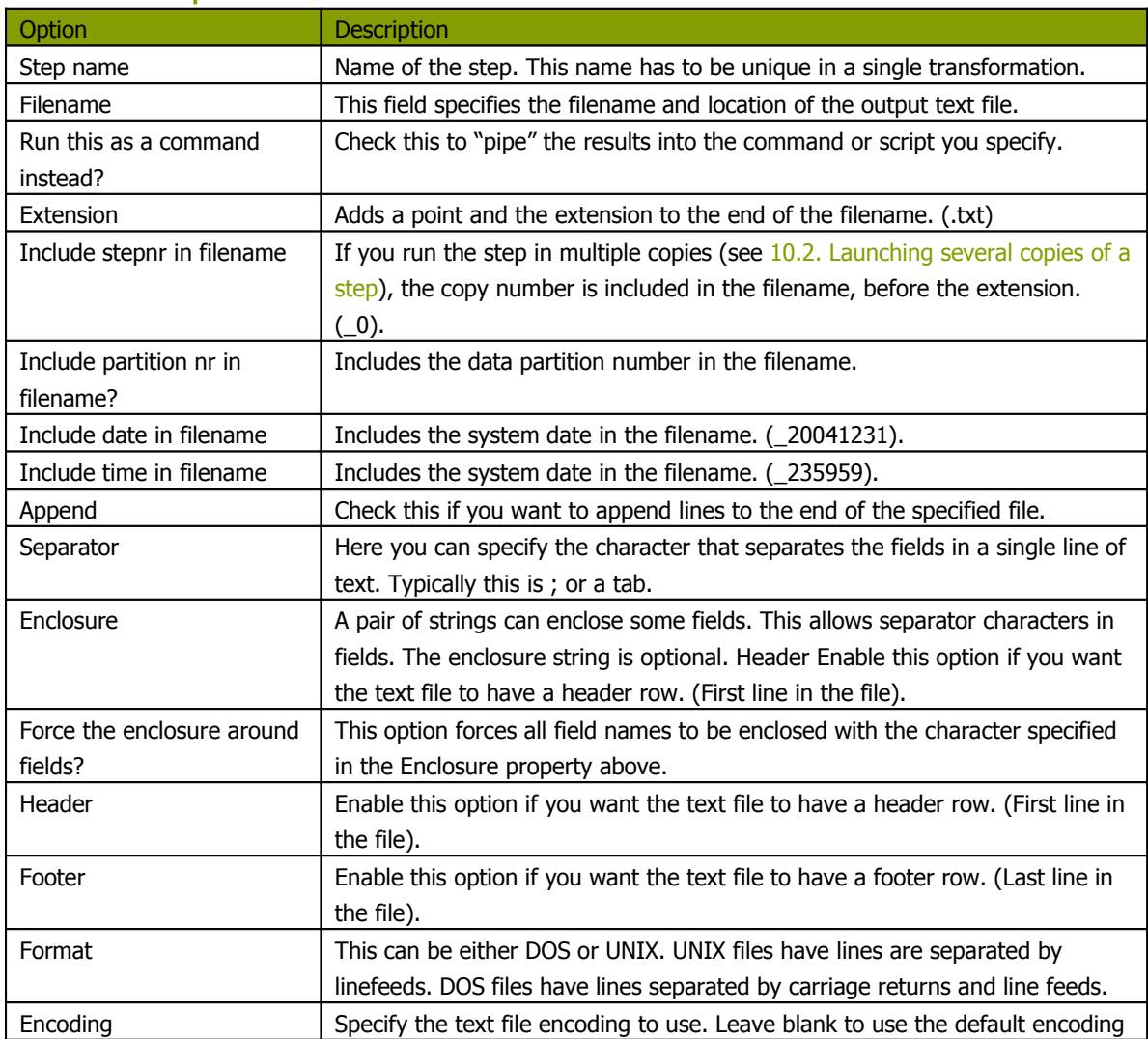

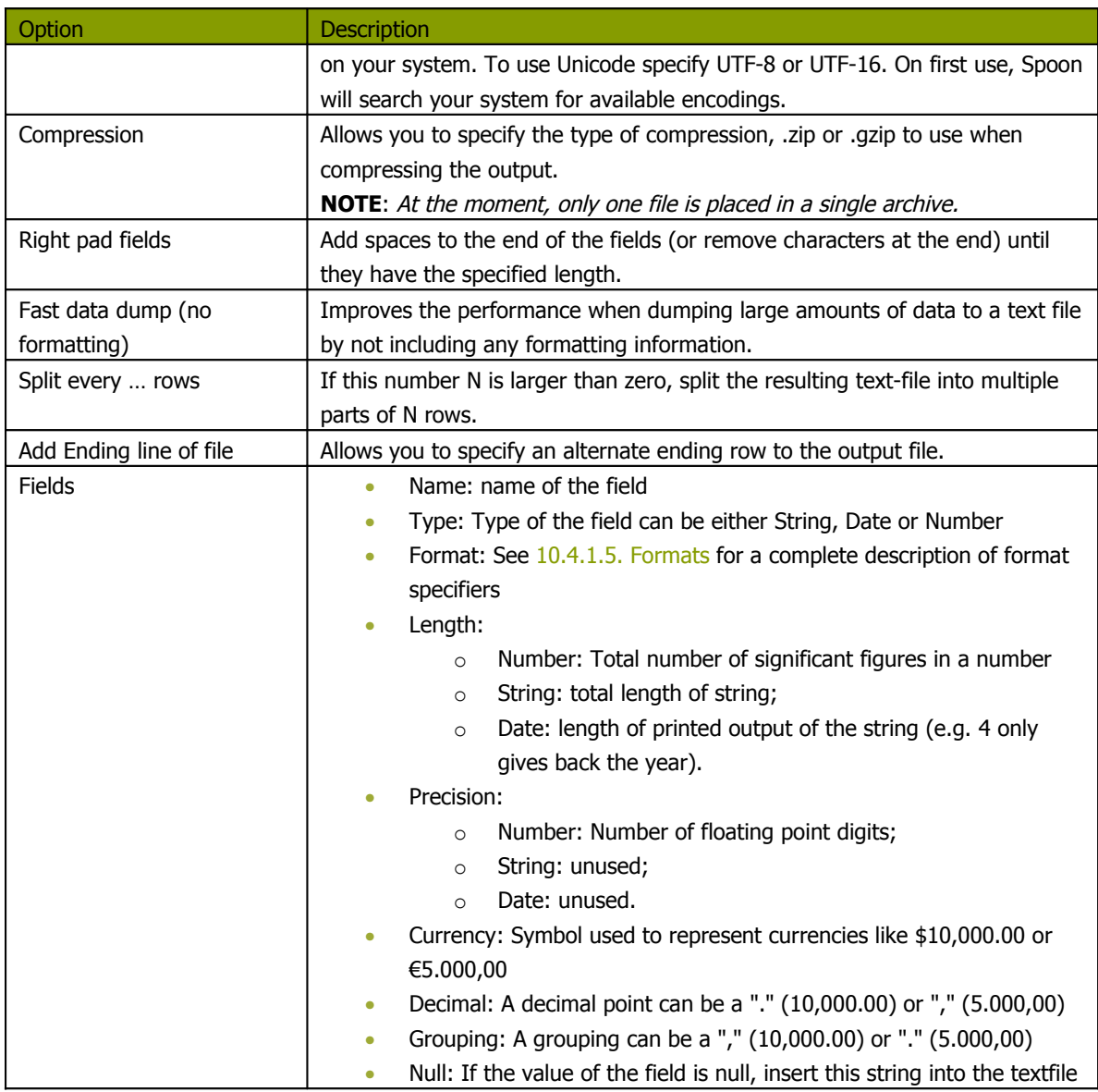

# **11.6.10.5. Extras**

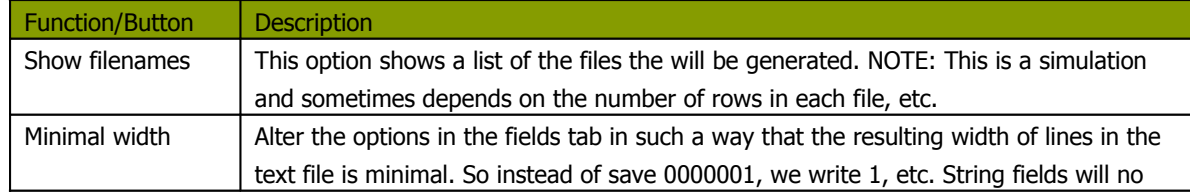

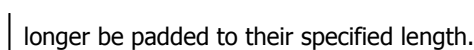

# **11.6.11. Table output**

# **11.6.11.1. Screen dump**

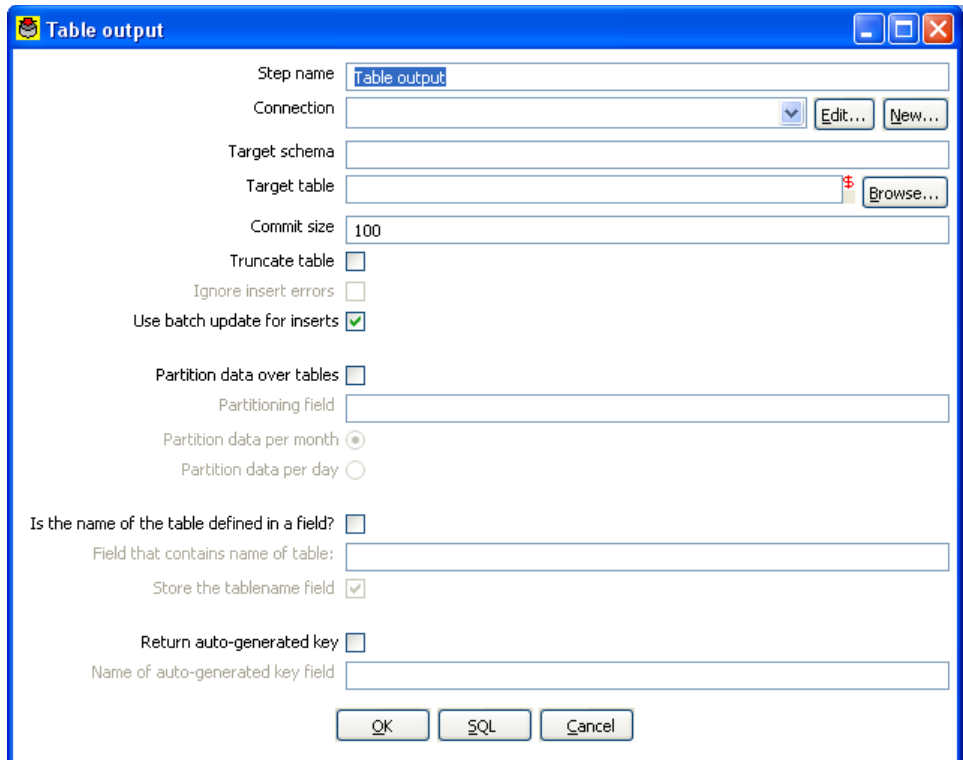

**11.6.11.2. Icon**

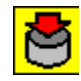

# **11.6.11.3. General description**

This step type allows you to store information in a database table.

# **11.6.11.4. Options**

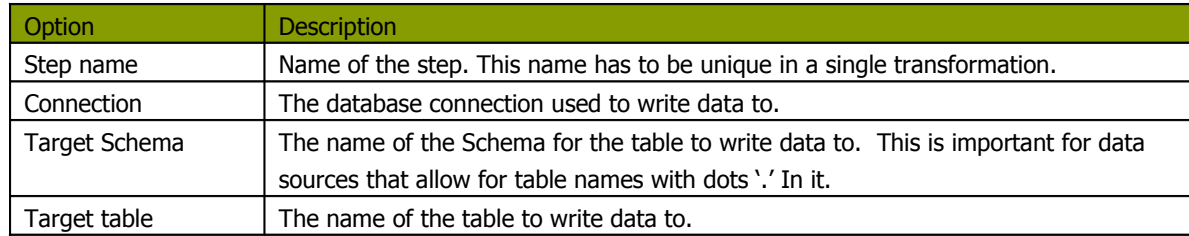

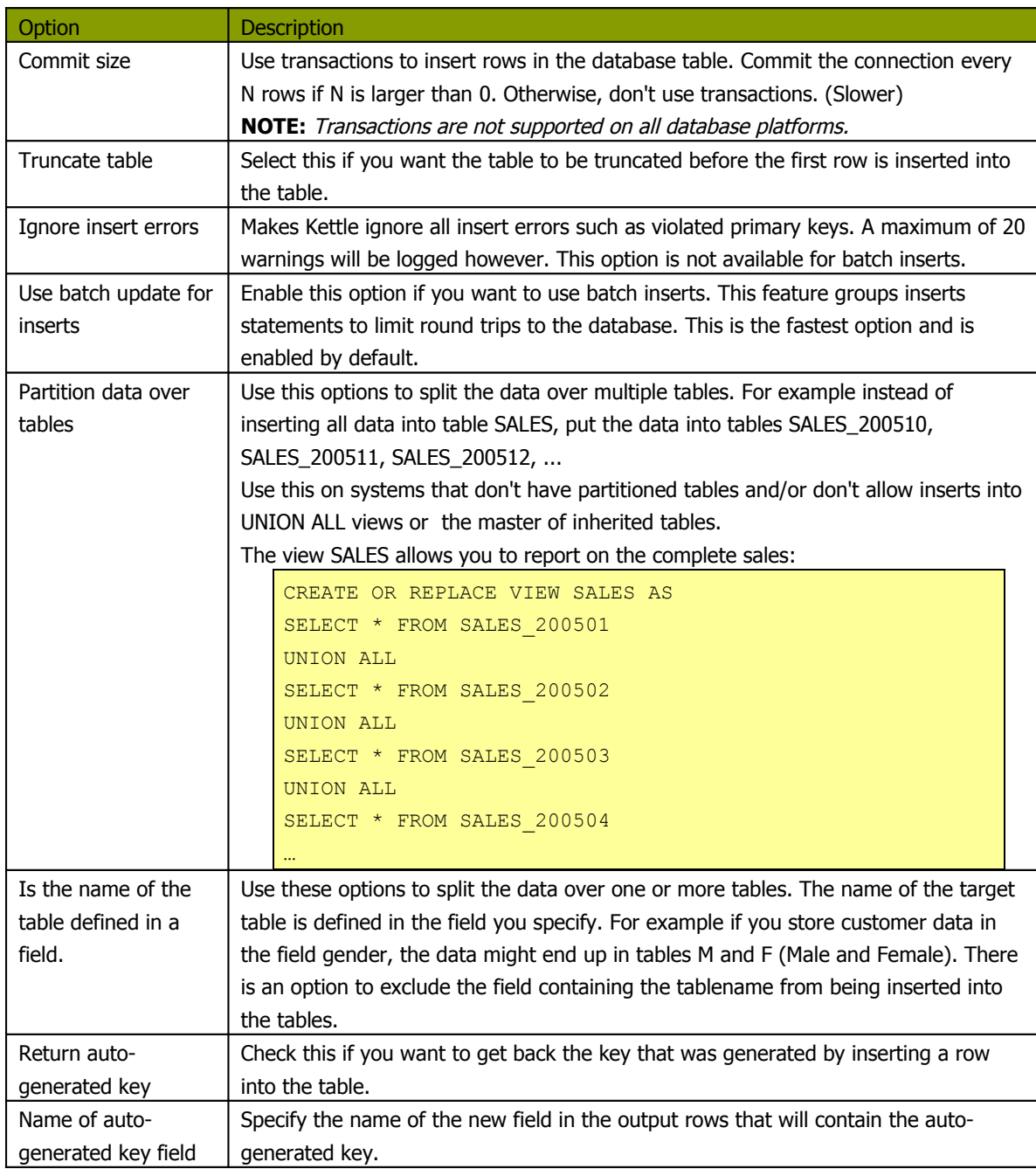

## **11.6.11.5. Extras**

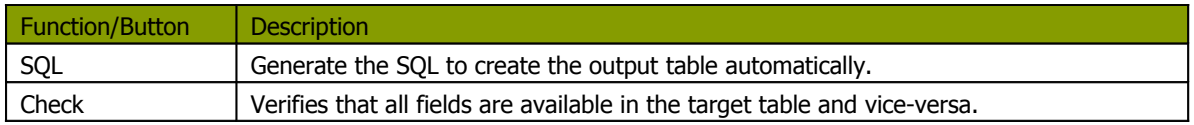

# **11.6.12. Insert / Update**

### **11.6.12.1. Screenshot**

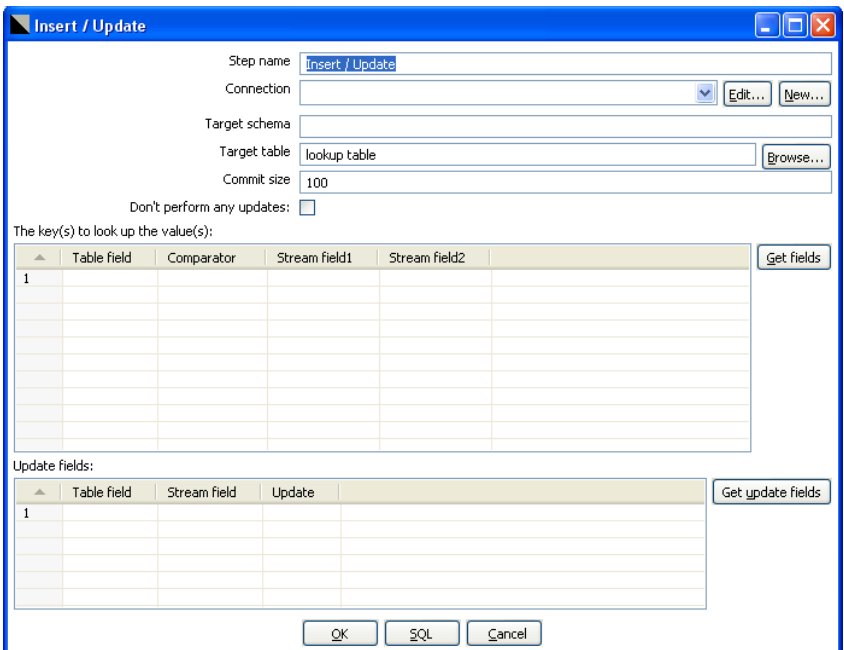

### **11.6.12.2. Icon**

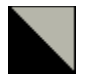

## **11.6.12.3. General description**

This step type first looks up a row in a table using one or more lookup keys. If the row can't be found, it inserts the row. If it can be found and the fields to update are the same, nothing is done. If they are not all the same, the row in the table is updated.

#### **11.6.12.4. Options**

- **Step name**: Name of the step. This name has to be unique in a single transformation.
- **Connection**: Name of the database connection on which the target table resides.
- **Target schema**: The name of the Schema for the table to write data to. This is important for data sources that allow for table names with dots '.' In it.
- **Target table**: Name of the table in which you want to do the insert or update.
- **Commit size**: The number of rows to change (insert / update) before running a commit.
- **Don't perform any updates**: If this option is checked, the values in the database are never updated. Only inserts are done.
- **Keys**: here you can specify a list of field values and comparators.
	- You can use the following comparators:  $=$ ,  $\lt$ ,  $\lt$ ,  $\lt$ =,  $\gt$ ,  $\gt$ =, LIKE, BETWEEN, IS NULL, IS NOT NULL
- **Update fields**: Specify all fields in the table you want to insert/update including the keys. Please note that you can avoid updates on certain fields by specifying N in the update column.

## **11.6.12.5. Extra**

- **"Get fields" button**: get the fields from the input stream(s) and fills them in into the keys grid.
- **"Get update fields" button**: gets the update fields from the input streams and fills them in into the update grid.
- **"Check" button**: checks whether or not all fields are available in the target table.
- **"SQL" button**: generates the SQL to create the table and indexes for correct operation.

# **11.6.13. Update**

## **11.6.13.1. Screenshot**

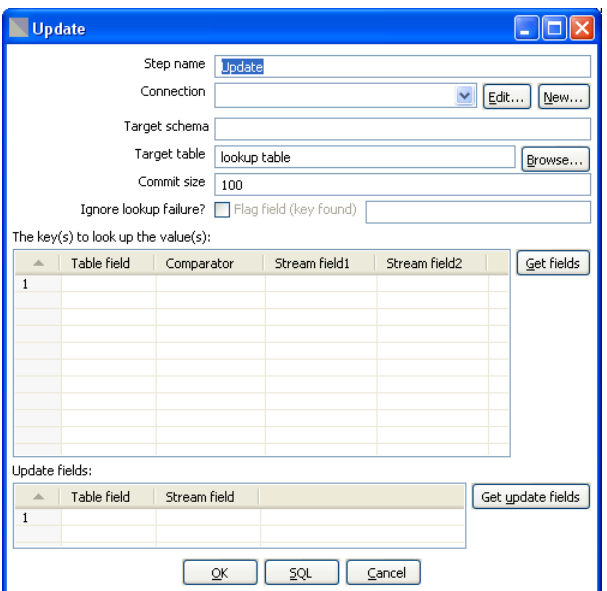

# **11.6.13.2. Icon**

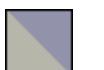

# <span id="page-100-0"></span>**11.6.13.3. General description**

This step is the same as the [11.4.13.Insert](#page-100-0) / Update step, except that no insert is ever done in the database table. ONLY updates are performed.

## **11.6.14.1. Screenshot**

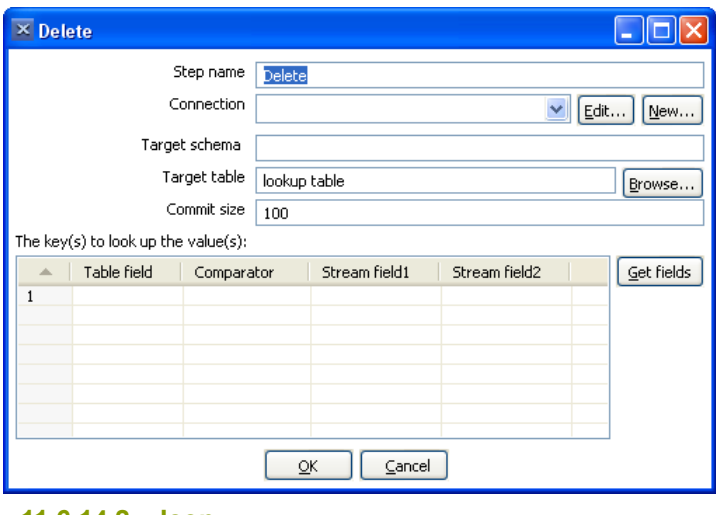

**11.6.14.2. Icon**

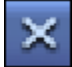

# <span id="page-101-0"></span>**11.6.14.3. General description**

This step is the same as the 11.4.15. Delete, except that instead of updating, rows are deleted.

# **11.6.15. Serialize to file (formerly Cube File Output)**

**11.6.15.1. Screenshot**

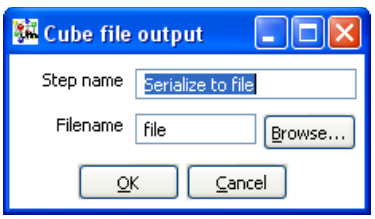

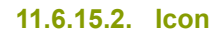

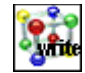

## **11.6.15.3. General description**

This step stores rows of data in a binary form in a file.

It has the advantage over a text (flat) file that the content doesn't have to be parsed when read back. This is because the meta-data is stored in the cube file as well.

**NOTE**: This step should probably not be used as the tool that could use these Cube files was never created, the cube files are not using any "standard" format.

# **11.6.16. XML Output**

## **11.6.16.1. Screenshots**

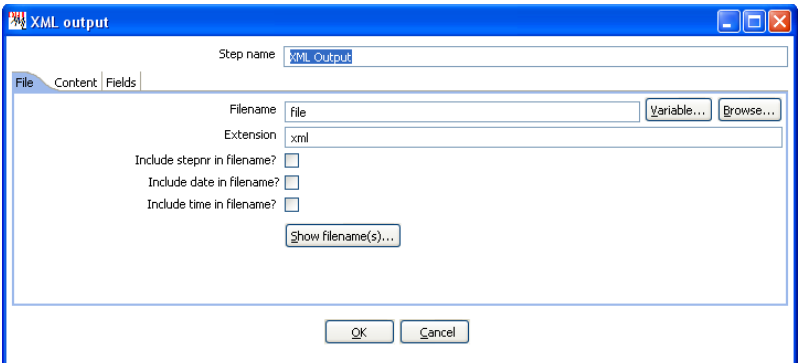

The "files" tab

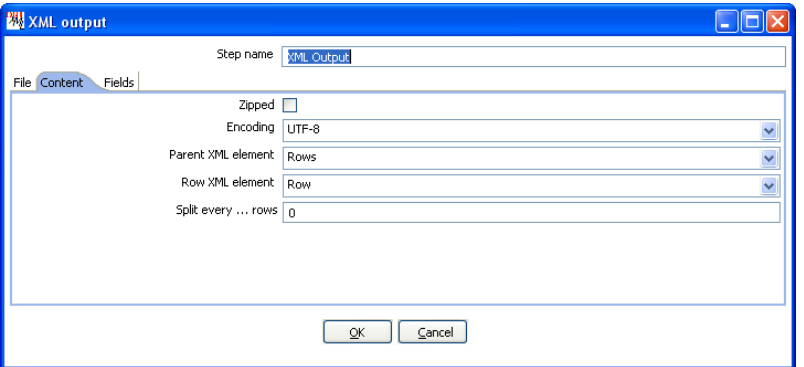

The "Content" tab

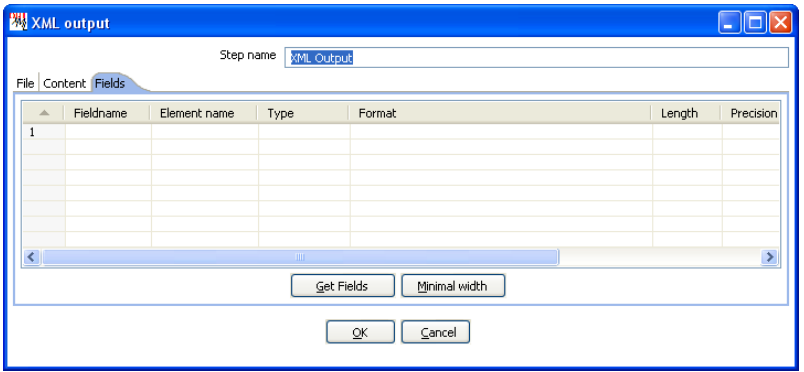

The "Fields" tab

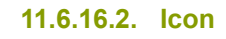

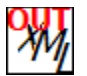

# **11.6.16.3. General description**

This step allows you to write rows from any source to one or more XML files.

# **11.6.16.4. Options**

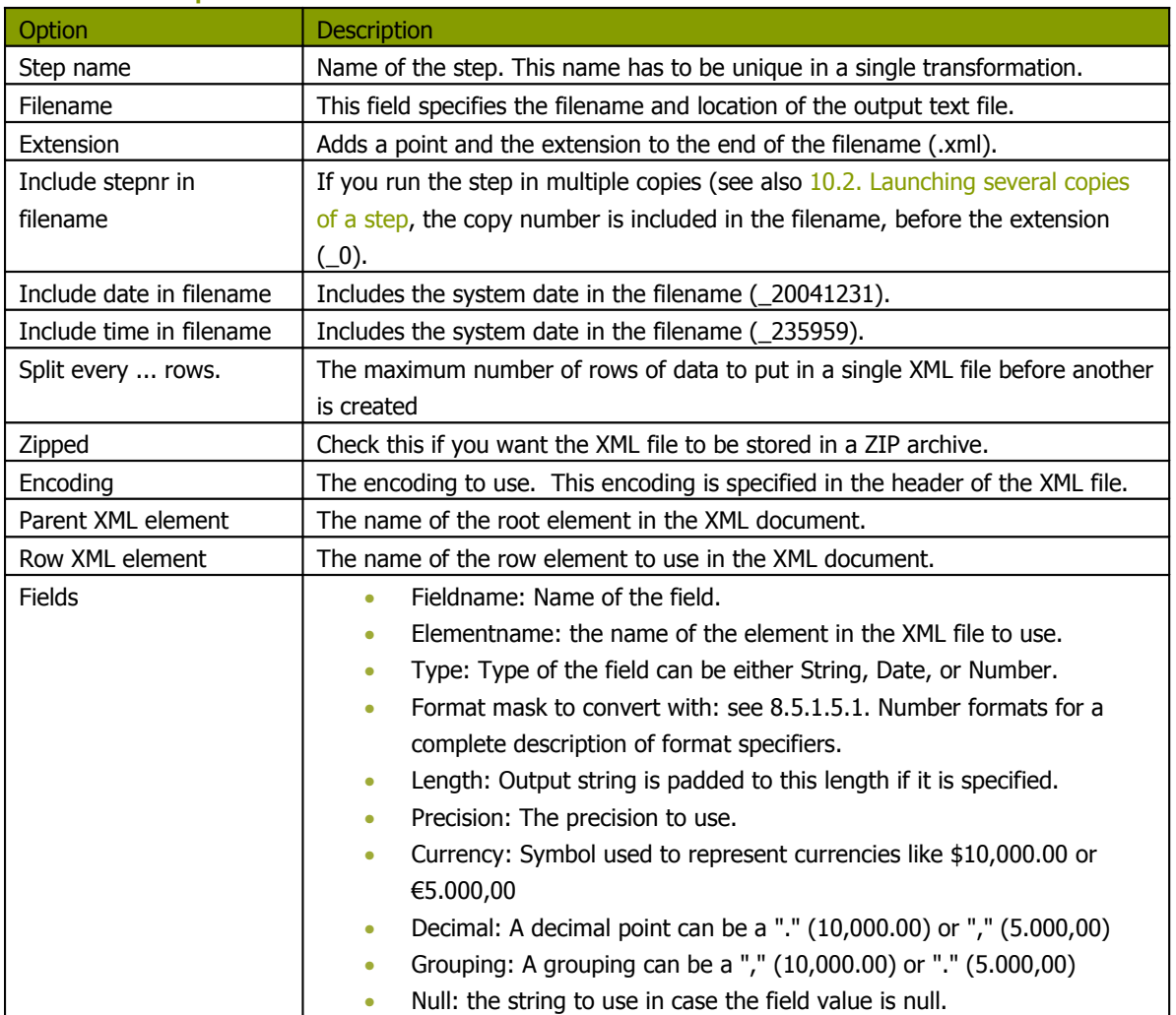

# **11.6.17. Excel Output**

#### **11.6.17.1. Screenshots**

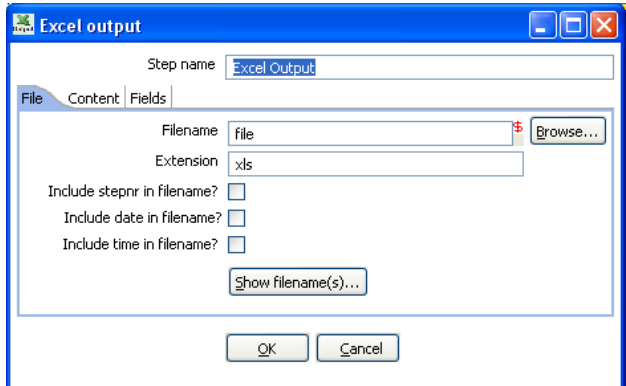

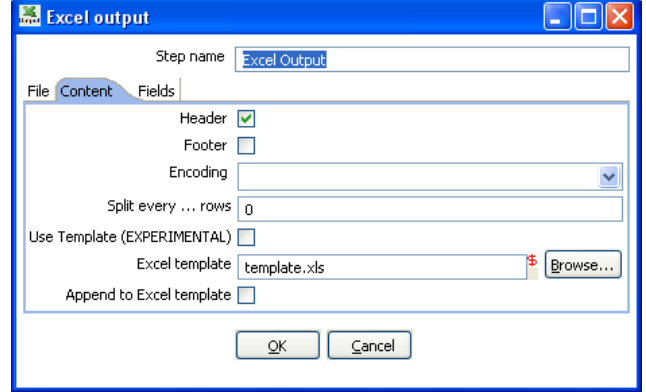

The "File" tab The "Content" tab

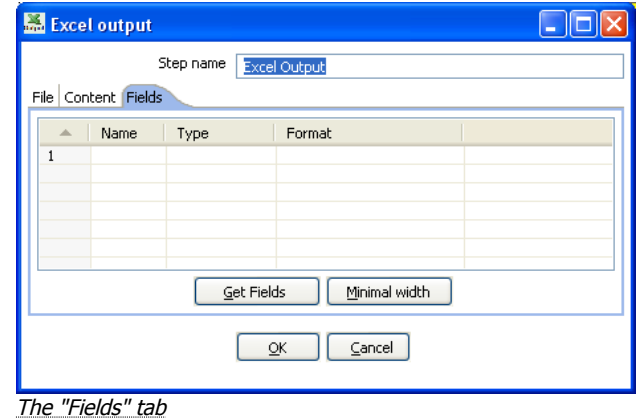

**11.6.17.2. Icon**

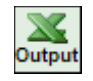

### **11.6.17.3. General description**

With this step you can write data to one or more Excel files. It works on any system on which Kettle is supported.

#### **11.6.17.4. Options**

• **Step name**: Name of the step. This name has to be unique in a single transformation.

#### **File tab:**

- The filename and extension, with variable support
- The extension to use on the output file
- An option to include the stepnr in the filename (allowing parallel file creation)
- An option to include the date and/or the time in the filename
- A button to show what the filenames would look like after running.

#### **Content tab:**

- Header: Check if the spreadsheet needs a header above the exported rows of data.
- Footer: Check if the spreadsheet needs a footer below the exported rows of data.
- Encoding: Specify the encoding of the spreadsheet, leave empty to keep the default for the platform.
- Split ever ... rows: splits the data over several output files. (each in it's own spreadsheet)
- Use Template: this is an experimental feature that requires testing. Check this to use a template when outputting data to Excel.
- Excel template: the name of the template used to format the Excel output file
- Append to Excel template: Check this option to have the output appended to the Excel template specified

#### **Fields tab:**

- Here you can specify the fields that need to be exported to the Excel file(s). A button "Get fields is provided to automatically fill in the available fields if the sheets have a header row.
- You can specify the format as used in Excel (NOT Kettle)
# **11.6.18. Microsoft Access Output**

## **11.6.18.1. Screenshot**

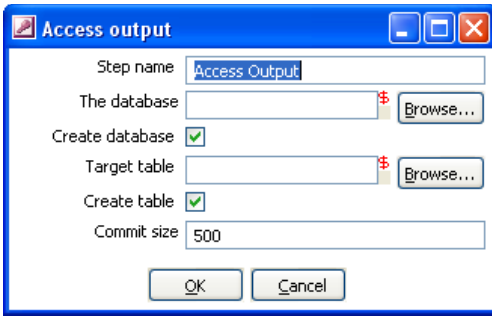

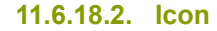

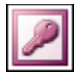

## **11.6.18.3. General Description**

This allows you to create a new Access database file as an output in a transformation.

## **11.6.18.4. Options**

- **Step name**: Name of the step. This name has to be unique in a single transformation.
- **The database filename**: The filename of the database file you are connecting to.
- **Create database**: Check this to generate a new Access database file.
- **Target table**: Specify the table you want to output data to.
- **Create table**: Check this to create a new table in the Access database.
- **Commit size**: Defines the commit size when outputting data.

# **11.6.19. Database lookup**

#### **11.6.19.1. Screen dump**

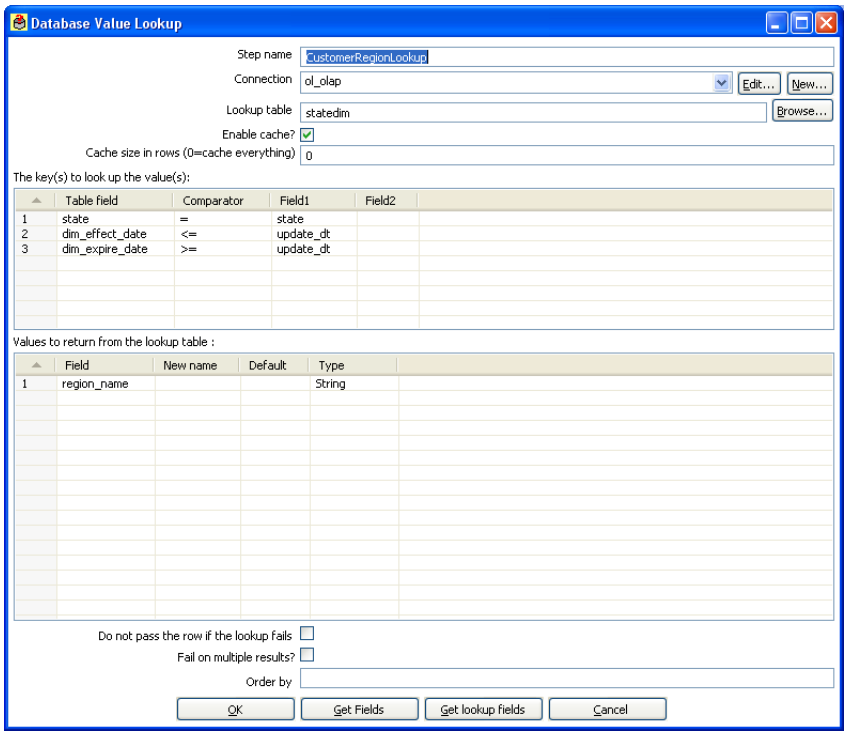

**11.6.19.2. Icon**

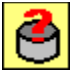

#### **11.6.19.3. General description**

This step type allows you to look up values in a database table.

#### **11.6.19.4. Options**

- **Step name**: Name of the step. This name has to be unique in a single transformation.
- **Connection**: The database connection used to write data to.
- **Lookup table**: The name of the table where we do the lookup.
- **Enable cache**: This option caches database lookups. This means that we expect the database to return the same value all the time for a certain lookup value.

IMPORTANT: if other processes are changing values in the table where you do the lookup, it might be unwise to cache values. However, in all other cases, enabling this option can seriously increase the performance because database lookups are relatively slow. If you find that you can't use the cache, consider launching several copies of this step at the same time. This will keep the database busy via different connections. To see how to do this, please see 11.2. Launching several copies of a step

# **11.6.20. Stream lookup**

#### **11.6.20.1. Screenshot**

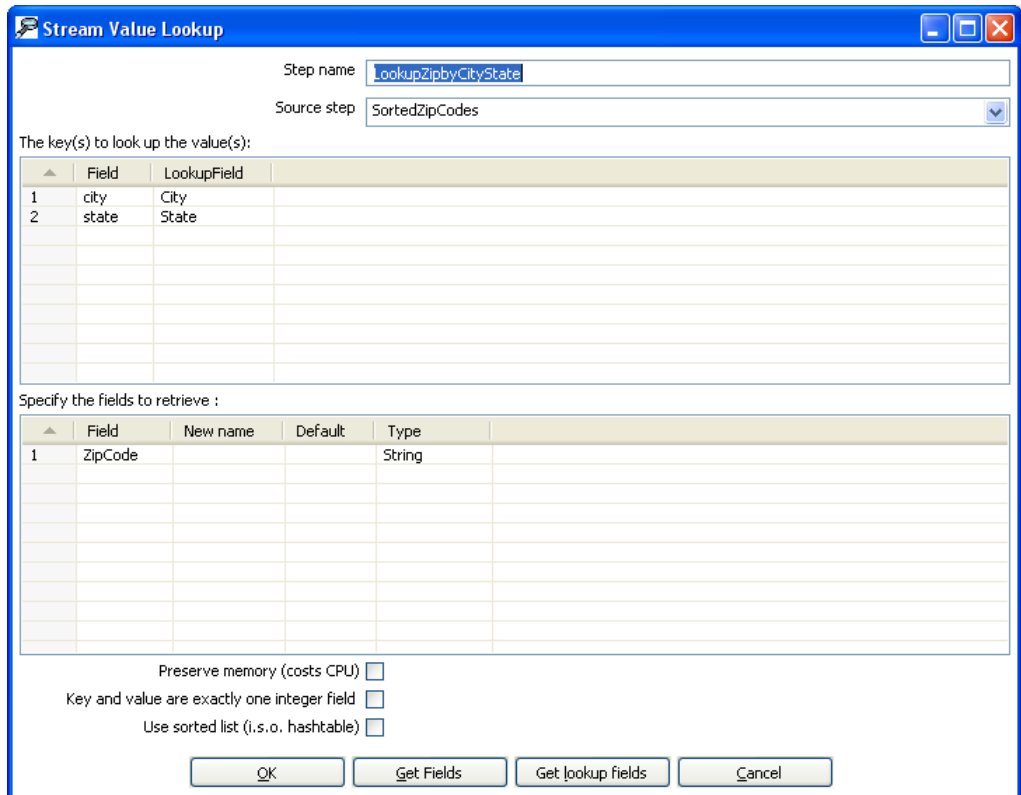

**11.6.20.2. Icon**

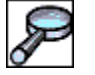

## **11.6.20.3. General description**

This step type allows you to look up data using information coming from other steps in the transformation. The data coming from the "Source step" is first read into memory and is then used to look up data from the main stream.

For example, this transformation adds information coming from a text-file to data coming from a database table:

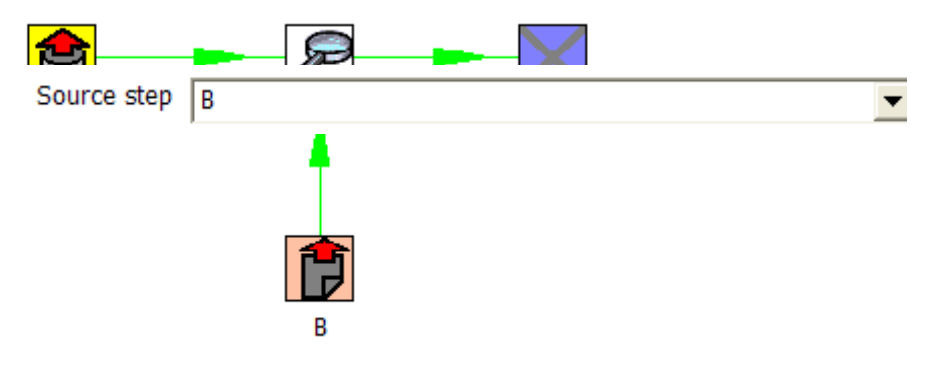

The fact that we use information from B to do the lookups is indicated by the option: "Source step" (see below):

#### **11.6.20.4. Options**

- **Step name**: Name of the step. This name has to be unique in a single transformation.
- **Source step**: This is the step name where the lookup data is coming from
- **The key(s) to lookup value(s)**: Allows you to specify the names of the fields that are used to lookup values. Values are always searched using the "equal" comparison.
- **Fields to retrieve**: You can specify the names of the fields to retrieve here, as well as the default value in case the value was not found or a new fieldname in case you didn't like the old one.
- **Preserve Memory**: This will encode rows of data to preserve memory while sorting.
- **Key and value are exactly one integer field**: This will also preserve memory while executing a sort.
- **Use sorted list**: Check this to store values using a sorted list. This provides better memory usage when working with data sets containing wide rows.

#### **11.6.20.5. Extra**

- **"Get Fields"**: This will automatically fill in the names of all the available fields on the source side (A). You can then delete all the fields you don't want to use for lookup.
- **"Get lookup fields"**: This will automatically insert the names of all the available fields on the lookup side (B). You can then delete the fields you don't want to retrieve.

## **11.6.21. Call DB Procedure**

#### **11.6.21.1. Screenshot**

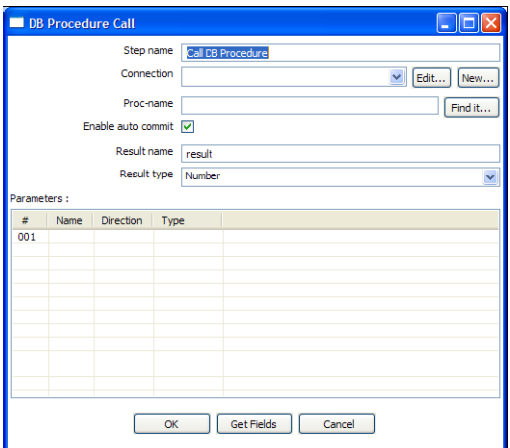

#### **11.6.21.2. Icon**

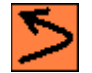

#### **11.6.21.3. General description**

This step type allows you to execute a database procedure (or function) and get the result(s) back.

#### **11.6.21.4. Options**

- **Step name**: Name of the step. This name has to be unique in a single transformation.
- **Connection**: Name of the database connection on which the procedure resides.
- **Proc-name**: Name of the procedure or function to call.
- **Enable auto-commit**: In some situations you want to do updates in the database using the specified procedure. In that case you can either have the changes done using auto-commit or by disabling this. If auto-commit is disabled, a single commit is being performed after the last row was received by this step.
- **Result name**: Name of the result of the function call, leave this empty in case of procedure.
- **Result type**: Type of the result of the function call. Not used in case of a procedure.
- **Parameters**: List of parameters that the procedure or function needs
	- o Field name: Name of the field.
- o Direction: Can be either IN (input only), OUT (output only), INOUT (value is changed on the database).
- o Type: Used for output parameters so that Kettle knows what comes back.

## **11.6.21.5. Extra**

- "Find it..." button: searches on the specified database connection for available procedures and functions (at the moment only on Oracle and SQLServer).
- "Get fields" button: this function fills in all the fields in the input streams to make your life easier. Simply delete the lines you don't need and reorder the ones you do need

## **11.6.22. HTTP Client**

#### **11.6.22.1. Screen shot**

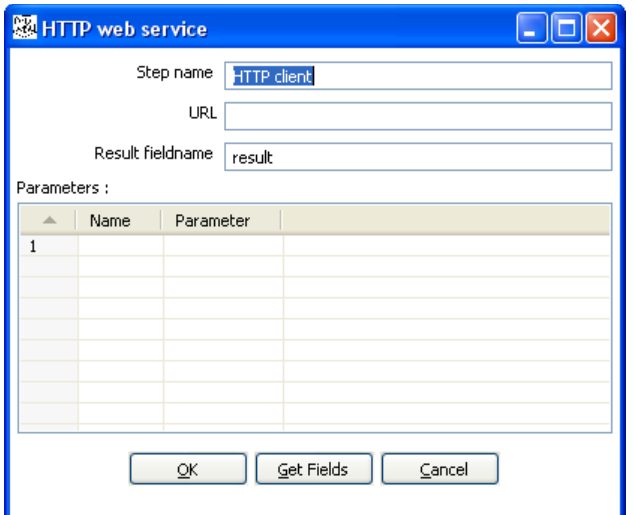

**11.6.22.2. Icon**

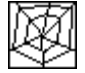

## **11.6.22.3. General Description**

The HTTP client step performs a very simple call to a base URL with options appended to it like this:

http://<URL>?param1=value1&param2=value2&..

The result is stored in a String field with the specified name.

#### **11.6.22.4. Options**

- **Step name**: Name of the step. This name has to be unique in a single transformation.
- **URL**: the base URL string
- **Result fieldname**: the name of the field to store results
- **Parameters**: this section is where you define the parameter name-value pairs to pass on the URL

# **11.6.23. Select values**

# **11.6.23.1. Screen dump**

The "Select & Alter" tab:

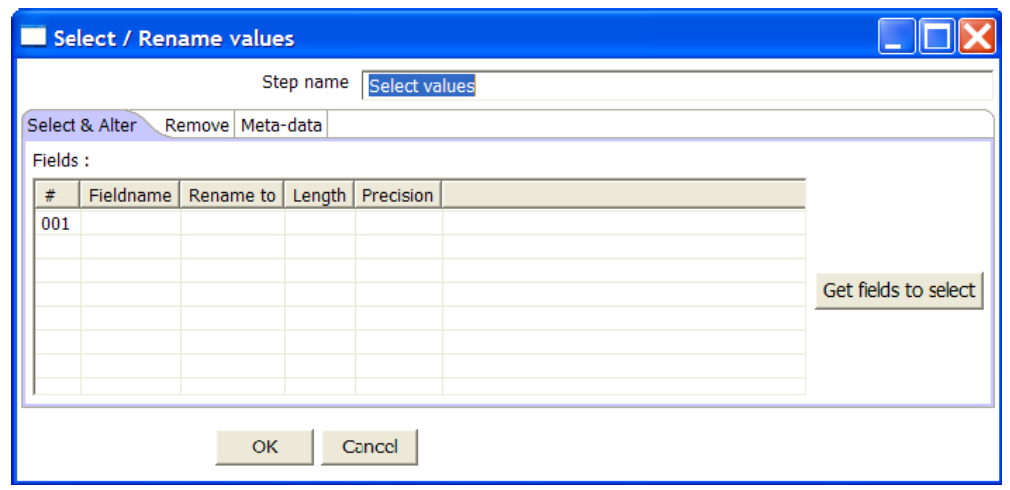

The "Remove" tab:

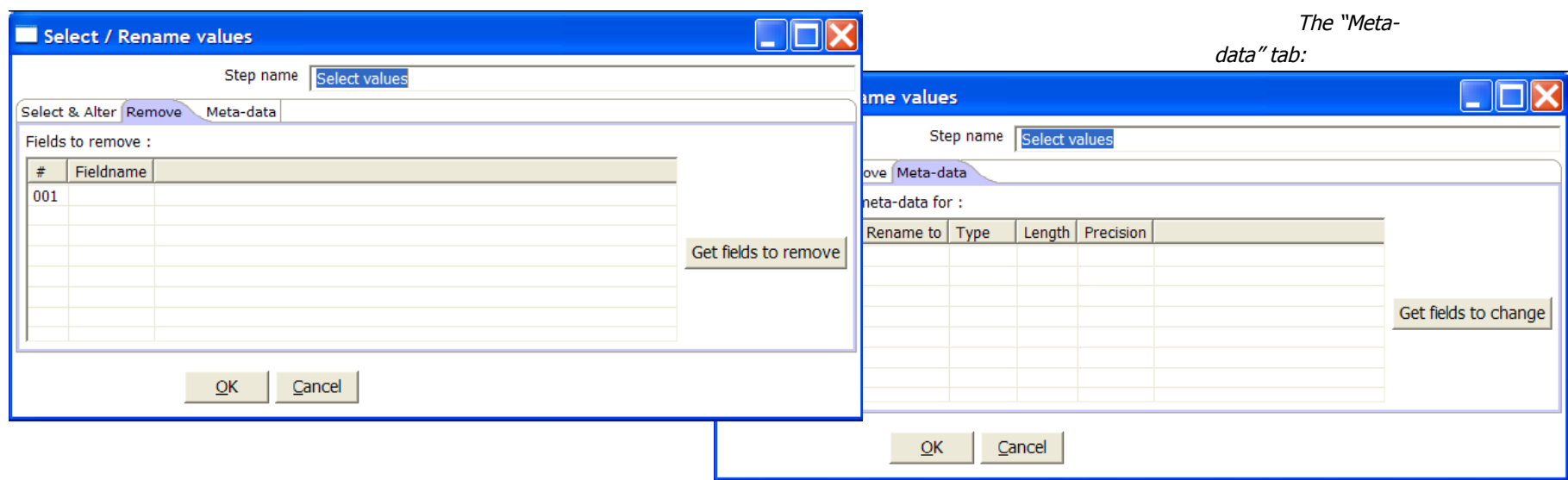

#### **11.6.23.2. Icon**

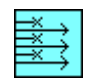

## **11.6.23.3. General description**

This step type is useful to

- Select fields
- Rename fields
- Specify the length and/or precision of the fields

These are the functions of the 3 different tabs:

- Select & Alter: Specify the exact order and name in which the fields have to be placed in the output rows.
- Remove: Specify the fields that have to be removed from the output rows.
- Meta-data: Change the name, type, length and precision (the meta-data) of one or more fields.

## **11.6.23.4. Options**

- **Step name**: Name of the step. This name has to be unique in a single transformation.
- **Fields of the table**:
	- o Fieldname: The fieldname to select or change
	- o Rename to: leave blank if you don't want to rename
	- o Length: enter number to specify the length. (-1: no length specified)
	- o Precision: enter number to specify the precision. (-1: no precision specified)

## **11.6.24. Filter rows**

#### **11.6.24.1. Screenshot**

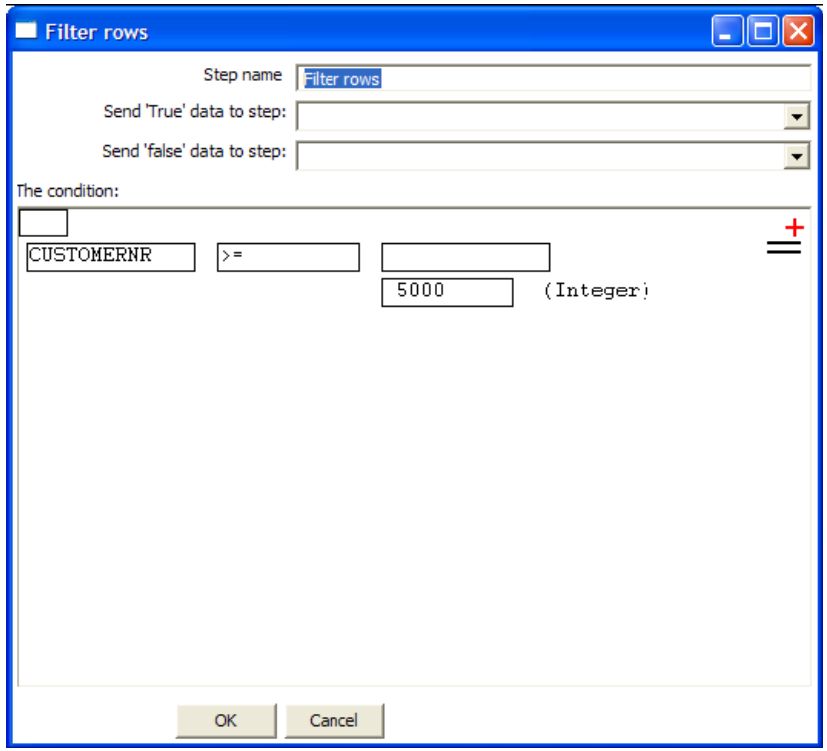

**11.6.24.2. Icon**

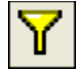

## **11.6.24.3. General description**

This step type allows you to filter rows based upon conditions and comparisons.

Once this step is connected to a previous step (one or more and receiving input), you can simply click on the "<field>", "=" and "<value>" areas to construct a condition.

In the example in the screenshot, it is possible to click on the following icon to add more conditions:

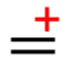

It will convert the original condition to a subcondition and add one more.

A subcondition can be edited simply by clicking on it. (going down one level into the condition tree)

For example, this is a more complex example:

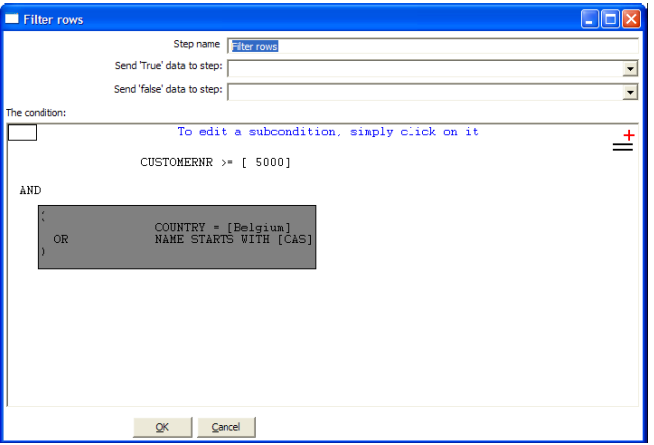

**11.6.24.4. Options**

- **Step name**: Name of the step. This name has to be unique in a single transformation.
- **Send "true" data to step**: The rows for which the condition specified evaluates to true are send to this step.
- **Send "false" data to step**: The rows for which the condition specified evaluates to false are send to this step.

## **11.6.25. Sort rows**

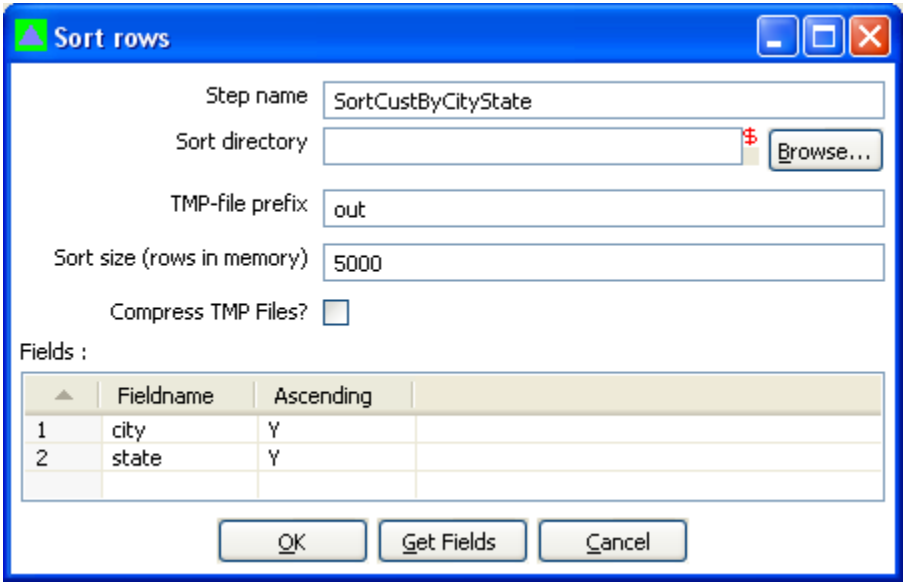

**11.6.25.1. Screenshot**

**11.6.25.2. Icon**

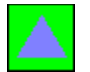

#### **11.6.25.3. General description**

This step type sorts rows based upon the fields you specify and whether or not they should be sorted ascending or descending. **NOTE:** Kettle has to sort rows using temporary files when the number of rows exceeds 5000.

#### **11.6.25.4. Options**

**Step name**: Name of the step. This name has to be unique in a single transformation.

**Sort directory**: This is the directory in which the temporary files are stored in case it is needed. The default is the standard temporary directory for the system.

Sort size: The more rows you can store in memory, the faster the sort gets. This is because less temporary files need to be used and less I/O is generated.

**The TMP-file prefix**: Choose a recognizable prefix in order to recognize the files when they show up in the temp directory.

**Compress TMP Files?**: This option compresses temporary files when they are needed to complete the sort.

A list of fields and whether they should be sorted ascending or not.

# **11.6.25.5. Extras**

The "Get fields" button inserts the fields into the "Fields" grid if the step is connected to theprevious ones.

## **11.6.26. Add sequence**

#### **11.6.26.1. Screen dump**

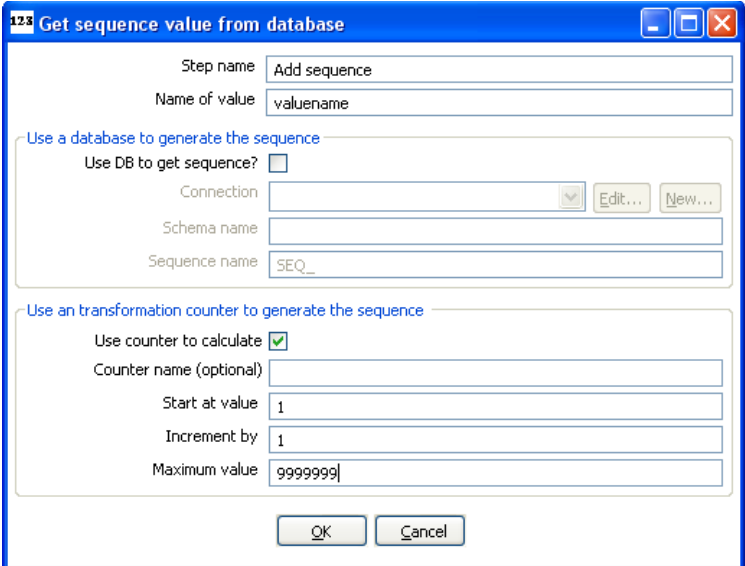

**11.6.26.2. Icon**

# 123

#### **11.6.26.3. General description**

Steps based on this step type will add a sequence to the stream. A sequence is an ever-changing integer value with a certain start and increment value. You can either use a database (Oracle) sequence to determine the value of the sequence, or let Kettle decide.

**NOTE**: Kettle sequences are only unique when used in the same transformation. Also, they are not stored, so the values start back at the same value every time the transformation is launched.

#### **11.6.26.4. Options**

- **Step name**: Name of the step. This name has to be unique in a single transformation.
- **Name of value**: Name of the new sequence value that is added to the stream.
- **Use DB to get sequence**: Enable this option if you want the sequence to be driven by a database sequence.
	- o **Connection name**: choose the name of the connection on which the database sequence resides.
	- o **Sequence name**: allows you to enter the name of the database sequence.
- **Use counter to calculate sequence**: Enable this option if you want the sequence to be generated by Kettle.
- **Counter name (optional)**: if multiple steps in a transformation generate the same value name, this option would allow you to specify the name of the counter you want to associate the sequence with. This would avoid forcing unique sequencing across multiple steps.
	- o **Start at**: give the start value of the sequence.
	- o **Increment by**: give the increment of the sequence.
	- o **Maximum value**: this is the maximum value after which the sequence will start back at the start value (Start At).

#### **Examples:**

```
Start at = 1, increment by = 1, maximum value = 3
      → This will produce: 1, 2, 3, 1, 2, 3, 1, 2, 3, …
Start at = 0, increment by = -1, maximum value = -5→ This will produce: 0, -1, -2, -3, -4, -5, 0, -1, -2, ...
```
# **11.6.27. Dummy (do nothing)**

## **11.6.27.1. Screenshot**

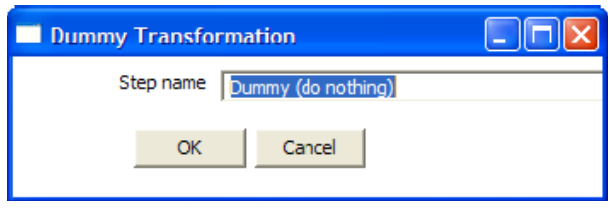

**11.6.27.2. Icon**

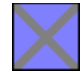

## **11.6.27.3. General description**

This step doesn't do anything. Its main function is perform as a placeholder in case you want to test something. For example, to have a transformation, you need at least 2 steps connected to each other. If you want to test for example a test file input step, you can connect it to a dummy step. The placeholder function also comes into play in the following case:

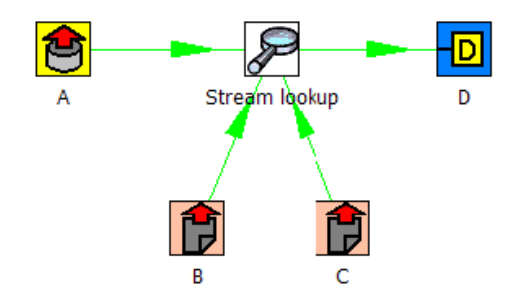

Unfortunately, the "Stream Lookup" step can only read lookup information from one stream, so we need to redo the transformation like this:

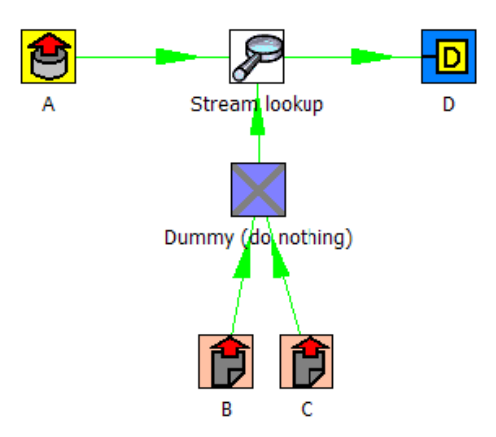

# **11.6.27.4. Options**

• **Step name**: Name of the step. This name has to be unique in a single transformation.

# **11.6.28. Row Normaliser**

## **11.6.28.1. Screenshot**

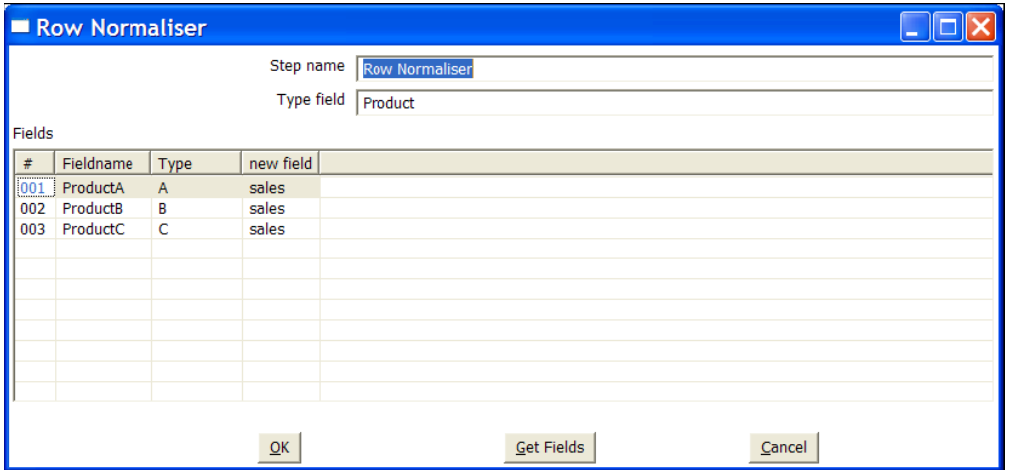

**11.6.28.2. Icon**

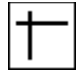

# **11.6.28.3. General description**

This step normalizes data back from pivoted tables for example. Take this example of product sales data:

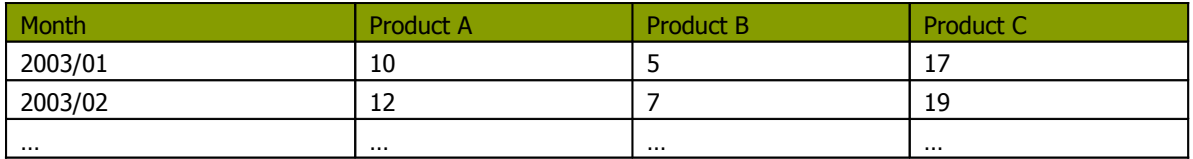

If you want to convert this data into:

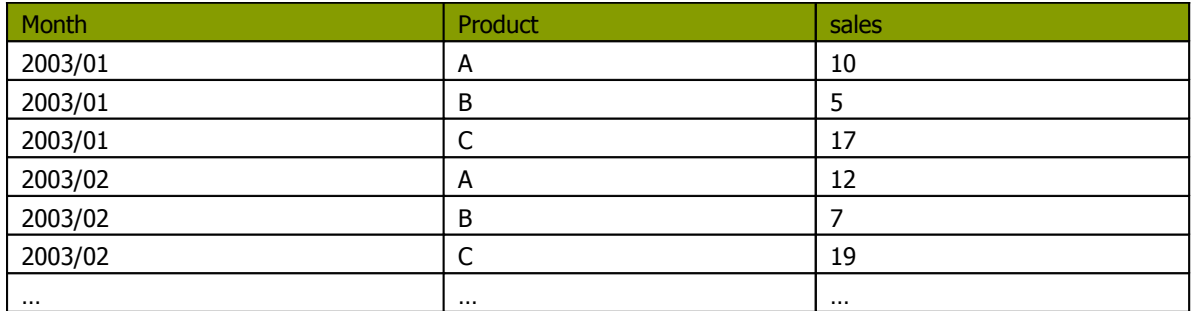

For example if you want to update a fact table, this form of data is a lot easier to handle. Well, that's what this step type does.

## **11.6.28.4. Options**

- **Step name**: Name of the step. This name has to be unique in a single transformation.
- **Type field**: The name of the type field. (Product in our example)
- **Fields**: A list of fields to normalize:
	- $\circ$  **Fieldname**: Name of the fields to normalize (Product  $A \Box C$  in our example).
	- o **Type**: Give a string to classify the field (A, B or C in our example).
	- o **New field**: You can give one or more fields where the new value should transferred to (sales in our example).

**NOTE**: It is possible to normalize more then on field at <sup>a</sup> time. Consider this example:

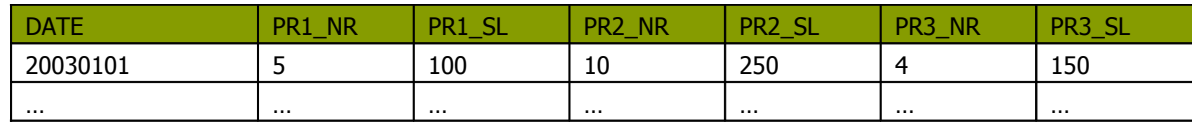

You can convert this into:

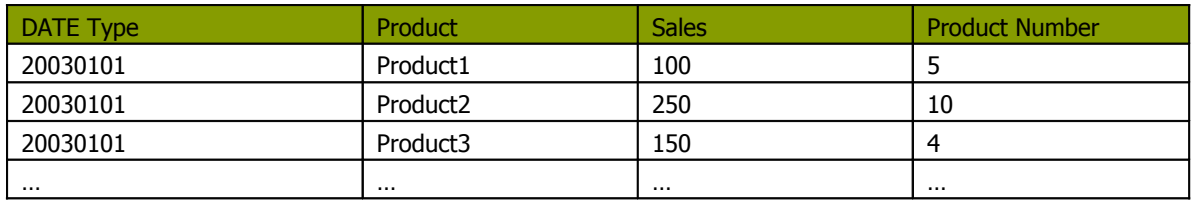

This would be the setup to do it with:

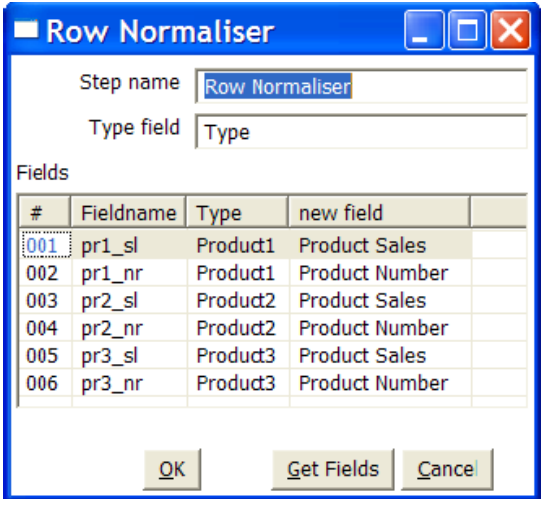

# **11.6.28.5. Extra**

**"Get fields" button**: this fills in all fields that are available on the input stream(s).

## **11.6.29. Split Fields**

#### **11.6.29.1. Screenshot**

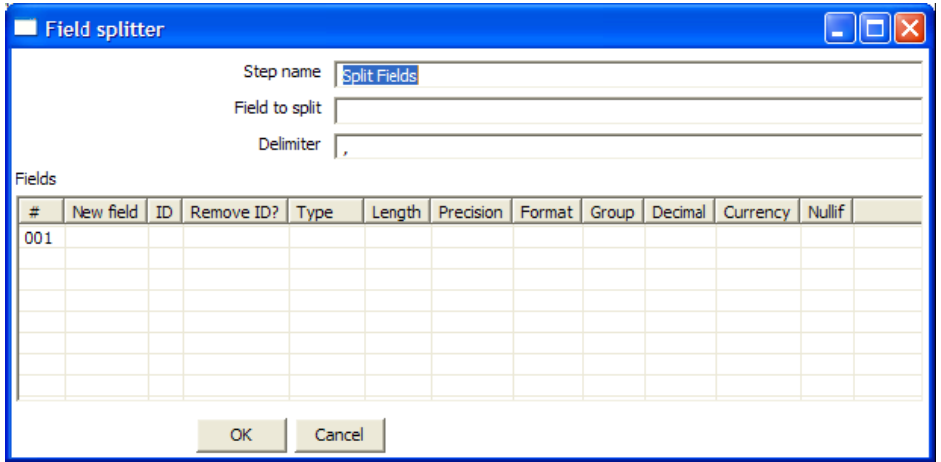

**11.6.29.2. Icon**

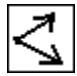

#### **11.6.29.3. General description**

This step allows you to split fields based upon delimiter information.

#### **11.6.29.4. Options**

- **Step name**: Name of the step. This name has to be unique in a single transformation.
- **Field to split**: The name of the field you want to split.
- **Delimiter**: Delimiter that determines the end of a field.
- **Fields**: List of fields to split into.

Use these settings to split the field into 4 new fields:

- Delimiter: ,
- Field: SALES1, SALES2, SALES3, SALES4
- Id:
- remove ID no, no, no, no
- type: Number, Number, Number, Number
- format: ###.##, ###.##, ###.##, ###.##
- group:
- decimal: .
- currency:
- length: 3, 3, 3, 3
- precision: 0, 0, 0, 0

**Example**: SALES\_VALUES field containing "Sales2=310.50, Sales4=150.23"

Use these settings to split the field into 4 new fields:

- Delimiter: ,
- Field: SALES1, SALES2, SALES3, SALES4
- Id: Sales1=, Sales2=, Sales3=, Sales4=
- remove ID yes, yes, yes, yes
- type: Number, Number, Number, Number
- format: ###.##, ###.##, ###.##, ###.##
- group:
- decimal: .
- currency:
- length: 7, 7, 7, 7
- precision: 2, 2, 2, 2

## **11.6.30. Unique rows**

#### **11.6.30.1. Screenshot**

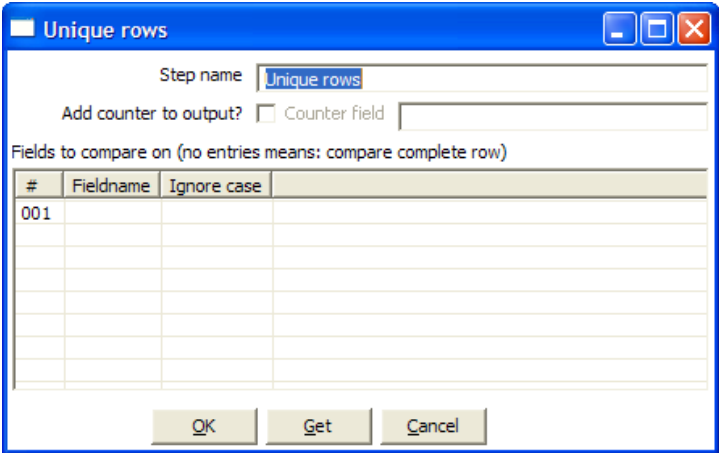

**11.6.30.2. Icon**

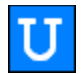

#### **11.6.30.3. General description**

This step removes double rows from the input stream(s).

**IMPORTANT**: Make sure that the input stream is sorted! Otherwise only consecutive double rows are evaluated correctly. (sometimes this can be the whole idea but just be careful :-))

#### **11.6.30.4. Options**

- **Step name**: Name of the step. This name has to be unique in a single transformation.
- **Add counter to output?**: Enable this if you want to know how many rows were doubles for each row in the output.
- **Counter fields**: Name of the numeric field containing the number of rows
- **Fieldnames:** a list of field names on which the uniqueness is compared. Data in the other fields of the row is ignored.
- A flag "Ignore case" allowing you to indicate whether or not the uniqueness has to be verified by comparing (in the case of String fields) case sensitive or not.

For example: Kettle, KETTLE, kettle all will be the same in case the compare is done case insensitive. In this case, the first occurrence (Kettle) will be passed to the next step(s).

## **11.6.30.5. Extra**

"Get" button to automatically fill in the fields that are available to the step.

# **11.6.31. Group By**

#### **11.6.31.1. Screenshot**

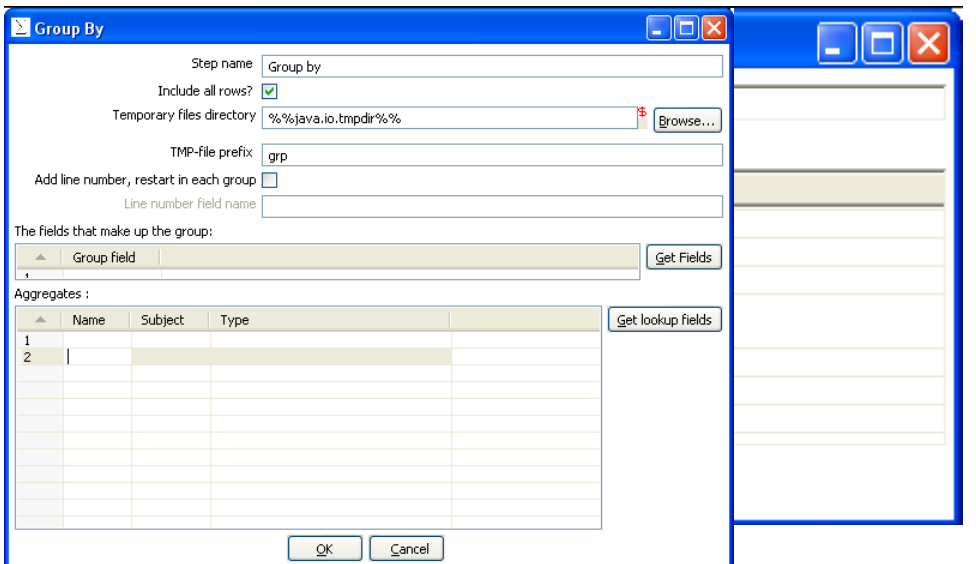

## **11.6.31.2. Icon**

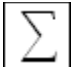

#### **11.6.31.3. General description**

This step allows you to calculate values over a defined group of fields.

Examples that are common are: calculate the average sales per product, get the number of yellow shirts that we have in stock, etc.

#### **11.6.31.4. Options**

- **Step name**: Name of the step. This name has to be unique in a single transformation.
- **Group fields**: Specify the fields over which you want to group.
- **Aggregates**: Specify the fields that need to be aggregated, the method and the name of the resulting new field.
- **Include all rows**: Check this if you want all rows in the output, not just the aggregation. To differentiate between the 2 types of rows in the output, we need a flag in the output. You need to specify the name of the flag field in that case. (the type is boolean)
- **Temporary files directory**: This is the directory in which the temporary files are stored in case it is needed. The default is the standard temporary directory for the system.
- **TMP-file prefix**: Specify the file prefix used when naming temporary files.
- **Add line number, restart in each group**: check this if you want to add a line number that restarts at 1 in each group.
- **Line number field name**: Specify the name of the field in which the line numbers will be inserted.

# **11.6.32. Null If**

## **11.6.32.1. Screenshot**

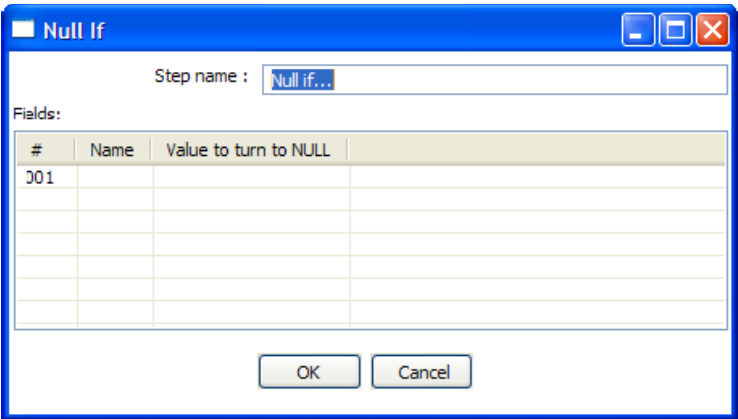

**11.6.32.2. Icon**

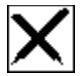

# **11.6.32.3. General description**

If the string representation of a certain field is equal to the specified value, then the value is set the null (empty).

# **11.6.33. Calculator**

#### **11.6.33.1. Screenshot**

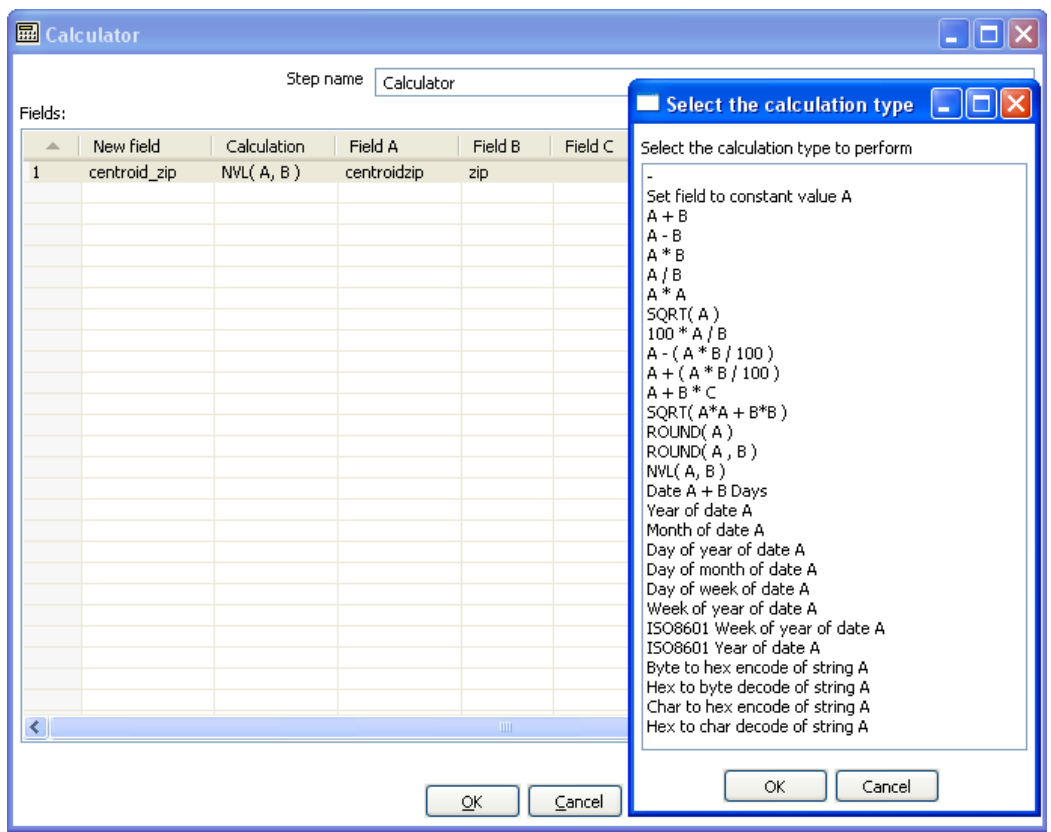

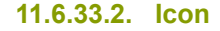

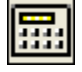

## **11.6.33.3. General description**

This calculator step is making your life easier by providing a list of functions that can be executed on field values. Version 2.1 of Spoon is the first version to include this (short) list of functions. If you have a need for other (generic, often used) functions, simple write an e-mail to [requests@kettle.be](mailto:requests@kettle.be) specifying the needed functionality.

An important advantage Calculator has over custom JavaScript scripts is that the execution speed of Calculator is many times that of a script.

Besides the arguments (Field A, Field B and Field C) you also need to specify the return type of the function. You can also opt to remove the field from the result (output) after all values were calculated. This is useful for removing temporary values.

# **11.6.33.4. 10.4.34.4 Function List**

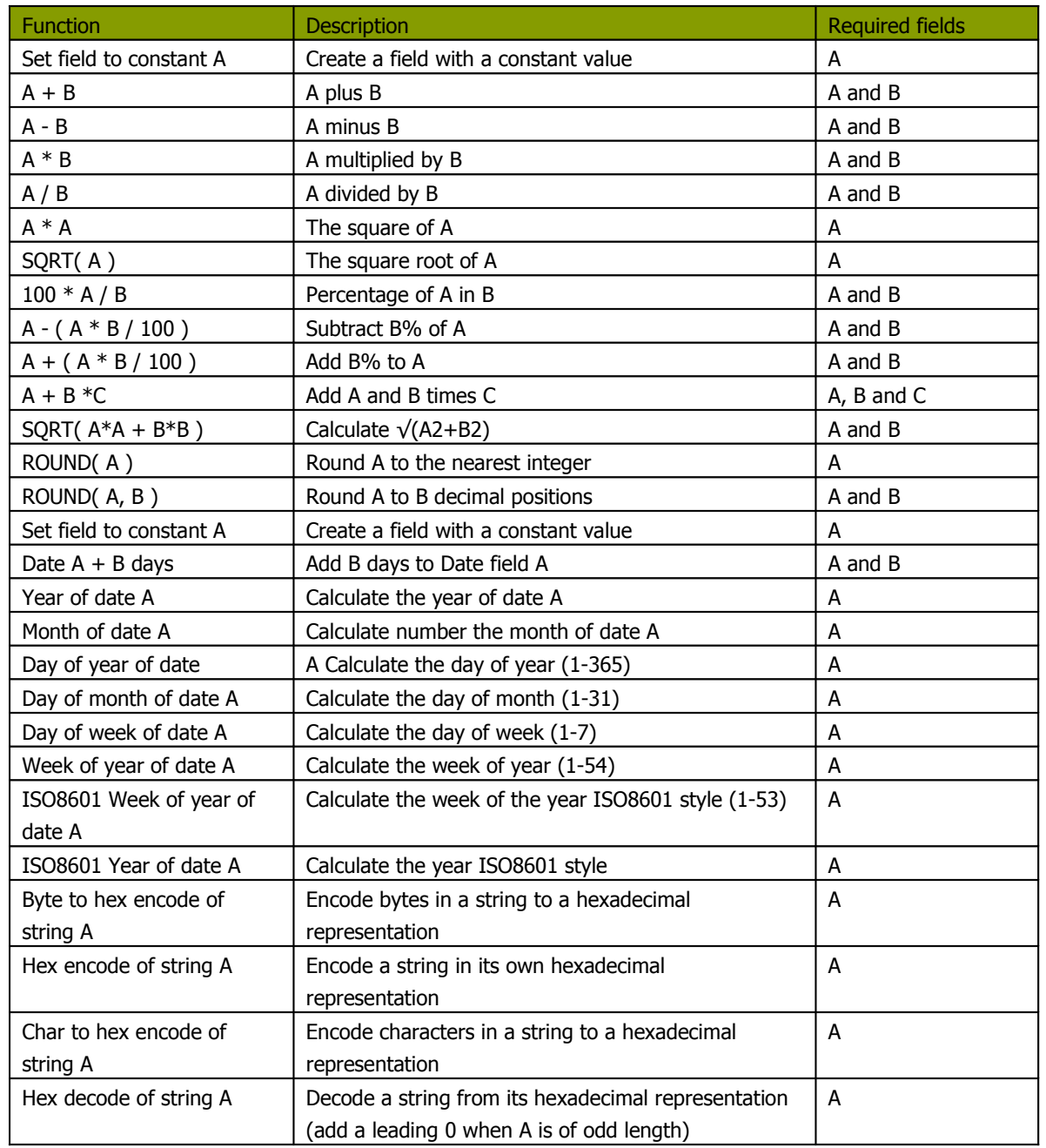

#### **11.6.34.1. Screenshots**

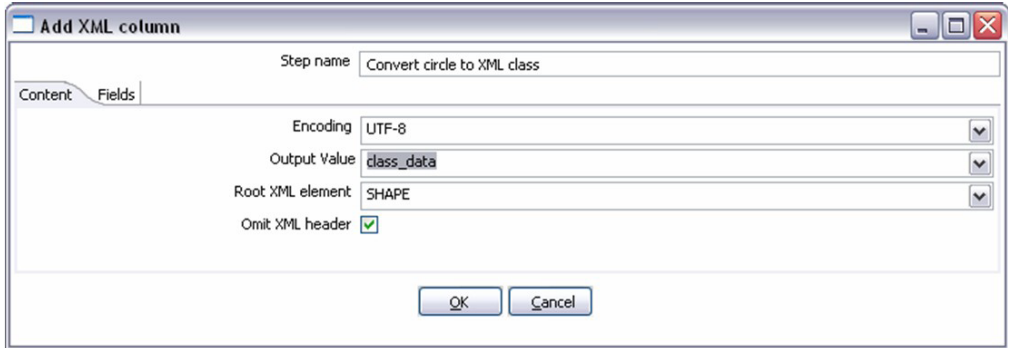

The "Content" tab

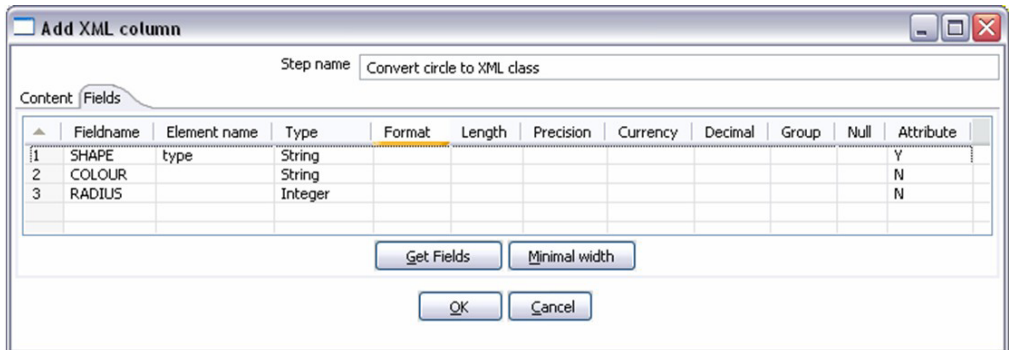

The "fields" tab

**11.6.34.2. Icon**

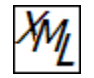

## **11.6.34.3. General description**

This step allows you to encode the content of a number of fields in a row in XML. This XML is added to the row in the form of a String field.

# **11.6.34.4. Options**

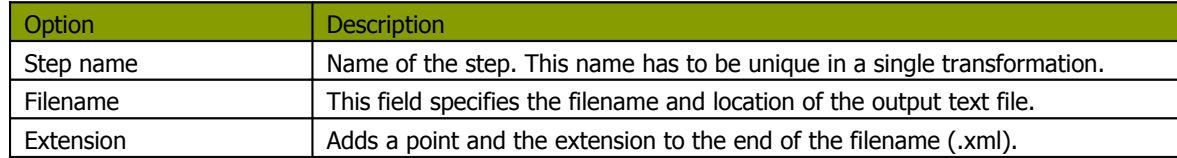

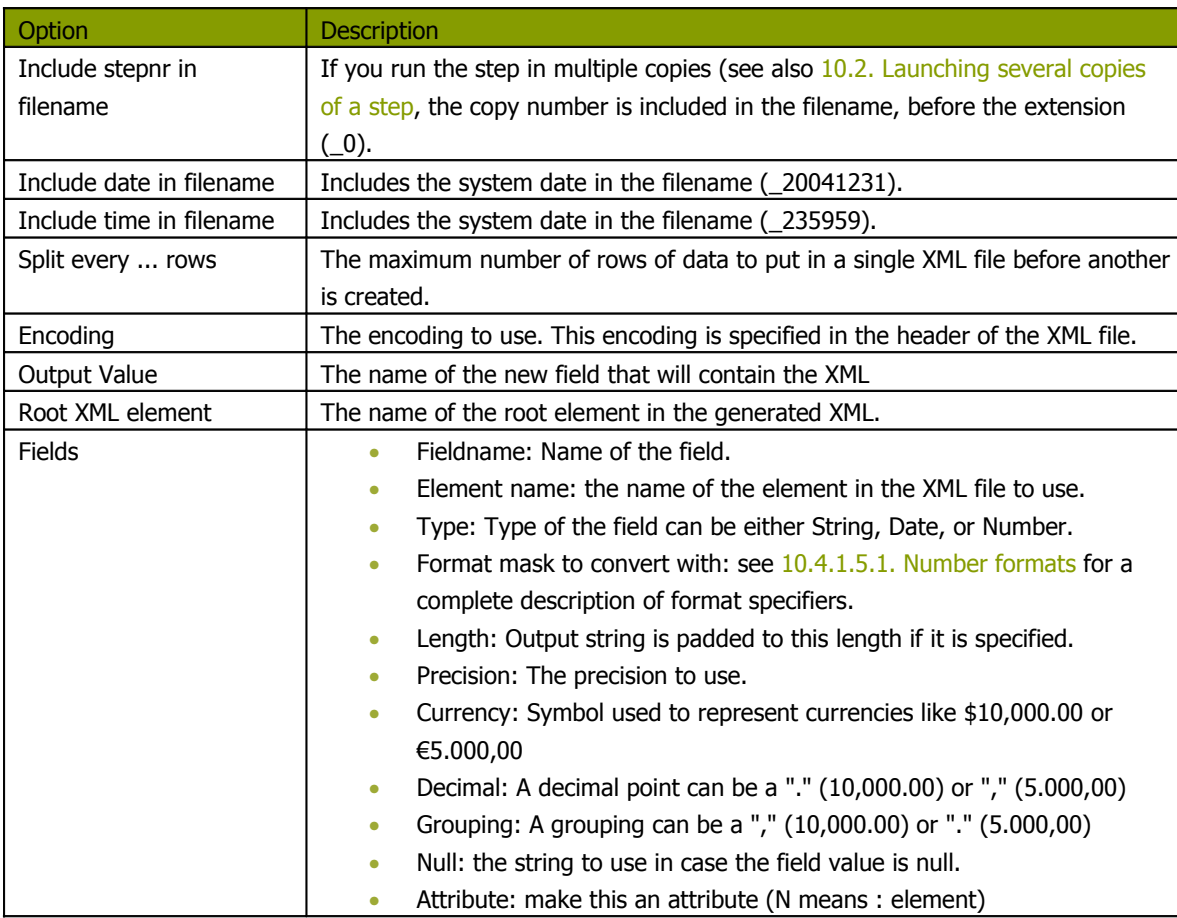

# **11.6.34.5. Example**

# *11.6.34.5.1. Motivation*

I have data that comes in a variety of classes and I would like to store it as XML in my database i.e. I want to turn the raw data into the database layout below.

# *11.6.34.5.2. Raw data*

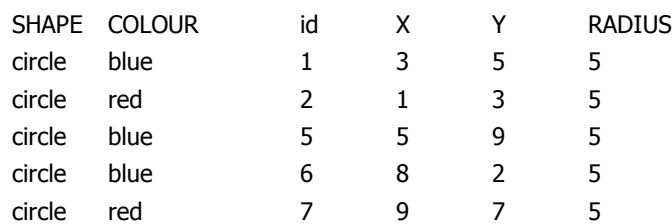

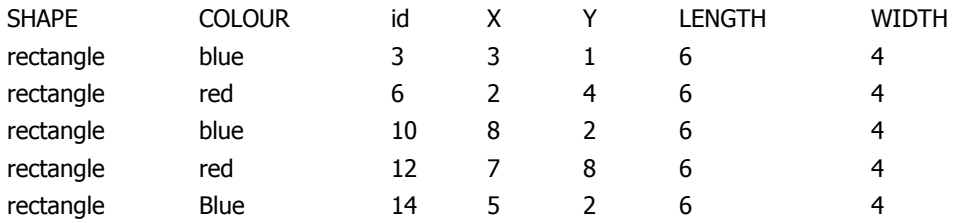

## *11.6.34.5.3. Output sample*

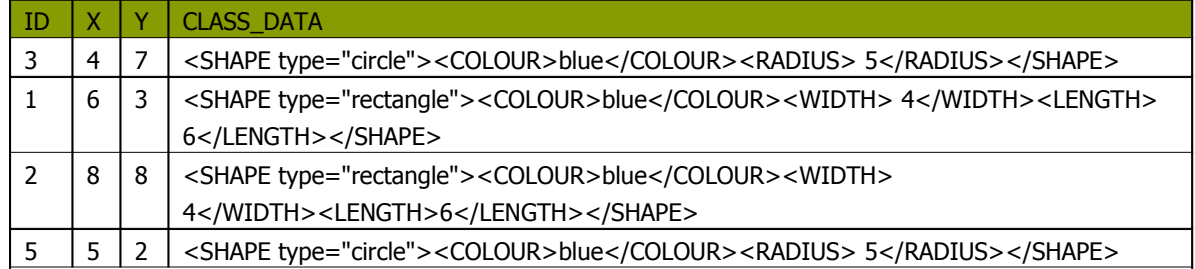

## **11.6.35. Add constants**

## **11.6.35.1. Screenshot**

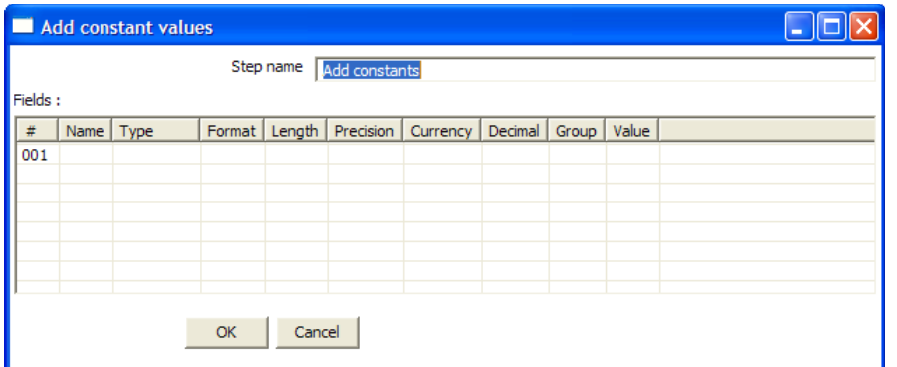

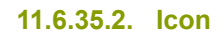

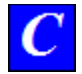

## **11.6.35.3. General description and usage**

This step is the easiest and most performing way to add constants to a stream. The use is very simple: specify the name, type and value in the form of a string. Then specify the formats to convert the value into the chosen data type.

# **11.6.36. Row Denormaliser**

# **11.6.36.1. Screenshot**

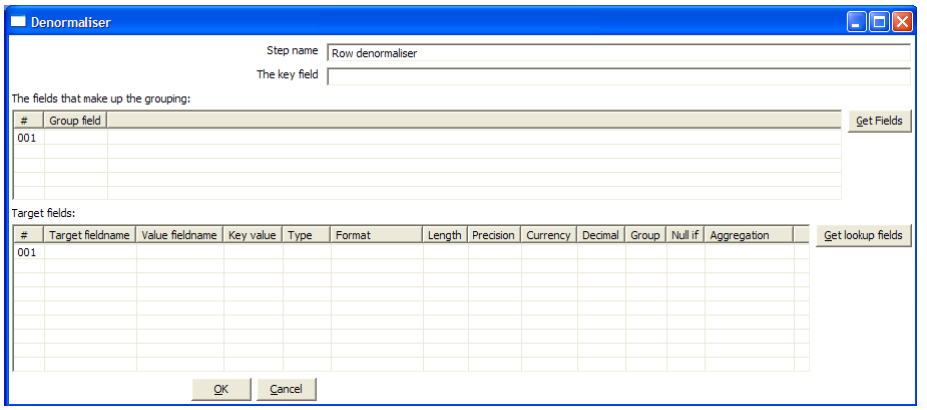

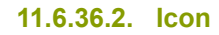

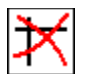

# **11.6.36.3. General description**

This step allows you de-normalise data by looking up key-value pairs. It also allows you to immediately convert data types.

# **11.6.36.4. Options**

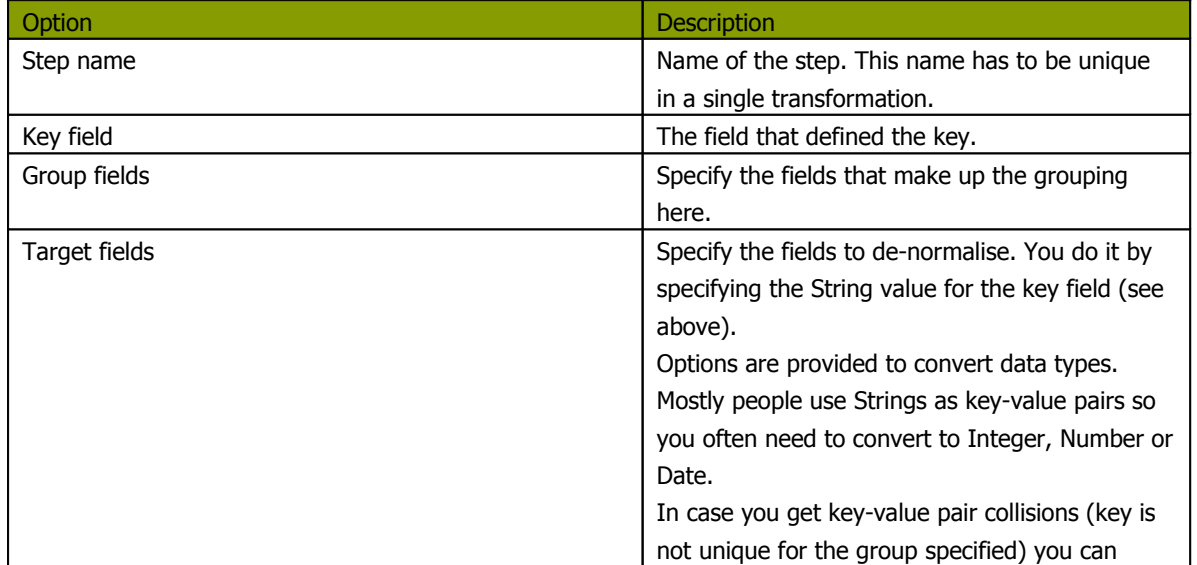
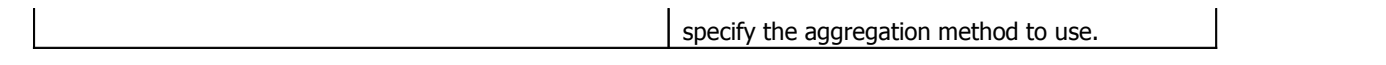

# **11.6.37. Flattener**

# **11.6.37.1. Screenshot**

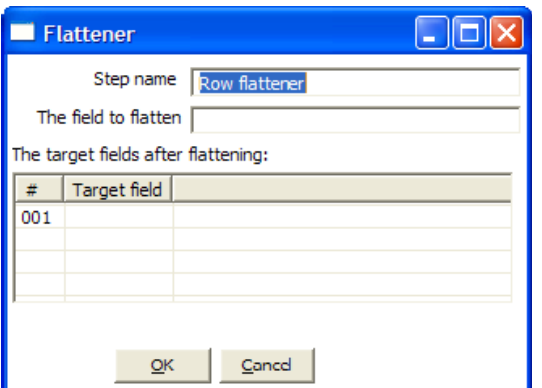

**11.6.37.2. Icon**

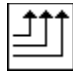

**11.6.37.3. General description**

This step allows you flatten sequentially provided data.

# **11.6.37.4. Options**

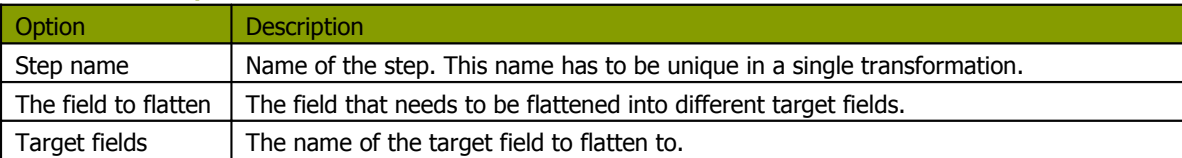

# **11.6.37.5. Example**

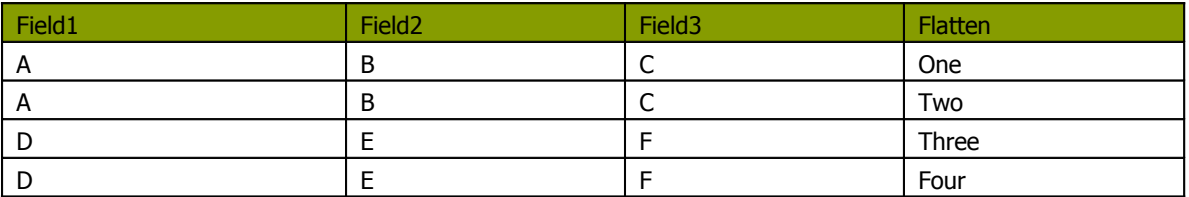

Can be flattened to:

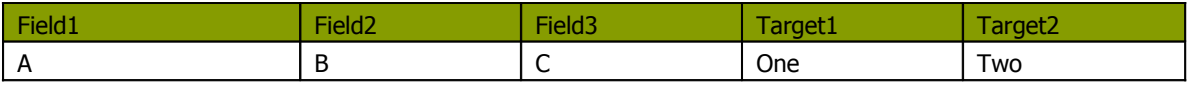

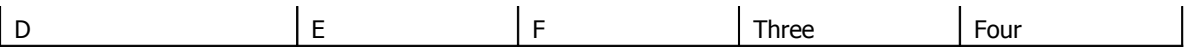

In the example above, this is what the dialog looks like:

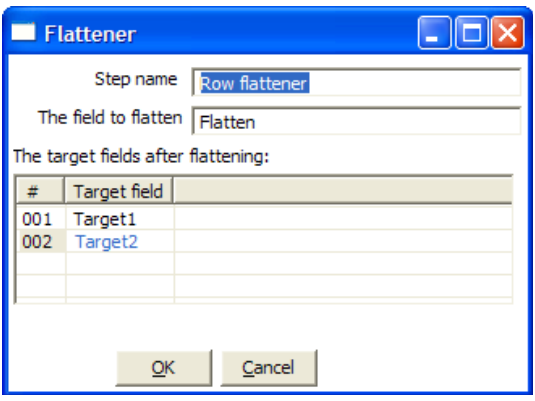

### **11.6.38. Value Mapper**

### **11.6.38.1. Screenshot**

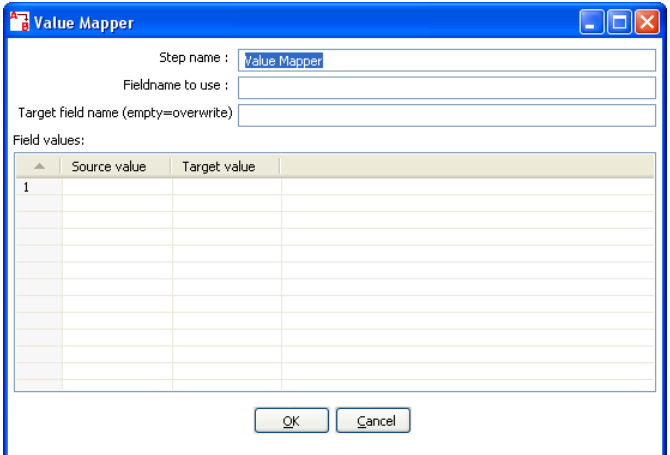

**11.6.38.2. Icon**

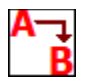

### **11.6.38.3. General description**

This step simply maps string values from one value to another. Usually you will want to solve this problem by storing the conversion table in a database. However, this is the alternative: simply enter the conversion table into the Value Mapper dialog.

For example, if you want to replace language codes:

Fieldname to use: LanguageCode

Target fieldname: LanguageDesc

Source/Target: EN/English, FR/French, NL/Dutch, ES/Spanish, DE/German, ...

NOTE: It is also possible to convert a null field or empty String value to a non-empty value. Leave the "Source value" field empty for this. It is obviously only possible to specify one of these empty source field values.

# **11.6.39. Blocking step**

### **11.6.39.1. Screenshot**

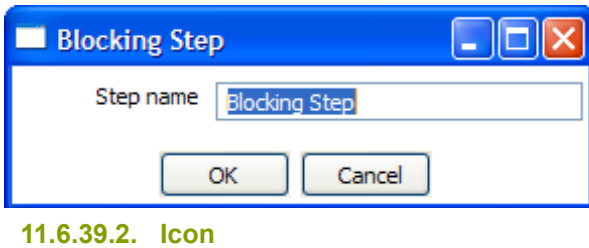

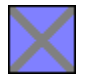

# **11.6.39.3. General description**

This is again a very simple step. It blocks all output until the very last row was received from the previous step. This last row is then sent off to the next step. This step then nows that all previous steps have finished. You can use this for triggering custom plugin, stored procedures, java scripts, etc.

# **11.6.40. Join Rows (Cartesian product)**

#### **11.6.40.1. Screenshot**

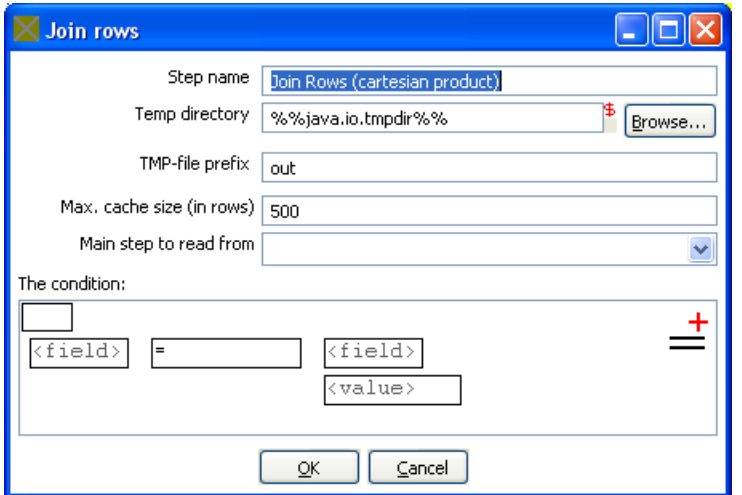

**11.6.40.2. Icon**

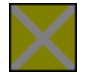

# **11.6.40.3. General description**

This step allows you to produce combinations (Cartesian product) of all rows on the input streams. This is an example:

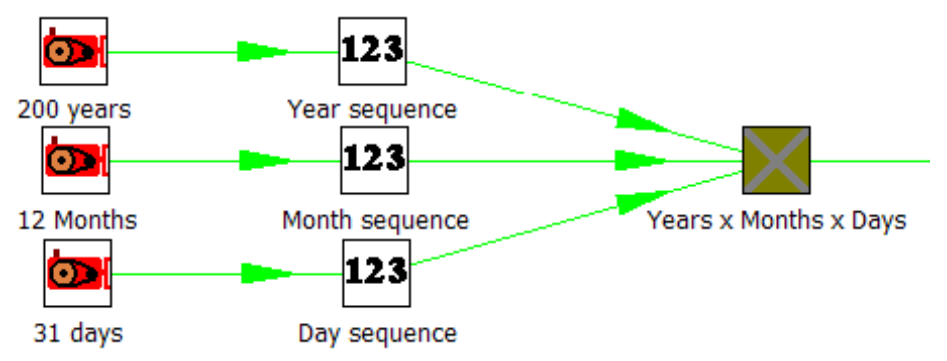

The "Years x Months x Days" step outputs all combinations of Year, Month and Day. (1900, 1, 1  $\rightarrow$ 2100, 12, 31) and can be used to create a date dimension.

### **11.6.40.4. Options**

- **Step name**: Name of the step. This name has to be unique in a single transformation.
- **Temp directory**: Specify the name of the directory where the system stores temporary files in case you want to combine more then the cached number of rows.
- **Temporary file prefix**: This is the prefix of the temporary files that will be generated.
- **Max. cache size**: The number of rows to cache before the systems reads data from temporary files. This is needed in case you want to combine large row sets that don't fit into memory.
- **Main step to read from**: Specifies the step to read the most data from. This step is not cached or spooled to disk, the others are.
- **The condition**: You can enter a complex condition to limit the number of output rows.

# **11.6.41. Database Join**

#### **11.6.41.1. Screenshot**

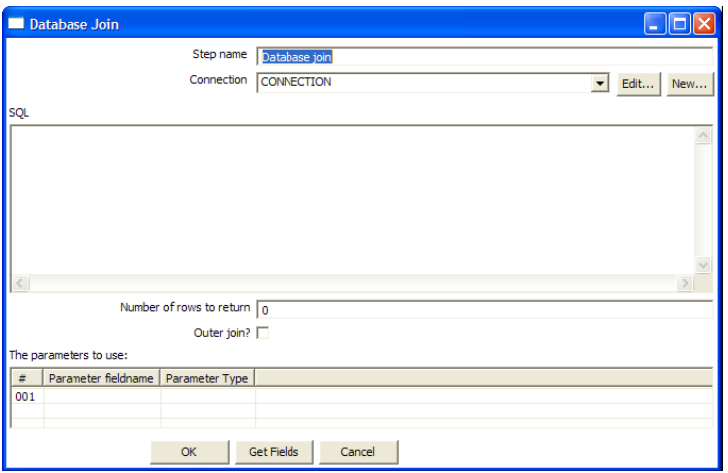

**11.6.41.2. Icon**

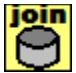

#### **11.6.41.3. General description**

Using data from previous steps, this step allows you to run a query against a database.

The parameters for this query can be specified:

- as question marks (?) in the SQL query.
- as fields in the data grid.

The two need to be in the same order. For example, this step allows you to run queries looking up the oldest person that bought a certain product like this:

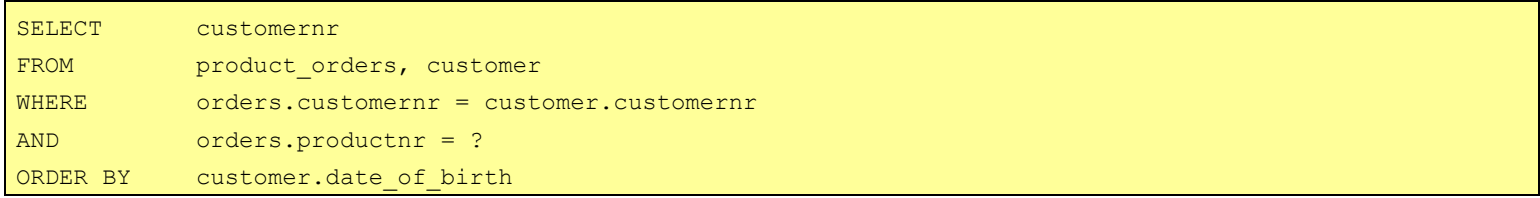

All you then need to specify as a parameter is the productnr and you'll get the customernr included in the result.

#### **11.6.41.4. Options**

• **Step name**: Name of the step. This name has to be unique in a single transformation.

- The database connection to use.
- **SQL**: SQL query to launch towards the database, use question marks as parameter placeholders.
- **Number of rows to return**: 0 means all, any other number limits the number of rows.
- Outer join?: Check this to always return a result, even if the query didn't return a result.
- The parameters to use in the query.

### **11.6.42. Merge rows**

#### **11.6.42.1. Screenshot**

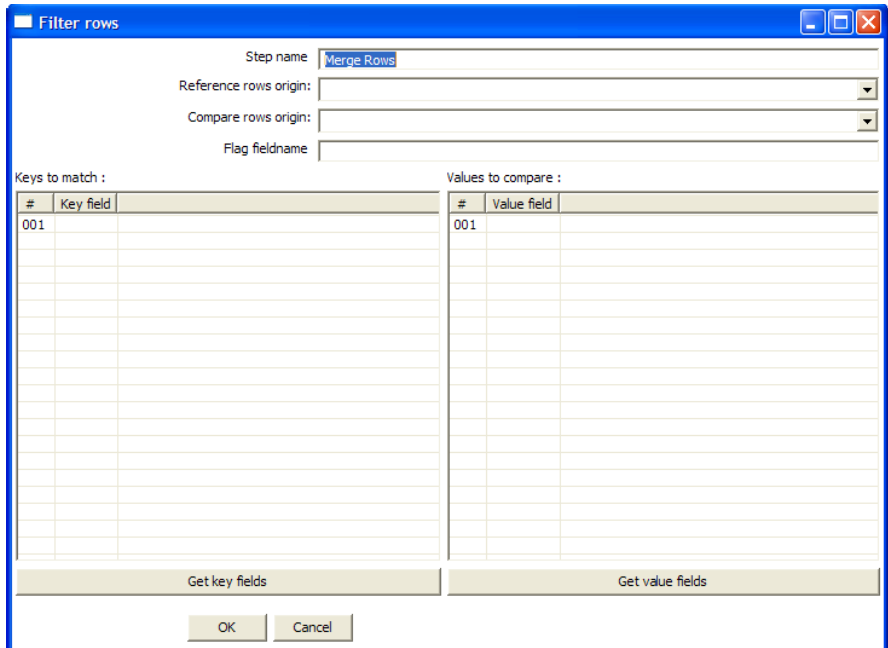

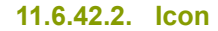

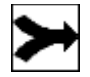

#### **11.6.42.3. General description**

This step simply allows you to compare 2 streams of rows. This is useful if you want compare data from 2 different times. It is often used in situations where the source system of a data warehouse doesn't contain a date of last update.

The 2 streams of rows, a reference stream (the old data) and a compare stream (the new data), are merged. Each time only the last version of a row is passed onto the next steps. The row is marked as follows:

- "identical" : The key was found in both streams and the values to compare were identical;
- "changed" : The key was found in both streams but one or more values is different;
- "new" : The key was not found in the reference stream;
- "deleted" : The key was not found in the compare stream.

The row coming from the compare stream is passed on to the next steps, except for the "deleted" case.

**IMPORTANT**: both streams need to be sorted on the specified key(s).

# **11.6.43. Sorted Merge**

### **11.6.43.1. Screenshot**

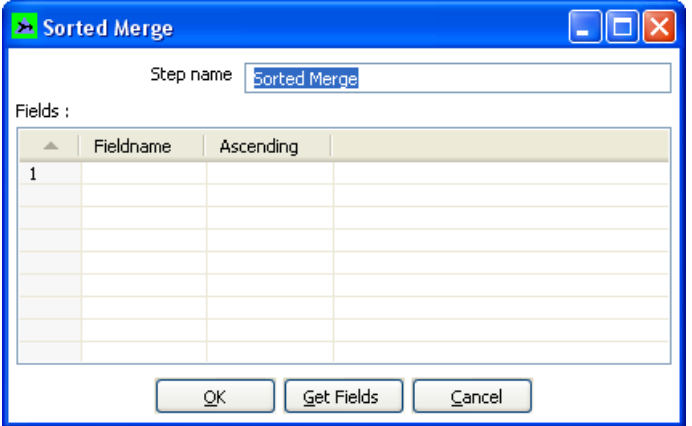

**11.6.43.2. Icon**

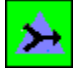

# **11.6.43.3. General description and usage**

The Sorted Merge step merges rows coming from multiple input steps providing these rows are sorted themselves on the given key fields. Options include:

- **Step name**: Name of the step. This name has to be unique in a single transformation.
- **Fields**: Specify fields on which the incoming data is sorted and the sort order

# **11.6.44. Merge Join**

#### **11.6.44.1. Screenshot**

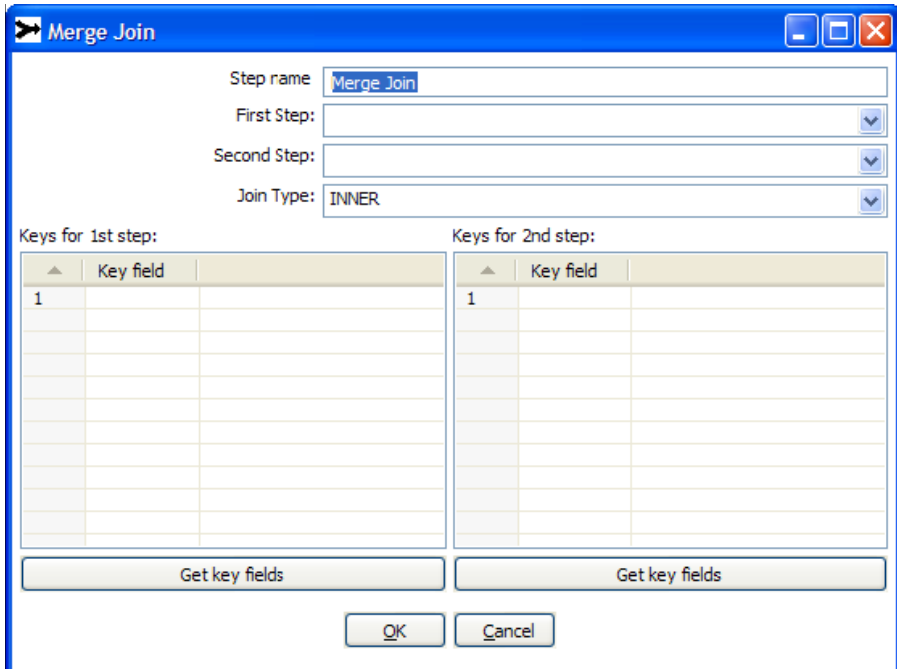

### **11.6.44.2. Icon**

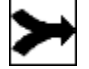

# **11.6.44.3. General description and usage**

The Merge Join step performs a classic merge join between data sets with data coming from two different input steps. Join options include INNER, LEFT OUTER, RIGHT OUTER, and FULL OUTER.

**NOTE**: This step expects the rows coming in to be sorted on the specified key fields

# **11.6.44.4. Options**

- **Step name**: Name of the step. This name has to be unique in a single transformation.
- **First Step**: Specify the first input step to the merge join
- **Second Step**: Specify the second input step to the merge join
- **Join Type**: Select from the available types of joins
- **Key fields**: Specify the key fields on which the incoming data is sorted

• **Get key fields** buttons: Retrieves a list of fields from the specified first and second steps

# **11.6.45. Java Script Value**

**11.6.45.1. Screenshot**

**11.6.45.2. Icon**

### **11.6.45.3. General description**

This step type allows you to do complex calculations using the JavaScript language. The JavaScript engine used is Rhino 1.5R5.

### **11.6.45.4. Options**

- **Step name**: Name of the step. This name has to be unique in a single transformation.
- **Java Script**: The script in question.
- **Fields:** These are the fields that we want to add to the output stream.

### **11.6.45.5. Extra**

- **Insert fields**: Inserts the fields and the standard method to grab the value of the field.
- **Test script**: Tests whether or not the script compiles.
- **Get variables**: Gets the newly created variables and inserts them into the "Fields" grid.

### **11.6.45.6. Value functions**

This is a list of functions that you can use to manipulate values…

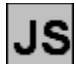

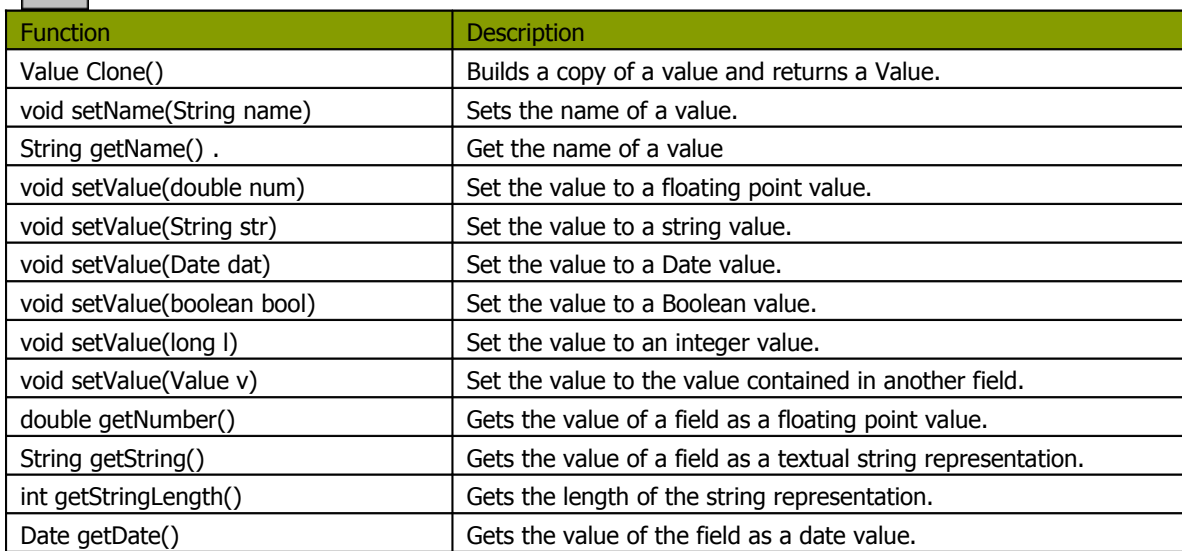

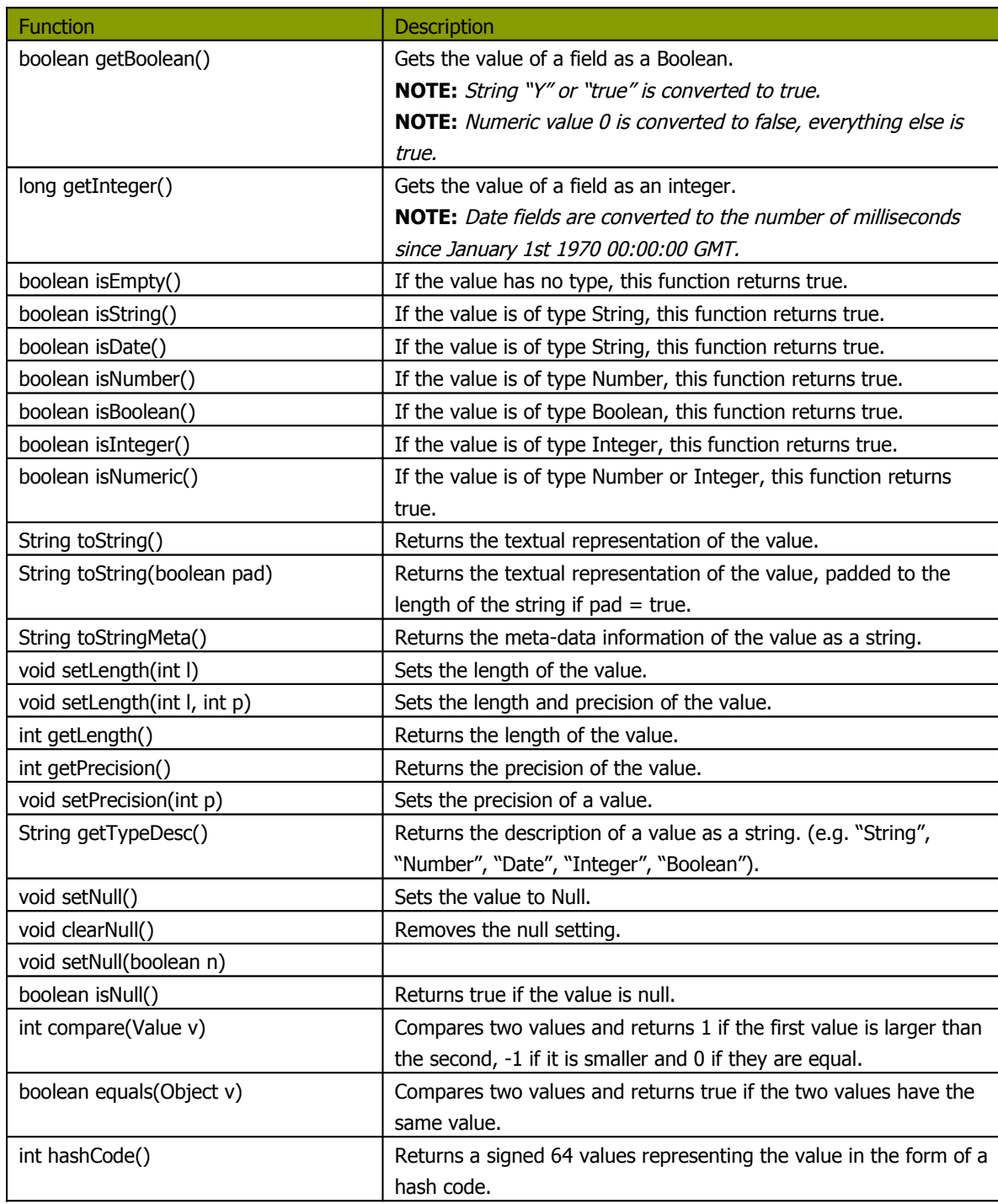

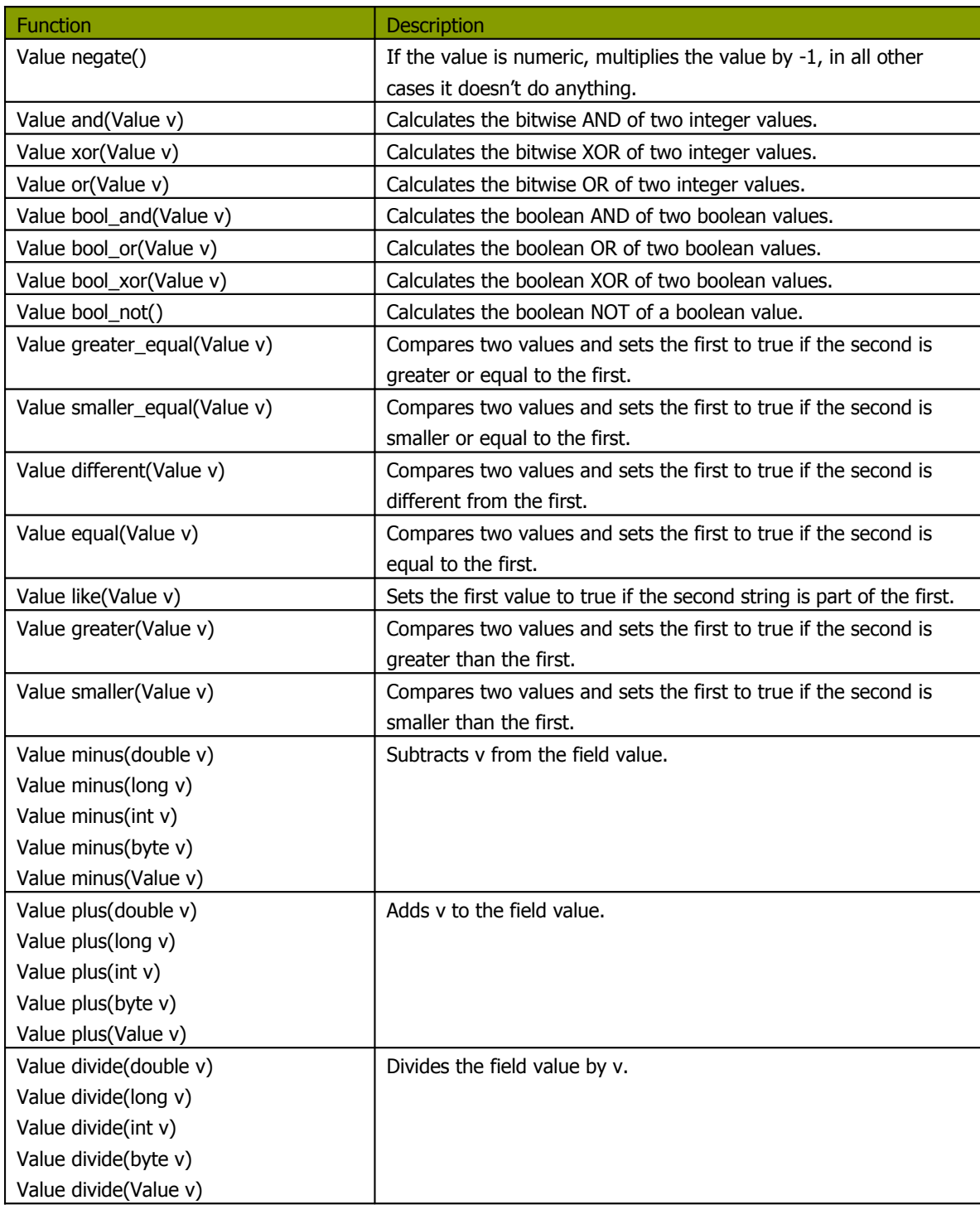

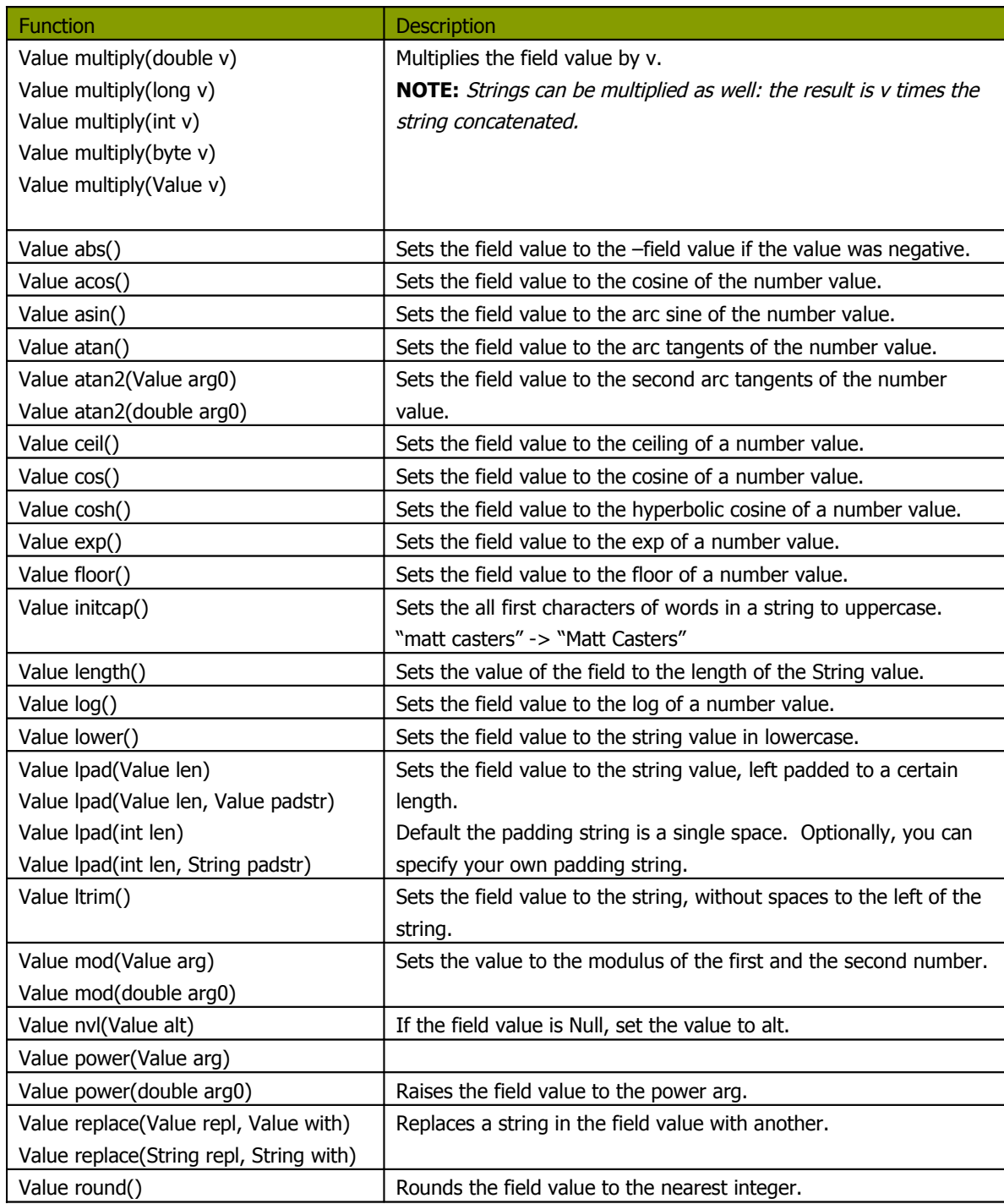

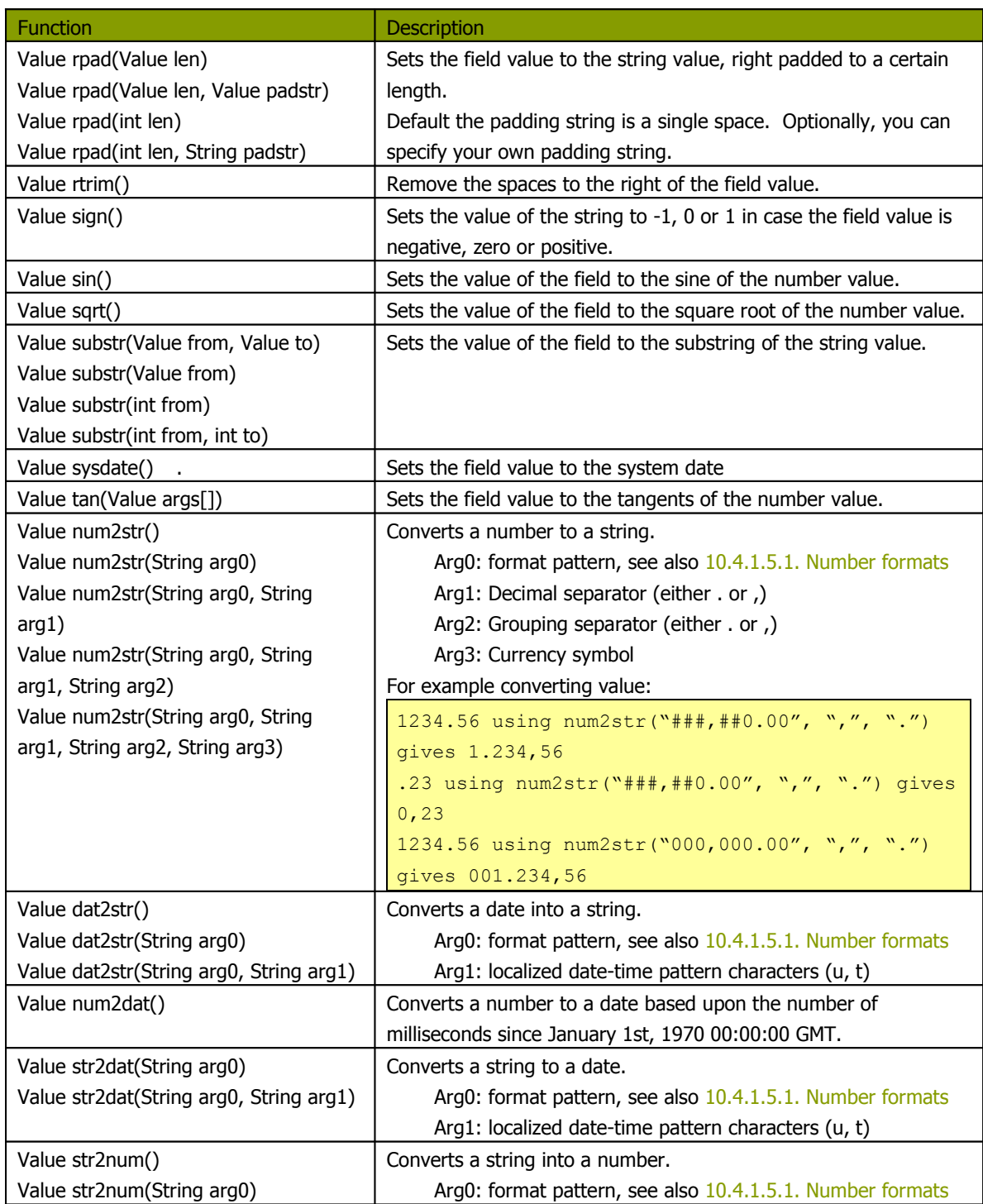

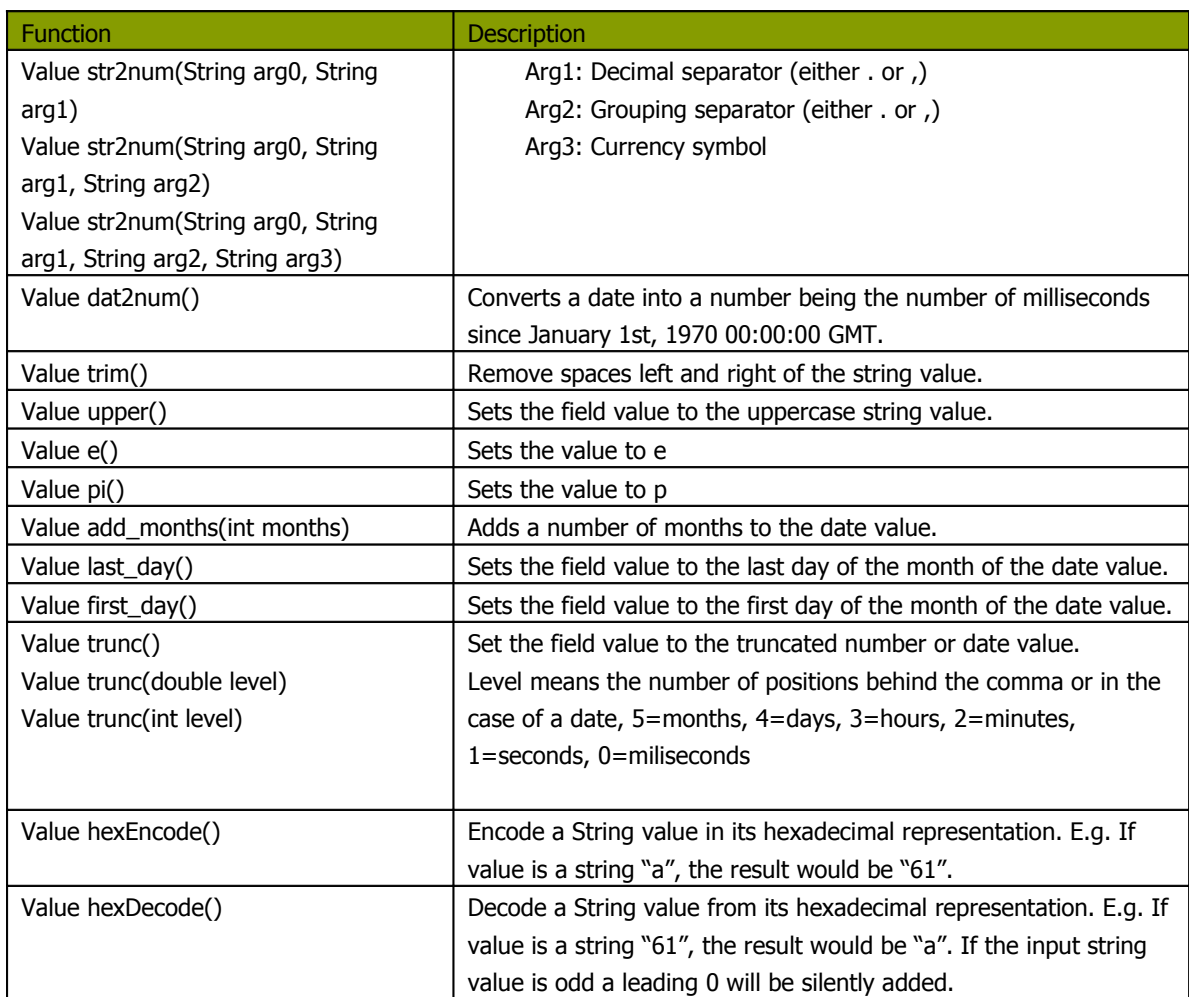

#### *11.6.45.7.1. Remember the previous row:*

Sometimes it can be useful to know the value of the previous row. This can be accomplished by this piece of code:

```
var prev row;
if (prev row == null) prev row = row;
...
String previousName = prev_row.getString("Name", "-");
...
prev_row = row;
```
row is a special field that contains all values in the current row.

```
11.6.45.7.2. Sets the location name of an address to uppercase
```
location.upper();

*11.6.45.7.3. Extract information from a date field*

```
// Year/Month/Day representation:
ymd = date field.Clone().dat2str("yyyy/MM/dd").getString();
// Day/Month/Year representation:
dmy = date field.Clone().dat2str("dd/MM/yyyy").getString();
// Year/Month :
ym = date field.Clone().dat2str("yyyy/MM").getString();
// Long description of the month in the local language:
month_long_desc= date_field.Clone().dat2str("MMMM").initcap().getString();
// Week of the year (1-53)
week of year = date field.Clone().dat2str("w").getInteger();
// day of week, short description (MON-SUN)
day of week short desc =date field.Clone().dat2str("EEE").upper().getString();
// Day of the week (Monday-Sunday)
day of week desc = date field.Clone().dat2str("EEEE").initcap().getString();
// Day of week (1-7)
day of week = date field.Clone().dat2str("F").getInteger();
```
See also: [10.4.1.5.1.](#page-68-0) Number formats

**NOTE:** If you don't use Clone(), the original value will be overwritten by the methods that work on the Kettle Values.

# **11.6.46. Modified Java Script Value**

#### **11.6.46.1. Screenshot**

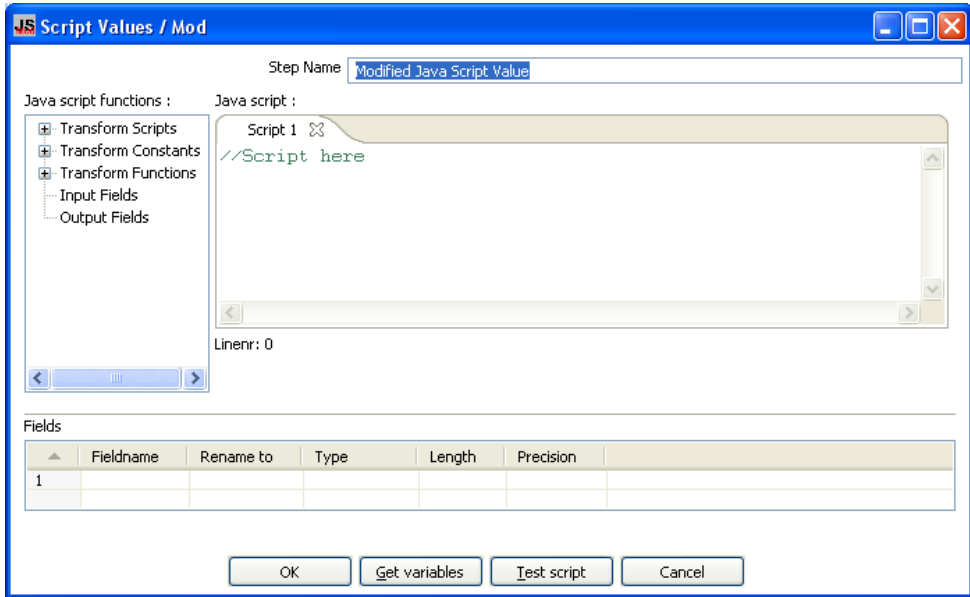

**11.6.46.2. Icon**

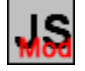

#### **11.6.46.3. General Description**

This is a modified version of the "Javascript Values" step that provides better performance and an easier, expression based user interface for building javascript expressions. This step will also allow you to create multiple scripts for each step.

#### **11.6.46.4. Java script functions**

This section provides a tree view of your available scripts, functions, input fields and output fields.

- **Transformation Scripts**: displays a list of scripts you have created in this step
- **Transformation Constants**: a list of pre-defined, static constants including SKIP\_TRANSFORMATION, ERROR\_TRANSFORMATION, and CONTINUE\_TRANSFORMATION
- **Transformation Functions**: contains a variety of String, Numeric, Date, Logic and specialized functions you can use to create your script. To add a function to your script, simply double-click on the function or drag it to the location in your script that you wish to insert it.
- **Input Fields:** a list of inputs coming into the step. Double-click or use drag and drop to insert the field into your script.
- **Output Fields**: a list of outputs for the step.

# **11.6.46.5. Java Script**

This section is where you edit the script for this step. You can insert functions, constants, input fields, etc. from the tree control on the left by doubleclicking on the node you wish to insert or by dragging the object onto the Java Script panel.

# **11.6.46.6. Fields**

The Fields table contains a list of variables from your script including the ability to add metadata like a descriptive name.

### **11.6.46.7. Extras**

- **Get Variables**: Retrieves a list of variables from your script.
- **Test script**: Use this button to test the syntax of your script.

# **11.6.47. Execute SQL script**

### **11.6.47.1. Screenshot**

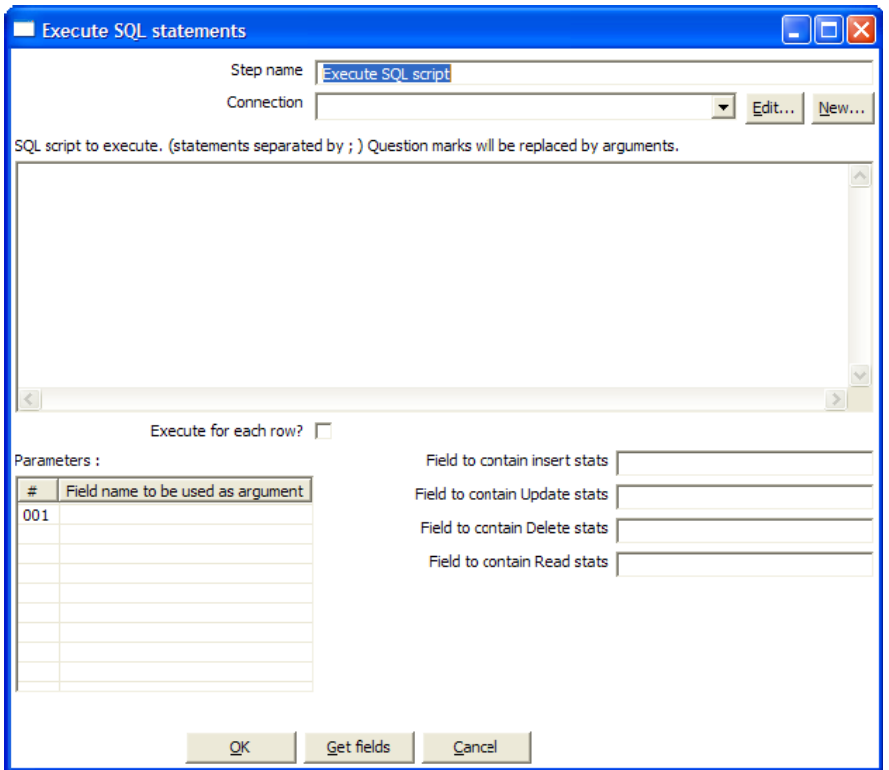

**11.6.47.2. Icon**

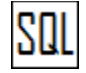

### **11.6.47.3. General description**

You can execute SQL scripts with this step, either once, during the initialization phase of the transformation, or once for every input-row that the step is given.

The second option can be used to use parameters in SQL scripts.

For example if you want to create 5 tables (tab1, tab2, tab3, tab4 and tab5) you could make such a transformation:

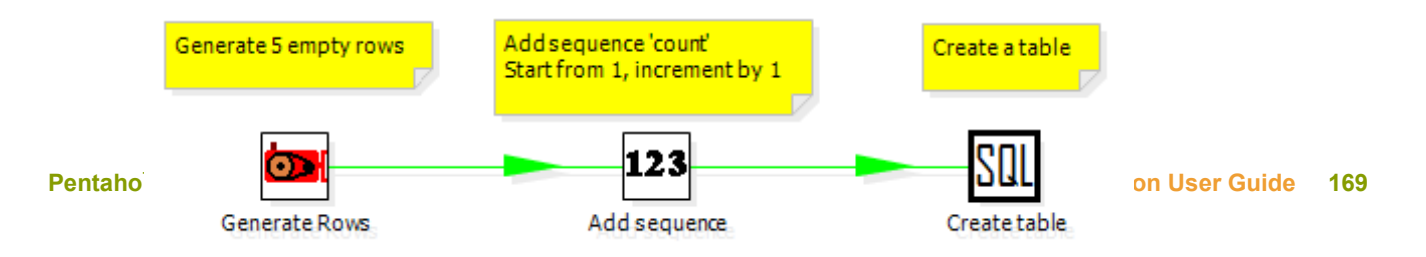

The SQL script to execute might look like this:

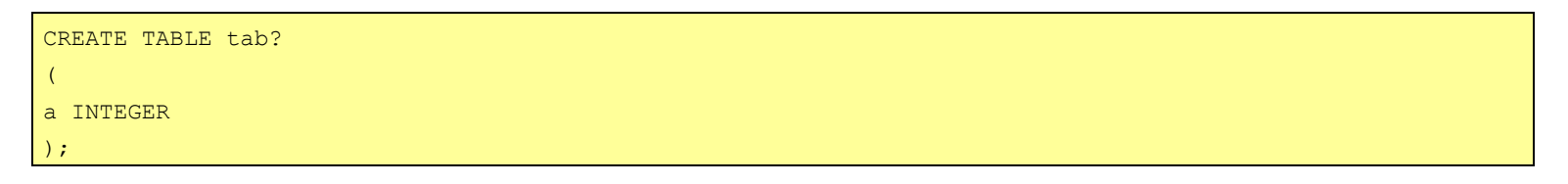

The field name to specify as parameter is then the "count" sequence we defined in the second step.

**NOTE**: The execution of the transformation will halt when <sup>a</sup> statement in the script fails.

As extra option, you can return the total number of inserts (INSERT INTO statements), updates (UPDATE table), deletes (DELETE FROM table) and reads (SELECT statements) by specifying the field names in the lower right of the dialog.

# **11.6.48. Dimension lookup/update**

# **11.6.48.1. Screen shot**

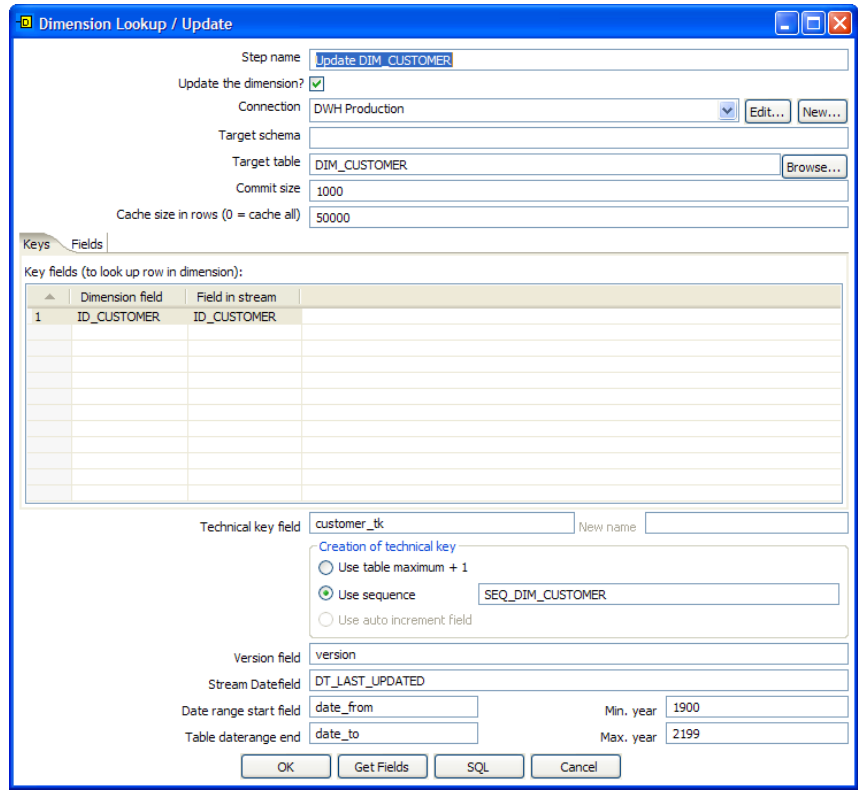

# **11.6.48.2. Icon**

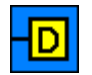

# **11.6.48.3. General description**

This step type allows you to implement Ralph Kimball's slowly changing dimension for both types:

Type I (update) and Type II (insert). Not only can you use this dimension for updating a dimension table, it can also be used for looking up values in a dimension.

In our dimension implementation each entry in the dimension table has the following fields:

- 1. **Technical key**: This is the primary key of the dimension.
- 2. **Version field**: Shows the version of the dimension entry (a revision number).
- 3. **Start of date range**: This is the fieldname containing the validity starting date.
- 4. **End of date range**: this is the fieldname containing the validity ending date.
- 5. **Keys**: These are the keys used in your source systems. For example: customer numbers, product id, etc.
- 6. **Fields**: These fields contain the actual information of a dimension.

As a result of the lookup or update operation of this step type, a field is added to the stream containing the technical key of the dimension. In case the

field is not found, the value of the dimension entry for not found (0 or 1, based on the type of database) is returned.

**NOTE**: This dimension entry is added automatically to the dimension table when the update is first

run.

### **11.6.48.4. Options**

- **Step name**: Name of the step. This name has to be unique in a single transformation.
- **Connection:** Name of the database connection on which the dimension table resides.
- **Target table**: Name of the dimension table.
- **Target Schema**: This allows you to specify a schema name to improve precision in the quoting and allow for table-names with dots '.' in it.
- **Commit size**: Setting this to 10 will generate a commit every 10 inserts or updates.
- **Cache size:** this is the cache size in number of rows that will be held in memory to speed up lookups by reducing the number of round trips to the database. Please note that only the last version of a dimension entry is kept in memory. If there are more entries passing than what can be kept in memory, the technical keys with the highest values are kept in memory in the hope that these are the most relevant. A cache size of 0 caches as many rows as possible and until your JVM runs out of memory. Use this option wisely with dimensions that can't

grown too large.

A cache size of -1 means that caching is disabled.

- **Update dimension**: Check this option if you want to update the dimension based on the information in the input stream. If this option is not enabled, the dimension only does lookups and only adds the technical key field to the streams.
- **Technical Key field**: This indicates the primary key of the dimension. It is also referred to as Surrogate Key.
- **Technical key, new name**: Rename the technical key after a lookup, for example, if you need to lookup different types of products like ORIGINAL\_PRODUCT\_TK, REPLACEMENT\_PRODUCT\_TK, ...
- **Creation of technical key**: How is the technical key generated, options which are not available for your connection will be grayed out:
	- $\circ$  Use table maximum + 1: A new technical key will be created from the maximum key in the table. Note that the new maximum is always cached, so that the maximum does not need to be calculated for each new row.
	- $\circ$  Use sequence: Specify the sequence name if you want to use a database sequence on the table connection to generate the technical key (typical for Oracle e.g.).
	- $\circ$  Use auto increment field: Use an auto increment field in the database table to generate the technical key (typical for DB2 e.g.).
- **Version field**: specifies the name of the field to store the version (revision number) in.
- **Stream date field**: If you have the date at which the dimension entry was last changed, you can specify the name of that field here. It allows the dimension entry to be accurately described for what the date range concerns. If you don't have such a date, the system date will be taken.
- **Date range start and end fields**: Specify the names of the dimension entries validity range.
- **Keys**: Specify the names of the keys in the stream and in the dimension table. This will enable the step to do the lookup.
- **Fields**: For each of the fields you need to have in the dimension, you can specify whether you want the values to be updated (for all versions, this is a Type I operation) or you want to have the values inserted into the dimension as a new version. In the example we used in the screenshot the birth date is something that's not variable in time, so if the birth date changes, it means that it was wrong in previous versions. It's only logical then, that the previous values are corrected in all versions of the dimension entry.

### **11.6.48.5. Extra**

- **Get fields**: fills in all the available fields on the input stream, except for the keys you specified.
- **SQL**: generates the SQL to build the dimension and allows you to execute this SQL.

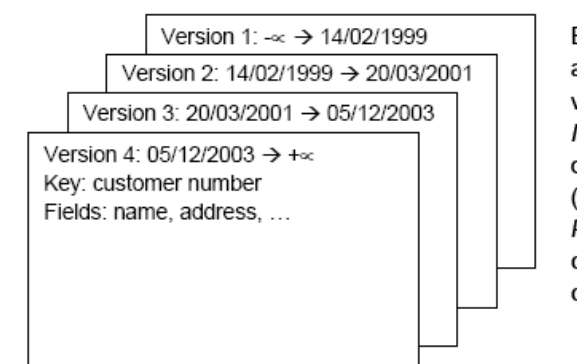

Each dimension entry can be represented by a stack of papers containing the information valid during a certain period of time. Insert then means that we add a new piece of paper containing the new information. (Type II) Punch through means that we overwrite certain data on all pieces of paper for that certain customer number. (Type I)

### **11.6.48.6. Remarks**

• **For the Stream date field**: Consider adding an extra date field from System Info if you don't want the date ranges to be different all the time. For example if you have extracts from a source system being done every night at midnight, consider adding date "Yesterday 23:59:59" as a field to the stream by using a Join step.

**IMPORTANT**: this needs to be a Date field. We isolate functionality and as such require you to do date type conversions in advance.

• **For the "Date range start and end fields"**: You can only enter a year in these fields, not a timestamp. If you enter a year YYYY (e.g. 2100), it will be used as timestamp "YYYY-01-01 00:00:00.00" in the dimension table.

# **11.6.49. Combination lookup/update**

**11.6.49.1. Screenshot**

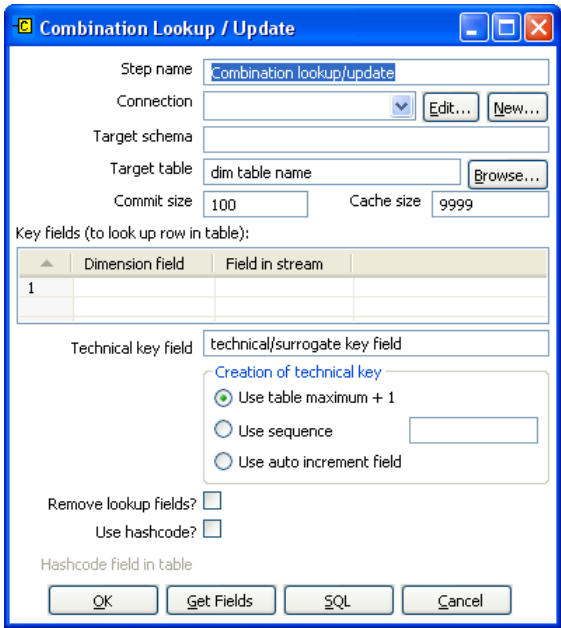

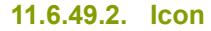

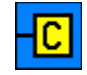

#### **11.6.49.3. General description**

This step allows you to store information in a junk-dimension table, and can possibly also be used to maintain Kimball pure Type 1 dimensions.

In short what it will do is:

- 1. Lookup combination of business key field1... fieldn from the input stream in a dimension table;
- 2. If this combination of business key fields exists, return its technical key (surrogate id);
- 3. If this combination of business key doesn't exist yet, insert a row with the new key fields and return its (new) technical key;
- 4. Put all input fields on the output stream including the returned technical key, but remove all business key fields if "remove lookup fields" is true.

So what this step does is create/maintain a technical key out of data with business keys. After passing through this step all of the remaining data changes for the dimension table can be made as updates, as either a row for the business key already existed or was created. This step will only

maintain the key information, you will still need to update the non-key information in the dimension table, e.g. by putting an update step (based on technical key) after the combination update/lookup step.

Kettle will store the information in a table where the primary key is the combination of the business key fields in the table. Because this process can be very slow in case you have a large number of fields, Kettle also supports a "hash code" field representing all fields in the dimension. This can speed up lookup performance dramatically while limiting the fields to index to 1.

### **11.6.49.4. Options**

- **Step name**: Name of the step. This name has to be unique in a single transformation.
- **Connection**: Name of the database connection on which the dimension table resides.
- **Target schema**: The name of the Schema for the table to write data to. This is important for data sources that allow for table names with dots '.' In it.
- **Target table**: Name of the dimension table.
- **Commit size:** Setting this to 10 will generate a commit every 10 inserts or updates.
- **Cache size**: Size of the 'Least-Recently-Used' cache (0 means cache all rows), caching cannot be disabled. This should be set to 0 if you have the memory for caching available, if you process large files consider setting it to a larger number (e.g. 9999).
- **Key fields**: Specify all the fields you want to store in the dimension.
- **Technical Key field**: This indicates the primary key of the dimension. It is also referred to as Surrogate Key.
- **Creation of technical key**: How is the technical key generated, options which are not available for your connection will be grayed out:
	- $\circ$  Use table maximum + 1: A new technical key will be created from the maximum key in the table. Note that the new maximum is always cached, so that the maximum does not need to be calculated for each new row.
	- $\circ$  Use sequence: Specify the sequence name if you want to use a database sequence on the table connection to generate the technical key (typical for Oracle e.g.).
	- $\circ$  Use auto increment field: Use an auto increment field in the database table to generate the technical key (typical for DB2 e.g.).
- **Remove lookup fields**: Enable this option if you want to remove all the lookup fields from the input stream in the output. The only extra field added is then the technical key.
- **Use hash code**: This option allows you to generate a hash code, representing all values in the key fields in a numerical form (a signed 64 bit integer). This hash code has to be stored in the table.

IMPORTANT: This hash code is NOT unique. As such it makes no sense to place a unique index on it.

# **11.6.49.5. Extra**

- **Get fields**: Fills in all the available fields on the input stream, except for the keys you specified.
- **SQL:** Generates the SQL to build the dimension and allows you to execute this SQL.

### **11.6.49.6. Remarks**

- The Combination Lookup/Update step assumes that the dimension table it maintains is not updated concurrently by other transformations/applications. When you use e.g. the "Table Max + 1" method to create the technical keys the step will not always go to the database to retrieve the next highest technical key. The technical will be cached locally, so if multiple transformations would update the dimension table simultaneously you will most likely get errors on duplicate technical keys. Using a sequence or an auto increment technical key to generate the technical key it is still not advised to concurrently do updates to a dimension table because of possible conflicts between transformations.
- It is assumed that the technical key is the primary key of the dimension table or at least has a unique index on it. It's not 100% required but if a technical key exists multiple times in the dimension table the result for the Combination Lookup/Update step is unreliable.

# **11.6.50. Mapping**

### **11.6.50.1. Screenshot**

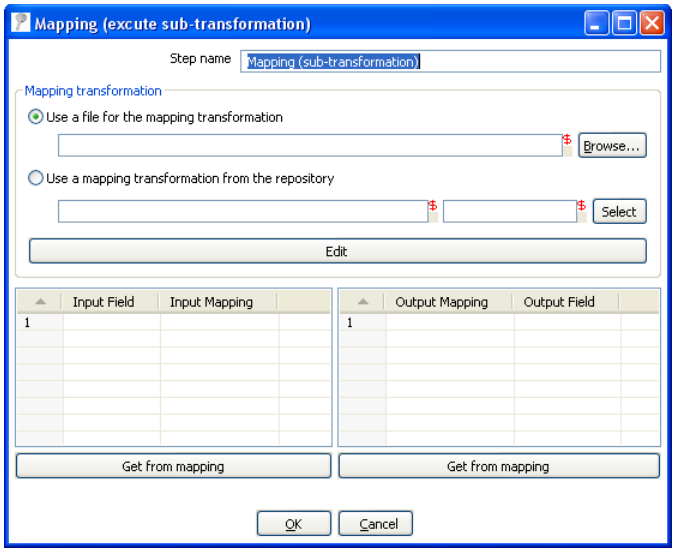

**11.6.50.2. Icon**

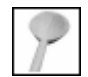

### **11.6.50.3. General description & use**

When you need to do a certain transformation over and over again, you can turn the repetitive part into a mapping. A mapping is a transformation that

– specifies how the input is going to be using a MappingInput step

– specified how the input fields are transformed: the field that are added and deleted

For example you can create mappings for dimension lookups so that you don't need to enter the natural keys etc. every time again.

In the dialog, you can specify the transformation name and even launch another Spoon window to edit the selected transformation.

#### Example:

Suppose we want to create a mapping that does a lookup in the customer slowly changing dimension. In a larger warehouse, you need to specify the details for the dimension in question every time again. To get better re-use we want to create a mapping. The details needed for the dimension lookup are in this case the customer number and the lookup reference date. These 2 inputs we specify in the mapping input step:

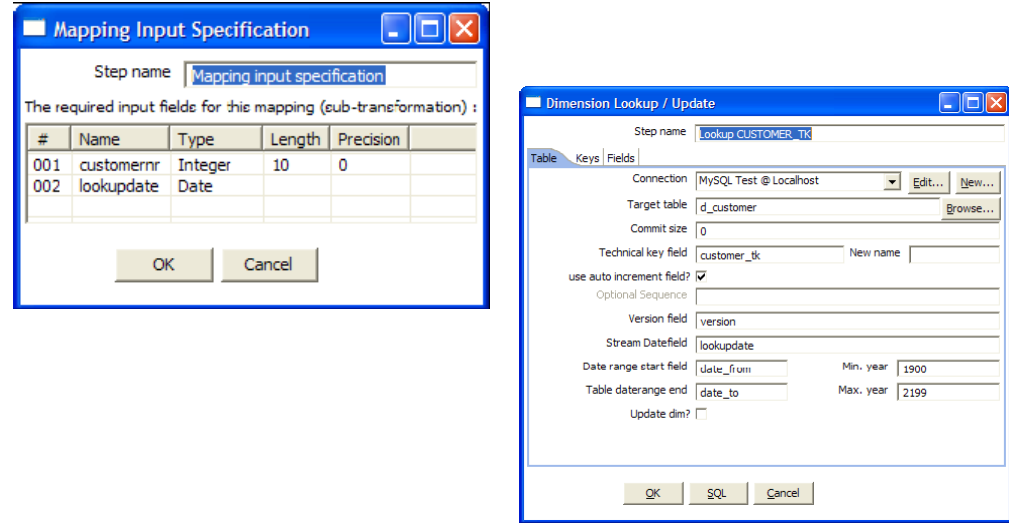

After this we can perform any calculation in our reusable transformation (Mapping), in our case we do a lookup in the dimension:

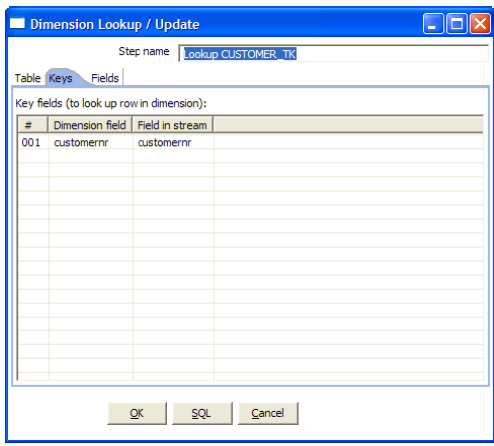

This dimension lookup step adds one field to the equation: customer\_tk.

We can specify the fields that were in the Mapping Output step:

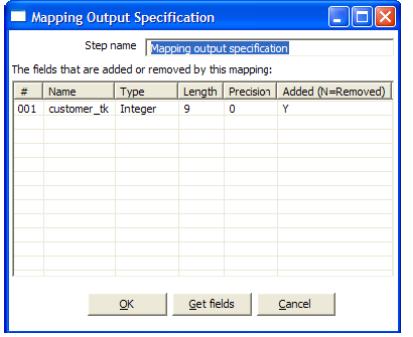
The complete mapping looks like this:

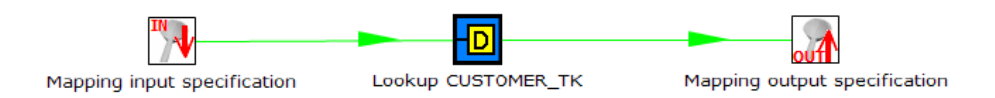

#### When we want to re-use this mapping, this is how we can do it:

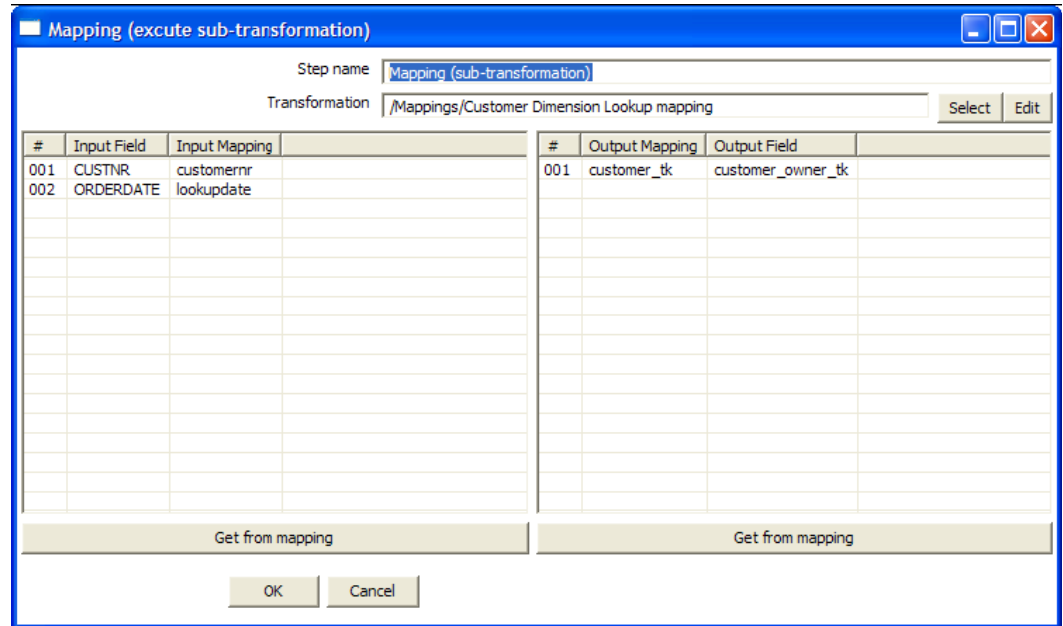

As you can see, the way we do it is by "mapping" the stream fields of our choice to the required input fields of the mapping. Any added fields we can rename on the output side.

## **11.6.51. Get rows from result**

### **11.6.51.1. Screenshot**

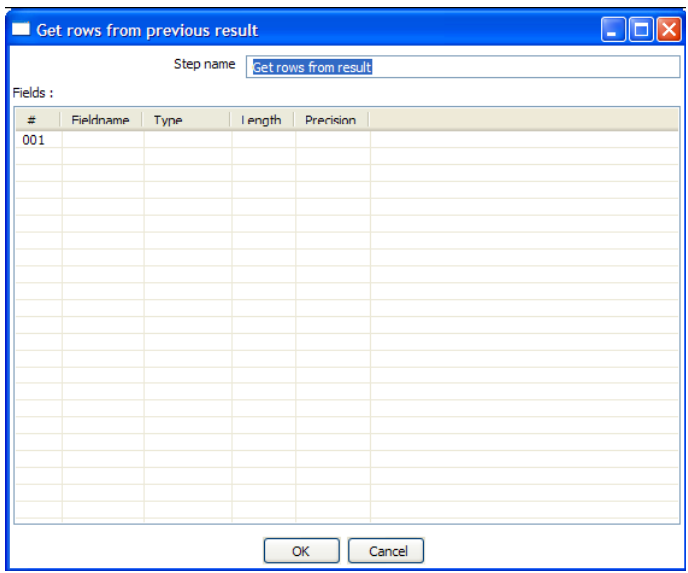

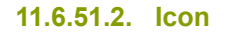

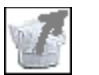

#### **11.6.51.3. General description**

This step returns rows that were previously generated by another transformation in a job.

The rows were passed on to this step using the "Copy rows to result" step.

To allow you to design more easily, you can enter the meta-data of the fields you're expecting from the previous transformation in a job. IMPORTANT: no validation of the supplied metadata is done at this time to allow for greater flexibility. It is just an aid at design time.

## **11.6.52. Copy rows to result**

**11.6.52.1. Screenshot**

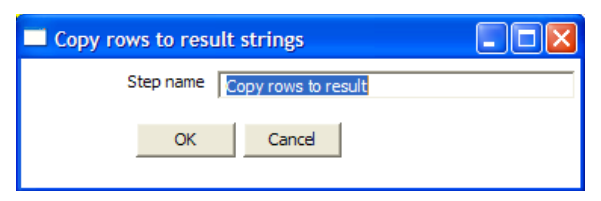

**11.6.52.2. Icon**

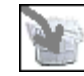

## **11.6.52.3. General description**

This step allows you to transfer rows of data (in memory) to the next transformation (job entry) in a job.

#### **11.6.53. Set Variable**

#### **11.6.53.1. Screenshot**

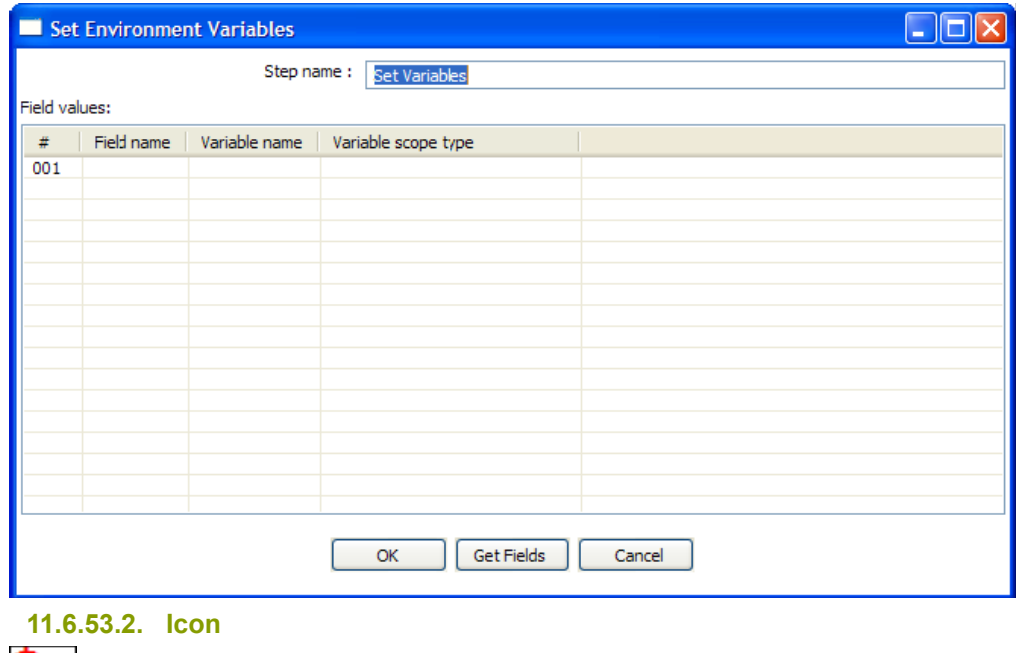

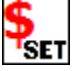

### **11.6.53.3. General description**

This step allows you to set variables in a job or in the virtual machine. It accepts one (and only one) row of data to set the value of a variable.

Here are the possible scope settings:

- **Valid in the virtual machine**: the complete virtual machine will know about this variable. **WARNING**: this makes your transformation only fit to run in a stand-alone fashion. Running on an application server like on the Pentaho framework can become a problem. That is because other transformations running on the server will also see the changes this step makes.
- **Valid in the parent job**: the variable is only valid in the parent job.
- **Valid in the grand-parent job**: the variable is valid in the grand-parent job and all the child jobs and transformations.
- **Valid in the root job**: the variable is valid in the root job and all the child jobs and transformations.

#### **11.6.53.4. Variable usage**

Refer to 8.1 [Variables](#page-47-0) for a description of the use of variables.

## **11.6.54. Get Variable**

#### **11.6.54.1. Screenshot**

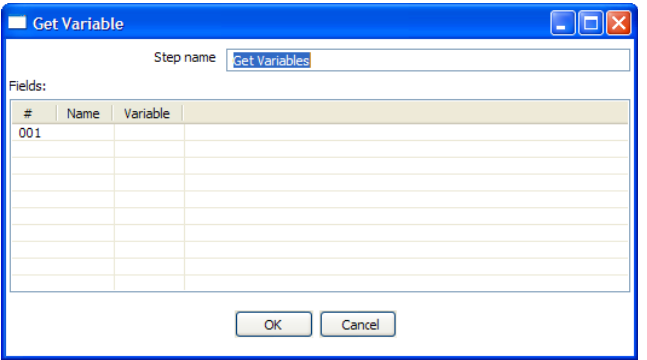

**11.6.54.2. Icon**

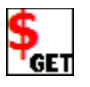

#### **11.6.54.3. General description**

This step allows you to get the value of a variable. This step can return rows or add values to input rows.

**NOTE**: You need to specify the complete variable specification in the format  $\frac{1}{2}$  (variable) or  $\frac{1}{2}$  (as described in 8.1 [Variables\)](#page-47-0). That means you can also enter complete strings in the variable column, not just <sup>a</sup> variable.

For example, you can specify: \${java.io.tmpdir}/kettle/tempfile.txt and it will be expanded

to /tmp/kettle/tempfile.txt on Unix-like systems.

## **11.6.55. Get files from result**

## **11.6.55.1. Screenshot**

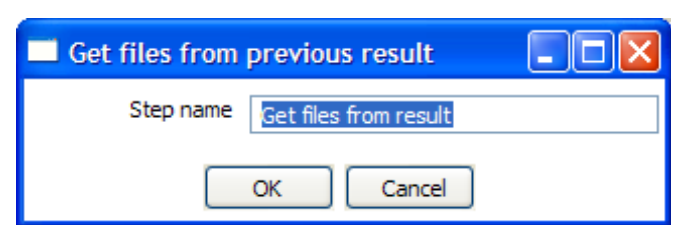

**11.6.55.2. Icon**

Get Files

#### **11.6.55.3. General description**

Every time a file gets processed, used or created in a transformation or a job, the details of the file, the job entry, the step, etc. is captured and added to the result. You can access this file information using this step.

These are the output fields:

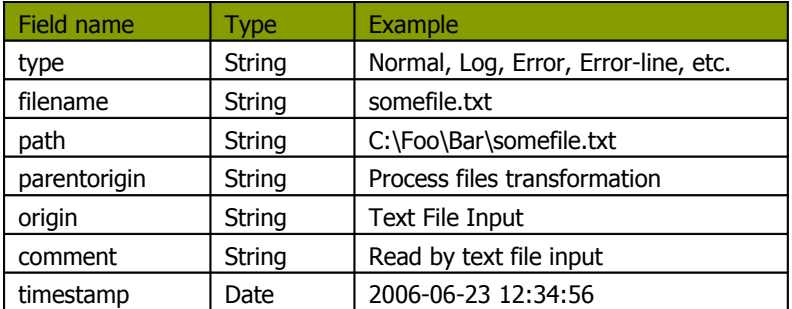

## **11.6.56. Set files in result**

#### **11.6.56.1. Screenshot**

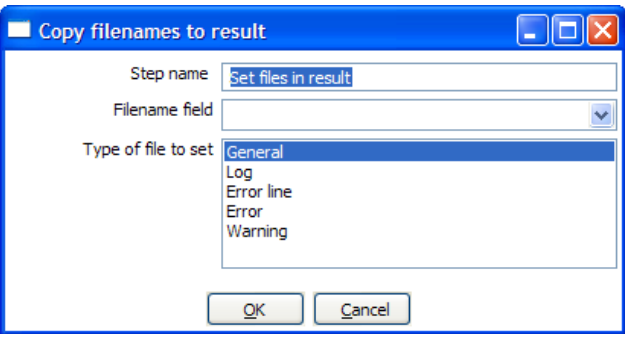

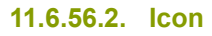

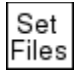

#### **11.6.56.3. General description**

In certain cases, we can use this step to steer the list of files in the result ourself.

For example the Mail job entry can use this list of files to attach to a mail, so perhaps you don't want all files sent, but only a certain selection. For this, you can create a transformation that sets exactly those files you want to attach.

### **11.6.57. Injector**

#### **11.6.57.1. Screenshot**

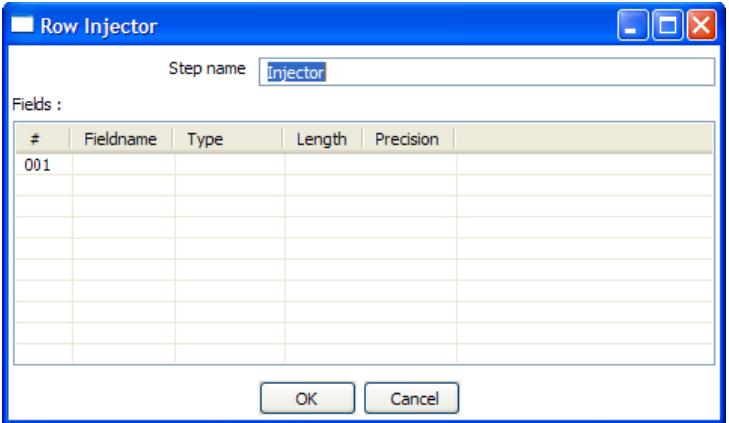

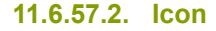

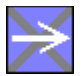

#### **11.6.57.3. General description**

- Injector was created for those people that are developing special purpose transformations and want to "Inject" rows into the transformation using the Kettle API and Java. Among other tings you can build "headless" transformations with it: transformations that have no input at design time: don't read from file or database.
- Here is some information on how to do it:
	- o You can ask a Trans object for a RowProducer object
	- o Also see the use case test in package: be.ibridge.kettle.test.rowproducer
	- o Use this type of code:

```
Trans trans = new Trans(... TransMeta ...);
trans.prepareExecution(args);
RowProcuder rp = trans.addRowProducer(String stepname, int stepCopy);
```
• After that you start the threads in the transformation. Then you can inject the rows while the transformation is running:

```
trans.startThreads();
...
rp.putRow(Row SomeRowYouHaveToInject);
...
```
• As you can see from the screenshot below, you can specify the rows you are expecting to be injected. This makes it easier to build transformations because you have the meta-data at design time.

## **11.6.58. Socket reader**

#### **11.6.58.1. Screen shot**

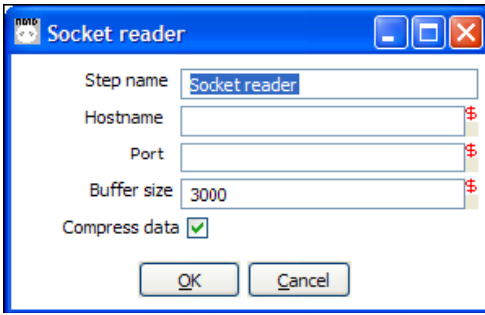

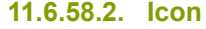

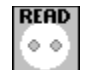

### **11.6.58.3. General description and use**

Socket readers are used to transfer data from one server to another over TCP/IP. The primary use for these steps is in-line in a clustering environment. If you want to use these yourself, make sure to synchronize the preparation and start cycles of the transformations between the hosts. (like the clustered transformation does)

## **11.6.59. Socket writer**

#### **11.6.59.1. Screen shot**

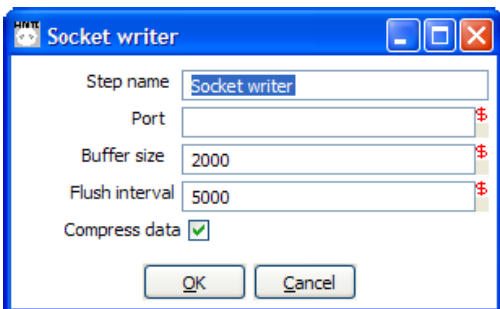

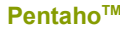

**11.6.59.2. Icon**

### **11.6.59.3. General description and use**

Socket writers are used to transfer data from one server to another over TCP/IP. The primary use for these steps is in-line in a clustering environment. If you want to use these yourself, make sure to synchronize the preparation and start cycles of the transformations between the hosts. (like the clustered transformation does)

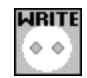

## **11.6.60. Aggregate Rows**

#### **11.6.60.1. Screenshot**

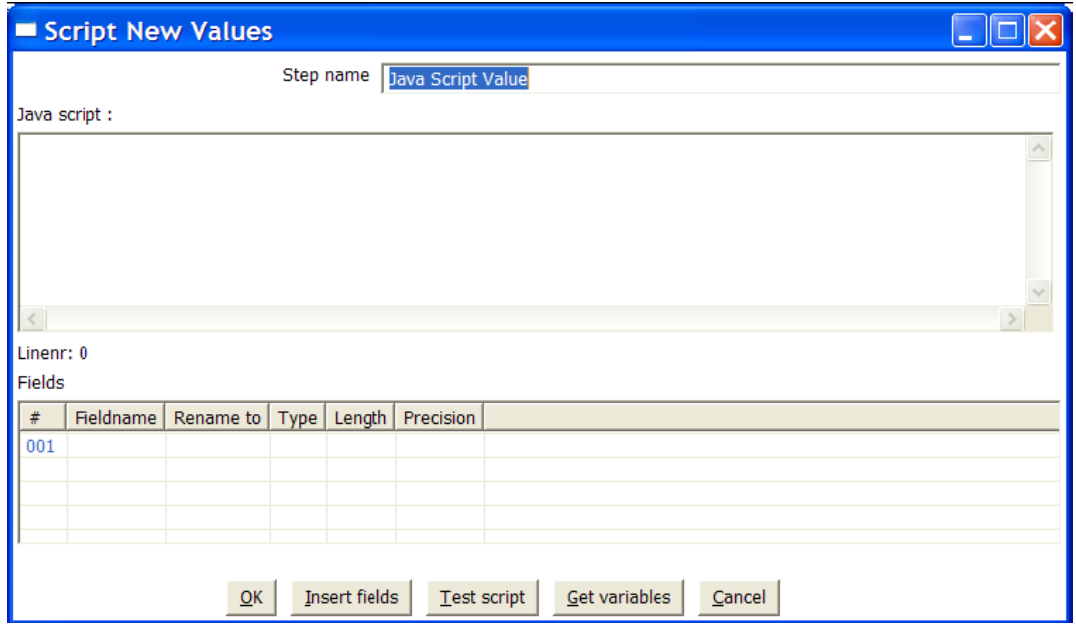

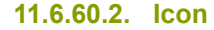

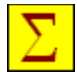

#### **11.6.60.3. General description**

This step type allows you to quickly aggregate rows based upon all the rows.

These are the available aggregation types:

SUM: the sum of a field AVERAGE: the average of a field COUNT: the number of (not null) values

MIN: the minimum value of a field

MAX: the maximum value of a field

FIRST: the first value of a field

LAST: the last value of a field

NOTE: This step type is deprecated. See the "Group By" step in [11.4.32.](#page-133-0) Group By for a more powerful way of aggregating rows of data. The aggregate step can be removed in <sup>a</sup> future version.

### **11.6.60.4. Options**

• **Step name**: Name of the step. This name has to be unique in a single transformation.

• **Fields**: The fields and the aggregation type.

## **11.6.61. Streaming XML Input**

## **11.6.61.1. Screenshot**

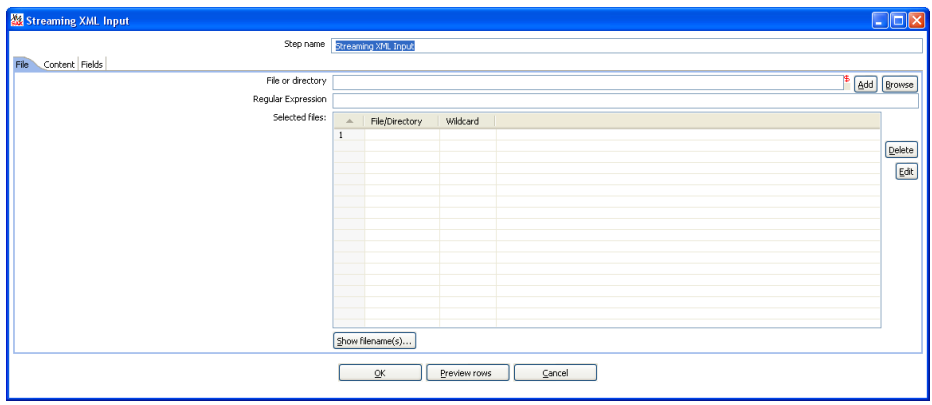

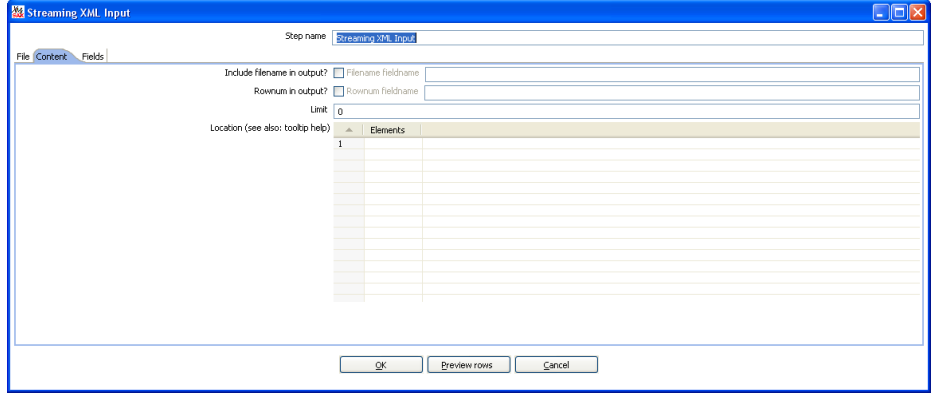

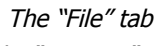

The "Content" tab

| $\square$ o $\times$<br>Streaming XML Input |                                                             |                               |      |                               |        |           |          |         |       |           |        |          |  |
|---------------------------------------------|-------------------------------------------------------------|-------------------------------|------|-------------------------------|--------|-----------|----------|---------|-------|-----------|--------|----------|--|
|                                             |                                                             |                               |      | Step name Streaming XML Input |        |           |          |         |       |           |        |          |  |
|                                             | File Content Fields                                         |                               |      |                               |        |           |          |         |       |           |        |          |  |
| $\,$ 1                                      | $\Delta$                                                    | Defining Attribute<br>Element |      |                               |        |           |          |         |       |           |        |          |  |
|                                             |                                                             |                               |      |                               |        |           |          |         |       |           |        |          |  |
|                                             | $\Delta$                                                    | Name                          | Type | Format                        | Length | Precision | Currency | Decimal | Group | Trim type | Repeat | Position |  |
| $\,1\,$                                     |                                                             |                               |      |                               |        |           |          |         |       |           |        |          |  |
|                                             |                                                             |                               |      |                               |        |           |          |         |       |           |        |          |  |
|                                             |                                                             |                               |      |                               |        |           |          |         |       |           |        |          |  |
|                                             |                                                             |                               |      |                               |        |           |          |         |       |           |        |          |  |
|                                             |                                                             |                               |      |                               |        |           |          |         |       |           |        |          |  |
|                                             |                                                             |                               |      |                               |        |           |          |         |       |           |        |          |  |
|                                             |                                                             |                               |      |                               |        |           |          |         |       |           |        |          |  |
|                                             |                                                             |                               |      |                               |        |           |          |         |       |           |        |          |  |
|                                             |                                                             |                               |      |                               |        |           |          |         |       |           |        |          |  |
| Get fields                                  |                                                             |                               |      |                               |        |           |          |         |       |           |        |          |  |
|                                             | $\overline{\mathsf{C}}\mathsf{K}$<br>Preview rows<br>Cancel |                               |      |                               |        |           |          |         |       |           |        |          |  |

The "Fields" tab

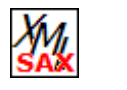

## **11.6.61.3. General description**

11.6.61.4. The purpose of this step is to provide value parsing. This step is based on SAX parser to provide better performances with larger files. It is very similar to Xml Input, there are only differences in content and field tabs.

### **11.6.61.5. Options**

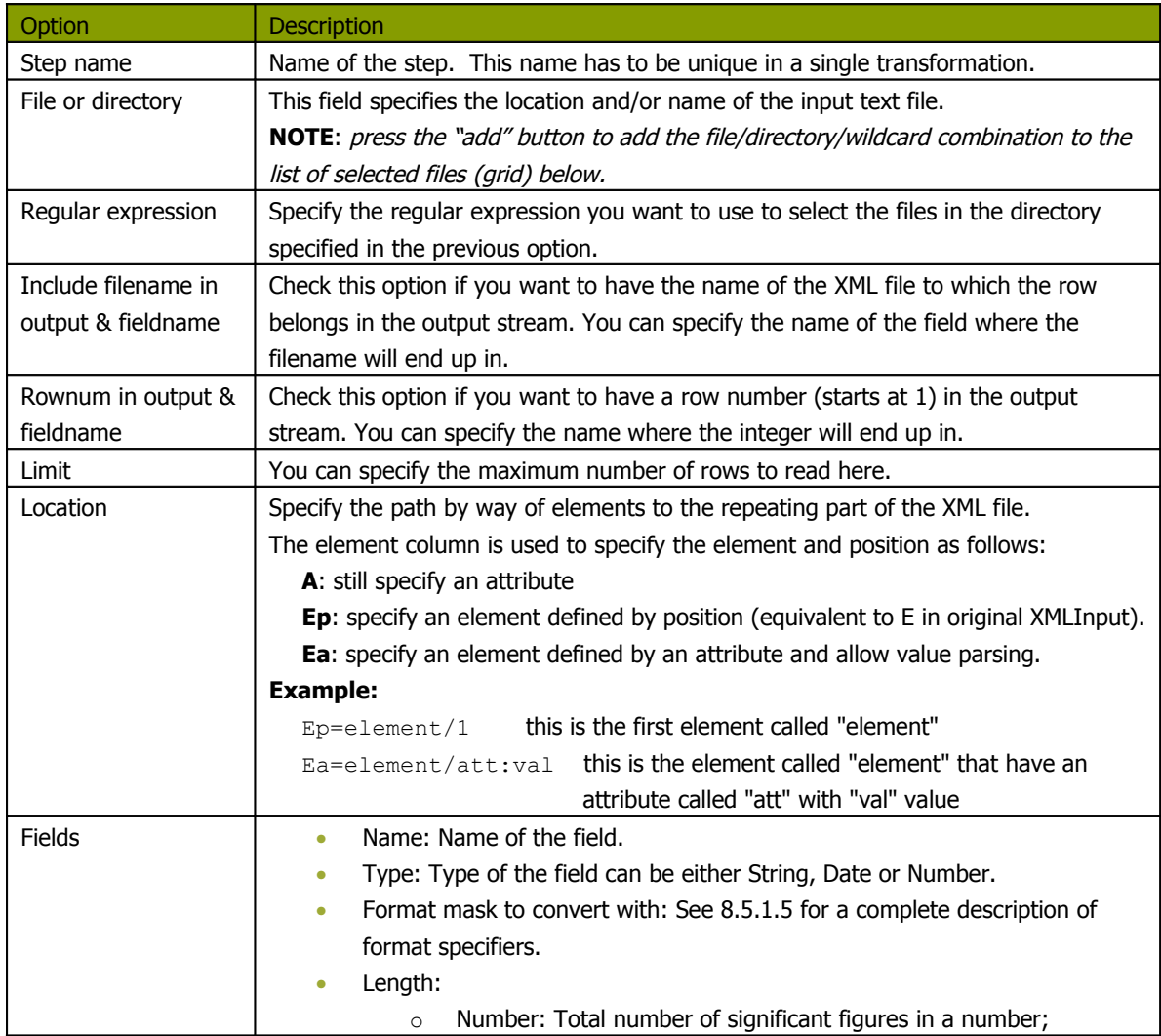

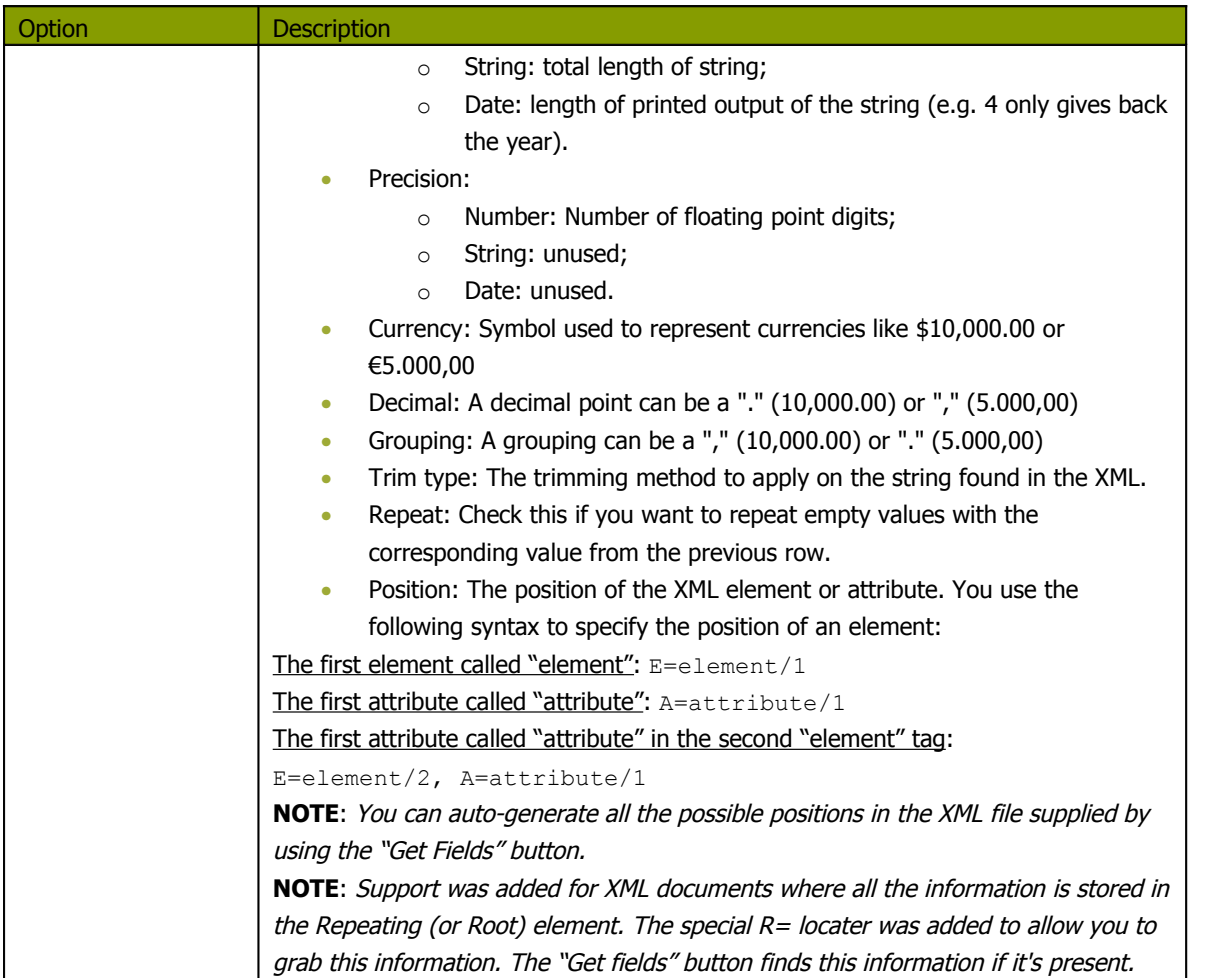

## **11.6.61.6. Complete example**

Consider the following XML:

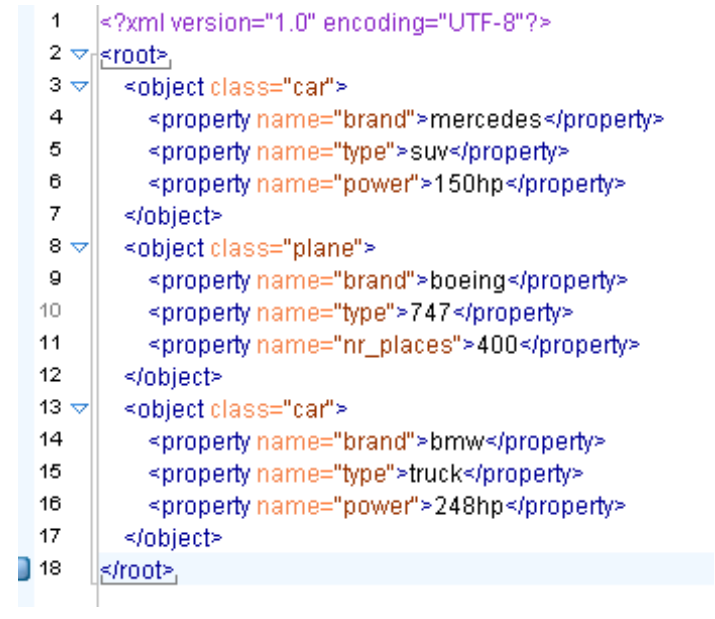

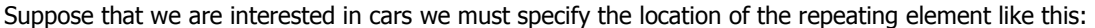

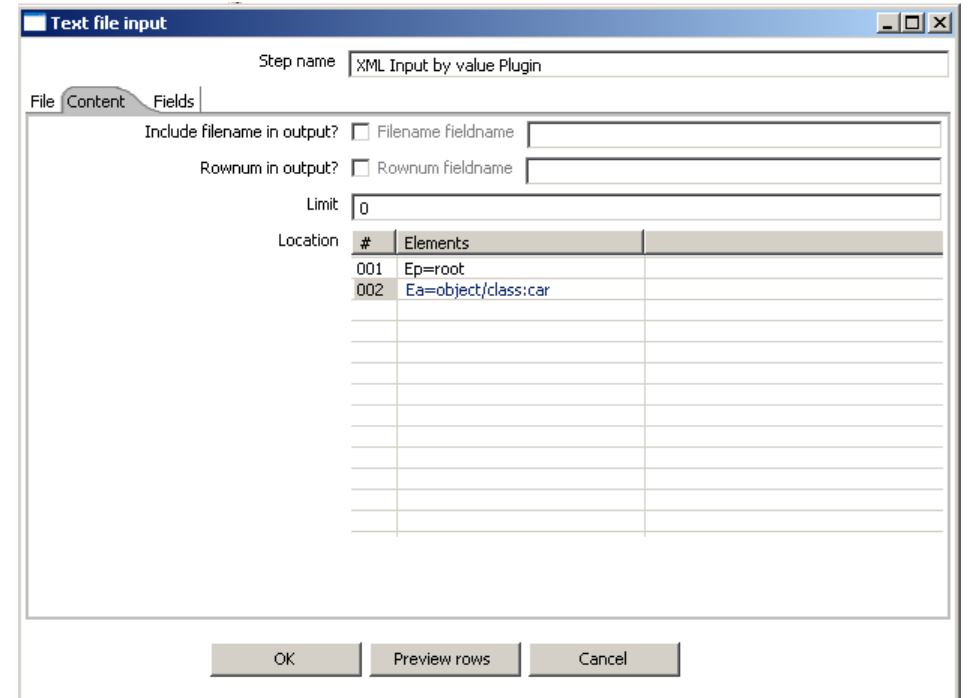

Now lets see the fields, we have different "property" elements that are differentiated by their "name" attribute, we are about to have the following fields "brand", "type" and "power" according to the "name" attribute.

For this, we must specify the association between "property" and "name" in the first grid.

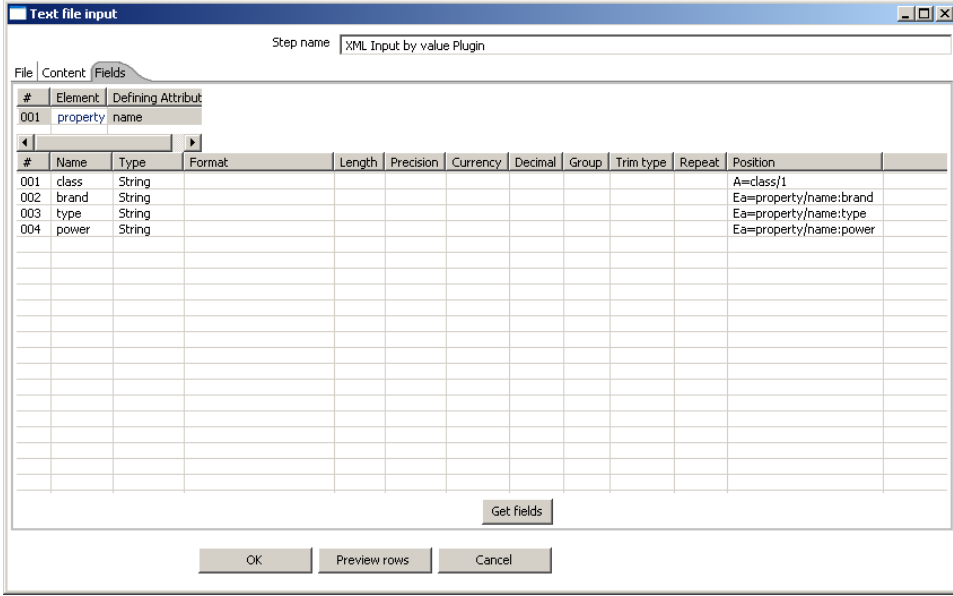

Pressing the "Get Fields" button retrieves the right fields including properties.

## Let us now try leaving the new grid empty.

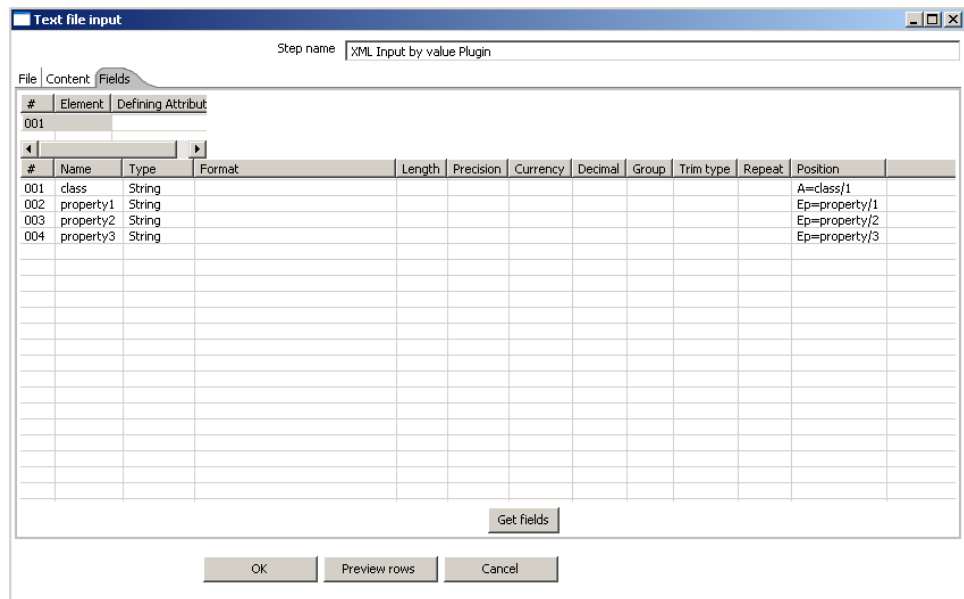

You can see that in this case the step is working like the original XMLInput and retrieve fields by their position.

In this case, it is better to use value parsing, cause you get the right field names, and missing elements will not corrupt results (for example missing <property name="power"></property> in some rows).

## **11.6.62. Abort**

**11.6.62.1. Screenshot**

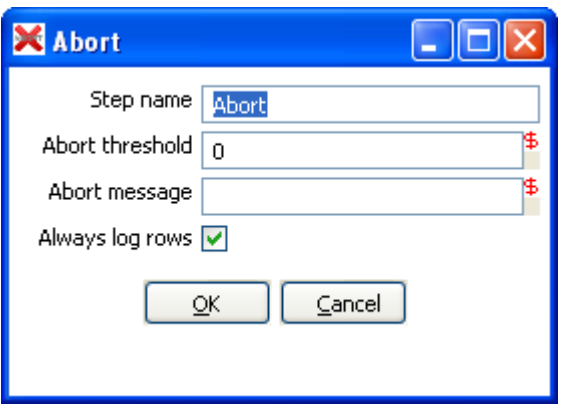

#### **11.6.62.2. Icon**

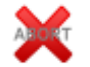

#### **11.6.62.3. General description**

This step type allows you abort a transformation upon seeing input. It's main use is in error handling, so that a transformation e.g. can be aborted after x number of rows flow to over an error hop.

#### **11.6.62.4. Options**

- **Step name**: Name of the step. This name has to be unique in a single transformation;
- **Abort threshold**: The threshold of number of rows after which to abort the transformations. E.g. If threshold is 0, the abort step will abort after seeing the first row. If threshold is 5, the abort step will abort after seeing the sixth row;
- **Abort message**: The message to put in the log upon aborting. If not filled in a default message will be used;
- **Always log rows**: Always log the rows processed by the Abort step. This allows the rows to be logged although the log level of the transformation would normally not do it. This way you can always see in the log which rows caused the transformation to abort.

**11.6.63. Oracle Bulk Loader**

**11.6.63.1. Screenshot**

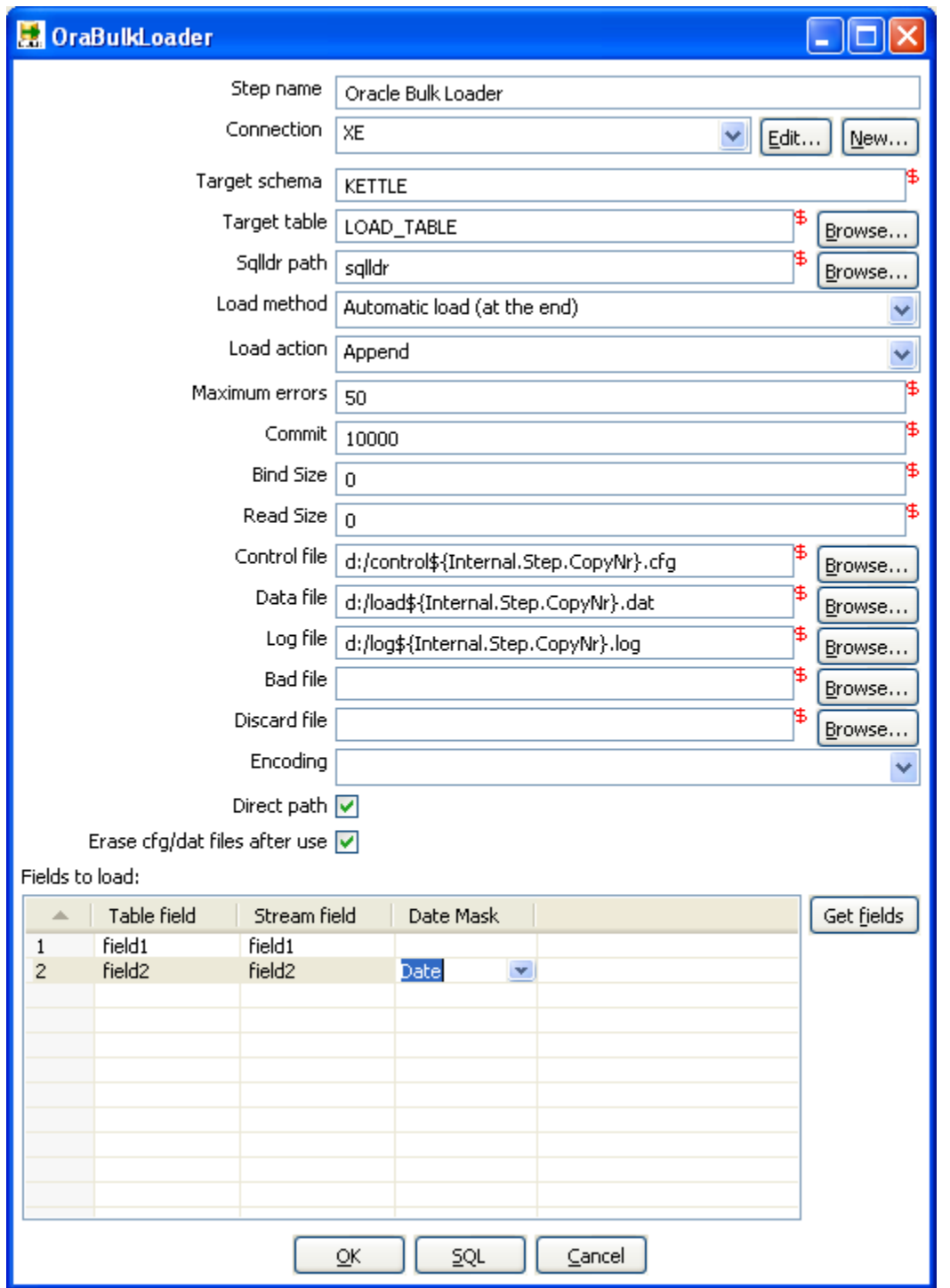

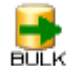

#### **11.6.63.3. General description**

This step type allows you bulk load data to an Oracle database. It will write the data it receives to a proper load format and will then invoke Oracle SQL\*Loader to transfer it to the specified table.

**IMPORTANT!** Just like all steps in the "Experimental" category, this step is not considered ready for production use by the author. In the specific case of the Oracle Bulk loader we lacked the time to do extensive testing on it. Your feedback is most welcome as always.

#### **11.6.63.4. Options**

- **Step name:** Name of the step. This name has to be unique in a single transformation;
- **Connection:** Name of the database connection on which the dimension table resides;
- **Target schema**: The name of the Schema for the table to write data to. This is important for data sources that allow for table names with dots '.' In it;
- **Target table**: Name of the target table;
- **Sqlldr path**: Full path to the sqlldr utility (including sqlldr). If sqlldr is in the path of the executing application you can leave it to sqlldr;
- Load method: Either "Automatic load (at the end)" or "Manual load (only creation of files)". Automatic load will start up sqlldr after receiving all input with the specified arguments in this step. Manual load will only create a control and data file, this can be used as a back-door: you can have PDI generate the data and create e.g. your own control file to load the data (outside of this step).
- **Load action**: Append, Insert, Replace, Truncate. These map to the sqlldr action to be performed.
- **Maximum errors**: The number of rows in error after which sqlldr will abort. This corresponds to the "ERROR" attribute of sqlldr;
- **Commit**: The number of rows after which to commit, this corresponds to the "ROWS" attribute of sqlldr which differs between using a conventional and a direct path load;
- **Bind Size**: Corresponds to the "BINDSIZE" attribute of sqlldr;
- **Read Size**: Corresponds to the "READSIZE" attribute of sqlldr;
- **Control file**: The name of the file used as control file for sqlldr;
- **Data file**: The name of the data file in which the data will be written;
- **Log file**: The name of the log file, optionally defined;
- **Bad file:** The name of the bad file, optionally defined;
- **Discard file**: The name of the discard file, optionally defined;
- **Encoding**: Encodes data in a specific encoding, any valid encoding can be chosen besides the one in the drop down list;
- **Direct path**: Switch on direct path loading, corresponds to DIRECT=TRUE in sqlldr;
- **Erase cfg/dat files after use**: When switched on the control and data file will be erased after loading.
- **Table field**: Table field to be loaded in the Oracle table;
- **Stream field:** Field to be taken from the incoming rows;

• Date mask: Either "Date" or "Date mask", determines how date/timestamps will be loaded in Oracle. When left empty defaults to "Date" in case of dates.

# **12. Job Settings**

## **12.1. Description**

There are a few options that control how a job is behaving and how it is logging what it is doing.

## **12.2. Screenshot**

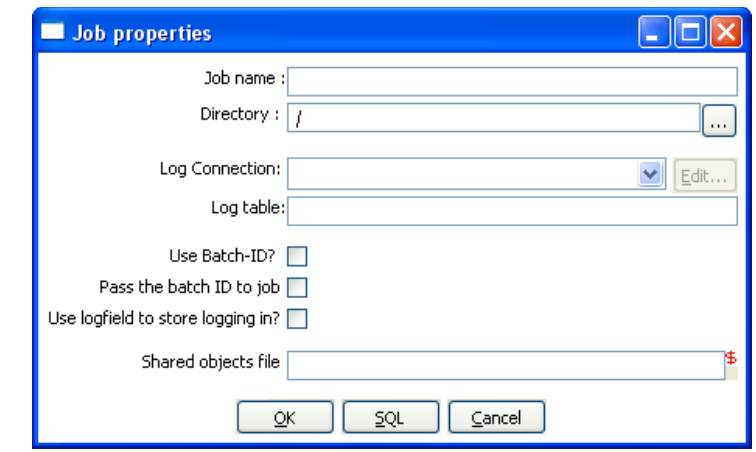

## **12.3. Options**

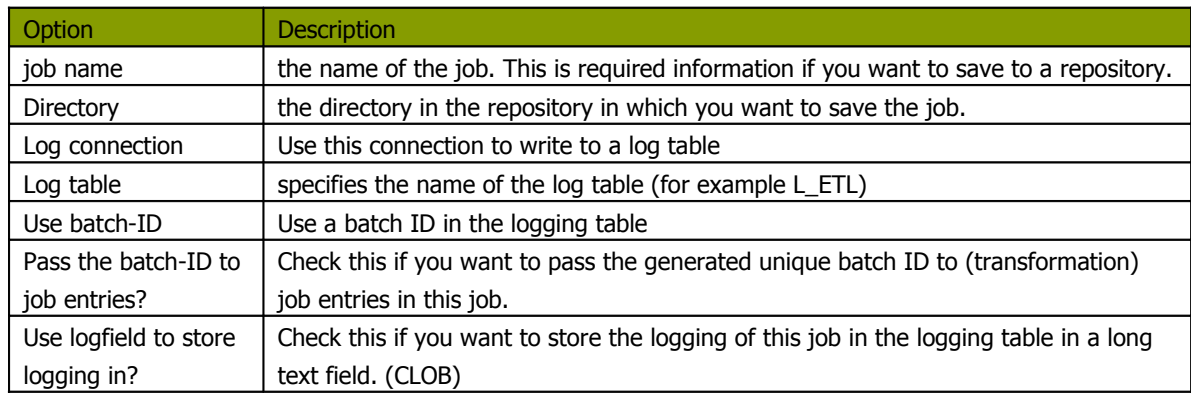

## **12.4. Extra**

**SQL button**: generates the SQL needed to create the logging table and allows you to execute this SQL statement.

# **13. Job Entries**

## **13.1. Description**

A job entry is one part of a job. Job entries can provide you with a wide range of functionality ranging from executing transformations to getting files from a web server. Please see below for a complete list of all available job entry types.

## **13.2. Job Entry Types**

## **13.2.1. Special Job Entries**

## **13.2.1.1. Screenshot**

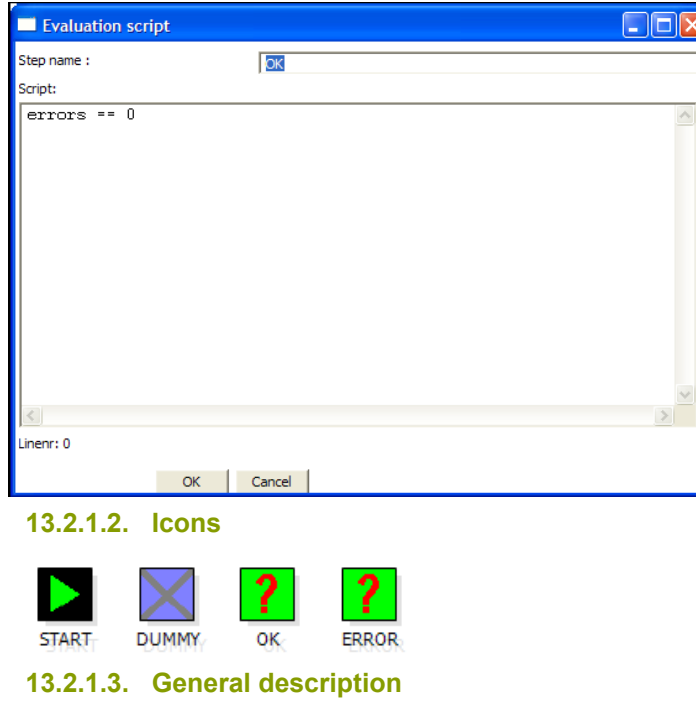

#### *13.2.1.3.1. Start*

Start is where the job starts to execute and is required before the job can be executed. Only unconditional job hops are available from a Start job entry.

The start icon also contains basic scheduling functionality. If you edit this job entry you'll get this screen:

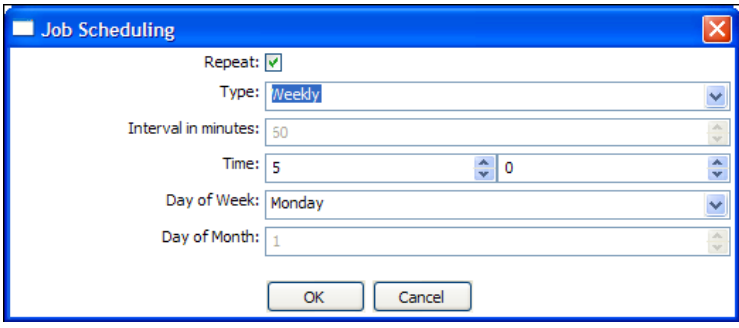

#### *13.2.1.3.2. Dummy*

Use the Dummy job entry to do nothing in a job. This can be useful to make job drawings clearer or for looping. Dummy performs no evaluation.

## *13.2.1.3.3. OK*

Checks if the number of errors from a previous job entry was 0 and results to true if this is

the case.

See also the "Evaluation" job entry.

## *13.2.1.3.4. ERROR*

Checks if the number of errors from a previous job entry was different from 0 and results to true if this is the case. See also the "Evaluation" job entry.

## **13.2.2. Transformation**

## **13.2.2.1. Screenshot**

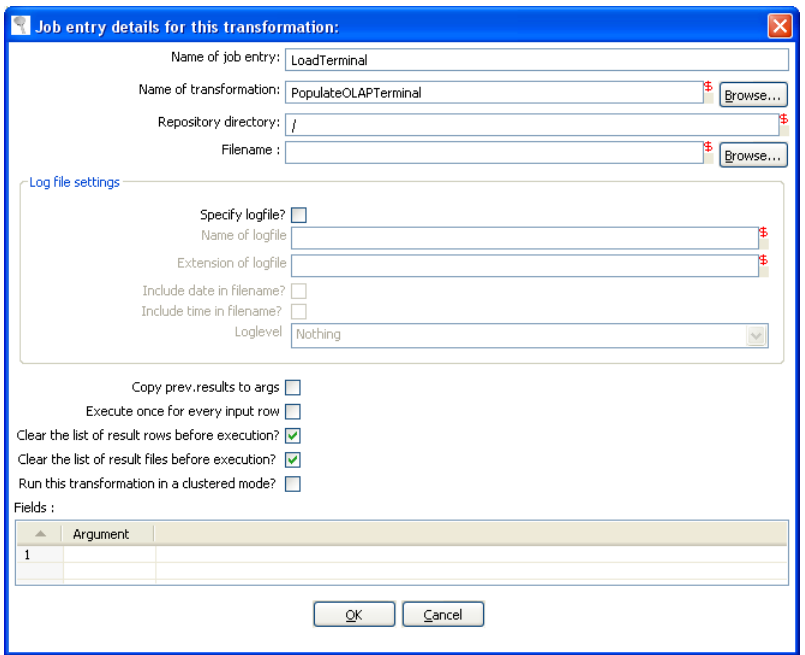

## **13.2.2.2. Icon**

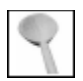

## **13.2.2.3. General description**

You can use the Transformation job entry to execute a previously defined transformation.

## **13.2.2.4. Options**

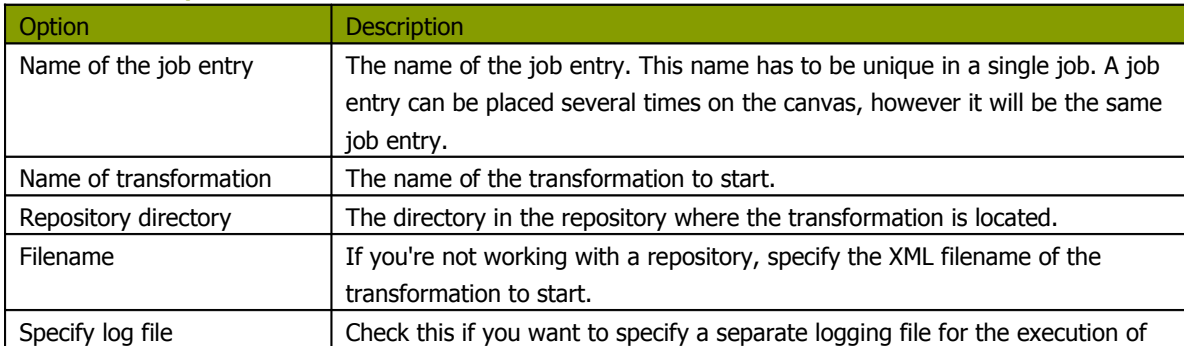

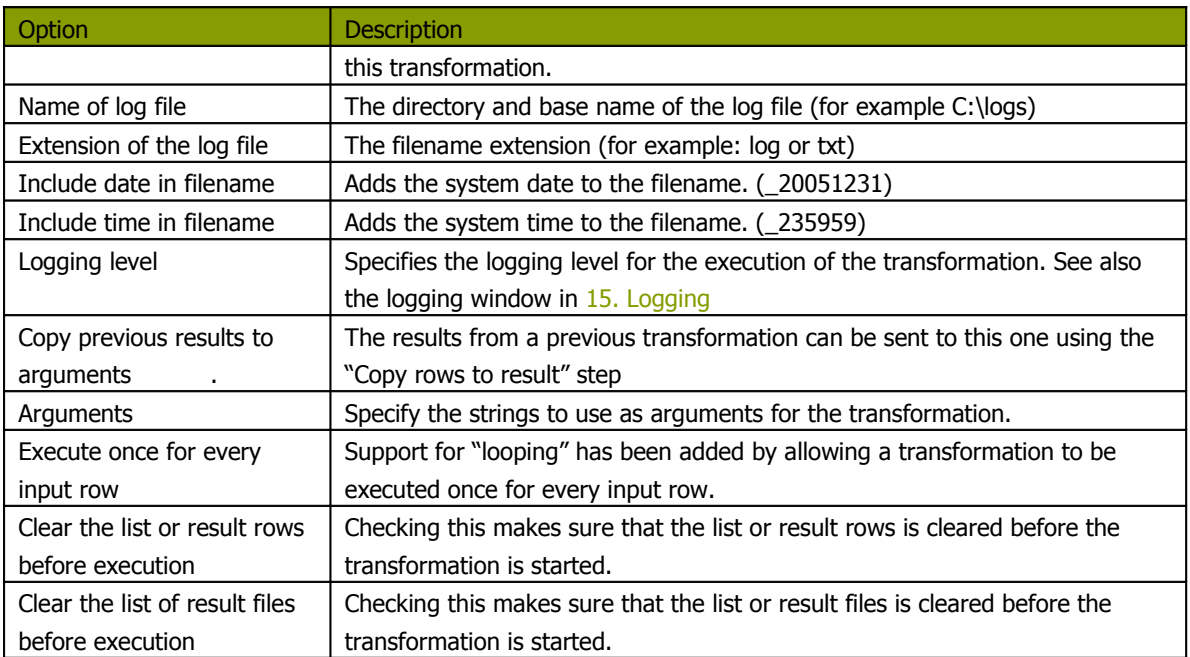

**NOTE:** you can use variables \${path} in the filename and transformation name fields to specify the transformation to be executed.

### **13.2.3.1. Screenshot**

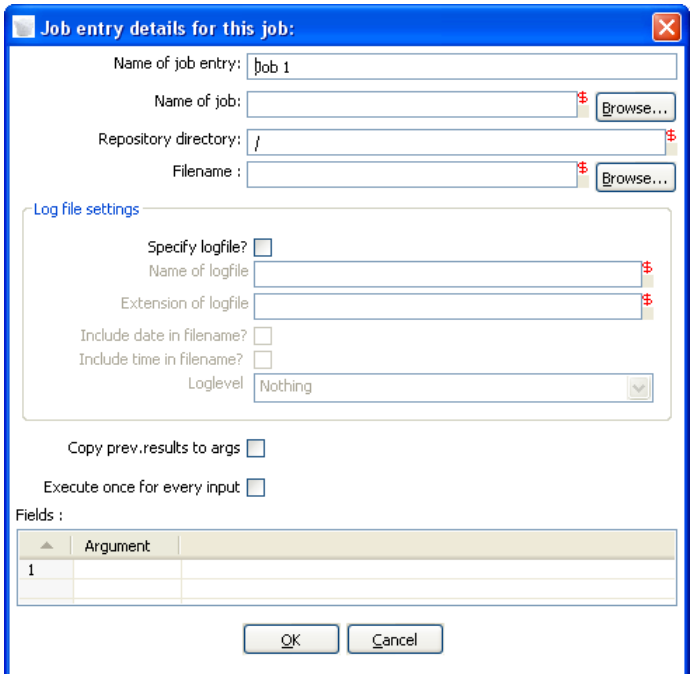

## **13.2.3.2. Icon**

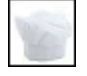

## **13.2.3.3. General description**

You can use the Job job entry to execute a previously defined job.

WARNING! Although it is possible to create a recursive, never ending job that points to itself, you should be aware. This job will probably eventually fail with an out of memory or stack error.

## **13.2.3.4. Options**

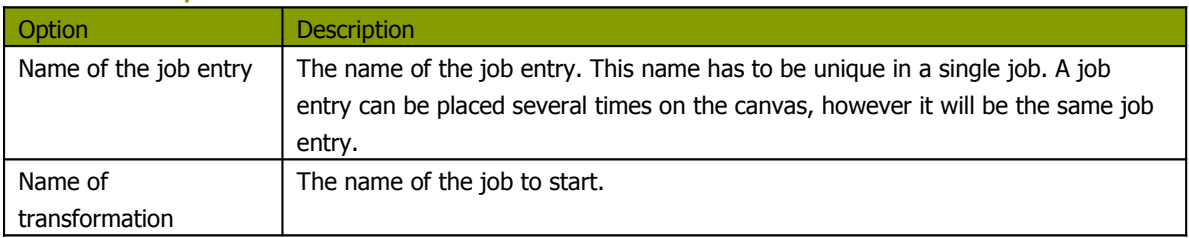

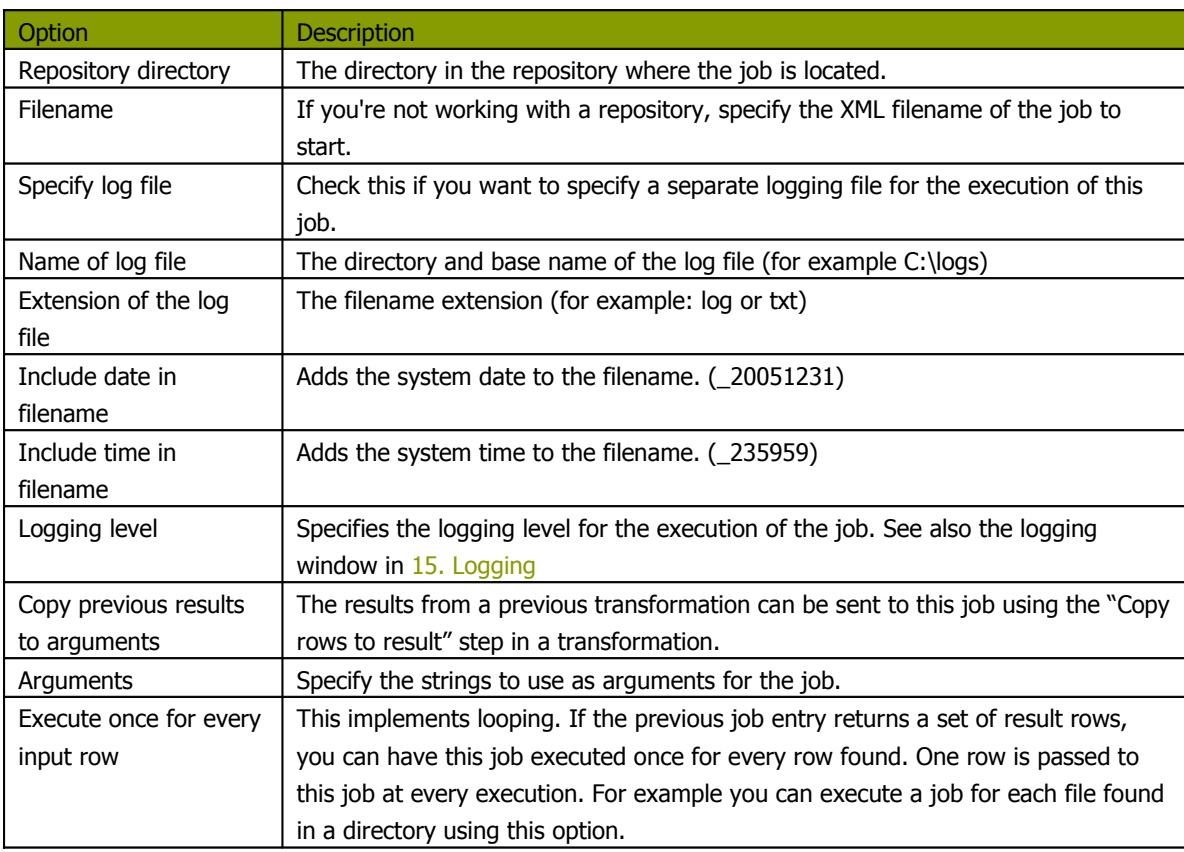

**NOTE:** you can use variables \${path} in the filename and job name fields to specify the job to be executed.

## **13.2.4. Shell**

#### **13.2.4.1. Screenshot**

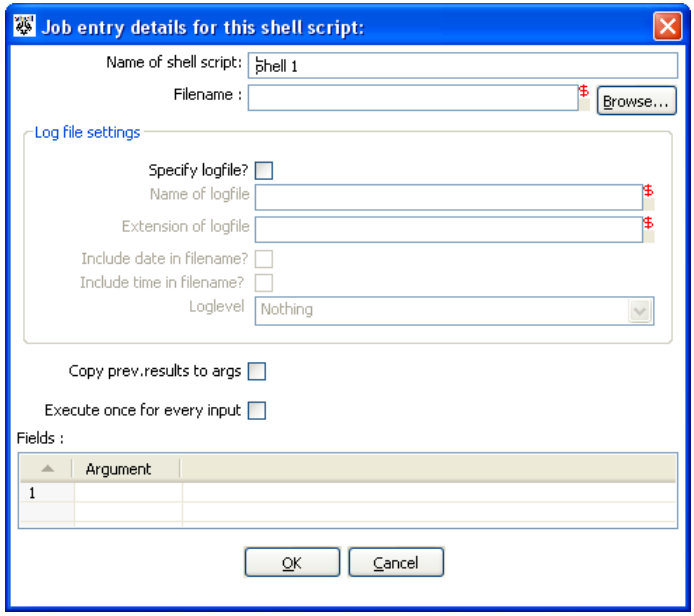

**13.2.4.2. Icon**

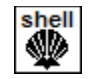

## **13.2.4.3. General description**

You can use the Shell job entry to execute a shell script on the host where the job is running.

**NOTE:** Shell scripts can (since release 2.3.0) output text to the console window. This output will be transferred to the Kettle logging system. Doing this no longer blocks the shell script.

**NOTE:** On Windows, scripts are now preceded by "CMD.EXE /C" (NT/XP/2000) or "COMMAND.COM /C" (95,98).

#### **13.2.4.4. Options**

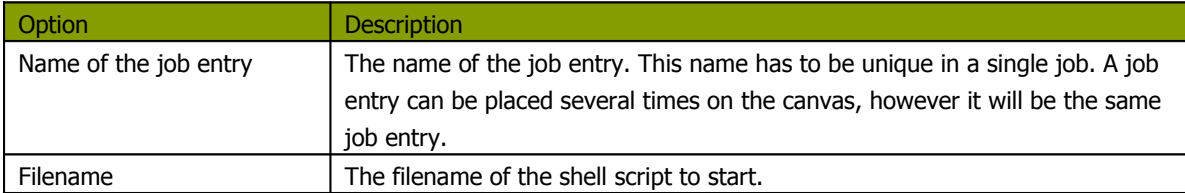

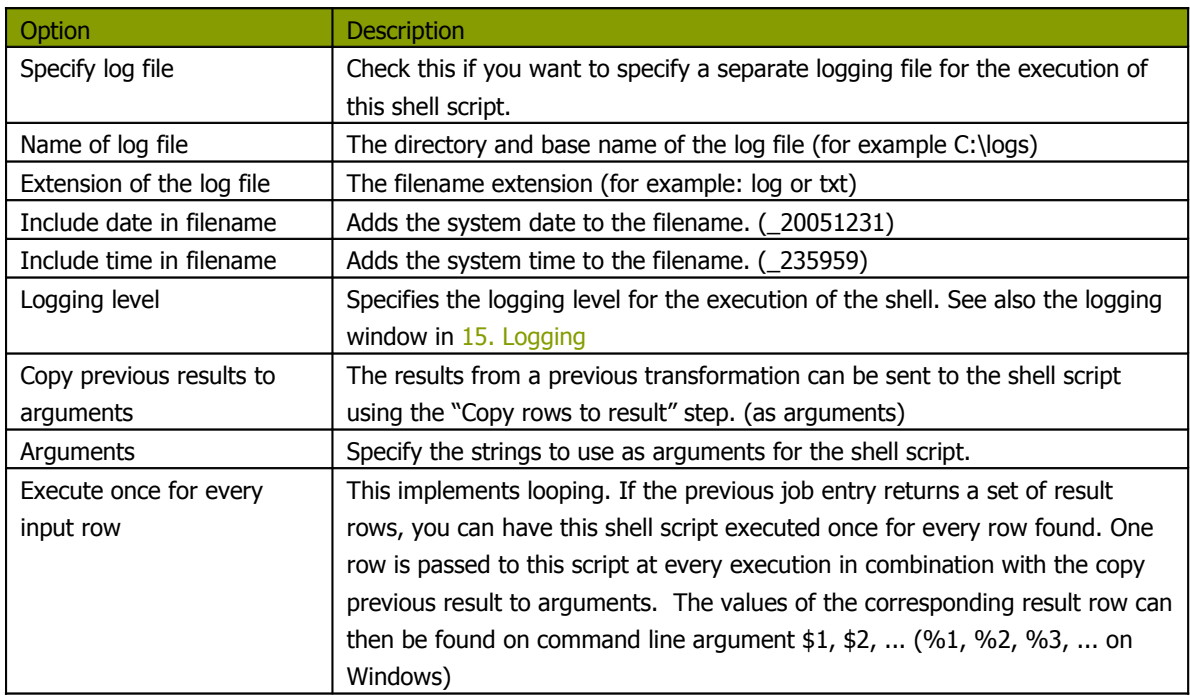
## **13.2.5.1. Screenshot**

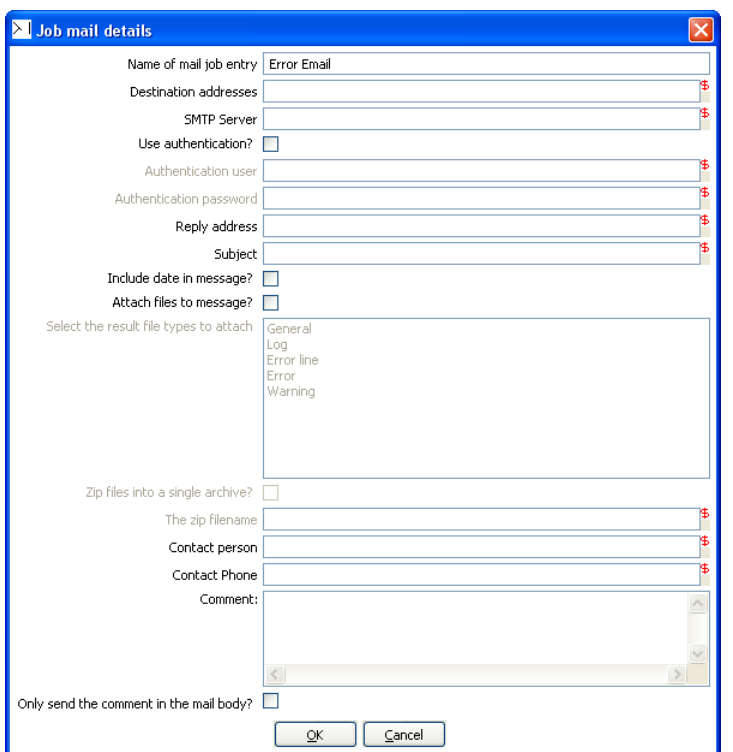

**13.2.5.2. Icon**

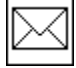

## **13.2.5.3. General description**

You can use the Mail job entry to send an e-Mail.

## **13.2.5.4. Options**

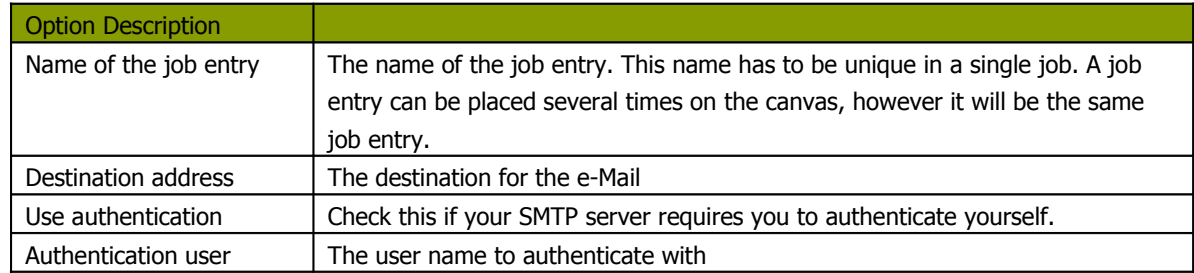

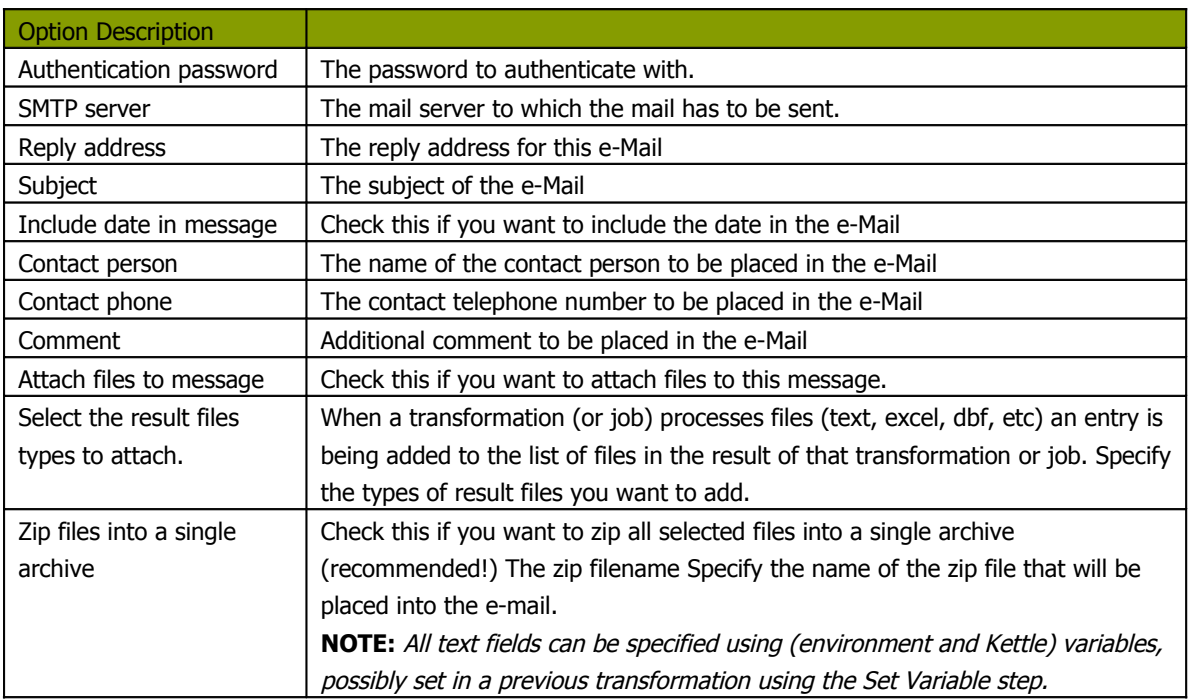

## **13.2.6. SQL**

## **13.2.6.1. Screenshot**

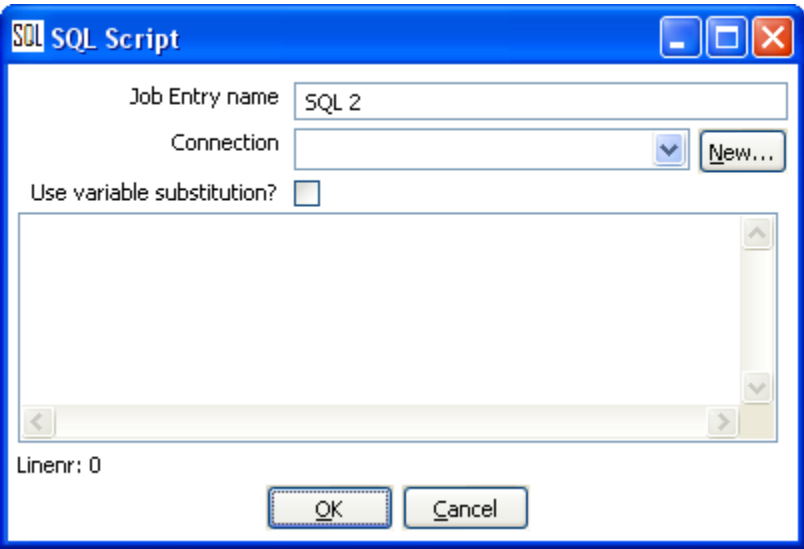

**13.2.6.2. Icon**

# SQL

## **13.2.6.3. General description**

You can use the SQL job entry to execute an SQL script. This means a number of SQL statements separated by ;

#### **13.2.6.4. Options**

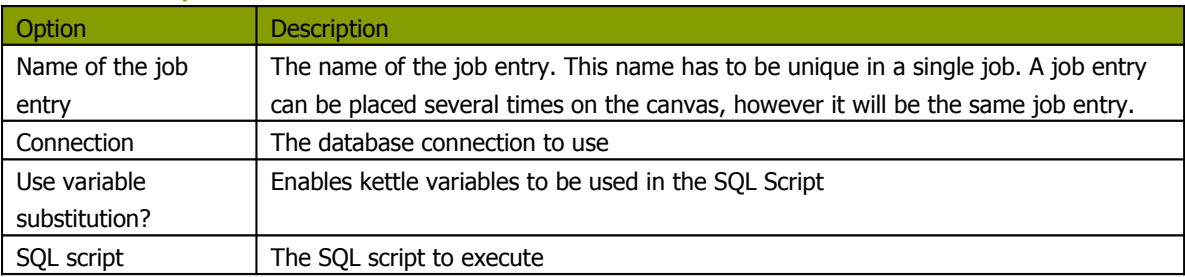

## **13.2.7.1. Screenshot**

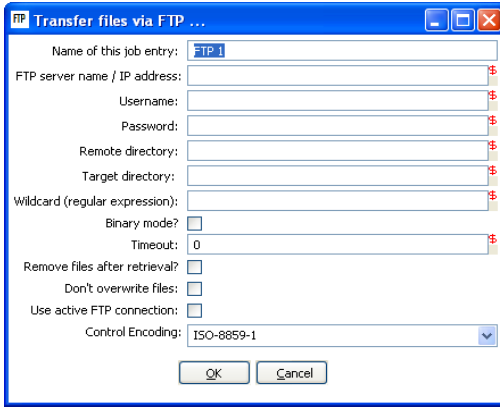

**13.2.7.2. Icon**

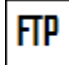

## **13.2.7.3. General description**

You can use the FTP job entry to get one or more files from an FTP server.

## **13.2.7.4. Options**

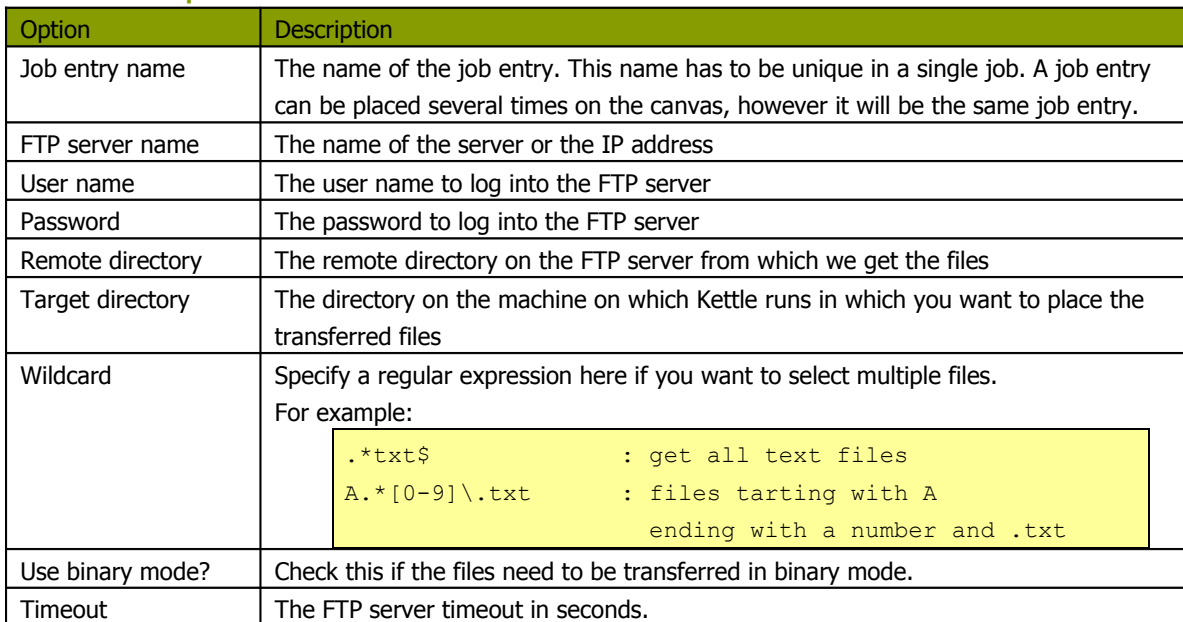

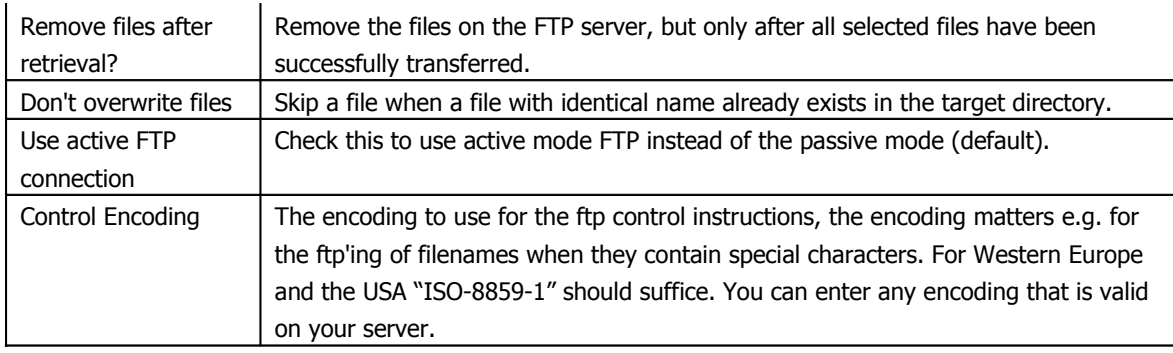

### **13.2.7.5. Notes**

Some ftp servers don't allow files to be ftp'ed when they contain certain characters (spaces e.g.). So when choosing filenames for files to be ftp'ed, be sure to check upfront whether your particular ftp server is able to process your kind of filenames.

## **13.2.8. Table Exists**

## **13.2.8.1. Screenshot**

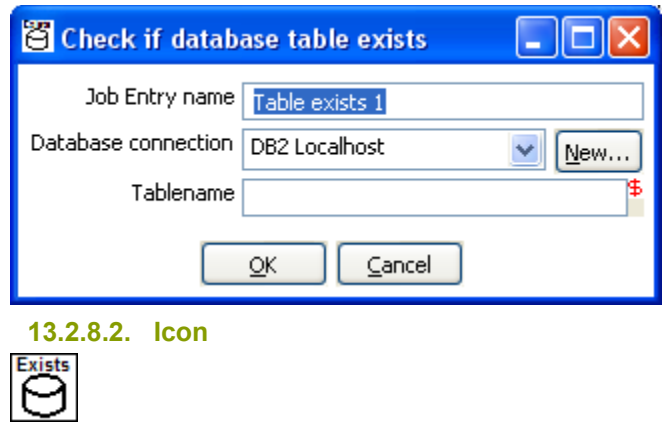

## **13.2.8.3. General description**

You can use the Table Exists job entry to verify if a certain table exists on a database.

#### **13.2.8.4. Options**

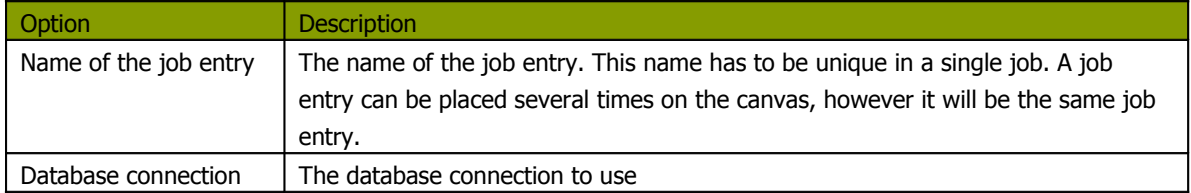

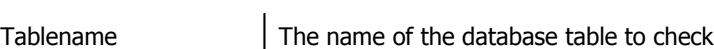

## **13.2.9. File Exists**

**13.2.9.1. Screenshot**

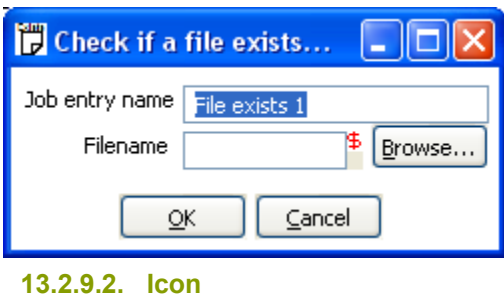

 $\overline{P}$ 

#### **13.2.9.3. General description**

You can use the File Exists job entry to verify if a certain file exists on the server on which Kettle runs.

### **13.2.9.4. Options**

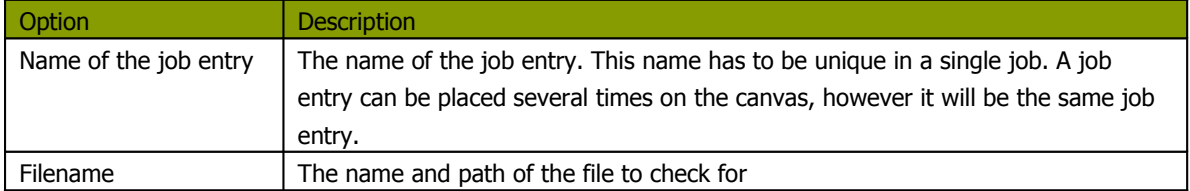

## **13.2.9.5. Extra**

- Variable: select the variable to use as filename
- Browse: look for the file on the file system

#### **13.2.10. Evaluation**

#### **13.2.10.1. Screenshot**

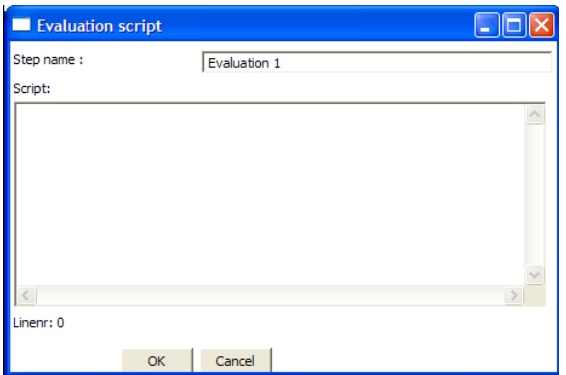

**13.2.10.2. Icon**

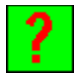

#### **13.2.10.3. General description**

You can use the Evaluation job entry to calculate a boolean variable. This variable can then be used to determine which next step will be executed. The following variables are available to the user:

- errors : number of errors in the previous job entry (long)
- lines\_input : number of rows read from database or file (long)
- lines\_output : number of rows written to database or file (long)
- lines\_updated : number of rows updated in a database table (long)
- lines\_read : number of rows read from a previous transformation step (long)
- lines\_written : number of rows written to a next transformation step (long)
- files\_retrieved : number of files retrieved from an FTP server (long)
- exit\_status : the exit status of a shell script (integer)
- nr (integer) : the job entry number. Increments at every next job entry.
- is\_windows : true if Kettle runs on MS Windows (boolean)

#### **13.2.10.4. Options**

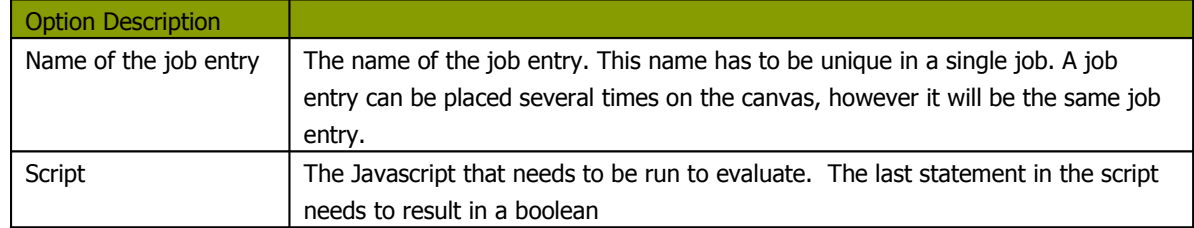

### **13.2.11.1. Screenshot**

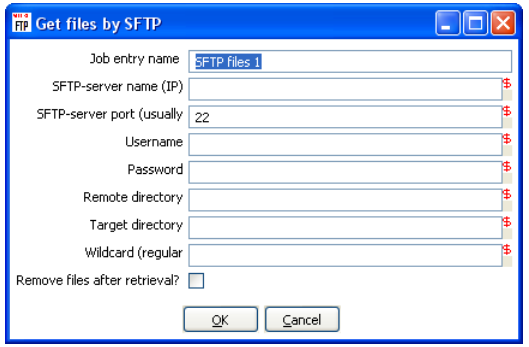

**13.2.11.2. Icon**

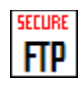

## **13.2.11.3. General description**

You can use the SFTP job entry to get one or more files from an FTP server using the Secure FTP protocol.

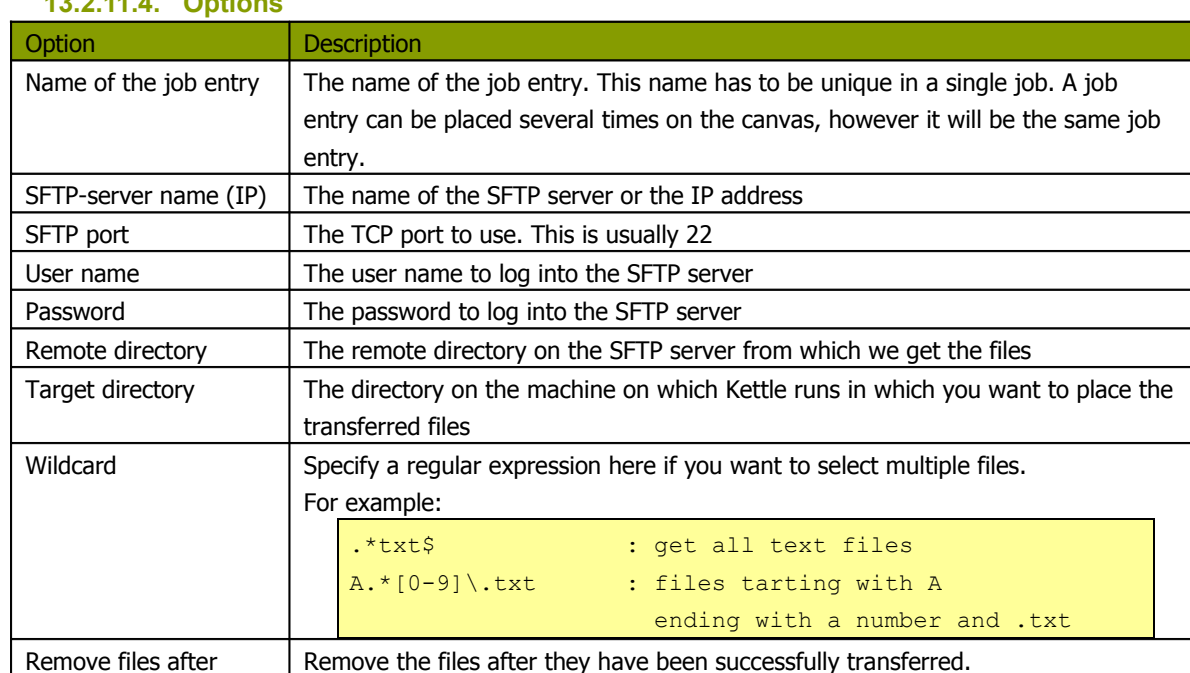

## **13.2.11.4. Options**

### **13.2.12.1. Screenshot**

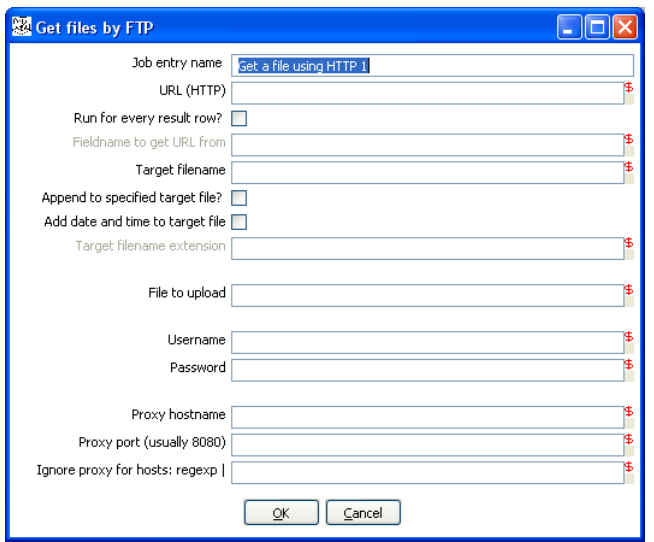

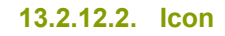

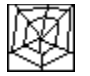

## **13.2.12.3. General description**

You can use the HTTP job entry to get a file from a web server using the HTTP protocol.

## **13.2.12.4. Options**

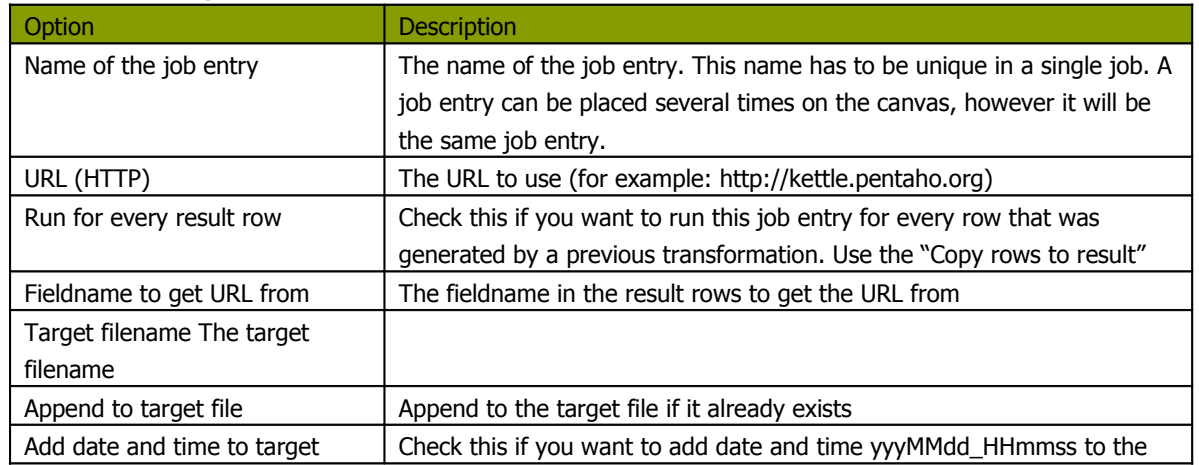

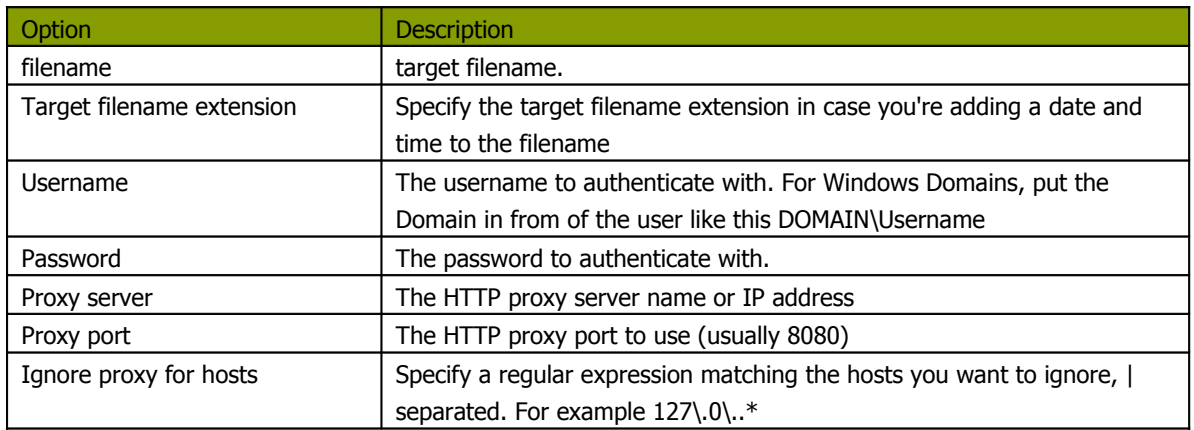

#### **13.2.13. Create a file**

#### **13.2.13.1. Screenshot**

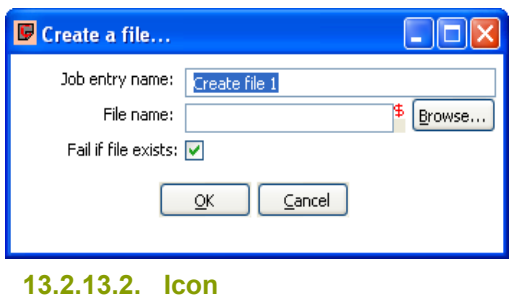

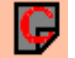

#### **13.2.13.3. General description**

You can use the Create a file job entry to create an empty file. This is useful for creating "trigger" files from within jobs.

#### **13.2.13.4. Options**

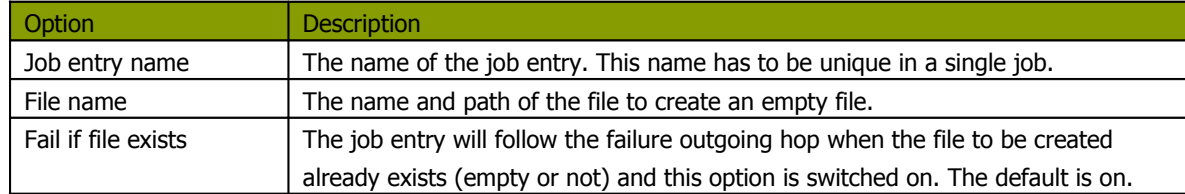

#### **13.2.13.5. Extra**

- Variable: select the variable to use as filename
- **Browse: look for the file on the file system**

#### **13.2.14. Delete a file**

**13.2.14.1. Screenshot**

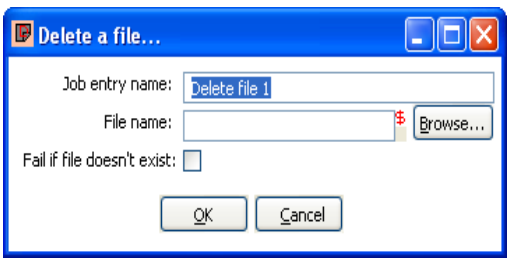

**13.2.14.2. Icon**

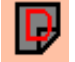

#### **13.2.14.3. General description**

You can use the Delete a file job entry to delete a file (empty or not).

#### **13.2.14.4. Options**

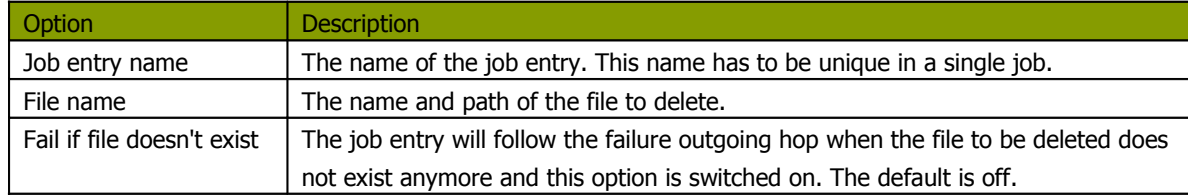

#### **13.2.14.5. Extra**

- Variable: select the variable to use as filename
- **Browse: look for the file on the file system**

#### **13.2.15. Wait for a file**

#### **13.2.15.1. Screenshot**

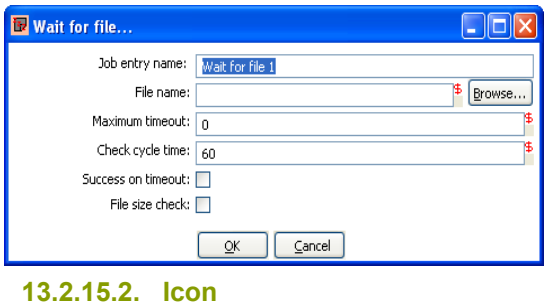

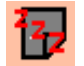

### **13.2.15.3. General description**

You can use the Wait for file job entry to wait for a file. This job entry will sleep and periodically check whether the specified file exists after which the flow will continue. The job entry can either wait indefinitely for the file or it can timeout after a certain time.

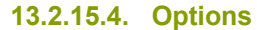

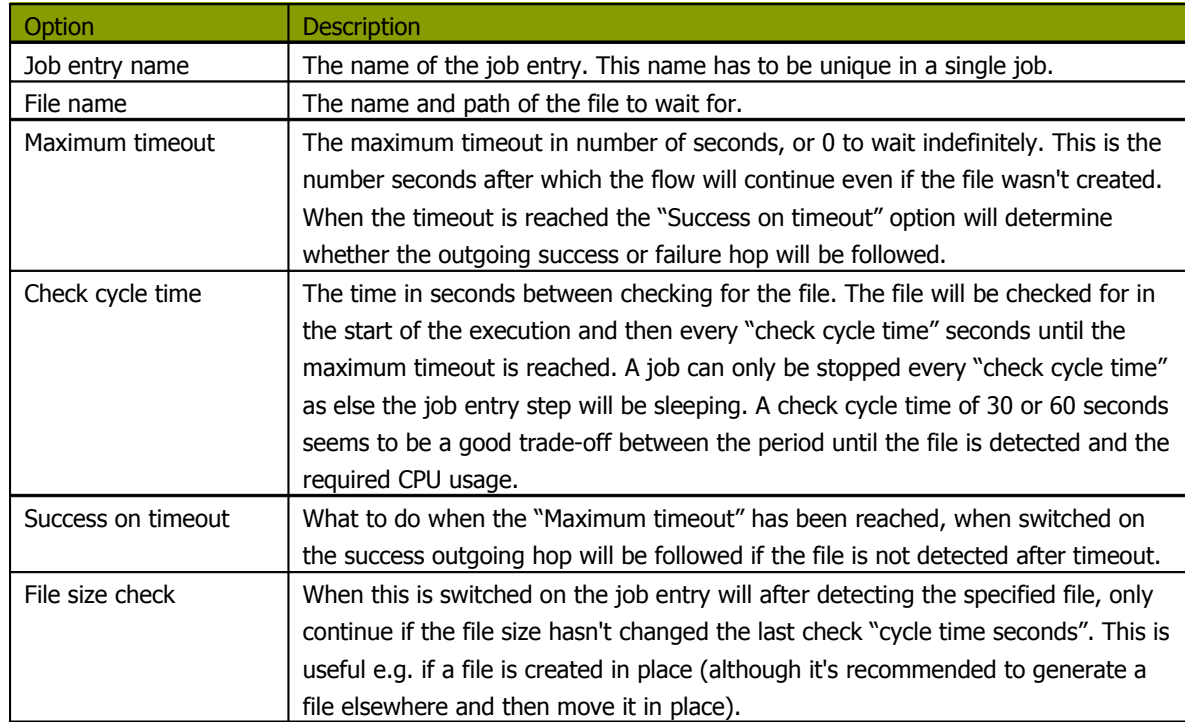

#### **13.2.15.5. 12.2.15.5. Extra**

- Variable: select the variable to use as filename
- **Browse: look for the file on the file system**

## **13.2.16. File compare**

#### **13.2.16.1. Screenshot**

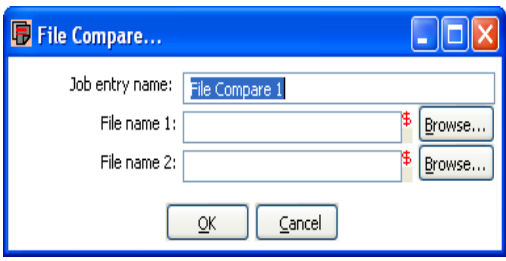

**13.2.16.2. Icon**

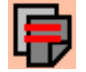

**13.2.16.3. General description**

You can use the File compare job entry to compare the contents of 2 files and control the flow of the job by it. When the contents of the files are the same the success outgoing hop will be followed, else the failure hop will be followed.

#### **13.2.16.4. Options**

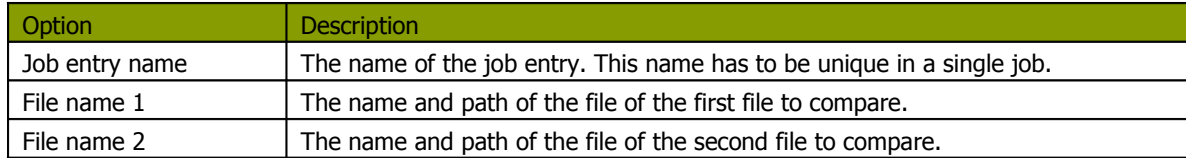

#### **13.2.16.5. Extra**

- Variable: select the variable to use as filenames
- **Browse: look for the files on the file system**

## **13.2.17. Put files with SecureFTP**

## **13.2.17.1. Screenshot**

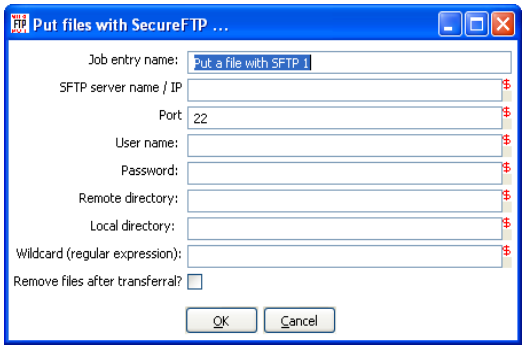

**13.2.17.2. Icon**

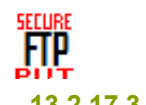

## **13.2.17.3. General description**

You can use the Put files with SFTP job entry to put one or more files from an FTP server using the Secure FTP protocol.

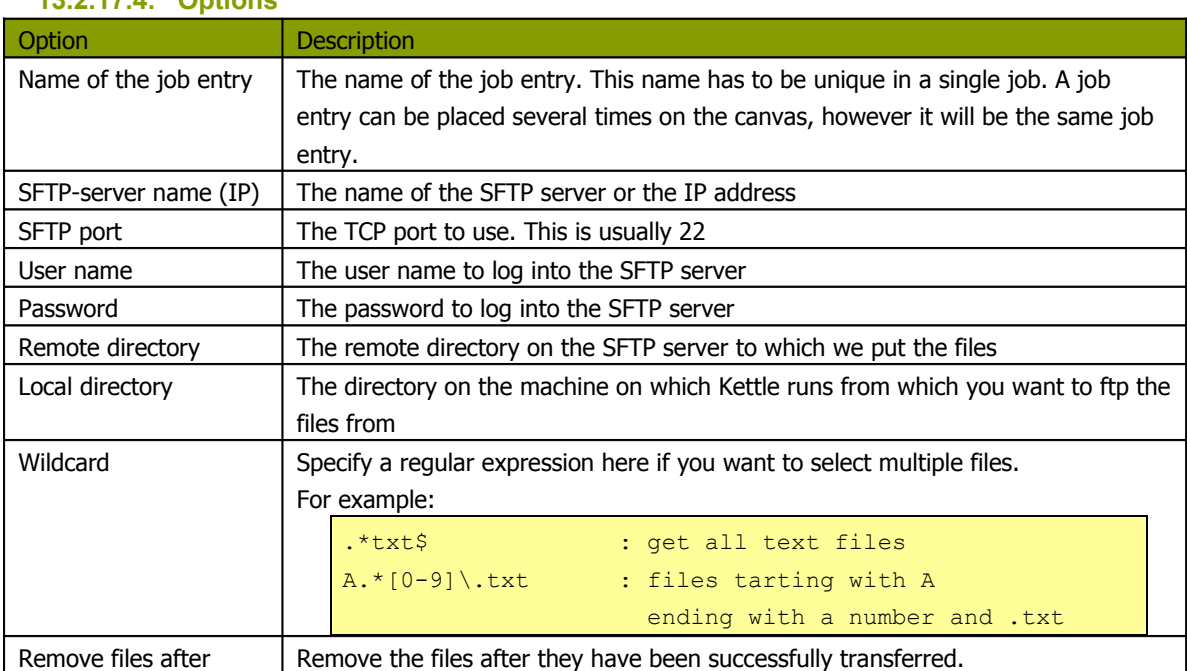

#### **13.2.17.4. Options**

## **13.2.18. Ping a host**

#### **13.2.18.1. Screenshot**

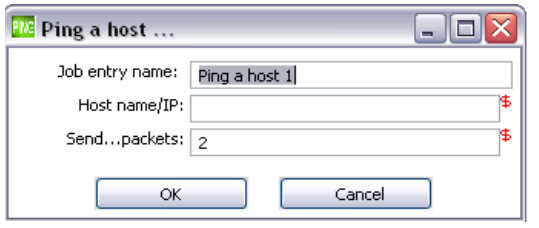

## **13.2.18.2. Icon**

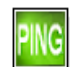

## **13.2.18.3. General description**

You can use the Ping a host job entry to ping a host using the ICMP protocol.

#### **13.2.18.4. Options**

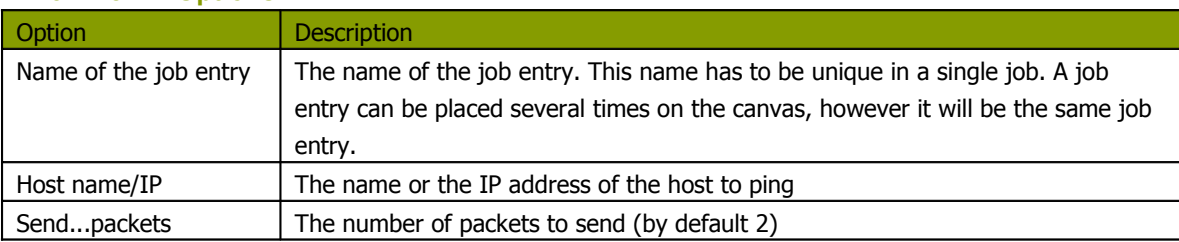

### **13.2.19. Wait for**

#### **13.2.19.1. Screenshot**

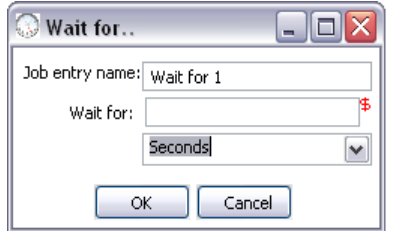

## **13.2.19.2. Icon**

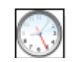

## **13.2.19.3. General description**

You can use the Wait for to wait a delay before running the next job entry.

#### **13.2.19.4. Options**

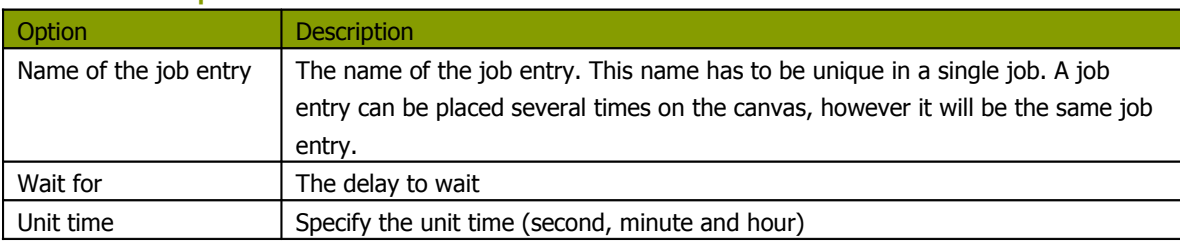

## **13.2.20. Display Msgbox info**

### **13.2.20.1. Screenshot**

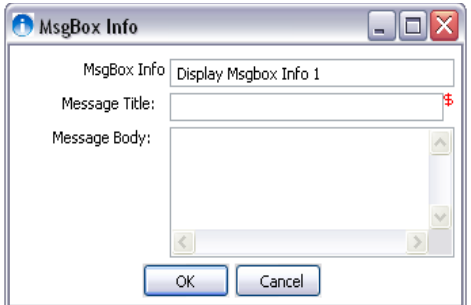

**13.2.20.2. Icon**

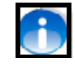

## **13.2.20.3. General description**

This job entry allow you to display a message box in job. You can easily see where you are in the process. This entry is only available via GUI.

## **13.2.20.4. Options**

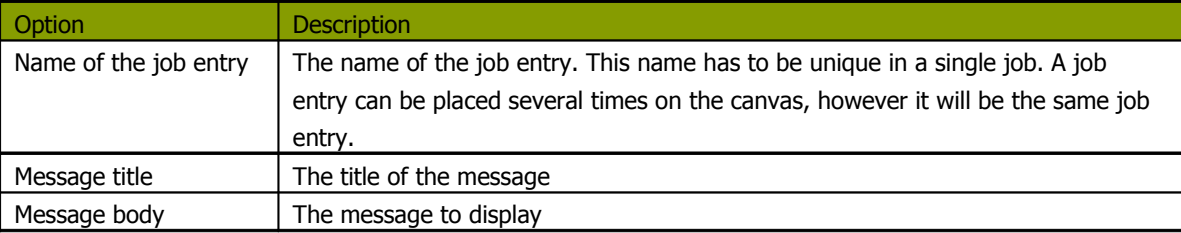

## **13.2.21. Abort job**

#### **13.2.21.1. Screenshot**

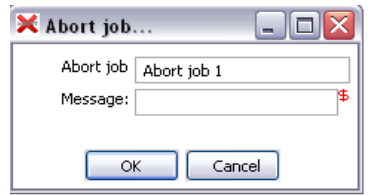

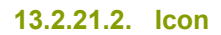

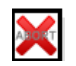

## **13.2.21.3. General description**

Use this job entry if you want to abort a job.

#### **13.2.21.4. Options**

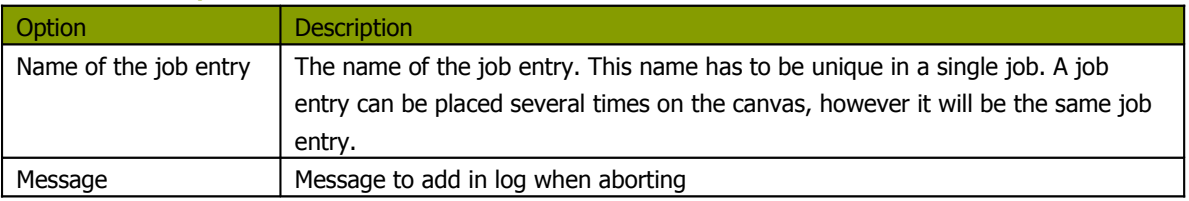

#### **13.2.22. XSL transformation**

#### **13.2.22.1. Screenshot**

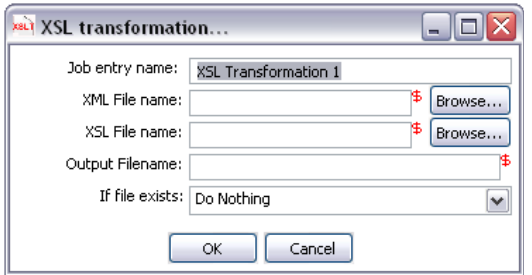

**13.2.22.2. Icon**

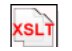

#### **13.2.22.3. General description**

XSL transformation job entry is designed to transform (by applying XSL document ) XML documents into other documents (XML or other format, such as HTML or plain text).

The original document is not changed; rather, a new document is created based on the content of the XML file.

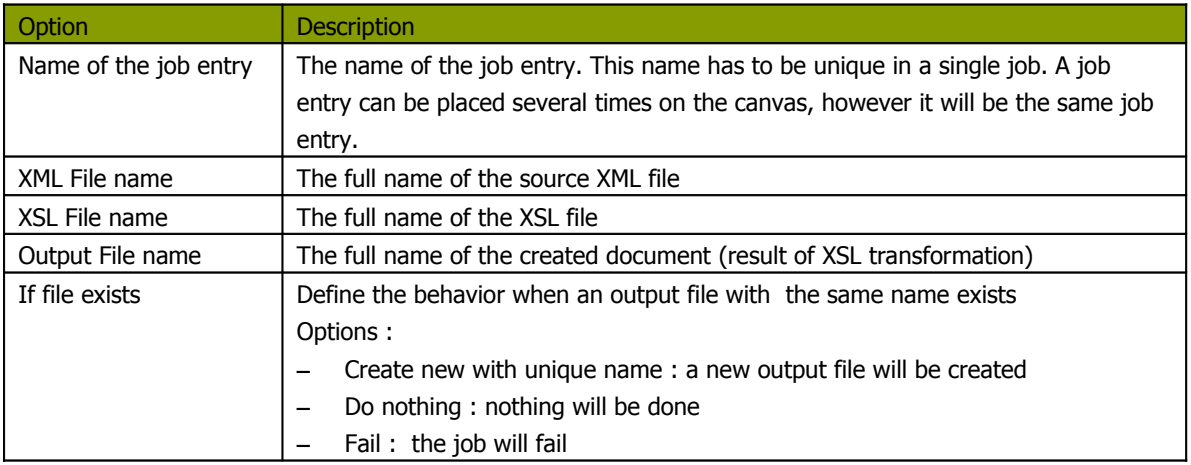

#### **13.2.22.4. Options**

## **13.2.23. Zip files**

**13.2.23.1. Screenshot**

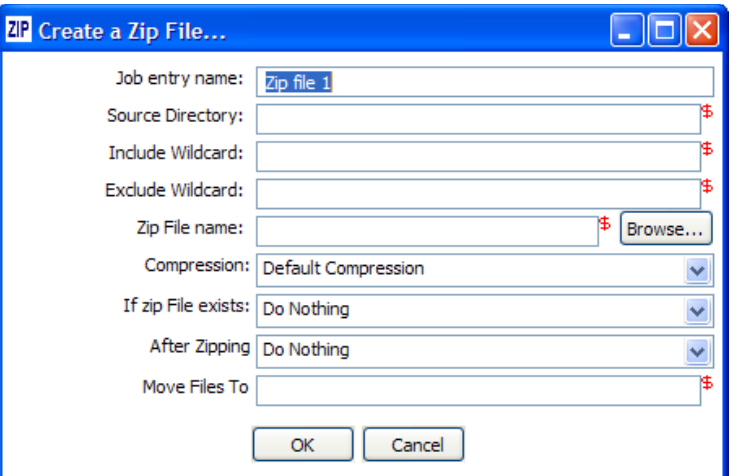

**13.2.23.2. Icon**

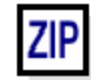

## **13.2.23.3. General description**

This step creates a standard ZIP archive using the options you specify in the dialog.

## **13.2.23.4. Options**

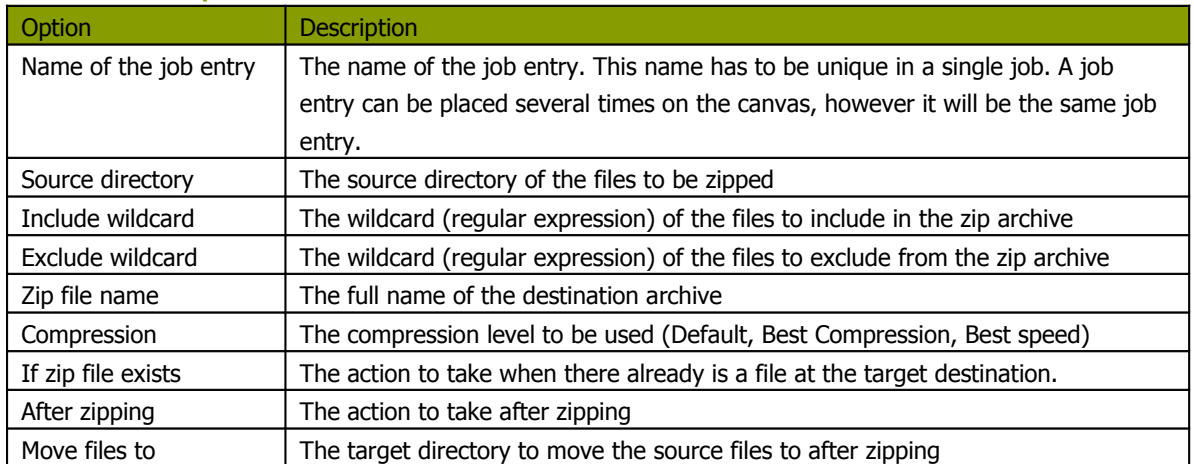

# **14. Graphical View**

## **14.1. Description**

The Graphical View tab contains the canvas on which transformations and jobs are drawn. There will be a separate tab for each job and/or transformation you currently have open.

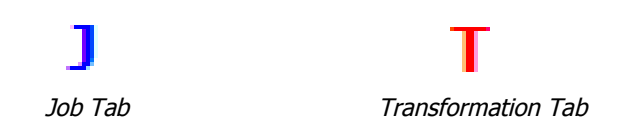

It shows an easy to understand representation of the work that needs to be done and the flow of the data.

## **14.2. Adding steps or job entries**

## **14.2.1. Create steps by drag and drop**

Adding steps to a transformation (or a job entry to a job) on the canvas is easy: simply select a step type from the tree on the left and drag in onto the canvas:

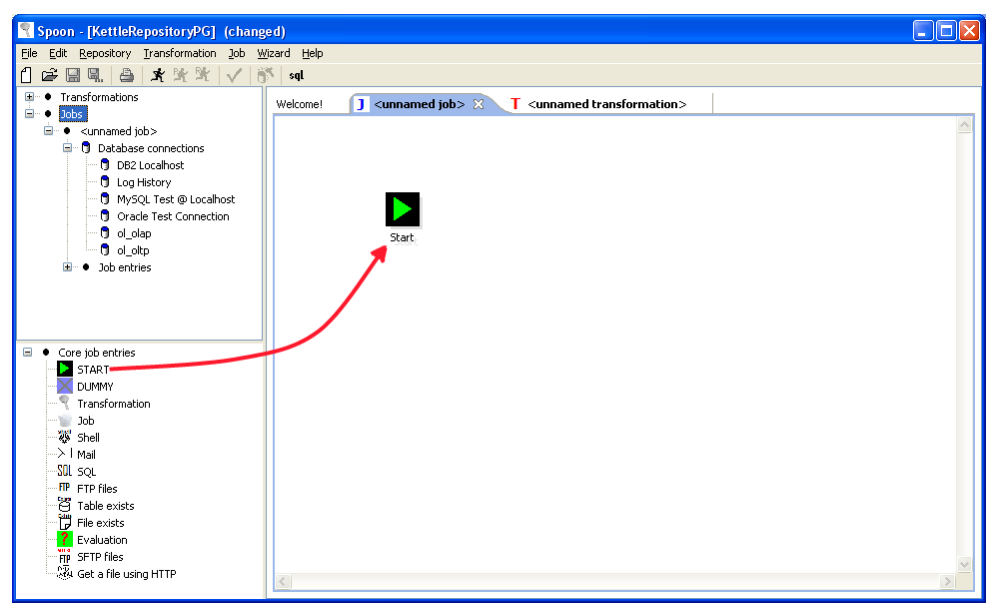

At the location of the mouse you will see a square that represents the location of the steps when you let go of the button. When you let go of the mouse button the selected step (Text file input) will become part of the transformation.

## **14.2.2. Create steps from the step types tree**

Another way to create an extra step for your transformation is by selecting "New" step when you right click on the step type in the tree on the left. You can also just double-click on the step type.

After this, you will be shown a dialog where you can enter the settings. For the complete description of the dialogs and settings, please check out 7.4. Step Types.

When you press OK in the dialog a new step is created in the transformation.

You will see in this case however that the step is not drawn. That is of-course because we haven't

told Spoon where to put it. We say that the step is not drawn but hidden.

If you drag this step onto the canvas, it will become drawn.

## **14.2.3. Create steps on the place where you like them**

You can also just right click on the canvas and select "New step...".

## **14.3. Hiding a step**

If you right click on a step or job entry that is drawn on the graphical view, you will get a popup-menu that allows you to select the option: "Hide step". This will remove the step from the graphical view, but not delete it.

## **14.4. Transformation Step options ( right click popup menu)**

## **14.4.1. Edit step**

This opens the step dialog so that you can change its settings.

### **14.4.2. Edit description**

This opens a dialog that allows you to enter a textual description of the step.

#### **14.4.3. Copy data / distribute data**

See 7.3. Distribute or copy?

#### **14.4.4. Copies**

See 7.2. Launching several copies of a step

### **14.4.5. Duplicate step**

This option will create a copy, positioned a bit lower to the right of the original step.

#### **14.4.6. Delete step**

This will permanently remove the step from the transformation.

#### **14.4.7. Show input fields**

This option tries to determine all the fields and their origin by tracing the input-streams back to their source.

#### **14.4.8. Show output fields**

This option adds the fields of the current step to the ones of the input fields and shows the result.

## **14.5. Job entry options (right click popup menu)**

#### **14.5.1. Open Transformation/Job**

This opens a Spoon or Chef window displaying the selected transformation or job.

#### **14.5.2. Edit job entry**

This opens the dialog for the job entry allow you to change the settings

### **14.5.3. Edit job entry description**

This opens a dialog that allows you to enter a textual description of the job entry.

#### **14.5.4. Create shadow copy of job entry**

This option will create a copy, positioned a bit lower to the right of the original job entry.

#### **14.5.5. Copy selected entries to clipboard (CTRL-C)**

Copies the XML describing the selected job entries to the clipboard.

#### **14.5.6. Align / distribute**

This option allows you to keep the graph clean by aligning job entries with each other.

#### **14.5.7. Detach entry**

Unlinks this job entry from the hops that connect it to other steps.

#### **14.5.8. Delete all copies of this entry.**

Delete all copies of this job entry, not just this one!

## **14.6. Adding hops**

On the graphical view the quickest way to create a new hop is by dragging with the mouse from one

step to another using the middle button.

You can also drag the left button and press the SHIFT key at the same time.

For a more complete explanation regarding hops, please check out 7. [Hops.](#page-43-0)

Running a Transformation

## **14.7. Running a Transformation Overview**

When you are finished modifying your transformation, you can run it by clicking on the run button from the main menu, toolbar or by pressing F9.

## **14.8. Screenshot**

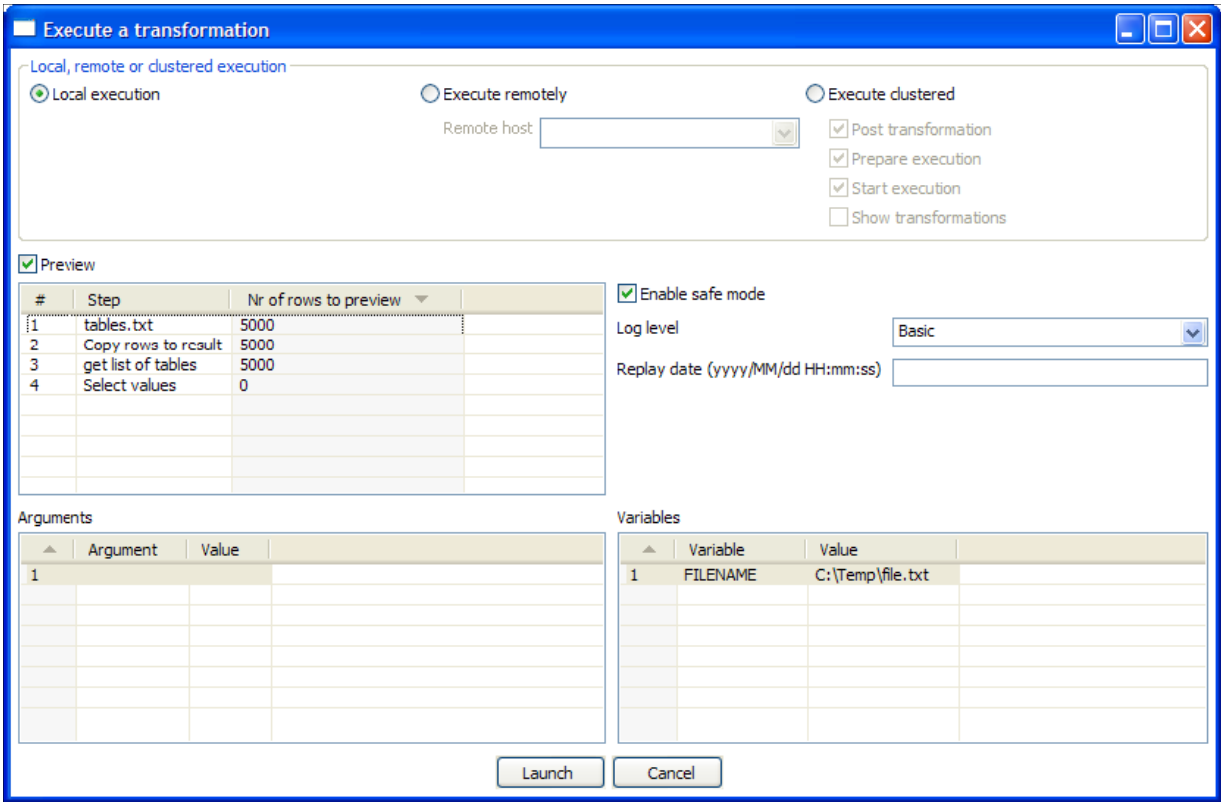

## **14.9. Execution Options**

## **14.9.1. Where to Execute**

There are three options for deciding where you want your transformation to be executed:

- **Local Execution**: the transformation or job will be run on the machine you are currently using
- **Execute remotely**: allows you to specify a remote server where you want the execution to take place. This feature requires that you have Pentaho Data Integration installed on a remote machine and running the Carte service. See the 14.4.3 [Configuring](#page-246-0) a remote or slave server for more details on setting up remote and slave servers.
- **Execute clustered**: Allows you to execute the job or transformation in a clustered environment. See the section on Clustering for more details on how to execute a job or transformation in a clustered environment.

#### **14.9.2. Preview**

Preview allows you to specify a number of rows for each step that you would like to preview.

#### **14.9.3. Enable safe mode**

Places the transformation in Safe Mode. Additional row checking is enabled at runtime, see also: 2.20. Safe [mode](#page-25-0)

#### **14.9.4. Log Level**

This allows you to specify the level of detail you want to capture in the log. For detailed descriptions of the log level types see 15. [Logging.](#page-251-0)

#### **14.9.5. Replay Date**

This will set the replay date for when you want to replay the transformation. It will pick up information in the text file input or Excel input steps to skip rows already processed on the replay date.

#### **14.9.6. Arguments**

This grid allows you to set the value of arguments to be used when running the transformation.

#### **14.9.7. Variables**

This grid allows you to set the value of variables to be used when running the transformation.

## **14.10. Setting up Remote and Slave Servers**

#### <span id="page-245-0"></span>**14.10.1. Overview**

Slave servers allow you to execute a transformation on a remote server. Setting up a slave server requires having a small web-server running on your remote machine called "Carte" that will accept input from either Spoon (remote & clustered execution) or from the Transformation job entry (clustered execution).

#### **14.10.2. Screen shot**

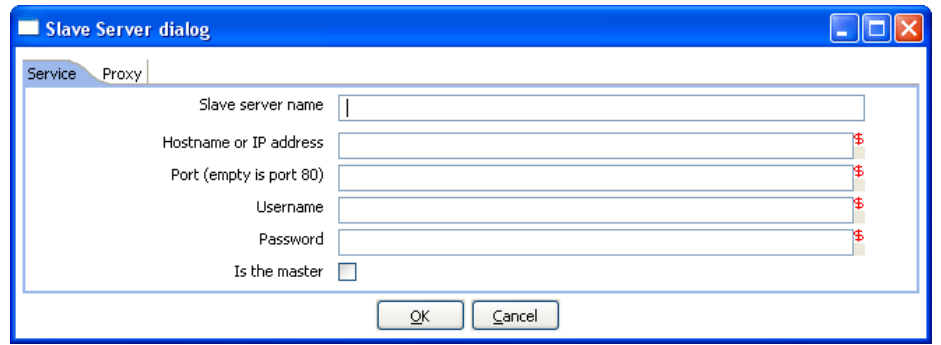

#### **14.10.3. Configuring a remote or slave server**

<span id="page-246-0"></span>Install Pentaho Data Integration on server you want to use to remotely execute transformations (for more information, see 2.2. [Installation\)](#page-8-0). The installation includes a small web server called Carte used to support remote requests. Start the Carte server by running Carte.bat (Windows) or carte.sh from the root of your Pentaho Data Integration installation.

Next, you need to point your master server to each of the slave server. To do this, double click on 'Slave server' node in the tree control on the left, or by right-clicking on 'Slave Server' and selecting the New Slave Server option.

#### **14.10.3.1. Service Tab**

- **Slave server name**: The friendly name of the server you wish to use as a slave
- **Hostname or IP address**: The address of the machine to be used as a slave
- **Port:** Defines the port you wish to use for communicating with the remote server
- **Username**: Enter the username credential for accessing the remote server
- **Password:** Enter the password credential for accessing the remote server
- **Is the master**: This setting tells Pentaho Data Integration that this server will act as the master server in any clustered executions of the transformation

**Note**: when executing <sup>a</sup> transformation in <sup>a</sup> clustered environment, you should have 1 server setup as the master and all remaining servers in the cluster as slaves.

#### **14.10.3.2. Proxy Tab**

- **Proxy server hostname:** Sets the hostname for the Proxy server you are connecting through
- **The proxy server port**: Sets the port number used in communication with the proxy
- **Ignore proxy for hosts: regexp|separated**: Specify the server(s) for which the proxy should not be active. This option supports specifying multiple servers using regular expressions. You can also add multiple servers and expressions separated by the '|' character.

## **14.11. Clustering**

### **14.11.1. Overview**

Clustering allows transformations and transformation steps to be executed in parallel on more than one server. The clustering schema defines which slave servers you want to assign to the cluster and a variety of clustered execution options.

#### **14.11.2. Screen shot**

#### **14.11.3. Creating a cluster schema**

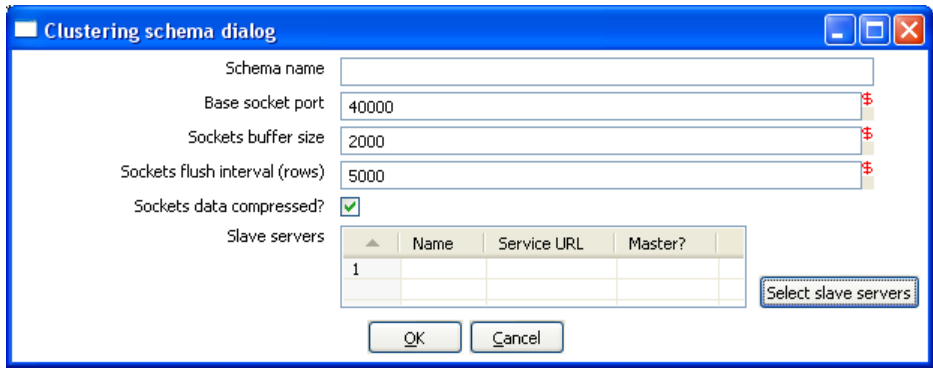

Begin by double-clicking on the 'Kettle cluster schemas' node in the tree on the left or right-clicking on that node and selecting 'New clustering schema'.

Clustering schema options:

- **Schema name**: The name of the clustering schema
- **Base socket port**: Here you can specify the port from which to start numbering ports for the slave servers. Each additional clustered step executing on a slave server will consume an additional port.

**Note**: Make sure no other networking protocols are in the same range to avoid networking problems.

- **Sockets buffer size**: The internal buffer size to use.
- **Sockets flush interval (rows)**: The amount of rows after which the internal buffer is sent completely over the network and emptied.
- **Sockets data compressed**: when this is checked, all data is compressed using the Gzip compression algorithm to minimize network traffic.
- **Slave servers**: This is a list of the servers to be used in the cluster. You should have one master server and any number of slave servers. To add servers to the cluster, click on the 'Select slave servers' button to select from the list of available slave servers. See 14.4. [Configuring](#page-245-0) a [remote](#page-245-0) or slave server for more details on how to create a slave server.

#### **14.11.4. Running transformations using a cluster**

When you chose to run a Transformation, select the 'Execute clustered'. You will have the following options:

- **Post transformation**: Split the transformation and post it to the different master and slave servers.
- **Prepare execution**: This runs the initialization phase of the transformation on the master and slave servers.
- **Start execution:** This starts the actual execution of the master and slave transformations.

<span id="page-248-0"></span>• Show transformations: Show the generated (converted) transformations that will be executed on the cluster (see 14.5.5. [Basic Clustering](#page-248-0) [Example](#page-248-0) for more information generated transformations).

## **14.11.5. Basic Clustering Example**

Suppose that you have data from a database table and you want to run it through a particularly complex JavaScript program.

For performance reasons you want to execute this program on 5 different hosts.

You create a cluster with one master server and 4 slaves:

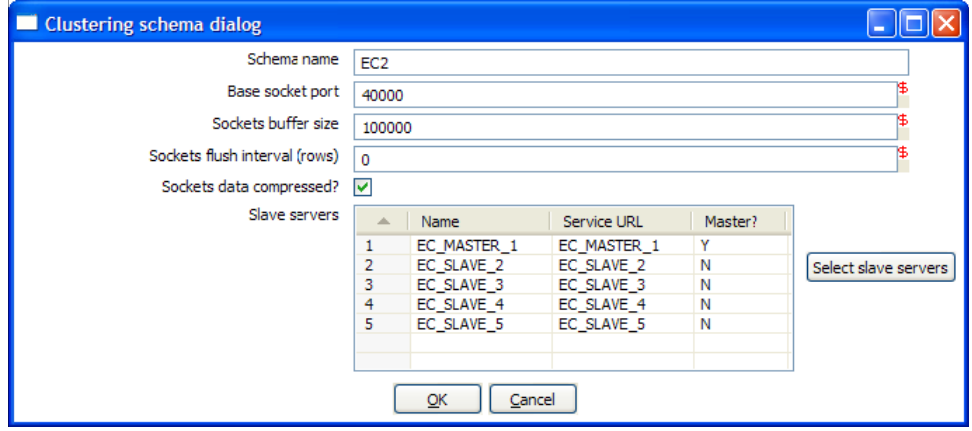

Then you create the transformation as usual, connecting 2 steps with a hop.

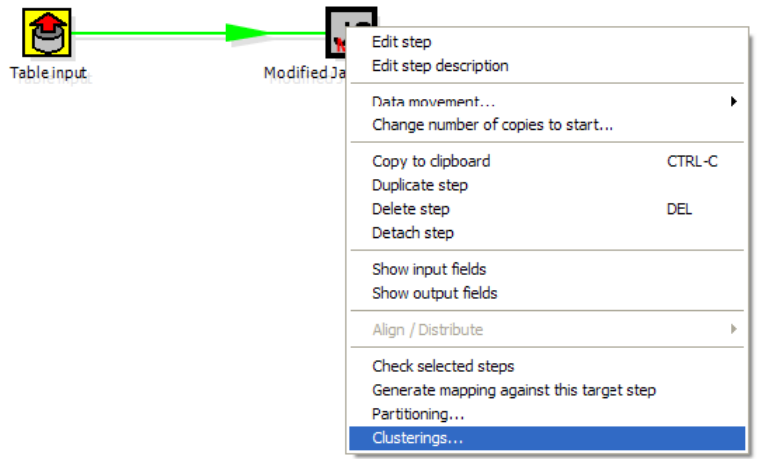

You specify that the script to execute is running on a cluster:

Then select the cluster to use:

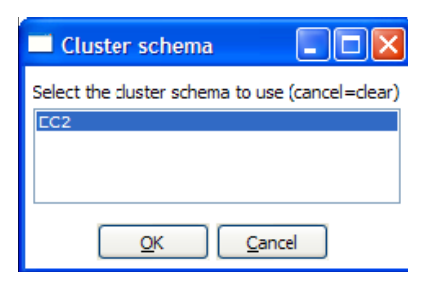

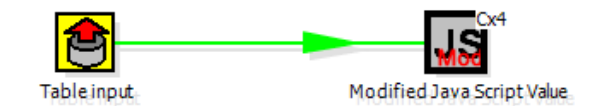

The transformation will then be drawn like this on the graphical view:

The Cx4 indicates that the step will be executed on a cluster.

Suppose we then store the calculated information as a result in a table again:

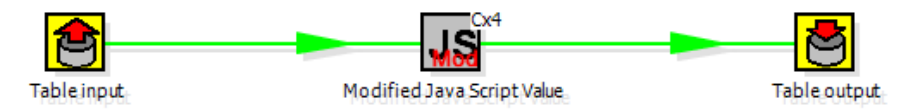

When we execute this transformation locally, we will see no difference with the usual result you expect from a non-clustered execution. That means that you can use the normal local execution to test the transformation.

However when we can execute the transformation in a clustered fashion like this:

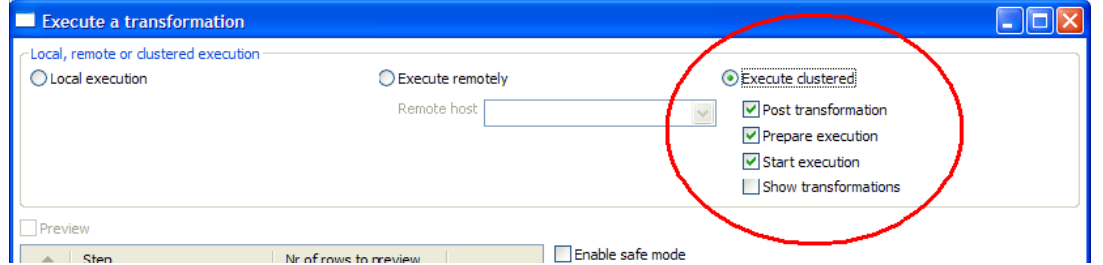

In this case, 5 transformations will be generated for the 5 servers in the cluster.

One master:

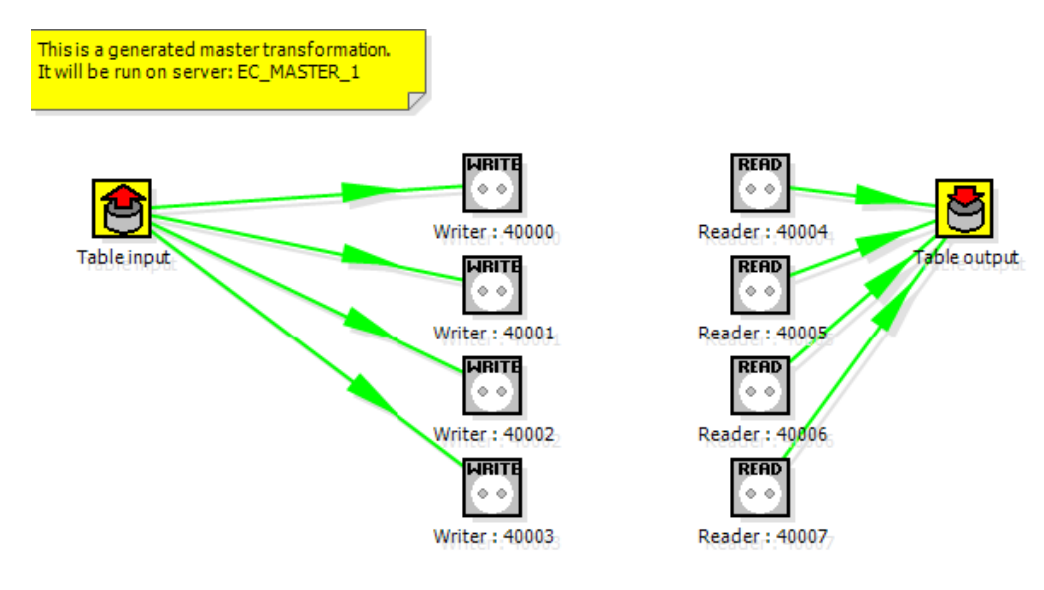

And 4 slaves transformations: This is a generated slave transformation. This is a generated slave transformation.<br>It will be run on slave server: EC\_SLAVE\_2 It will be run on slave server: EC\_SLAVE\_3 **REA WRITE WRITE RFAI** JSÌ le e JS Reader: 40001 Modified Java Script Value Writer: 40005 Reader: 40000 Modified Java Script Value Writer: 40004 This is a generated slave transformation.<br>It will be run on slave server: EC\_SLAVE\_4 This is a generated slave transformation.<br>It will be run on slave server: EC\_SLAVE\_4 **WRITE** ..si JS. Reader: 40002 Modified Java Script Value Writer: 40006 Reader: 40002 Modified Java Script Value Writer: 40006

As you can see, data will be sent over the TCP/IP sockets using the Socket Writer and Socket Reader steps.

# <span id="page-251-0"></span>**15. Logging**

## **15.1. Logging Description**

A log view tab will open automatically each time you run a transformation or job. This shows what's happening when the transformation or job is running.

The log tab for transformations will show:

- the (copies of) the steps that are launched as a part of the transformation
- the log as it would be shown if the transformation would be launched by Pan

For jobs, the log view tab will show:

- The details of the completed job entries
- The log as it would be shown if the job would be launched by kitchen

## **15.2. Screenshots**

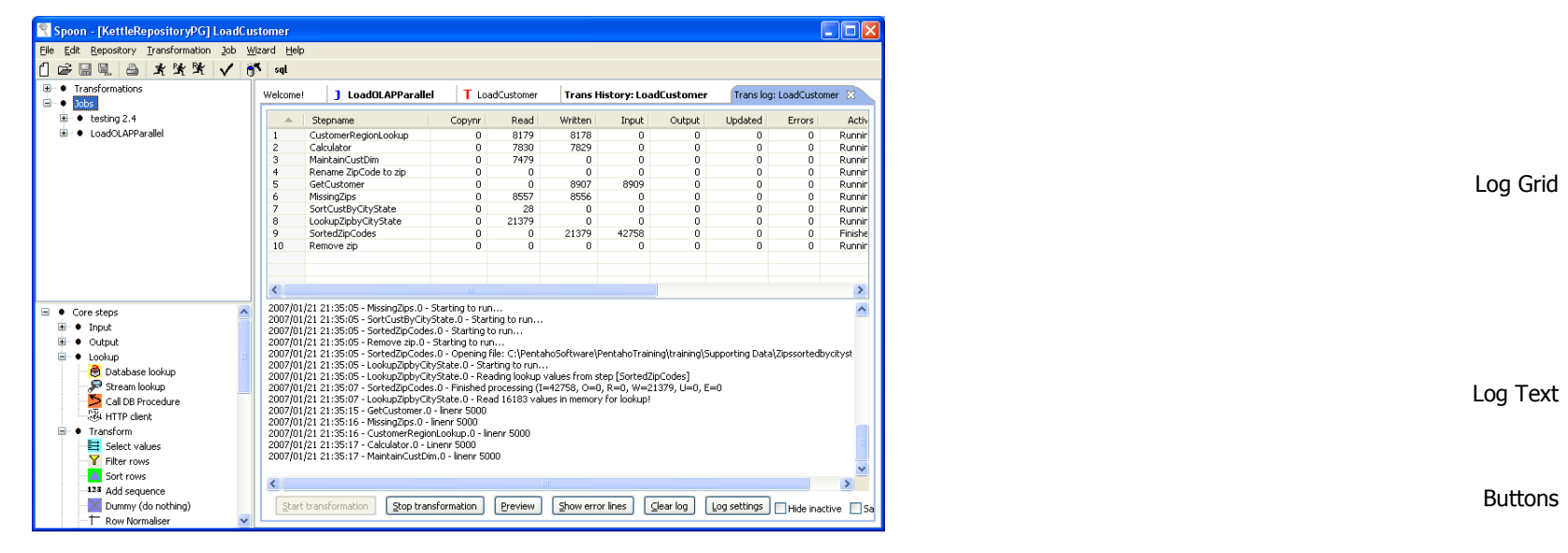

Transformation Log View Tab

## **15.3. Log Grid**

The log grid is actually a tree that offers a hierarchical view on the execution of a transformation or job.

## **15.3.1. Transformation Log Grid**

• The name of the step
- Copy number of the step
- Number of lines read from input-streams
- Number of lines written to output-streams
- Number of lines read from file or database
- Number of lines written to file or database
- Number of lines updated in the database
- Number of errors that occurred
- The status of the step: running, finished or stopped
- The number of seconds that the step has been running.
- The speed in rows per second at which the step processes rows.
- Priority of the step  $(10=$  highest,  $1=$  lowest), nr of rows in the input-stream(s), nr of rows in the output-stream(s).
- Sleep time (get/put) is the time that a step had to go to sleep (in nano seconds) because the input buffer was empty (get) or the output buffer was full (put).

**NOTE:** The system is tuning the steps priority in such <sup>a</sup> way that the slowest steps get the highest

priority.

## **15.3.2. Job Log Grid**

- The name of the job / job entry
- A comment on the state of the entry execution
- The result (success or failure) of the job entry
- Reason: why was this job entry started?
- The value of the nr variable in the result object (available in evaluation Javascript)
- Log date: logging date, corresponds with the start or end of the job entry.

## **15.4. 15.4. Buttons**

## **15.4.1. 15.4.1 Transformation Buttons**

## **15.4.1.1. 15.4.1.1. Start transformation**

This button starts the transformation you're designing. Please note that Spoon tries to launch this as Pan would: from XML-file or repository. It is therefore necessary that the transformation is saved. The output of the execution is displayed in the Log Text part of the Log View.

## **15.4.1.2. Preview**

This buttons starts the transformation as it is defined in memory at the time you press the Preview button. The output of the execution is displayed in the Log Text part of the Log View. After you press the button you will be presented with a dialog like this:

Here you can enter the rows per step you want to preview. The preview size is automatically set to 100 rows for the steps that are selected. (Note that

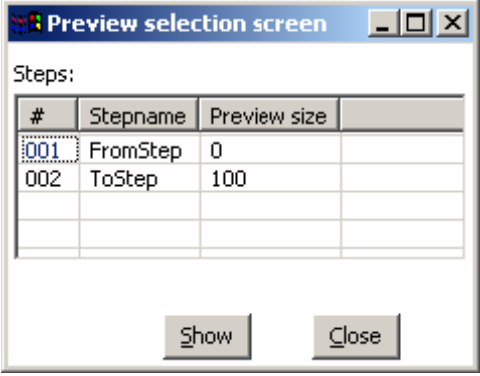

you can change this, see also: [2.14.1.2.](#page-18-0) Default preview size) If no step is selected, the previous setting is taken. After the requested rows are obtained from the different steps, the transformation is ended. After the transformation has ended, the result is shown.

### **15.4.1.3. Show error lines**

This option will show you all lines of the Log Text that contain the word ERROR (lower- or uppercase). You can then choose to edit the source step of the error.

### **15.4.1.4. Clear log**

This clears the text in the Log Text Window.

### **15.4.1.5. Log Settings**

This is the "Log Settings" dialog:

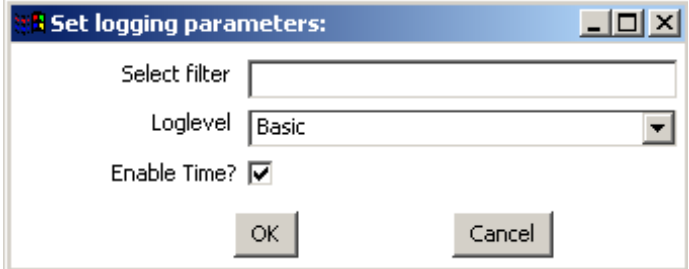

If you put a text in the filter field, only the lines that contain this text will be shown in the Log Text

#### window.

The "Log level" setting allows you to select the logging level. You can choose one of these:

- Nothing: Don't show any output
- Error: Only show errors
- Minimal: Only use minimal logging
- Basic: This is the default basic logging level
- Detailed: Give detailed logging output
- Debug: For debugging purposes, very detailed output.

Row level: Logging at a row level, this can generate a lot of data.

If the "Enable time" option is enabled, all lines in the logging will be preceded by the time of day.

## **15.4.1.6. Hide inactive**

Checking this hides all steps that finished processing.

## **15.4.1.7. Safe mode**

Places the transformation in Safe Mode. Additional row checking is enabled at runtime, see also: 2.20. Safe [mode](#page-25-0)

## **15.4.2. Job Buttons**

## **15.4.2.1. Start job**

This button starts the job you're designing. Please note that Chef tries to launch this as Kitchen would: from XML-file or repository. It is therefore necessary that the job is saved. The output of the execution is displayed in the Log Text part of the Log View.

### **15.4.2.2. Stop job**

This button stops a running job.

## **15.4.2.3. Refresh log**

Refreshes the log window.

## **15.4.2.4. Clear log**

This clears the text in the Log Text Window.

## **15.4.2.5. Log Settings**

This is the "Log Settings" dialog:

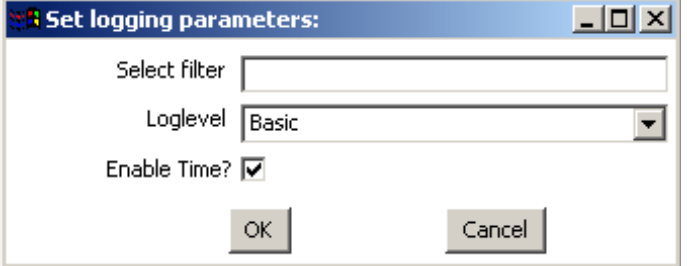

If you put a text in the filter field, only the lines that contain this text will be shown in the Log Text window.

The "Log level" setting allows you to select the logging level. You can choose one of these:

- Error: Only show errors
- Nothing: Don't show any output
- Minimal: Only use minimal logging
- Basic: This is the default basic logging level
- Detailed: Give detailed logging output
- Debug: For debugging purposes, very detailed output.
- Row level: Logging at a row level, this can generate a lot of data.

If the "Enable time" option is enabled, all lines in the logging will be preceded by the time of day.

## **15.4.2.6. Auto-refresh**

If you rather not have the logging window updating all the time you can disable this option. You might want to do this when you're using a remote desktop (VNC, X11) over a slow network connection.

# **16. Grids**

## **16.1. Description**

Grids are used everywhere in Spoon & Kettle. They are used to enter or display information.

## **16.2. Functions**

Most of the functions available in a grid (that is not read-only) are available by right clicking with the mouse on a grid:

- Insert before this row: Inserts an empty row before the row you clicked on.
- Insert after this row: Inserts an empty row after the row you clicked on.
- Move the row up: Move the row you clicked on up. The keyboard shortcut for this is CTRL-UP
- Move the row down: Move the row you clicked on down. The keyboard shortcut for this is CTRL-DOWN.
- Optimal column size including header: Resize all columns so that it displays all values completely, including the header. The keyboard shortcut for this function is function key F3.
- Optimal column size excluding header: Resize all columns so that it displays all values completely. The keyboard shortcut for this function is function key F4.
- Clear all: Clears all information in the grid. You will be asked to confirm this operation.
- Select all rows: Selects all rows in the grid. The keyboard shortcut for this function is CTRL-A.
- Clear selection: Clears the selection of rows in the grid. The keyboard shortcut for this function is ESC.
- Copy selected lines to clipboard: Copies the selected lines to the clipboard in a textual representation. These lines can then be exchanged with other programs such as spreadsheets or even other Spoon & Kettle dialogs. The keyboard shortcut for this function is CTRL-C.
- Paste clipboard to table: Insert the lines that are on the clipboard to the grid, right after the line on which you clicked. The keyboard shortcut for this function is CTRL-V.
- Cut selected lines: Copies the selected lines to the clipboard in a textual representation. After that, the lines are deleted from the grid. The keyboard shortcut for this function is CTRL-X.
- Delete selected lines: Deletes all selected lines from the grid. The keyboard shortcut for this function is DEL.
- Keep only selected lines: If there are more lines to delete then there are to keep, simply select the lines you want to keep and use this function. They keyboard shortcut for this function is CTRL-K.
- Copy field values to all rows: If all rows in the grid need to have the same value for a certain column, you can use this function to do this.
- Undo: Undo the previous grid operation. The keyboard shortcut for this function is CTRL-Z.
- Redo: Redo the next grid operation. The keyboard shortcut for this function is CTRL-Y.

## **16.3. Navigating**

If you click on a cell in a grid, you can edit this field.

After pressing enter, you can navigate the grid by using the cursor keys.

Pressing enter again allows you to edit a field.

# **17. Repository Explorer**

## **17.1. Description**

The repository Explorer shows you a tree view on the database repository to which you are connected. It allows you to examine and modify the content from the repository including:

- Connections
- Partition Schemas
- Slave servers
- Clusters
- Transformations

You can also click on the column header to sort content by name, object type, user or changed date.

## **17.2. Screenshot**

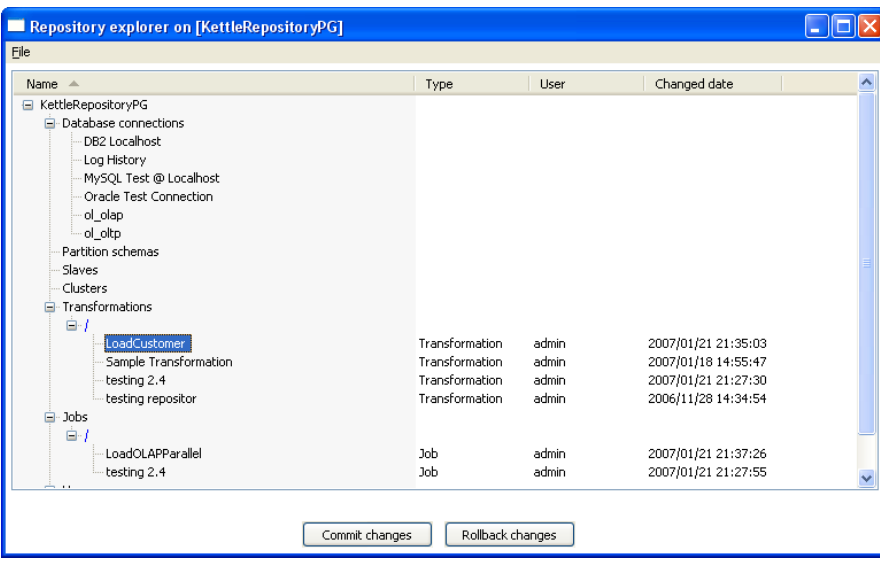

## **17.3. Right click functions**

Right clicking on an object in the repository will bring up basic functions such as open, delete and rename objects.

# **17.4. Backup / Recovery**

It is possible to export the complete repository in XML: See the options available in the file menu of the repository explorer.

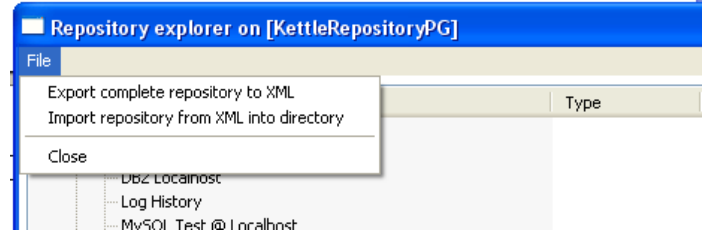

**NOTE:** you can restore the objects from <sup>a</sup> backed up repository anywhere in the target repository directory tree.

# **18. Shared objects**

A variety of objects can now be placed in a shared objects file on the local machine. The default location for the shared objects file is \$HOME/.kettle/shared.xml. Objects that can be shared using this method include:

- Database connections
- Steps
- Slave servers
- Partition schemas
- Cluster schemas

To share one of these objects, simply right-click on the object in the tree control on the left and choose "share".

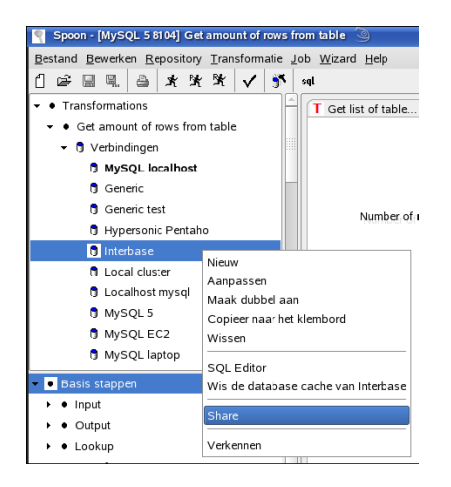

The location of the shared objects file is configurable on the "Miscellaneous" tab of the Transformation|Settings dialog:

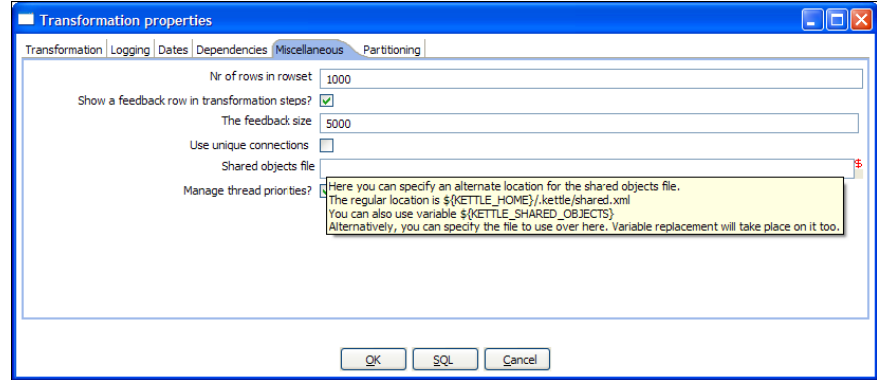

# **19. APENDIX A**

### GNU LESSER GENERAL PUBLIC LICENSE

Version 2.1, February 1999

Copyright (C) 1991, 1999 Free Software Foundation, Inc.

51 Franklin St, Fifth Floor, Boston, MA 02110-1301 USA

Everyone is permitted to copy and distribute verbatim copies of this license document, but changing it is not allowed.

[This is the first released version of the Lesser GPL. It also counts as the successor of the GNU Library Public License, version 2, hence the version number 2.1.]

#### Preamble

The licenses for most software are designed to take away your freedom to share and change it. By contrast, the GNU General Public Licenses are intended to guarantee your freedom to share and change free software--to make sure the software is free for all its users.

This license, the Lesser General Public License, applies to some specially designated software packages- typically libraries--of the Free Software Foundation and other authors who decide to use it. You can use it too, but we suggest you first think carefully about whether this license or the ordinary General Public License is the better strategy to use in any particular case, based on the explanations below.

When we speak of free software, we are referring to freedom of use, not price. Our General Public Licenses are designed to make sure that you have the freedom to distribute copies of free software (and charge for this service if you wish); that you receive source code or can get it if you want it; that you can change the software and use pieces of it in new free programs; and that you are informed that you can do these things.

To protect your rights, we need to make restrictions that forbid distributors to deny you these rights or to ask you to surrender these rights. These restrictions translate to certain responsibilities for you if you distribute copies of the library or if you modify it.

For example, if you distribute copies of the library, whether gratis or for a fee, you must give the recipients all the rights that we gave you. You must make sure that they, too, receive or can get the source code. If you link other code with the library, you must provide complete object files to the recipients, so that they can relink them with the library after making changes to the library and recompiling it. And you must show them these terms so they know their rights.

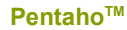

We protect your rights with a two-step method: (1) we copyright the library, and (2) we offer you this license, which gives you legal permission to copy, distribute and/or modify the library.

To protect each distributor, we want to make it very clear that there is no warranty for the free library. Also, if the library is modified by someone else and passed on, the recipients should know that what they have is not the original version, so that the original author's reputation will not be affected by problems that might be introduced by others.

Finally, software patents pose a constant threat to the existence of any free program. We wish to make sure that a company cannot effectively restrict the users of a free program by obtaining a restrictive license from a patent holder. Therefore, we insist that any patent license obtained for a version of the library must be consistent with the full freedom of use specified in this license.

Most GNU software, including some libraries, is covered by the ordinary GNU General Public License. This license, the GNU Lesser General Public License, applies to certain designated libraries, and is quite different from the ordinary General Public License. We use this license for certain libraries in order to permit linking those libraries into non-free programs.

When a program is linked with a library, whether statically or using a shared library, the combination of the two is legally speaking a combined work, a derivative of the original library. The ordinary General Public License therefore permits such linking only if the entire combination fits its criteria of freedom. The Lesser General Public License permits more lax criteria for linking other code with the library.

We call this license the "Lesser" General Public License because it does Less to protect the user's freedom than the ordinary General Public License. It also provides other free software developers Less of an advantage over competing non-free programs. These disadvantages are the reason we use the ordinary General Public License for many

libraries. However, the Lesser license provides advantages in certain special circumstances.

For example, on rare occasions, there may be a special need to encourage the widest possible use of a certain library, so that it becomes a de-facto standard. To achieve this, non-free programs must be allowed to use the library. A more frequent case is that a free library does the same job as widely used non-free libraries. In this case, there is little to gain by limiting the free library to free software only, so we use the Lesser General Public License.

In other cases, permission to use a particular library in non-free programs enables a greater number of people to use a large body of free software. For example, permission to use the GNU C Library in non-free programs enables many more people to use the whole GNU operating system, as well as its variant, the GNU/Linux operating system.

Although the Lesser General Public License is Less protective of the users' freedom, it does ensure that the user of a program that is linked with the Library has the freedom and the wherewithal to run that program using a modified version of the Library.

The precise terms and conditions for copying, distribution and modification follow. Pay close attention to the difference between a=

"work based on the library" and a "work that uses the library". The former contains code derived from the library, whereas the latter must be combined with the library in order to run.

#### GNU LESSER GENERAL PUBLIC LICENSE

#### TERMS AND CONDITIONS FOR COPYING, DISTRIBUTION AND MODIFICATION

0. This License Agreement applies to any software library or other program which contains a notice placed by the copyright holder or other authorized party saying it may be distributed under the terms of this Lesser General Public License (also called "this License"). Each licensee is addressed as "you".

A "library" means a collection of software functions and/or data prepared so as to be conveniently linked with application programs(which use some of those functions and data) to form executables.

The "Library", below, refers to any such software library or work which has been distributed under these terms. A "work based on the Library" means either the Library or any derivative work under copyright law: that is to say, a work containing the Library or a portion of it, either verbatim or with modifications and/or translated straightforwardly into another language. (Hereinafter, translation is included without limitation in the term "modification".)

"Source code" for a work means the preferred form of the work for making modifications to it. For a library, complete source code means all the source code for all modules it contains, plus any associated interface definition files, plus the scripts used to control compilation and installation of the library.

Activities other than copying, distribution and modification are not covered by this License; they are outside its scope. The act of running a program using the Library is not restricted, and output from such a program is covered only if its contents constitute a work based on the Library (independent of the use of the Library in a tool for writing it). Whether that is true depends on what the Library does and what the program that uses the Library does.

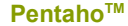

1. You may copy and distribute verbatim copies of the Library's complete source code as you receive it, in any medium, provided that you conspicuously and appropriately publish on each copy an appropriate copyright notice and disclaimer of warranty; keep intact all the notices that refer to this License and to the absence of any warranty; and distribute a copy of this License along with the Library.

You may charge a fee for the physical act of transferring a copy, and you may at your option offer warranty protection in exchange for afee.

2. You may modify your copy or copies of the Library or any portion of it, thus forming a work based on the Library, and copy and distribute such modifications or work under the terms of Section 1 above, provided that you also meet all of these conditions:

a) The modified work must itself be a software library.

b) You must cause the files modified to carry prominent notices stating that you changed the files and the date of any change.

c) You must cause the whole of the work to be licensed at no charge to all third parties under the terms of this License.

d) If a facility in the modified Library refers to a function or a table of data to be supplied by an application program that uses the facility, other than as an argument passed when the facility is invoked, then you must make a good faith effort to ensure that, in the event an application does not supply such function or table, the facility still operates, and performs whatever part of its purpose remains meaningful.

(For example, a function in a library to compute square roots has a purpose that is entirely well-defined independent of the application. Therefore, Subsection 2d requires that any application-supplied function or table used by this function must be optional: if the application does not supply it, the square root function must still compute square roots.)

These requirements apply to the modified work as a whole. If identifiable sections of that work are not derived from the Library, and can be reasonably considered independent and separate works in themselves, then this License, and its terms, do not apply to those sections when you distribute them as separate works. But when you distribute the same sections as part of a whole which is a work based on the Library, the distribution of the whole must be on the terms of

this License, whose permissions for other licensees extend to the entire whole, and thus to each and every part regardless of who wrote it.

Thus, it is not the intent of this section to claim rights or contest your rights to work written entirely by you; rather, the intent is to exercise the right to control the distribution of derivative or collective works based on the Library.

In addition, mere aggregation of another work not based on the Library with the Library (or with a work based on the Library) on a volume of a storage or distribution medium does not bring the other work under the scope of this License.

3. You may opt to apply the terms of the ordinary GNU General Public License instead of this License to a given copy of the Library. To do this, you must alter all the notices that refer to this License, so that they refer to the ordinary GNU General Public License, version 2, instead of to this License. (If a newer version than version 2 of ordinary GNU General Public License has appeared, then you can specify that version instead if you wish.) Do not make any other change in these notices.

Once this change is made in a given copy, it is irreversible for that copy, so the ordinary GNU General Public License applies to all subsequent copies and derivative works made from that copy. This option is useful when you wish to copy part of the code of= the Library into a program that is not a library.

4. You may copy and distribute the Library (or a portion or derivative of it, under Section 2) in object code or executable form under the terms of Sections 1 and 2 above provided that you accompany it with the complete corresponding machine-readable source code, which must be distributed under the terms of Sections 1 and 2 above on a

medium customarily used for software interchange.If distribution of object code is made by offering access to copy

from a designated place, then offering equivalent access to copy the source code from the same place satisfies the requirement to distribute the source code, even though third parties are not compelled to copy the source along with the object code.

5. A program that contains no derivative of any portion of the Library, but is designed to work with the Library by being compiled or linked with it, is called a "work that uses the Library". Such a work, in isolation, is not a derivative work of the Library, and therefore falls outside the scope of this License.

However, linking a "work that uses the Library" with the Library creates an executable that is a derivative of the Library (because it contains portions of the Library), rather than a "work that uses the library". The executable is therefore covered by this License. Section 6 states terms for distribution of such executables.

When a "work that uses the Library" uses material from a header file that is part of the Library, the object code for the work may be a derivative work of the Library even though the source code is not. Whether this is true is especially significant if the work can be linked without the Library, or if the work is itself a library. The threshold for this to be true is not precisely defined by law.

If such an object file uses only numerical parameters, data structure layouts and accessors, and small macros and small inline functions (ten lines or less in length), then the use of the object file is unrestricted, regardless of whether it is legally a derivative work. (Executables containing this object code plus portions of the Library will still fall under Section 6.)

Otherwise, if the work is a derivative of the Library, you may distribute the object code for the work under the terms of Section 6. Any executables containing that work also fall under Section 6, whether or not they are linked directly with the Library itself.

6. As an exception to the Sections above, you may also combine or link a "work that uses the Library" with the Library to produce a work containing portions of the Library, and distribute that work under terms of your choice, provided that the terms permit modification of the work for the customer's own use and reverse engineering for debugging such modifications.

You must give prominent notice with each copy of the work that the Library is used in it and that the Library and its use are covered by this License. You must supply a copy of this License. If the work during execution displays copyright notices, you must include the copyright notice for the Library among them, as well as a reference

directing the user to the copy of this License. Also, you must do one of these things:

a) Accompany the work with the complete corresponding machine-readable source code for the Library including whatever changes were used in the work (which must be distributed under Sections 1 and 2 above); and, if the work is an executable linked with the Library, with the complete machine-readable "work that uses the Library", as object code and/or source code, so that the user can modify the Library and then relink to produce a modified executable containing the modified Library. (It is understood that the user who changes the contents of definitions files in the Library will not necessarily be able to recompile the application to use the modified definitions.)

b) Use a suitable shared library mechanism for linking with the Library. A suitable mechanism is one that (1) uses at run time a copy of the library already present on the user's computer system, rather than copying library functions into the executable, and (2) will operate properly with a modified version of the library, if the user installs one, as long as the modified version is interface-compatible with the version that the work was made with.

c) Accompany the work with a written offer, valid for at least three years, to give the same user the materials specified in Subsection 6a, above, for a charge no more than the cost of performing this distribution.

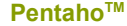

d) If distribution of the work is made by offering access to copy from a designated place, offer equivalent access to copy the above specified materials from the same place.

e) Verify that the user has already received a copy of these materials or that you have already sent this user a copy.

For an executable, the required form of the "work that uses the Library" must include any data and utility programs needed for reproducing the executable from it. However, as a special exception, the materials to be distributed need not include anything that is normally distributed (in either source or binary form) with the major components (compiler, kernel, and so on) of the operating system on which the executable runs, unless that component itself accompanies the executable.

It may happen that this requirement contradicts the license restrictions of other proprietary libraries that do not normally accompany the operating system. Such a contradiction means you cannot use both them and the Library together in an executable that you distribute.

7. You may place library facilities that are a work based on the Library side-by-side in a single library together with other library facilities not covered by this License, and distribute such a combined library, provided that the separate distribution of the work based on the Library and of the other library facilities is otherwise permitted, and provided that you do these two things:

a) Accompany the combined library with a copy of the same work based on the Library, uncombined with any other library facilities. This must be distributed under the terms of the Sections above.

b) Give prominent notice with the combined library of the fact that part of it is a work based on the Library, and explaining where to find the accompanying uncombined form of the same work.

8. You may not copy, modify, sublicense, link with, or distribute the Library except as expressly provided under this License. Any attempt otherwise to copy, modify, sublicense, link with, or distribute the Library is void, and will automatically terminate your rights under this License. However, parties who have received copies, or rights, from you under this License will not have their licenses terminated so long as such parties remain in full compliance.

9. You are not required to accept this License, since you have not signed it. However, nothing else grants you permission to modify or distribute the Library or its derivative works. These actions are prohibited by law if you do not accept this License. Therefore, by modifying or distributing the Library (or any work based on the Library), you indicate your acceptance of this License to do so, and all its terms and conditions for copying, distributing or modifying

the Library or works based on it.

10. Each time you redistribute the Library (or any work based on the Library), the recipient automatically receives a license from the original licensor to copy, distribute, link with or modify the Library subject to these terms and conditions. You may not impose any further restrictions on the recipients' exercise of the rights granted herein.

You are not responsible for enforcing compliance by third parties with this License.

11. If, as a consequence of a court judgment or allegation of patent infringement or for any other reason (not limited to patent issues), conditions are imposed on you (whether by court order, agreement or otherwise) that contradict the conditions of this License, they do not excuse you from the conditions of this License. If you cannot distribute so as to satisfy simultaneously your obligations under this License and any other pertinent obligations, then as a consequence you may not distribute the Library at all. For example, if a patent license would not permit royalty-free redistribution of the Library by all those who receive copies directly or indirectly through you, then the only way you could satisfy both it and this License would be to refrain entirely from distribution of the Library.

If any portion of this section is held invalid or unenforceable under any particular circumstance, the balance of the section is intended to apply, and the section as a whole is intended to apply in other circumstances.

It is not the purpose of this section to induce you to infringe any patents or other property right claims or to contest validity of any such claims; this section has the sole purpose of protecting the integrity of the free software distribution system which is implemented by public license practices. Many people have made generous contributions to the wide range of software distributed through that system in reliance on consistent application of that system; it is up to the author/donor to decide if he or she is willing to distribute software through any other system and a licensee cannot impose that choice.

This section is intended to make thoroughly clear what is believed to be a consequence of the rest of this License.

12. If the distribution and/or use of the Library is restricted in certain countries either by patents or by copyrighted interfaces, the original copyright holder who places the Library under this License may add an explicit geographical distribution limitation excluding those countries, so that distribution is permitted only in or among countries not thus

excluded. In such case, this License incorporates the limitation as if written in the body of this License.

13. The Free Software Foundation may publish revised and/or new versions of the Lesser General Public License from time to time. Such new versions will be similar in spirit to the present version, but may differ in detail

to address new problems or concerns. Each version is given a distinguishing version number. If the Library specifies a version number of this License which applies to it and "any later version", you have the option of following the terms and conditions either of that version or of any later version published by the Free Software Foundation. If the Library does not specify a license version number, you may choose any version ever published by the Free Software Foundation.

14. If you wish to incorporate parts of the Library into other free programs whose distribution conditions are incompatible with these, write to the author to ask for permission. For software which is copyrighted by the Free Software Foundation, write to the Free Software Foundation; we sometimes make exceptions for this. Our decision will be guided by the two goals of preserving the free status of all derivatives of our free software and of promoting the sharing and reuse of software generally.

#### NO WARRANTY

15. BECAUSE THE LIBRARY IS LICENSED FREE OF CHARGE, THERE IS NO WARRANTY FOR THE LIBRARY, TO THE EXTENT PERMITTED BY APPLICABLE LAW. EXCEPT WHEN OTHERWISE STATED IN WRITING THE COPYRIGHT HOLDERS AND/OR OTHER PARTIES PROVIDE THE LIBRARY "AS IS" WITHOUT WARRANTY OF ANY KIND, EITHER EXPRESSED OR IMPLIED, INCLUDING, BUT NOT LIMITED TO, THE IMPLIED WARRANTIES OF MERCHANTABILITY AND FITNESS FOR A PARTICULAR

PURPOSE. THE ENTIRE RISK AS TO THE QUALITY AND PERFORMANCE OF THE LIBRARY IS WITH YOU. SHOULD THE LIBRARY PROVE DEFECTIVE, YOU ASSUME THE COST OF ALL NECESSARY SERVICING, REPAIR OR CORRECTION.

16. IN NO EVENT UNLESS REQUIRED BY APPLICABLE LAW OR AGREED TO IN WRITING WILL ANY COPYRIGHT HOLDER, OR ANY OTHER PARTY WHO MAY MODIFY AND/OR REDISTRIBUTE THE LIBRARY AS PERMITTED ABOVE, BE LIABLE TO YOU FOR DAMAGES, INCLUDING ANY GENERAL, SPECIAL, INCIDENTAL OR CONSEQUENTIAL DAMAGES ARISING OUT OF THE USE OR INABILITY TO USE THE LIBRARY (INCLUDING BUT NOT LIMITED TO LOSS OF DATA OR DATA BEING RENDERED INACCURATE OR LOSSES SUSTAINED BY YOU OR THIRD PARTIES OR A FAILURE OF THE LIBRARY TO OPERATE WITH ANY OTHER SOFTWARE), EVEN IF SUCH HOLDER OR OTHER PARTY HAS BEEN ADVISED OF THE POSSIBILITY OF SUCH DAMAGES.

#### END OF TERMS AND CONDITIONS

#### How to Apply These Terms to Your New Libraries

If you develop a new library, and you want it to be of the greatest possible use to the public, we recommend making it free software that everyone can redistribute and change. You can do so by permitting redistribution under these terms (or, alternatively, under the terms of the ordinary General Public License).

To apply these terms, attach the following notices to the library. It is safest to attach them to the start of each source file to most effectively convey the exclusion of warranty; and each file should have at least the "copyright" line and a pointer to where the full notice is found.

<one line to give the library's name and a brief idea of what it does.> Copyright (C) <year> <name of author>

This library is free software; you can redistribute it and/or modify it under the terms of the GNU Lesser General Public License as published by the Free Software Foundation; either version 2.1 of the License, or (at your option) any later version.

This library is distributed in the hope that it will be useful, but WITHOUT ANY WARRANTY; without even the implied warranty of MERCHANTABILITY or FITNESS FOR A PARTICULAR PURPOSE. See the GNU Lesser General Public License for more details.

You should have received a copy of the GNU Lesser General Public License along with this library; if not, write to the Free Software Foundation, Inc., 51 Franklin St, Fifth Floor, Boston, MA 02110-1301 USA

Also add information on how to contact you by electronic and paper mail.

You should also get your employer (if you work as a programmer) or your school, if any, to sign a "copyright disclaimer" for the library, if necessary. Here is a sample; alter the names:

Yoyodyne, Inc., hereby disclaims all copyright interest in the library `Frob' (a library for tweaking knobs) written by James Random Hacker.

<signature of Ty Coon>, 1 April 1990 Ty Coon, President of Vice

That's all there is to it!